# **Agilent InfinityLab LC Series 1220 Infinity II LC System**

# User Manual

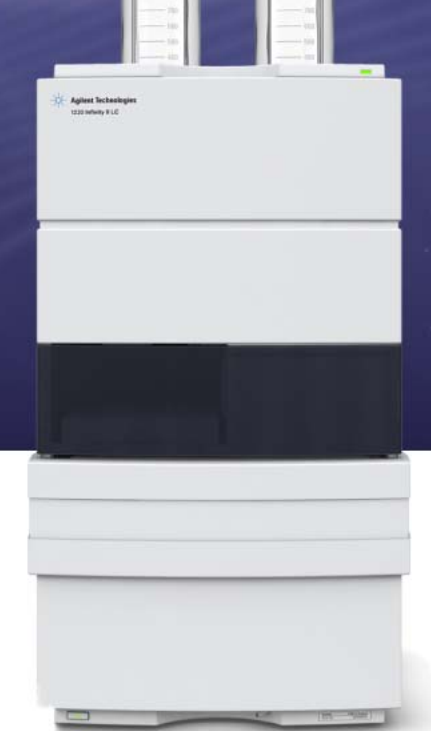

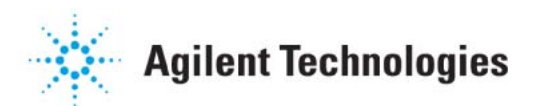

## **Notices**

© Agilent Technologies, Inc. 2016

No part of this manual may be reproduced in any form or by any means (including electronic storage and retrieval or translation into a foreign language) without prior agreement and written consent from Agilent Technologies, Inc. as governed by United States and international copyright laws.

#### **Manual Part Number**

G4280-90020 Rev. B

#### **Edition**

09/2016

Printed in Germany

Agilent Technologies Hewlett-Packard-Strasse 8 76337 Waldbronn

#### **Warranty**

**The material contained in this document is provided "as is," and is subject to being changed, without notice, in future editions. Further, to the maximum extent permitted by applicable law, Agilent disclaims all warranties, either express or implied, with regard to this manual and any information contained herein, including but not limited to the implied warranties of merchantability and fitness for a particular purpose. Agilent shall not be liable for errors or for incidental or consequential damages in connection with the furnishing, use, or performance of this document or of any information contained herein. Should Agilent and the user have a separate written agreement with warranty terms covering the material in this document that conflict with these terms, the warranty terms in the separate agreement shall control.**

## **Technology Licenses**

The hardware and/or software described in this document are furnished under a license and may be used or copied only in accordance with the terms of such license.

## **Restricted Rights Legend**

If software is for use in the performance of a U.S. Government prime contract or subcontract, Software is delivered and licensed as "Commercial computer software" as defined in DFAR 252.227-7014 (June 1995), or as a "commercial item" as defined in FAR 2.101(a) or as "Restricted computer software" as defined in FAR 52.227-19 (June 1987) or any equivalent agency regulation or contract clause. Use, duplication or disclosure of Software is subject to Agilent Technologies' standard commercial license terms, and non-DOD Departments and Agencies of the U.S. Government will

receive no greater than Restricted Rights as defined in FAR 52.227-19(c)(1-2) (June 1987). U.S. Government users will receive no greater than Limited Rights as defined in FAR 52.227-14 (June 1987) or DFAR 252.227-7015 (b)(2) (November 1995), as applicable in any technical data.

### **Safety Notices**

## **CAUTION**

A **CAUTION** notice denotes a hazard. It calls attention to an operating procedure, practice, or the like that, if not correctly performed or adhered to, could result in damage to the product or loss of important data. Do not proceed beyond a **CAUTION** notice until the indicated conditions are fully understood and met.

## **WARNING**

**A WARNING notice denotes a hazard. It calls attention to an operating procedure, practice, or the like that, if not correctly performed or adhered to, could result in personal injury or death. Do not proceed beyond a WARNING notice until the indicated conditions are fully understood and met.**

## **In This Guide...**

This manual covers the Agilent 1220 Infinity II LC System configurations:

- **•** G4286B
- **•** G4288B/C
- **•** G4290B/C
- **•** G4294B

#### **1 Introduction**

This chapter provides an overview of the Agilent 1220 Infinity II LC available configurations.

#### **2 Site Requirements and Specifications**

This chapter provides information on environmental requirements, physical and performance specifications.

#### **3 Installation**

This chapter provides an overview on shipment content and installation.

#### **4 LAN Configuration**

This chapter provides information on connecting the instrument to the Agilent ChemStation PC.

#### **5 Solvent Delivery System Description**

This chapter provides an overview on the operational principles of the solvent delivery system (pump and optional degasser).

#### **6 Injection System Description**

This chapter provides an overview of the operational principles of the injection systems: manual injector and autosampler.

#### **7 Column Oven Description**

This chapter provides an overview of the operational principles of the column oven.

#### **8 Detector Description**

This chapter provides an overview of the operational principles of the detector.

#### **9 Test Functions and Calibration**

This chapter describes the tests, calibrations and tools that are available with the Instrument Utilities software or the Lab Advisor (Service and Diagnostics Section).

#### **10 Error Information**

This chapter provides information on the error messages that might be displayed, and gives the possible causes and suggestions on their solutions.

#### **11 Maintenance and Repair**

This chapter provides general information on maintenance and repair of the instrument.

#### **12 Parts for Maintenance and Repair**

This chapter provides information on parts for maintenance and repair.

#### **13 Upgrading the 1220 Infinity II LC**

This chapter provides information for upgrading the LC system.

#### **14 Identifying Cables**

This chapter provides information on cables used with the Agilent 1200 Infinity Series modules.

#### **15 Appendix**

This chapter provides addition information on safety, legal and web.

## **Contents**

#### **1 Introduction 9**

Agilent 1220 Infinity II LC Configurations 10 Agilent 1220 Infinity II LC VL Configurations 11 Early Maintenance Feedback 12

#### **2 Site Requirements and Specifications 15**

Site Requirements 16 Physical Specifications 19 Performance Specifications 20

#### **3 Installation 29**

Unpacking Your System 30 Installing the Hardware 35 Connecting and Configuring the Instrument to the Chromatographic Data System 44 Connecting the Agilent 1220 Infinity II LC to the PC 45 The Instrument Utility / Lab Advisor Software 47 Configuration of the Instrument After an Upgrade Installation 48 Priming the System and Performing the 'Installation Check' 49 Performing a 'Checkout Run' 50 Remove the Restriction Capillary 51 Install a Column 53 Remove a Column 55 Install the Restriction Capillary 57

### **4 LAN Configuration 59**

To do first 60 TCP/IP parameter configuration 62 Configuration Switches 63 Initialization mode selection 64 Dynamic Host Configuration Protocol (DHCP) 66 Link configuration selection 69

#### **Contents**

Automatic Configuration with BootP 70 Storing the settings permanently with Bootp 79 Manual Configuration 80

## **5 Solvent Delivery System Description 85**

Overview 86 Degasser 87 Principles of Operation 88 Compressibility Compensation 92 Variable Stroke Volume 95 Using the Pump 96

### **6 Injection System Description 99**

Manual Injector 100 Autosampler 103

## **7 Column Oven Description 115**

Column Oven 116

#### **8 Detector Description 117**

Detector Types 118 Agilent 1220 Infinity II LC Variable Wavelength Detector (VWD) 119 Agilent 1220 Infinity II LC Diode Array Detector (DAD) 120 Match the Flow Cell to the Column 136

## **9 Test Functions and Calibration 141**

1220 Infinity II LC System 143 Solvent Delivery System 145 Autosampler 154 Column Oven 160 Variable Wavelength Detector (VWD) 162 Diode Array Detector (DAD) 171

#### **10 Error Information 193**

What are Error Messages? 196 General Error Messages 197 Pump Error Messages 203 Autosampler Error Messages 216 General Detector Error Messages 226 VWD Detector Error Messages 229 DAD Detector Error Messages 235

#### **11 Maintenance and Repair 241**

PM Scope of Work and Checklist 243 Cautions and Warnings 244 Solvent Delivery System 246 Manual Injector 267 Autosampler 271 Variable Wavelength Detector (VWD) 290 Diode Array Detector (DAD) 302 Algae Growth in HPLC Systems 323 Replacing the Module's Firmware 325

#### **12 Parts for Maintenance and Repair 327**

1220 Infinity II LC System 328 Solvent Delivery System 331 Injection System 340 Column Oven 347 Detector 348

#### **13 Upgrading the 1220 Infinity II LC 355**

Oven Upgrade 356 Install the (optional) External Tray 359 Install the Active Inlet Valve 363

## **14 Identifying Cables 367**

Cable Overview 368 Analog Cables 370 Remote Cables 372 BCD Cables 375 CAN/LAN Cables 377 Agilent 1200 module to PC 378

## **15 Appendix 379**

General Safety Information 380 Solvent Information 383 Radio Interference 385 UV Radiation 386 Sound Emission 387 Waste Electrical and Electronic Equipment (WEEE) Directive (2002/96/EC) 388 Declaration of Conformity for HOX2 Filter 389 Agilent Technologies on Internet 390

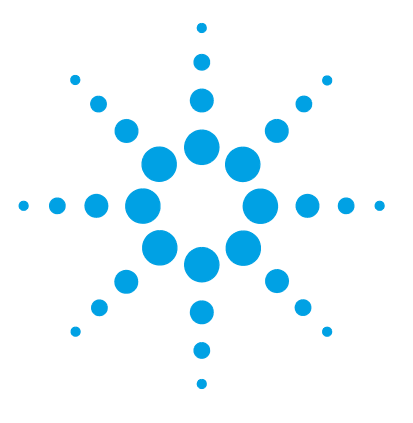

# **Introduction**

**1**

Agilent 1220 Infinity II LC Configurations 10 Agilent 1220 Infinity II LC VL Configurations 11 Early Maintenance Feedback 12 EMF counters for the pump 12 EMF counters for the autosampler 12 EMF counters for the variable wavelength detector 13 EMF counters for the diode array detector 14

This chapter provides an overview of the Agilent 1220 Infinity II LC available configurations.

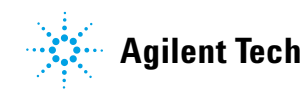

# **Agilent 1220 Infinity II LC Configurations**

## **Available configurations of Agilent 1220 Infinity II LC**

The Agilent 1220 Infinity II LC is available in four different configurations. Possible components include isocratic pump, dual-channel gradient pump (with degasser), manual injector, autosampler, column oven and detector. Each configuration comes with at least one pump, one injection system and one detector and includes Agilent Instrument Utilities Software.

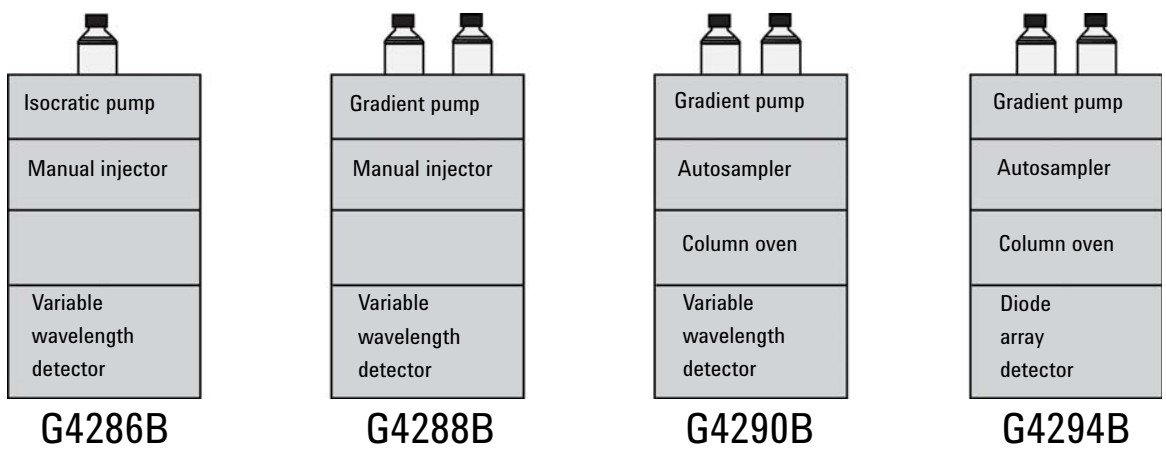

A Solvent Selection Valve (SSV) Upgrade Kit (G4280-68708) is available.

A 1220 Infinity II AIV Upgrade Kit (G5699B) is available to handle applications with high buffer concentration.

## **Agilent 1220 Infinity II LC VL Configurations**

## **Available configurations of Agilent 1220 Infinity II LC VL**

The Agilent 1220 Infinity II LC VL is available in two different configurations. Possible components include isocratic pump, dual-channel gradient pump (with degasser), manual injector, autosampler, column oven and detector. Each configuration comes with at least one pump, one injection system and one detector and includes Agilent Instrument Utilities Software.

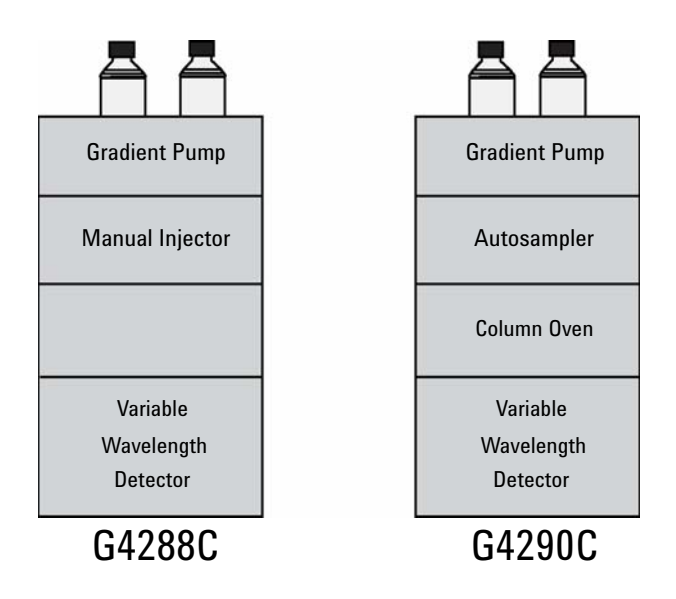

A Solvent Selection Valve (SSV) Upgrade Kit (G4280-68708) is available.

A 1220 Infinity II AIV Upgrade Kit (G5699B) is available to handle applications with high buffer concentration.

## **Early Maintenance Feedback**

## **EMF counters for the pump**

The user-settable EMF limits for the EMF counters enable the early maintenance feedback to be adapted to specific user requirements. The wear of pump components is dependent on the analytical conditions. Therefore, the definition of the maximum limits needs to be determined based on the specific operating conditions of the instrument.

The Agilent 1220 Infinity II LC pump provides a series of EMF counters for the pump head. Each counter increments with pump use, and can be assigned a maximum limit that provides visual feedback in the user interface when the limit is exceeded. Each counter can be reset to zero after maintenance has been done. The pump provides the following EMF counters:

## **Pump liquimeter**

The pump liquimeter displays the total volume of solvent pumped by the pump head since the last reset of the counters. The pump liquimeter can be assigned an EMF (maximum) limit. When the limit is exceeded, the EMF flag in the user interface is displayed.

## **Seal wear counters**

The seal wear counters display a value derived from pressure and flow (both contribute to seal wear). The values increment with pump usage until the counters are reset after seal maintenance. Both seal wear counters can be assigned an EMF (maximum) limit. When the limit is exceeded, the EMF flag in the user interface is displayed.

## **EMF counters for the autosampler**

The user-settable EMF limits for the EMF counters enable the early maintenance feedback to be adapted to specific user requirements. The wear of autosampler components is dependent on the analytical conditions.

Therefore, the definition of the maximum limits need to be determined based on the specific operating conditions of the instrument.

The autosampler provides two EMF counters. Each counter increments with autosampler use, and can be assigned a maximum limit which provides visual feedback in the user interface when the limit is exceeded. Each counter can be reset to zero after maintenance has been done. The autosampler provides the following EMF counters:

## **Injection valve counter**

This counter display the total number of switches of the injection valve since the last reset of the counter.

### **Needle movements counter**

This counter displays the total number of movements of the needle into the seat since the last reset of the counter.

## **EMF counters for the variable wavelength detector**

The user-settable EMF limits for the EMF counter enables the early maintenance feedback to be adapted to specific user requirements. The useful lamp burn time is dependent on the requirements for the analysis (high or low sensitivity analysis, wavelength, and so on). Therefore, the definition of the maximum limits need to be determined based on the specific operating conditions of the instrument.

The detector module provides a EMF counter for the lamp. The counter increments with lamp use, and can be assigned a maximum limit which provides visual feedback in the user interface when the limit is exceeded. The counter can be reset to zero after the lamp is exchanged. The detector provides the following EMF counters:

## **Deuterium lamp on-time**

This counter shows the total burn time of the deuterium lamp in hours.

## **EMF counters for the diode array detector**

## **Using the EMF Counters**

The user-settable **EMF** limits for the **EMF Counters** enable the early maintenance feedback to be adapted to specific user requirements. The useful maintenance cycle is dependent on the requirements for use. Therefore, the definition of the maximum limits need to be determined based on the specific operating conditions of the instrument.

## **Setting the EMF Limits**

The setting of the **EMF** limits must be optimized over one or two maintenance cycles. Initially the default **EMF** limits should be set. When instrument performance indicates maintenance is necessary, take note of the values displayed by the **EMF counters**. Enter these values (or values slightly less than the displayed values) as **EMF** limits, and then reset the **EMF counters** to zero. The next time the **EMF counters** exceed the new **EMF** limits, the **EMF** flag will be displayed, providing a reminder that maintenance needs to be scheduled.

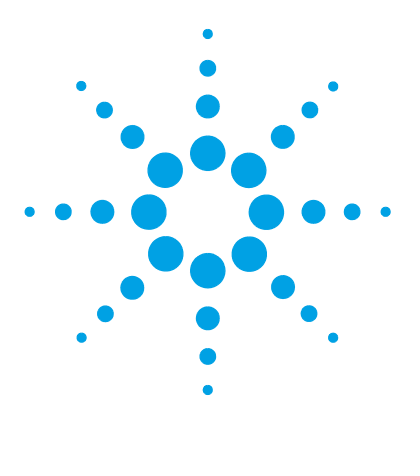

# **Site Requirements and Specifications**

Site Requirements 16 Power Considerations 16 Power Cord 17 Bench Space 17 Environment 18 Physical Specifications 19 Performance Specifications 20 Specification Conditions 27

**2**

This chapter provides information on environmental requirements, physical and performance specifications.

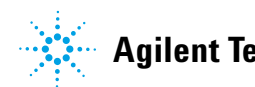

**2 Site Requirements and Specifications Site Requirements**

## **Site Requirements**

A suitable environment is important to ensure optimal performance of the instrument.

## **Power Considerations**

The Agilent 1220 Infinity II LC power supply has wide-ranging capabilities. Consequently, there is no voltage selector at the instrument.

## **WARNING Instrument is partially energized when switched off**

**The power supply still uses some power even when the power switch on the front panel is turned OFF. Repair work at the detector can lead to personal injuries, e. g. shock hazard, when the detector cover is opened and the instrument is connected to power.**

 $\rightarrow$  To disconnect the detector from the power line, unplug the power cord.

## **WARNING Incorrect line voltage to the instrument**

**Shock hazard or damage to your instrumentation can result if the devices are connected to a line voltage higher than specified.**

 $\rightarrow$  Connect your instrument only to the specified line voltage.

**CAUTION** In case of an emergency, it must be possible to disconnect the instrument from the power line at any time.

> Make sure that there is easy access to the power cable of the instrument so that the instrument can quickly and easily be disconnected from the line voltage.

 $\rightarrow$  Provide sufficient space next to the power socket of the instrument to allow the cable to be unplugged.

## **Power Cord**

Different power cords are offered as options with the system. The female ends of all power cords are identical. The female end plugs into the power-input socket at the rear left side of the instrument. The male end of each power cord is different and designed to match the wall socket of a particular country or region.

## **WARNING Absence of ground connection or use of unspecified power cord**

**The absence of ground connection or the use of unspecified power cord can lead to electric shock or short circuit.**

- $\rightarrow$  Never operate your instrument from a power outlet that has no ground connection.
- $\rightarrow$  Never use a power cord other than the Agilent Technologies power cord designed for your region.

## **WARNING Use of cables not supplied by Agilent**

**Using cables that have not been supplied by Agilent Technologies can lead to damage of the electronic components or personal injury.**

 $\rightarrow$  Never use cables other than the ones supplied by Agilent Technologies to ensure proper functionality and compliance with safety or EMC regulations.

## **Bench Space**

The dimensions and weight of the Agilent 1220 Infinity II LC allow it to be placed on almost any desk or laboratory bench. It needs an additional 2.5 cm (1.0 in) of space on either side and approximately 8 cm (3.1 in) at the rear for air circulation and electric connections.

Make sure that the bench intended to carry the Agilent 1220 Infinity II LC is designed to bear the weight of the instrument.

The Agilent 1220 Infinity II LC should be operated upright.

## **Environment**

Your Agilent 1220 Infinity II LC will work within specifications at ambient temperatures and relative humidity as described in the following sections.

ASTM drift tests require a temperature change below 2 °C/hour (3.6 °F/hour) measured over one hour period. Our published drift specification is based on these conditions. Larger ambient temperature changes will result in larger drift.

Better drift performance depends on better control of the temperature fluctuations. To realize the highest performance, minimize the frequency and the amplitude of the temperature changes to below 1  $\degree$ C/hour (1.8  $\degree$ F/hour). Turbulences around one minute or less can be ignored.

**CAUTION** Condensation within the module

Condensation can damage the system electronics.

- $\rightarrow$  Do not store, ship or use your module under conditions where temperature fluctuations could cause condensation within the module.
- $\rightarrow$  If your module was shipped in cold weather, leave it in its box and allow it to warm slowly to room temperature to avoid condensation.

# **Physical Specifications**

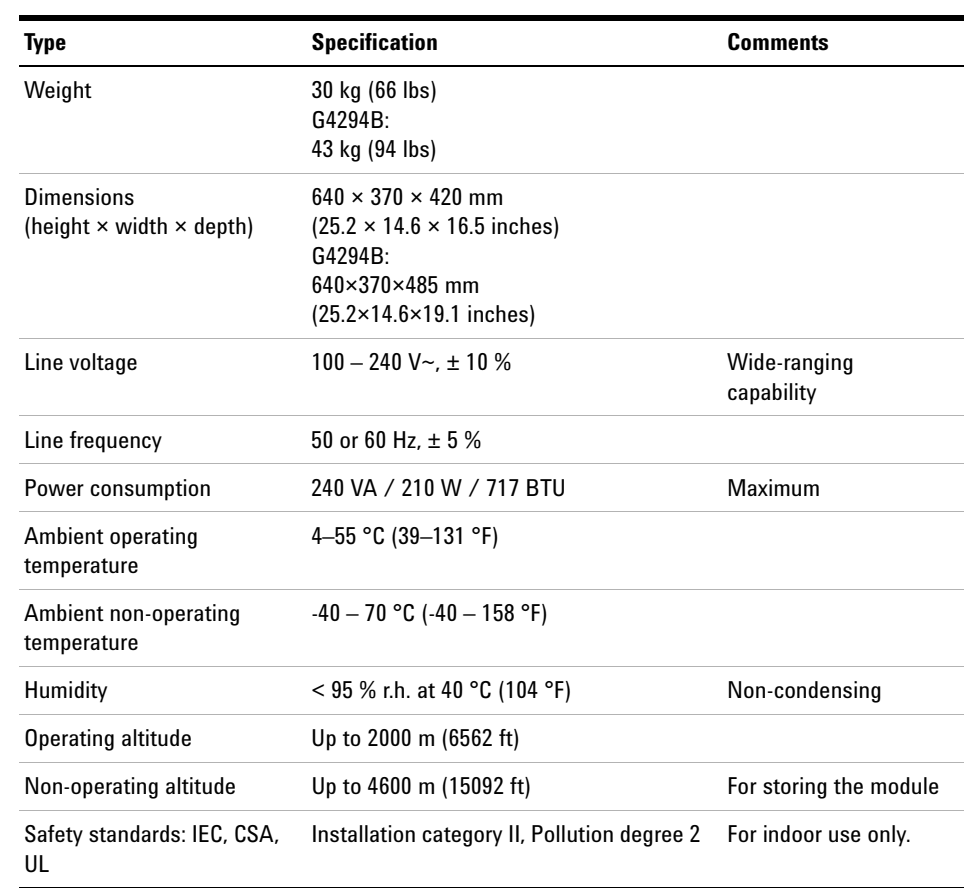

## **Table 1** Physical Specifications

## **Performance Specifications**

## **Performance Specifications Agilent 1220 Infinity II LC**

| <b>Type</b>                 | <b>Specification</b>                                                                                                    |
|-----------------------------|----------------------------------------------------------------------------------------------------|
| Safety features             | Extensive diagnostics, error detection and<br>display, leak detection, safe leak handling, leak<br>output signal for shutdown of pumping system.<br>Low voltages in major maintenance areas. |
| Control and data evaluation | Agilent EZChrom Compact, Agilent<br><b>ChemStation, Agilent Instrument Utilities,</b><br><b>Agilent Lab Advisor</b>                                                                          |
| Communications              | Controller-area network (CAN), RS-232C, APG<br>Remote: ready, start, stop and shut-down<br>signals, LAN                                                                                      |
| <b>GLP</b> features         | Early maintenance feedback (EMF), electronic<br>records of maintenance and errors                                                                                                    |

**Table 2** Performance Specifications Agilent 1220 Infinity II LC

## **Performance Specifications Agilent 1220 Infinity II LC Pump**

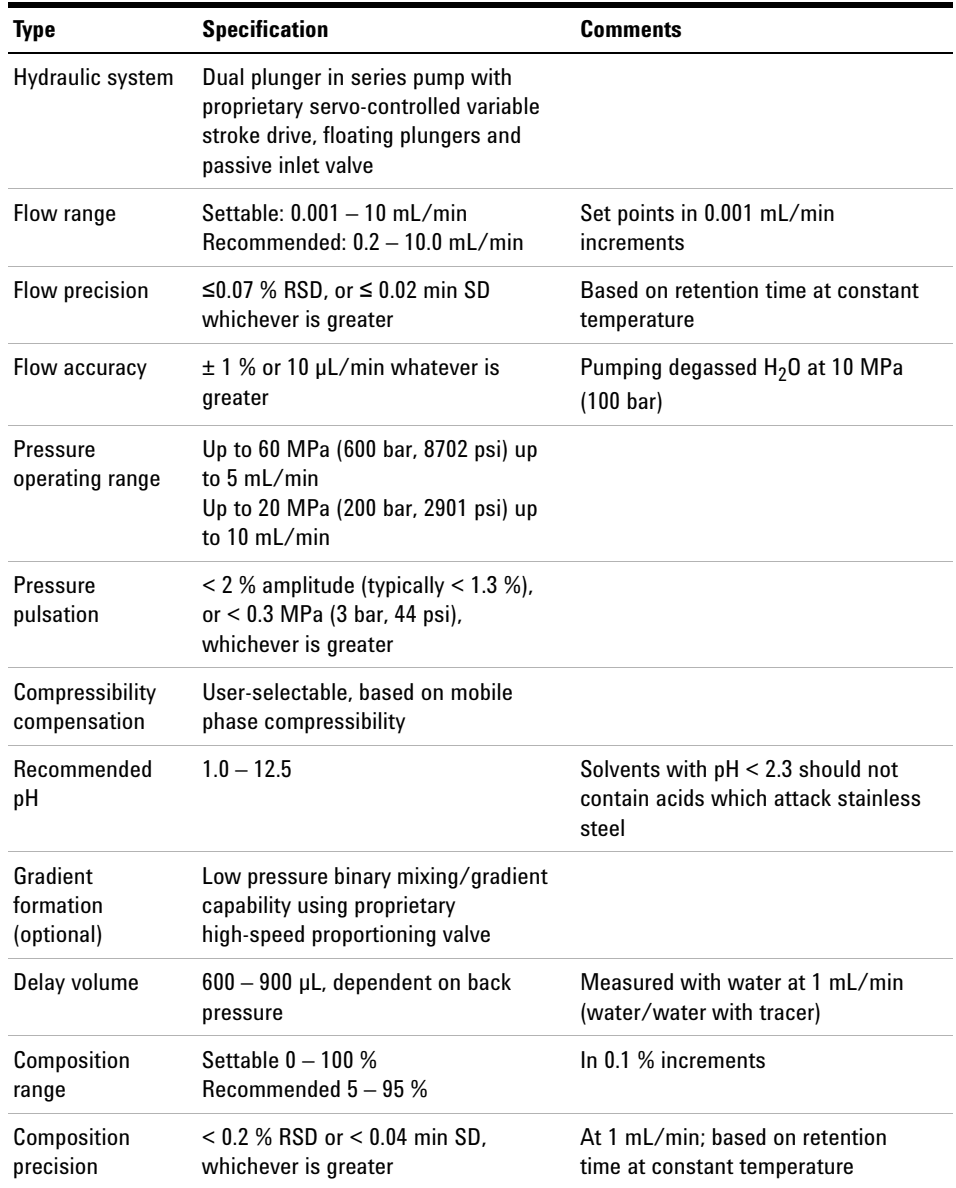

## **Table 3** Performance Specifications Agilent 1220 Infinity II LC Pump

## **Performance Specifications Agilent 1220 Infinity II LC Pump VL**

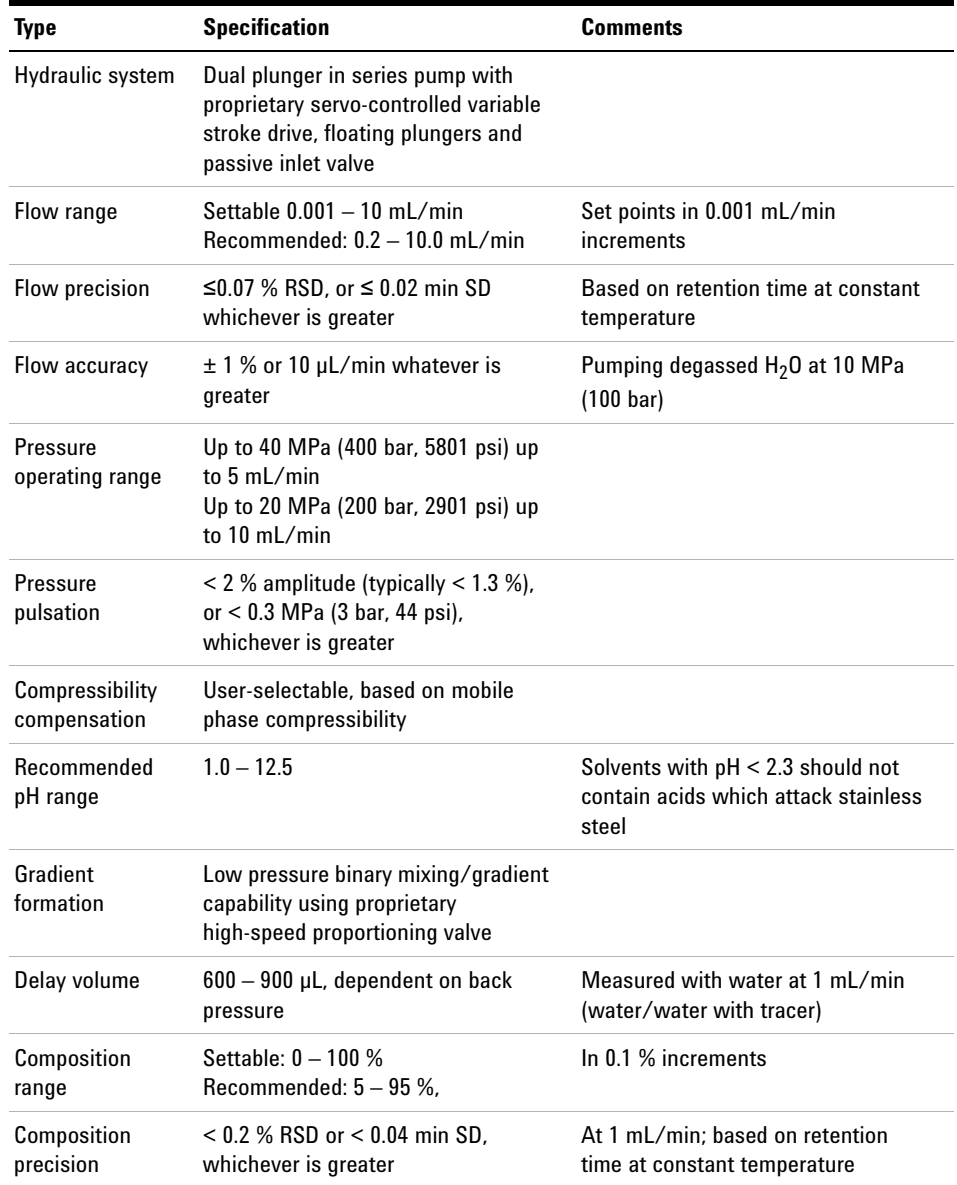

## **Table 4** Performance Specifications Agilent 1220 Infinity II LC Pump VL

## **Performance Specifications Agilent 1220 Infinity II LC Autosampler**

| <b>Type</b>               | <b>Specification</b>                                                                                                    | <b>Comments</b>                                                      |
|---------------------------|----------------------------------------------------------------------------------------------------|----------------------------------------------------------------------|
| Injection range           | $0.1 - 100$ µL in 0.1 µL increments                                                                                                    | Up to 1500 µL with multiple draw<br>(hardware modification required) |
| Precision                 | $<$ 1 % RSD of peak areas from 1 $\mu$ L to<br>$5 \mu L$<br>$<$ 0.25 % RSD of peak areas from 5 $\mu$ L<br>to $100 \mu L$                                 | Measured with caffeine                                               |
| Replicate<br>injections   | $1 - 99$ from one vial                                                                                                    |                                                                      |
| Pressure range            | $0 - 60$ MPa $(0 - 600$ bar, $0 - 8702$ psi)                                                                                                    |                                                                      |
| Sample viscosity<br>range | $0.2 - 50$ cp                                                                                                    |                                                                      |
| Sample capacity           | 100 $\times$ 2 mL vials in 1 tray<br>$40 \times 2$ mL vials in $\frac{1}{2}$ tray<br>15 $\times$ 6 mL vials in $\frac{1}{2}$ tray (Agilent<br>vials only) |                                                                      |
| Carry over                | Typically $< 0.1$ %, $< 0.05$ % with<br>external needle cleaning                                                                                          |                                                                      |
| Injection cycle<br>time   | Typically 50 s depending on draw<br>speed and injection volume                                                                                            |                                                                      |
| Minimum sample<br>volume  | 1 µL from 5 µL sample in 100 µL<br>microvial, or 1 µL from 10 µL sample<br>in 300 µL microvial                                                            |                                                                      |

**Table 5** Performance Specifications Agilent 1220 Infinity II LC Autosampler

## **Performance Specifications Agilent 1220 Infinity II LC Column Oven**

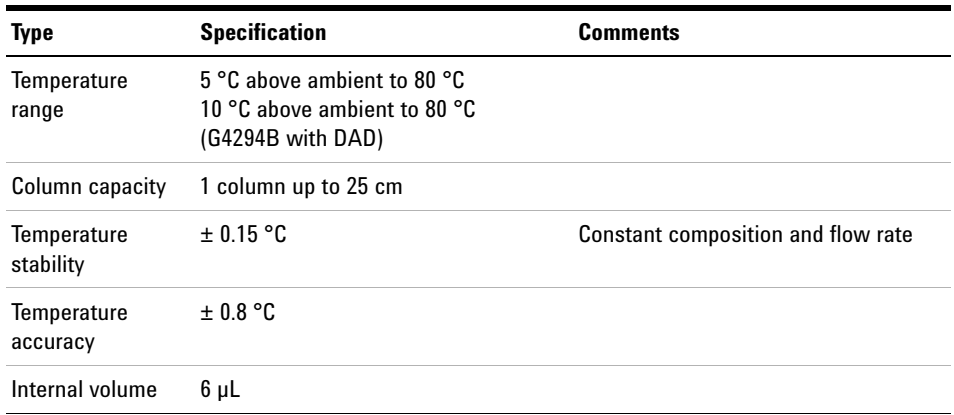

**Table 6** Performance Specifications Agilent 1220 Infinity II LC Column Oven

## **Performance Specifications Agilent 1220 Infinity II LC VWD**

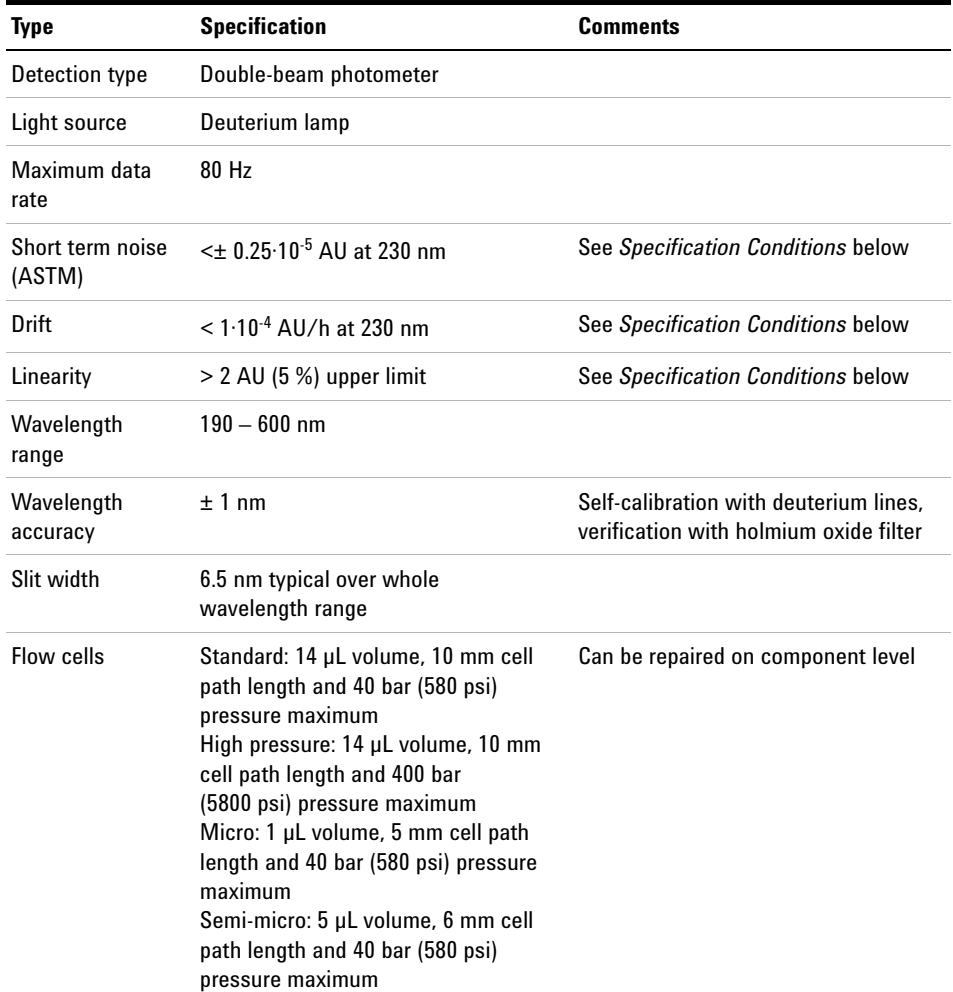

## Table 7 Performance Specifications Agilent 1220 Infinity II LC VWD

## **Performance Specifications Agilent 1220 Infinity II LC DAD**

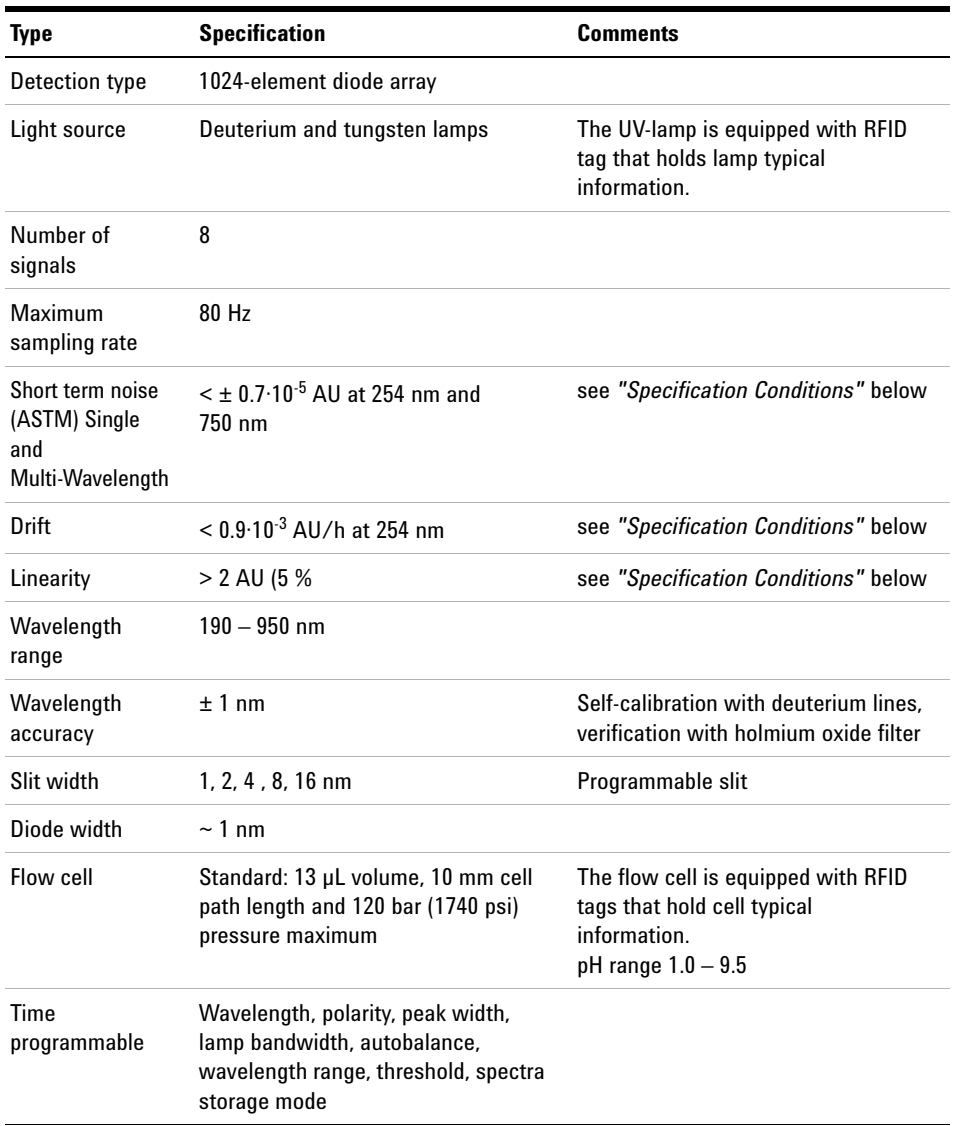

## **Table 8** Performance Specifications Agilent 1220 Infinity II LC DAD

## **Specification Conditions**

ASTM: "Standard Practice for Variable Wavelength Photometric Detectors Used in Liquid Chromatography".

## **VWD**

Drift and noise: Standard flow cell, path length 10 mm, flow 1 mL/min LC-grade methanol, TC 2 s.

 $RT = 2.2 * TC$ 

Linearity: Standard flow cell, path length 10 mm, measured with caffeine at 273 nm.

### **DAD**

Drift and noise: Standard flow cell, path length 10 mm, flow 1 mL/min LC-grade methanol, TC 2 s. Measurements were performed at 254 nm or 750 nm with bandwidths of 4 nm (reference wavelengths 360 nm and 850 nm with bandwidths of 100 nm). Slit width 4 nm.

 $RT = 2.2 * TC$ 

Linearity: Standard flow cell, path length 10 mm, measured with caffeine at 273 nm and a bandwidth of 4 nm.

**NOTE** The specifications are based on the standard lamp (G1314-60100 for VWD, G2140-0820 for DAD) and may not be achieved when other lamp types or aged lamps are used.

> ASTM drift tests require a temperature change below 2  $^{\circ}$ C/h (3.6  $^{\circ}$ F/h) over one hour period. Our published drift specification is based on these conditions. Larger ambient temperature changes will result in larger drift.

Better drift performance depends on better control of the temperature fluctuations. To realize the highest performance, minimize the frequency and the amplitude of the temperature changes to below  $1 \degree C/h$ (1.8 °F/h).Turbulences around one minute or less can be ignored.

Performance tests should be done with a completely warmed up optical unit (> two hours). ASTM measurements require that the detector should be turned on at least 24 hours before start of testing.

**2 Site Requirements and Specifications Performance Specifications**

## **Time Constant (TC) versus Response Time (RT)**

According to ASTM E1657-98 "Standard Practice of Testing Variable-Wavelength Photometric Detectors Used in Liquid Chromatography" the time constant is converted to response time by multiplying by the factor 2.2.

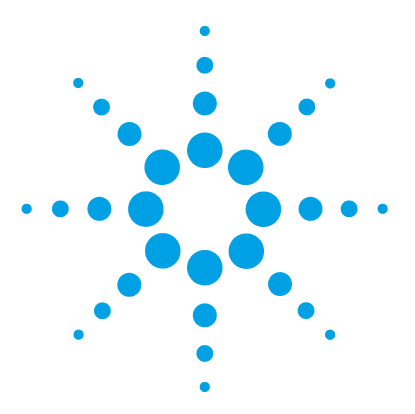

# **Installation**

**3**

Unpacking Your System 30 Delivery Checklist 30 Installing the Hardware 35 Installation Paths 35 Installing the Agilent 1220 Infinity II LC 37 Identifying the connections of the 1220 Infinity II LC 42 Connecting and Configuring the Instrument to the Chromatographic Data System 44 Connecting the Agilent 1220 Infinity II LC to the PC 45 The Instrument Utility / Lab Advisor Software 47 Configuration of the Instrument After an Upgrade Installation 48 Priming the System and Performing the 'Installation Check' 49 Performing a 'Checkout Run' 50 Remove the Restriction Capillary 51 Install a Column 53 Remove a Column 55 Install the Restriction Capillary 57

This chapter provides an overview on shipment content and installation.

**NOTE** To install the Agilent 1220 Infinity II LC System, it is highly recommended to follow the installation instructions step by step.

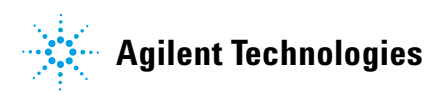

**3 Installation Unpacking Your System**

## **Unpacking Your System**

If the delivery packaging shows signs of external damage, please call your Agilent Technologies sales and service office immediately. Inform your service representative that the Agilent 1220 Infinity II LC may have been damaged during shipment.

**CAUTION** Signs of damage

 $\rightarrow$  Do not attempt to install the Agilent 1220 Infinity II LC.

## **Delivery Checklist**

## **Delivery Checklist**

Ensure all parts and materials have been delivered with the Agilent 1220 Infinity II LC. The delivery checklist is shown below. Please report missing or damaged parts to your local Agilent Technologies sales and service office.

| <b>Description</b>                                                                   | <b>Quantity</b> |
|--------------------------------------------------------------------------------------|-----------------|
| Agilent 1220 Infinity II LC                                                          |                 |
| Power cable                                                                          |                 |
| Flow cell                                                                            | Installed       |
| User Manual on Documentation Medium (part)<br>of the shipment - not module specific) | 1 per order     |
| Installation quide                                                                   |                 |
| Accessory kit (see below)                                                            |                 |

**Table 9** Agilent 1220 Infinity II LC Checklist

## **Accessory Kit Contents for G4286B**

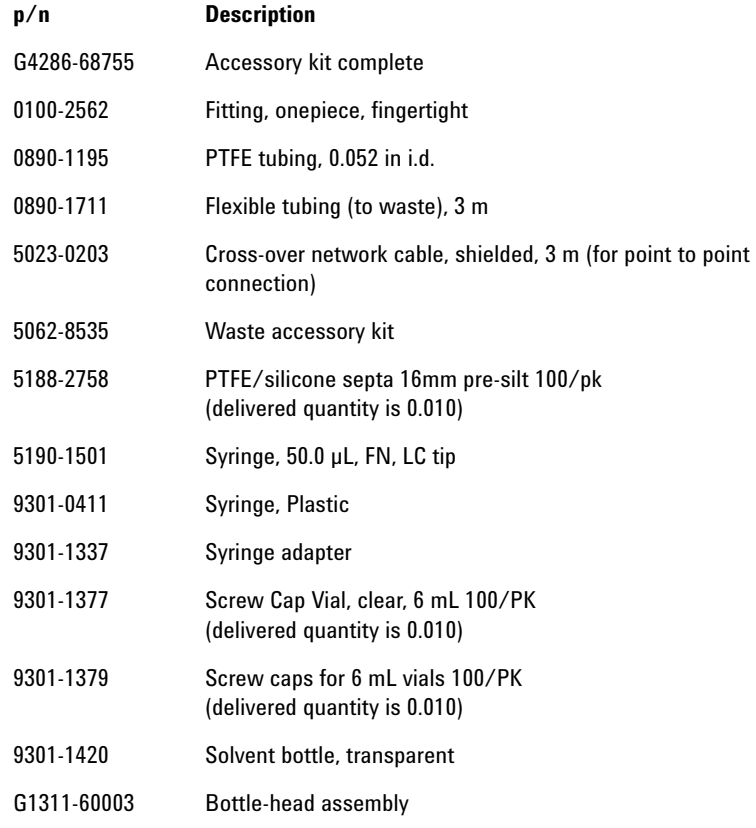

## **3 Installation**

**Unpacking Your System**

## **Accessory Kit Contents for G4288B/C**

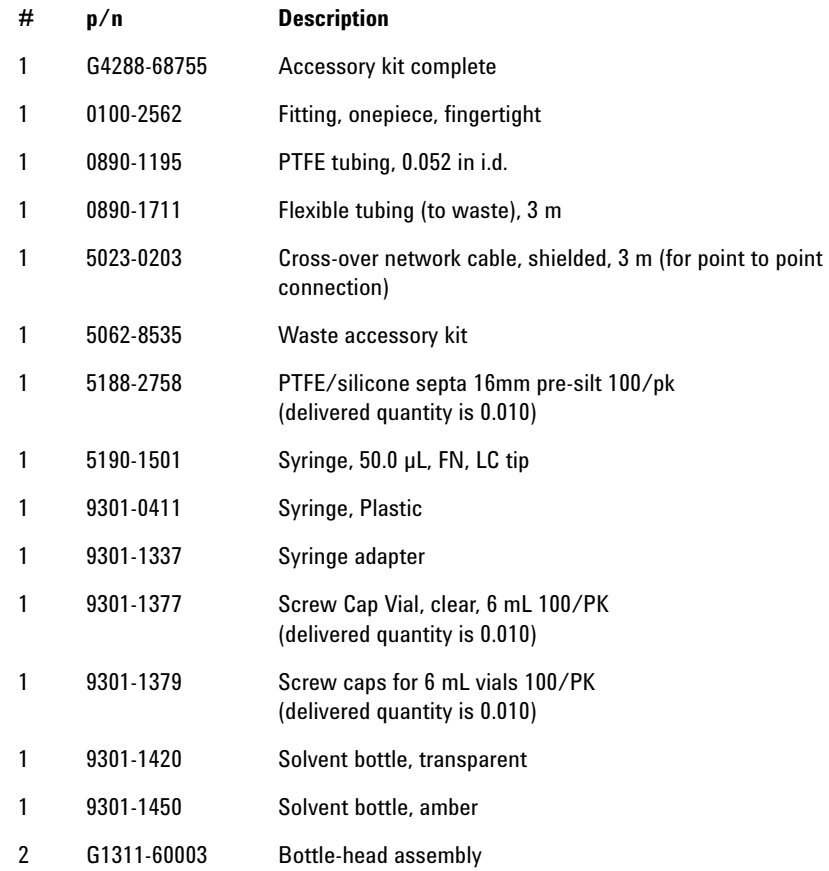

## **Accessory Kit Contents for G4290B/C, G4294B**

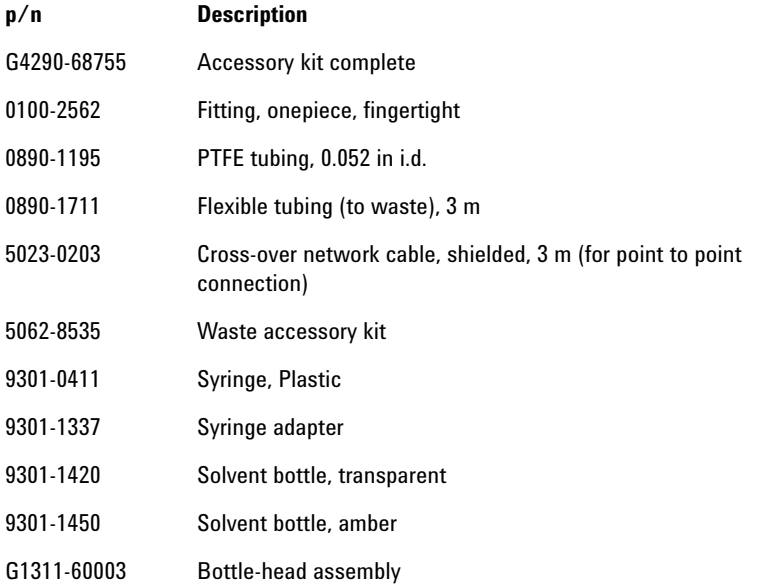

## **3 Installation**

**Unpacking Your System**

## **Optional Tool Kit for Agilent 1220 Infinity II LC**

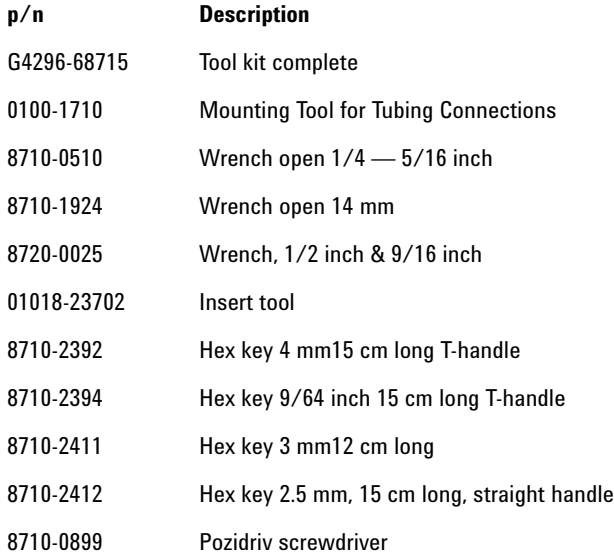

## **Installing the Hardware**

## **Installation Paths**

(No optional hardware upgrade is added to the module during installation)

#### **Standard Installation Path Installation Path Including the Installation of Upgrade Kits**

(Oven upgrade kit /Manual injector to ALS upgrade kit/ Isocratic to gradient upgrade kit)

## **NOTE**

The Installation of the gradient system upgrade kit and ALS upgrade kit must be done from Agilenttrained service personnel only.

### **3 Installation**

**Installing the Hardware**

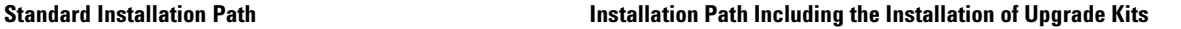

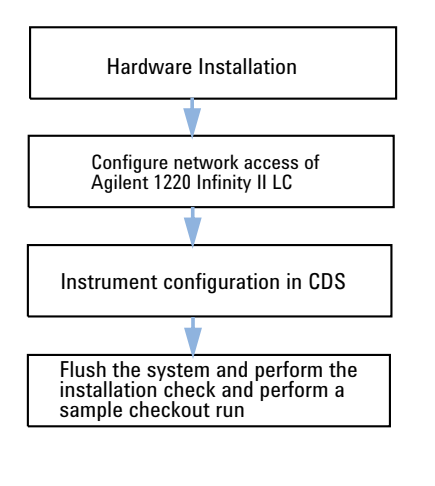

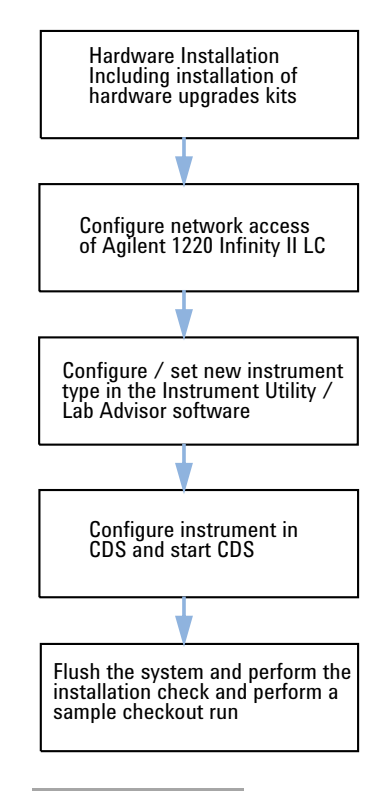

## **NOTE**

The installation of a Solvent Selection Valve (SSV) Option does not require the configuration of a new instrument type. The SSV needs to be configured in the CDS only.
# **Installing the Agilent 1220 Infinity II LC**

- **1** Open the box and compare its content with the delivery checklist for completeness.
- **2** Place the instrument on top of the bench.
- **3** Remove both front covers (top and lower) by pressing the release buttons (on both sides).

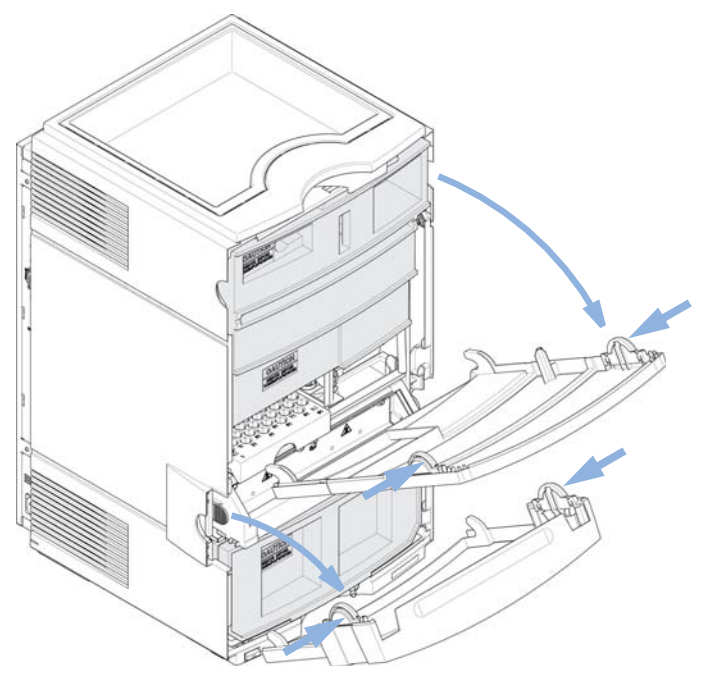

**Figure 1** Front Cover Mechanism

**Installing the Hardware**

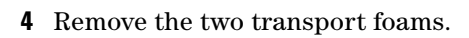

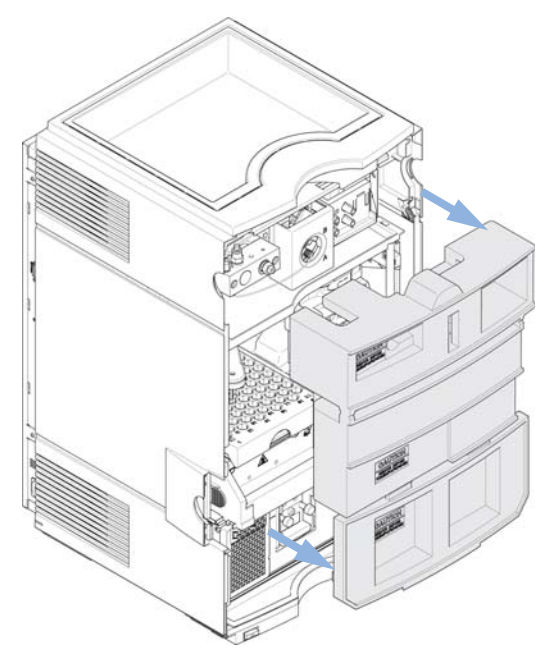

**Figure 2** Remove the Transport Foam

Figure 3 on page 39 shows the content of a fully equipped 1220 Infinity II LC system with removed front covers. (Module type shown G4290B)

### **Installation 3 Installing the Hardware**

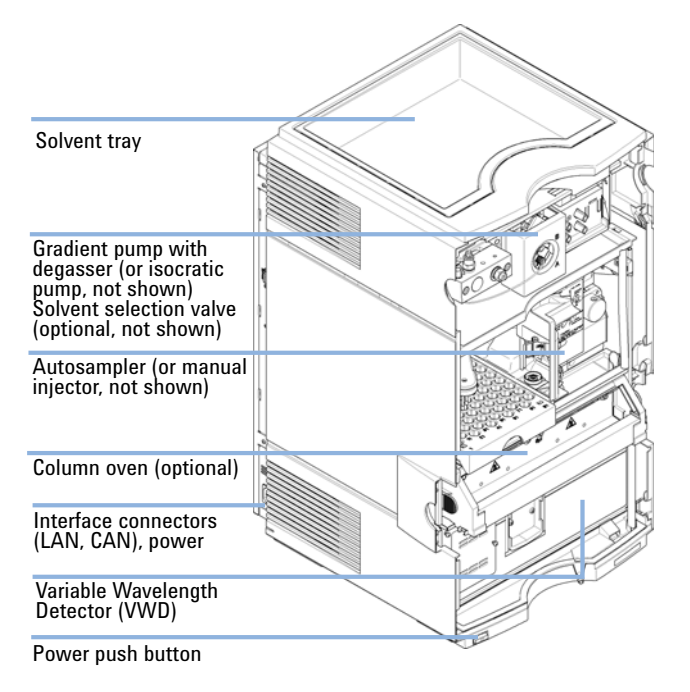

**Figure 3** System Overview 1220 Infinity II LC

**NOTE** Additional options or upgrade kits should be installed prior to all solvent path installations. Configuring your Agilent 1220 Infinity II LC Module Information can be found in the "Configuration of the Instrument After an Upgrade Installation" on page 48.

> For further information about how to install the options and upgrade kits refer to the user manual.

**5** Place the Solvent Bottle filled with 0.5 L HPLC grade water in the Solvent Tray.

**Installing the Hardware**

**6** Place the Solvent Inlet Filter end of the Bottle Head Assembly in the Solvent Bottle (see picture below).

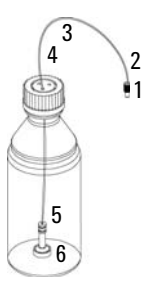

1 Ferrules with lock ring 2 Tube screw 3 Wire marker 4 Solvent tubing, 5 m 5 Frit adapter (pack of 4)<br>6 Sovent inlet filter, 20 µm

**Figure 4** Bottle Head Assembly and Solvent Bottle

- **7** Prime the tubing using the Syringe (9301-044) and Syringe adapter (9301-1337) (part of the Accessory kit) until the tubing is completely filled with water.
- **8** Connect the Bottle Head Assembly connector (see Figure 4 on page 40 Item  $1+2$ ) to:
	- **•** the passive inlet valve (isocratic pump) or
	- **•** the degasser inlet Channel A (gradient pump).
- **9** Connect the waste tube with the fitting attached (part of Accessory Kit) to the flow cell outlet and the other end to an appropriate solvent waste container (see Figure 5 on page 41).
- **10** Attach the corrugated waste tube (part of Accessory Kit) to the VWD leak tray outlet adapter and guide it to a proper waste container (see Figure 5 on page 41).
- **11** Connect the waste tube (part of Accessory Kit) to the purge valve outlet adapter and the other end to the waste container.
- **12** Connect the network connection between the instrument and your PC.
- **NOTE** More details about how to establish a network connection to the instrument can be found in "Connecting the Agilent 1220 Infinity II LC to the PC" on page 45 or "LAN Configuration" on page 59
	- **13** Verify that the power push button at the front of the module (see Figure 5 on page 41) stands off. Now connect the power cord to the instrument and the power line.

**14** Before switching on the module check that all transport foams have been de-installed (see Figure 2 on page 38). Then switch on the module via the power push button.

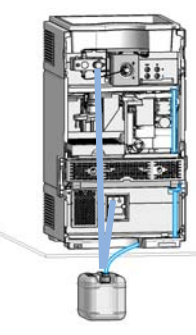

**Figure 5** Leak and waste connections (example shows instrument with VWD)

# **Identifying the connections of the 1220 Infinity II LC**

## **Agilent 1220 Infinity II LC with VWD**

Figure 6 on page 42 shows an overview of the possible connections on the 1220 Infinity II LC instrument with VWD.

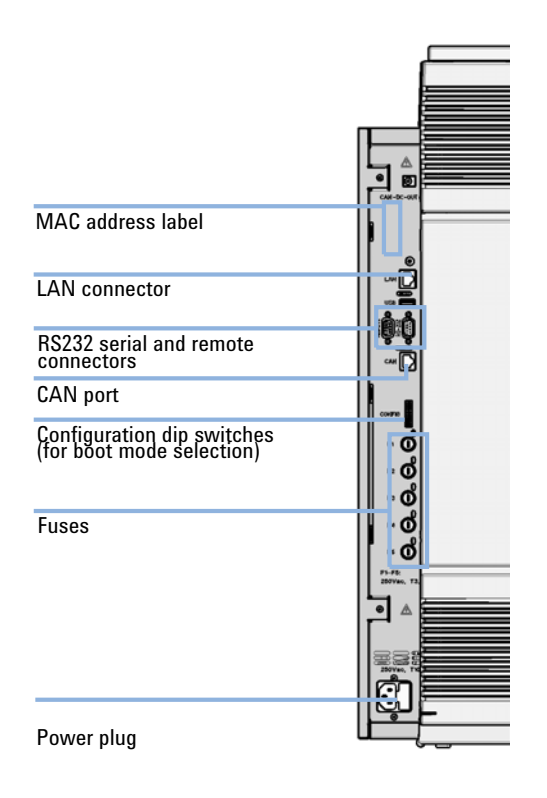

### **Figure 6** Connections of the Agilent 1220 Infinity II LC with VWD

### **Agilent 1220 Infinity II LC with DAD**

Figure 7 on page 43 shows an overview of the possible connections on the 1220 Infinity II LC instrument with DAD. On the G4294B you must use the configuration dip switches on the DAD mainboard because this will be the communication host in this case. The short CAN cable is the communication connection between the DAD and the other 1220 modules.

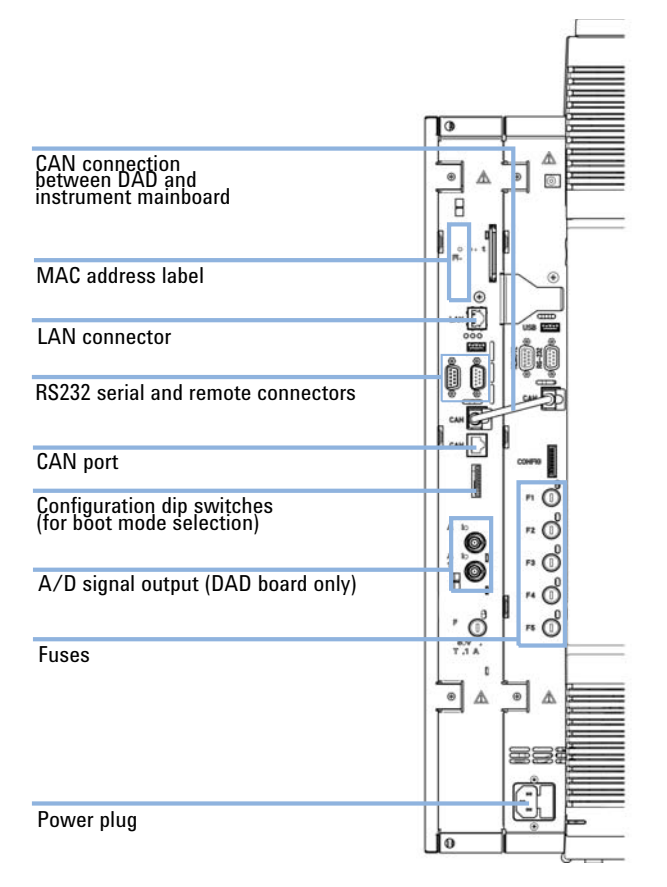

**Figure 7** Connections of the Agilent 1220 Infinity II LC with DAD

**Connecting and Configuring the Instrument to the Chromatographic Data System**

# **Connecting and Configuring the Instrument to the Chromatographic Data System**

The instrument is compatible to the following software for control and data evaluation:

- **•** Agilent ChemStation for LC
- **•** EZChrom Software
- **1** Install your Chromatographic Data System (CDS). Please refer to the installation documentation that has been delivered with the CDS.
- **2** Start your CDS.
- **3** At the instrument configuration screen enter the Instrument name (free of choice) and the Instrument type (*Agilent Compact LC*).
- **4** For configuring the module choose **Auto Configuration**.

**Connecting the Agilent 1220 Infinity II LC to the PC**

# **Connecting the Agilent 1220 Infinity II LC to the PC**

The instrument is delivered from factory with the default network configuration settings. (Configuration dip switches 7 & 8 set to ON). This enables you to quickly connect it via the crossover patch cable (part of the accessory kit) with your PC.

Factory default IP address: **192.168.254.11**

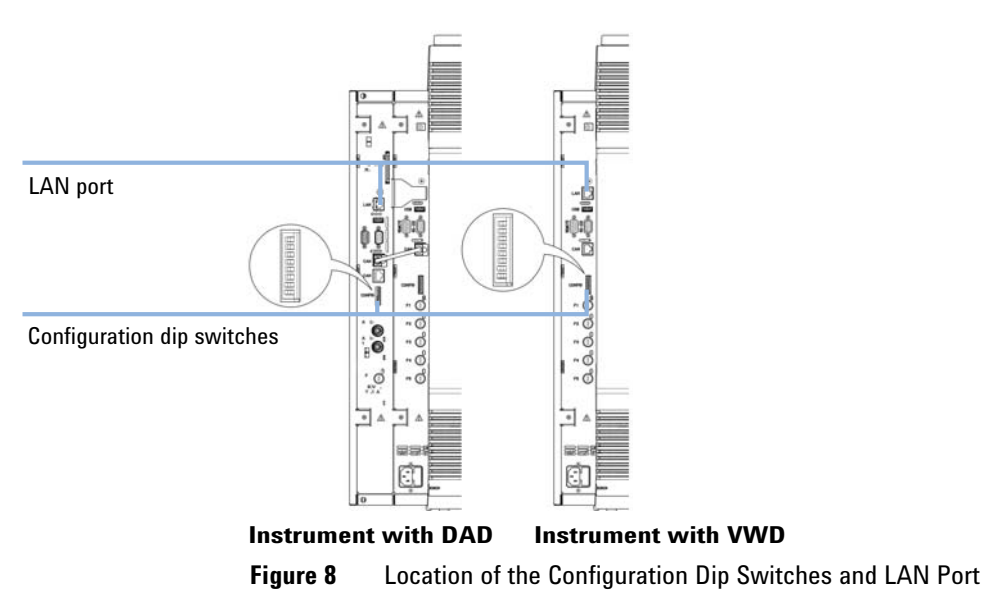

**NOTE** On the G4294B use the configuration dip switches of the DAD extension board to configure your LAN connection.

**Connecting the Agilent 1220 Infinity II LC to the PC**

**1** To connect the instrument with your PC using this default address configure the PC's network settings as followed:

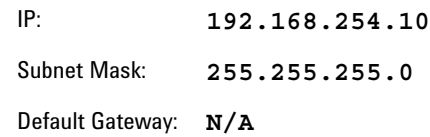

**2** Connect the crossover patch cable between the LAN-Port of the Agilent 1220 Infinity II LC (Figure 8 on page 45) and the network connector of your PC.

**NOTE** The crossover cable is only for the direct connection between the module and the PC. If you want to connect your Agilent 1220 Infinity II LC via a hub to the network you should contact your local network administrator.

> If you want to connect the instrument to a network we strongly recommend consulting your local network administrator to provide you with a valid network address. For further details about LAN configuration of the instrument please refer to the *LAN Configuration* section of the *Installation chapter* in the user manual.

Here you find details about:

- **•** TCP/IP parameter configuration
- **•** Configuration Switches
- **•** Using a fixed IP address
- **•** How to configure an individual IP address

# **The Instrument Utility / Lab Advisor Software**

During the installation process of the instrument this software is used for flushing the system and performing the System Installation check (see "Priming the System and Performing the 'Installation Check'" on page 49).

- **1** Install the Instrument Utility or Lab Advisor software according to the Installation Procedure on the software CD.
- **2** Setup your Instrument to the software and **Connect** it.

**NOTE** Whenever a hardware upgrade (Isocratic to Gradient, Column Oven, Autosampler upgrade) has been installed, it is necessary to re-configure your instrument in the Instrument Utility / Lab Advisor software. Therefore please follow the steps that are described in "Configuration of the Instrument After an Upgrade Installation" on page 48 before you proceed.

**Configuration of the Instrument After an Upgrade Installation**

# **Configuration of the Instrument After an Upgrade Installation**

This step is only necessary if any of the following hardware upgrade kits has been installed to the instrument.

- **•** G4297A 1220 Infinity Oven kit
- **•** G4298A 1220 Infinity upgrade manual injector to ALS
- **•** G4299A 1220 Infinity upgrade isocratic to gradient pump
- **1** Connect the Instrument to the Instrument Utility / Lab Advisor software.
- **2** Configure your Instrument according to the applied hardware changes: Software Revision B.01.04 and below:

```
• Tools > Module Service Center (any module)
```
Software Revision B.02.01 and higher:

```
• Instrument Control > Controls (any module) > Convert Device Type
```
(For example if you installed a G4297A - 1220 Infinity Oven kit then press **Add Oven**

- **3** Disconnect from the software and re-boot your instrument.
- **4** Re-connect to the Instrument to the Instrument Utility / Lab Advisor software.
- **5** Now perform the **Installation Check** as described in "Priming the System and Performing the 'Installation Check'" on page 49.
- **6** When starting the Chromatographic Data System use **Auto Configuration** to have your new hardware configuration configured to the CDS.

# **Priming the System and Performing the 'Installation Check'**

The steps described below are performed using the Instrument Utility / Lab Advisor software.

**1** Connect all channels with HPLC grade water and use the **Purge Pump** for flushing the solvent channels.

Software Revision B.01.04 and below:

**• Tools > Pump > Purge Pump**

Software Revision B.02.01 and higher:

- **• Service & Diagnostics > Pump (Tools must be checked) > Purge Pump**
- **2** Prime all connected channels sufficiently until all channels are bubble free.
- **3** Use the **Instrument Control** functionality to prime your system with HPLC grade water to remove air out of the system.

Apply the following conditions:

- **•** Purge Valve: closed
- **•** Flow: 2 mL/min
- **•** Time: 5 min/channel
- **•** Set stroke: 100 μL
- **4** Perform the **Installation Check** from the **Service and Diagnostics** menu and print out the test result.
- **5** Create and print out a **Status Report**.

**Performing a 'Checkout Run'**

# **Performing a 'Checkout Run'**

- **1** Start the Chromatographic Data System
- **2** Create a checkout method with the following parameters:
	- **•** Flow: 1 mL/min
	- **•** Inj. Volume: 20 μL (Autosampler)
	- **•** Oven temp: not controlled
	- **•** VWD Wavelength: 254 nm
	- **•** Runtime: 1 min

This checkout run is done with the factory installed 'restriction capillary' in place.

**3** Prepare 1ml of a checkout sample (acetone for example) and put it on vial position 1 in the autosampler tray.

For Manual Injector configurations load 20 μL of checkout sample in the loop. Overfill the injection loop at least 3 times. (e.g. inject at least 60 μL at a 20 μL sample loop)

**4** Start a single run.

As result a single peak should be visible.

- **5** Print out the report.
- **6** Store all created and printed out reports in a binder.

The instrument is installed.

# **Remove the Restriction Capillary**

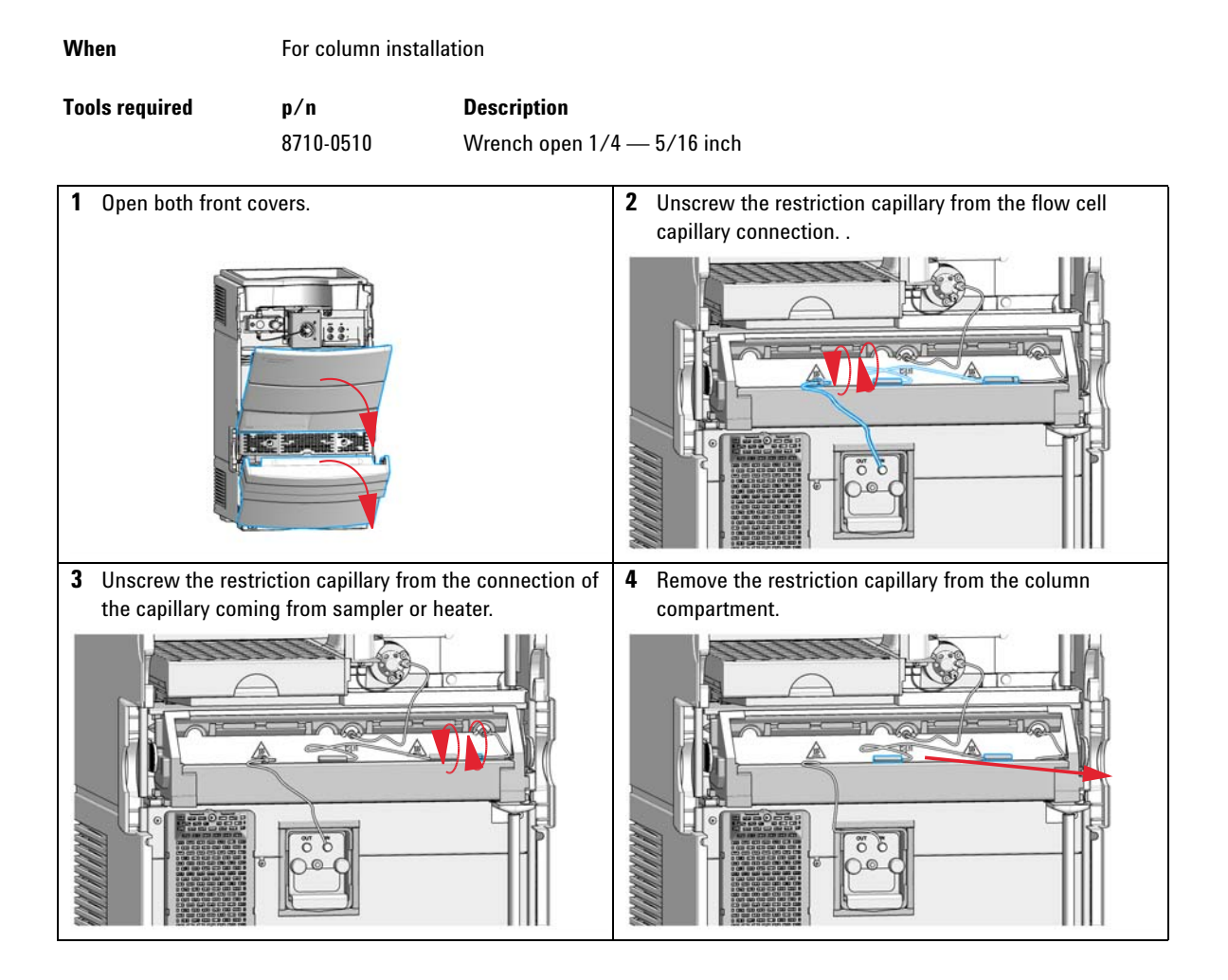

**Remove the Restriction Capillary**

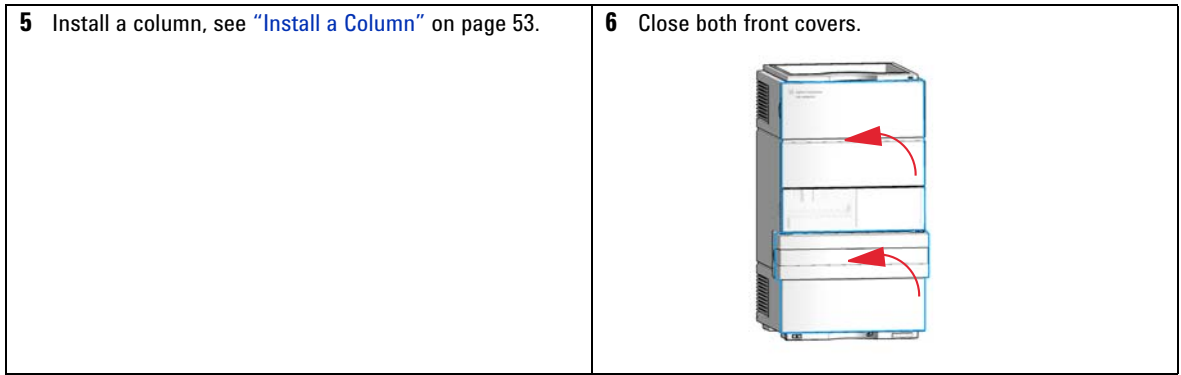

# **Install a Column**

**When** Installing or changing columns **Tools required p/n Description** 8710-0510 Wrench open 1/4 — 5/16 inch Flexible wrench **Parts required Description** Ordered Column

**Preparations** Remove the restriction capillary (if installed), see "Remove the Restriction Capillary" on page 51.

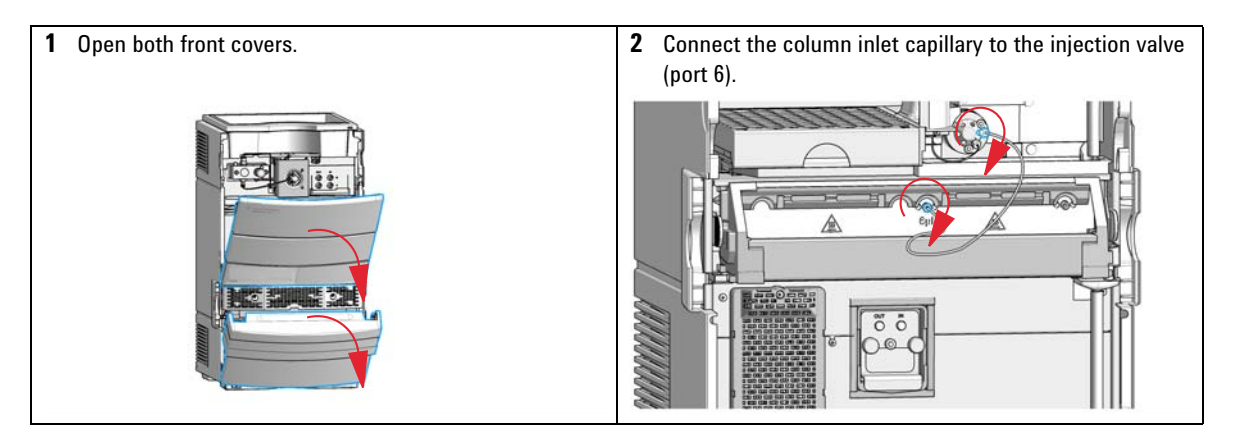

**Install a Column**

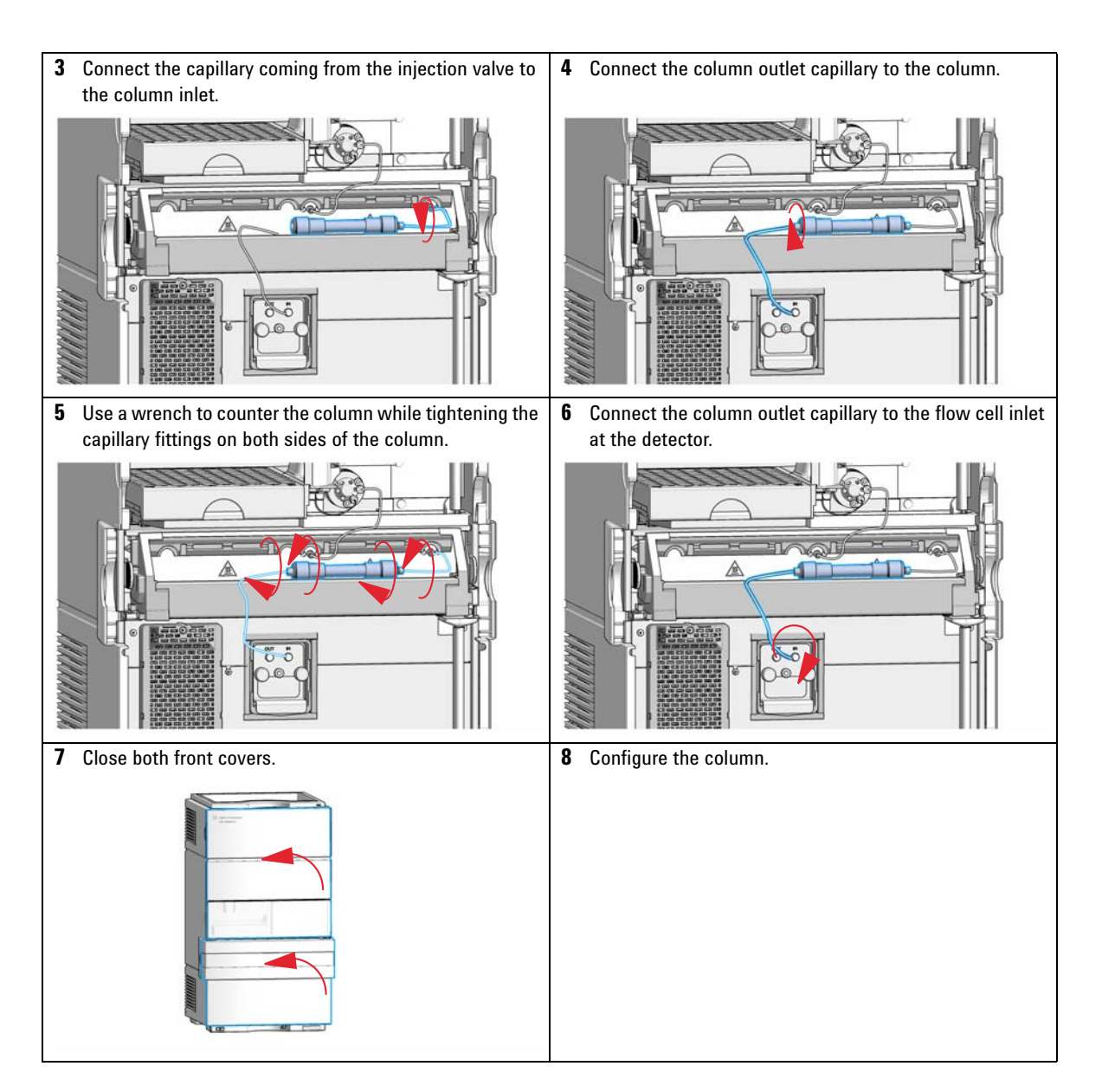

# **Remove a Column**

### **When** Installing the restriction capillary or changing the column

**Tools required p/n Description** 8710-0510 Wrench open 1/4 — 5/16 inch Flexible wrench

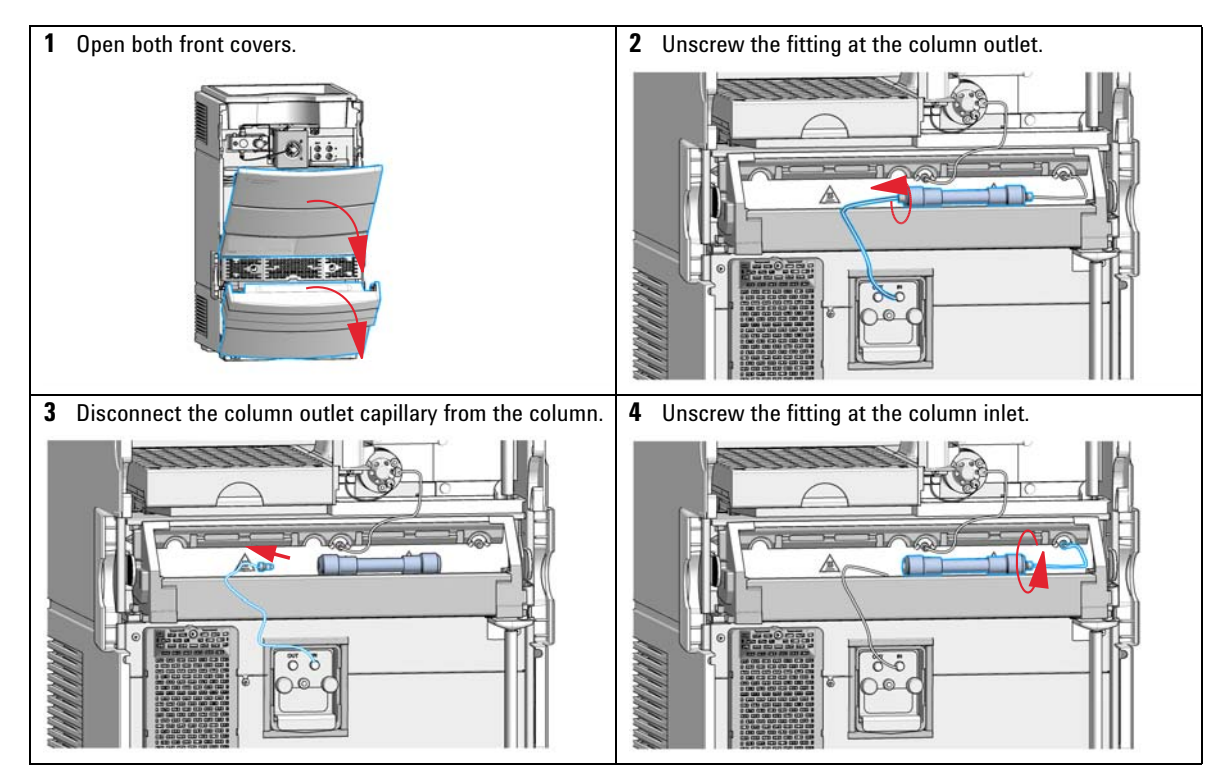

**Remove a Column**

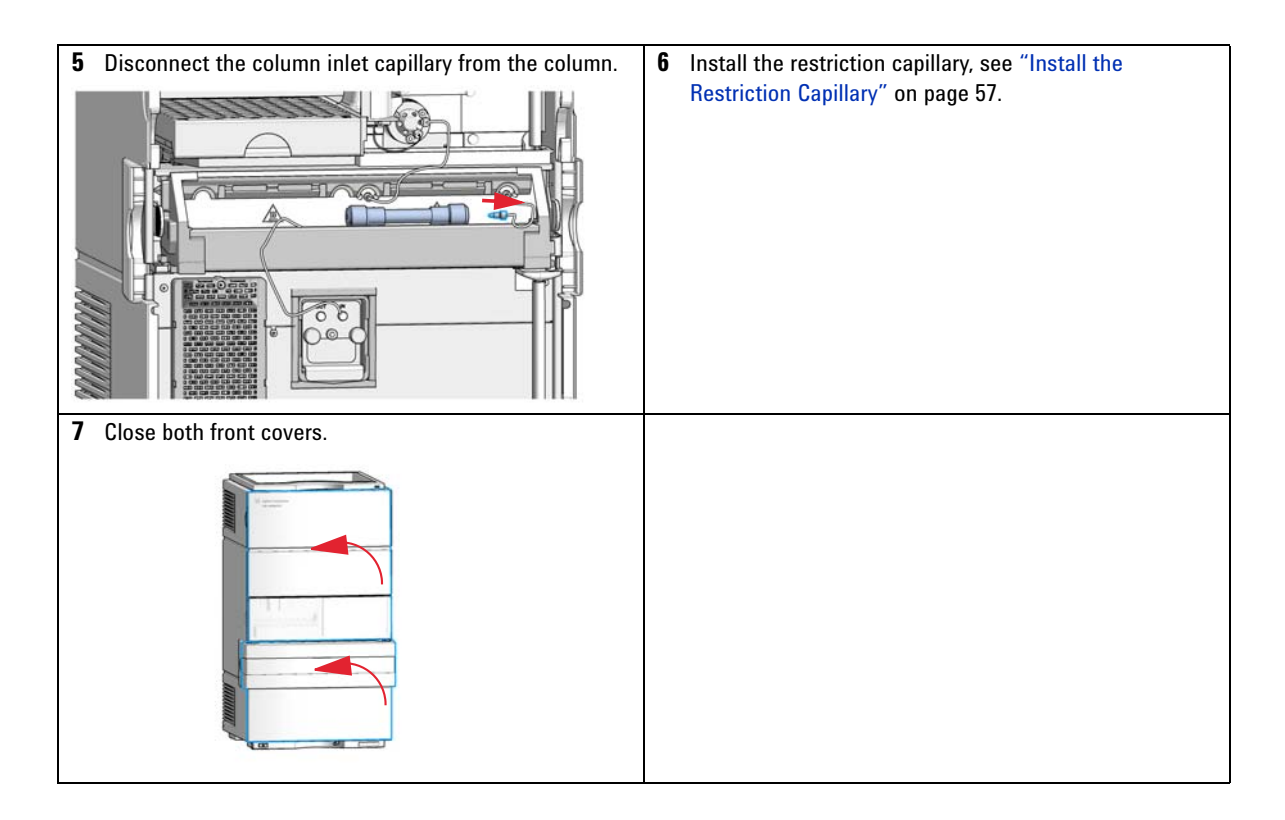

**Install the Restriction Capillary**

# **Install the Restriction Capillary**

### **When**

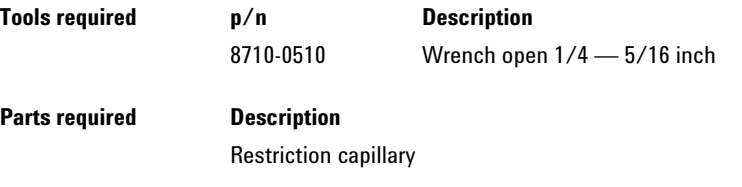

**Preparations** Remove the column, see "Remove a Column" on page 55.

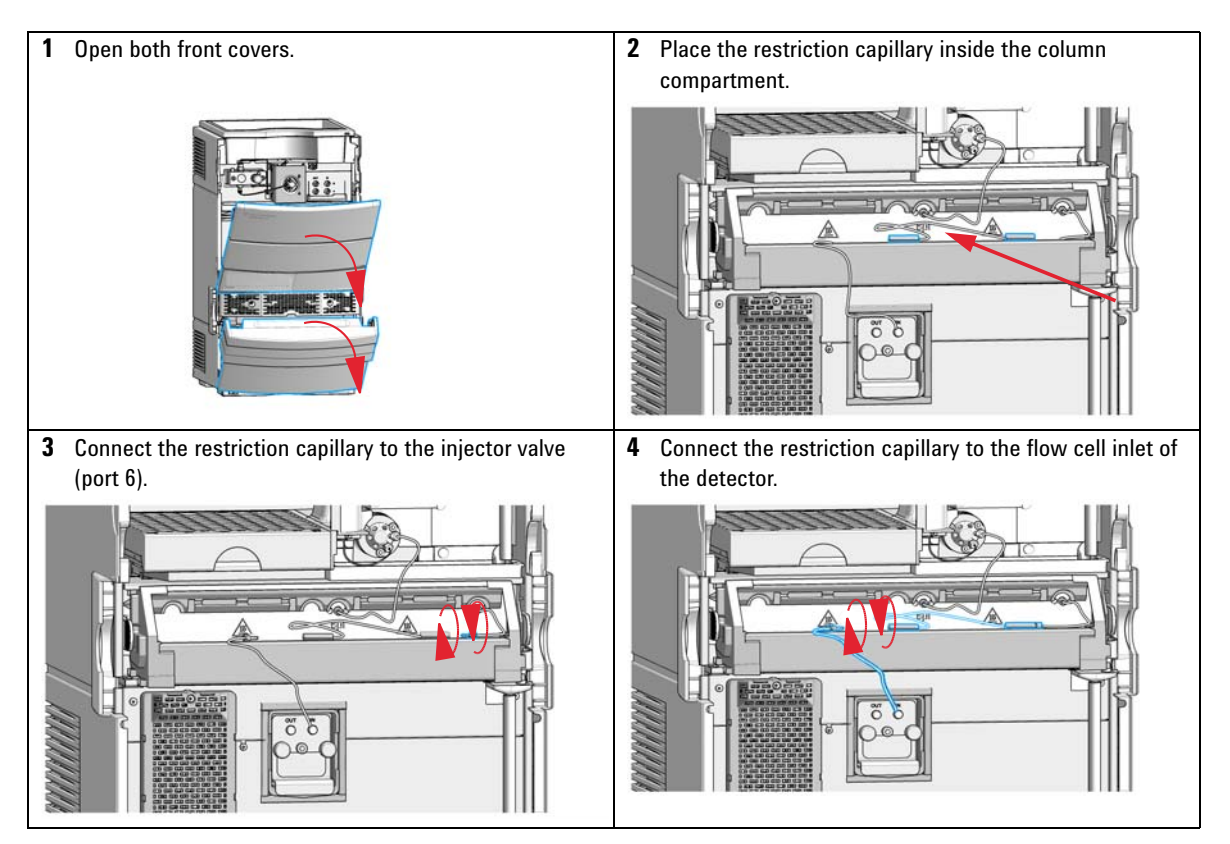

**Install the Restriction Capillary**

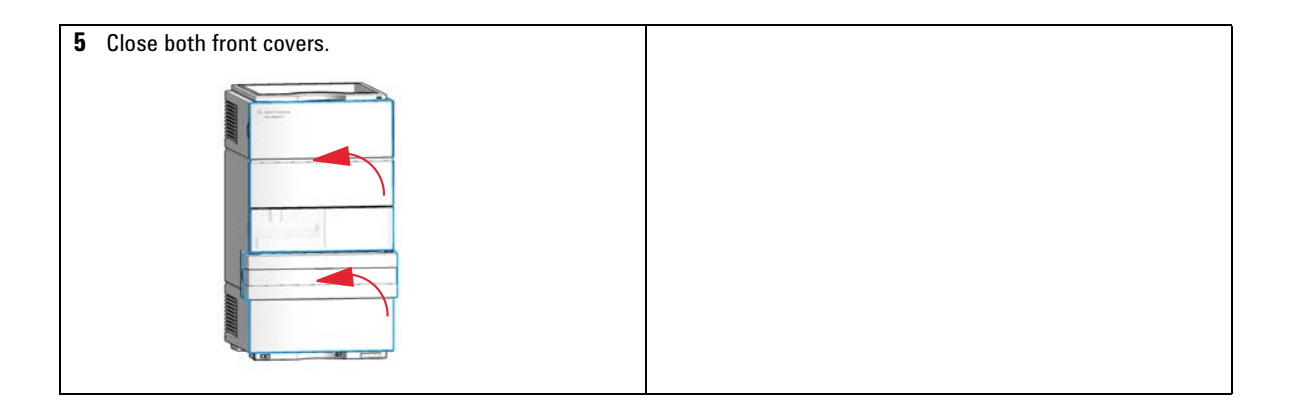

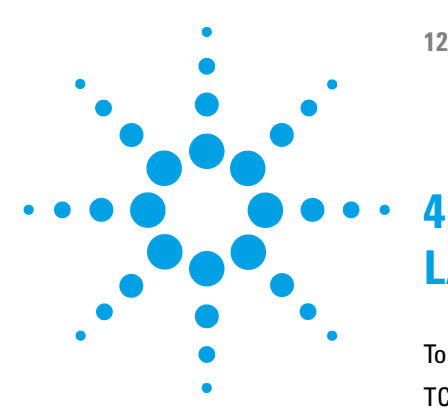

# **LAN Configuration**

To do first 60 TCP/IP parameter configuration 62 Configuration Switches 63 Initialization mode selection 64 Dynamic Host Configuration Protocol (DHCP) 66 General Information (DHCP) 66 Setup (DHCP) 67 Link configuration selection 69 Automatic Configuration with BootP 70 About Agilent BootP Service 70 How BootP Service Works 71 Situation: Cannot Establish LAN Communication 71 Installation of BootP Service 71 Two Methods to Determine the MAC Address 73 Assigning IP Addresses Using the Agilent BootP Service 74 Changing the IP Address of an Instrument Using the Agilent BootP Service 77 Storing the settings permanently with Bootp 79 Manual Configuration 80 With Telnet 81

This chapter provides information on connecting the instrument to the Agilent ChemStation PC.

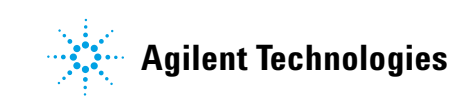

### **4 LAN Configuration To do first**

# **To do first**

The instrument has an on-board LAN communication interface.

**1** Note the MAC (Media Access Control) address for further reference. The MAC or hardware address of the LAN interfaces is a world wide unique identifier. No other network device will have the same hardware address. The MAC address can be found on a label at the rear left side of the instrument next to the configuration switch.

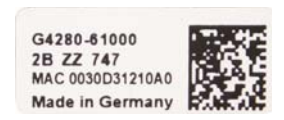

Part number of the detector main board Revision Code. Vendor, Year and Week Country of Origin of assembly MAC address

**Figure 9** MAC label

- **2** Connect the instrument's LAN interface to
	- **•** the PC network card using a crossover network cable (point-to-point) or
	- **•** a hub or switch using a standard LAN cable.

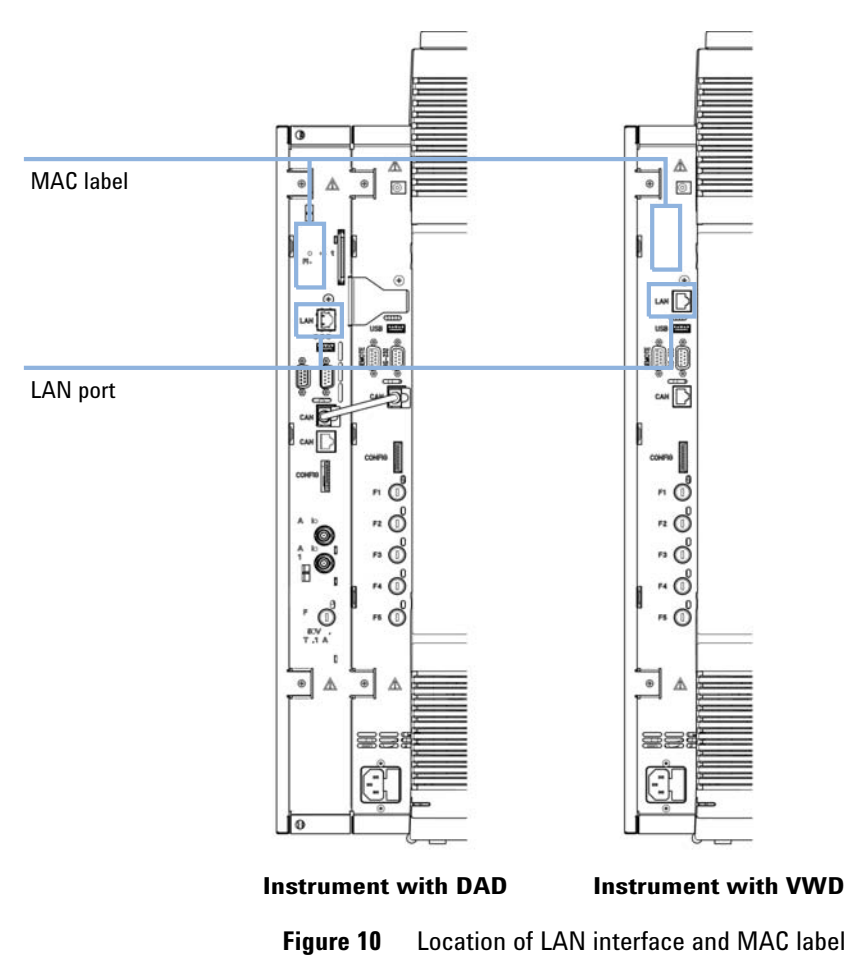

### **4 LAN Configuration**

**TCP/IP parameter configuration**

# **TCP/IP parameter configuration**

To operate properly in a network environment, the LAN interface must be configured with valid TCP/IP network parameters. These parameters are:

- **•** IP address
- **•** Subnet Mask
- **•** Default Gateway

The TCP/IP parameters can be configured by the following methods:

- **•** by automatically requesting the parameters from a network-based DHCP Server (using the so-called Dynamic Host Configuration Protocol). This mode requires a LAN-onboard Module or a G1369C LAN Interface card, see "Setup (DHCP)" on page 67
- **•** by manually setting the parameters using Telnet

The LAN interface differentiates between several initialization modes. The initialization mode (short form 'init mode') defines how to determine the active TCP/IP parameters after power-on. The parameters may be derived from non-volatile memory or initialized with known default values. The initialization mode is selected by the configuration switch, see Table 11 on page 64.

# **Configuration Switches**

The configuration switch can be accessed at the rear left side of the instrument.

The instrument is shipped with switches 7 and 8 set to **ON**, which means that the instrument is set to a default fixed IP address: 192.168.254.11

**NOTE** To configure the LAN, SW1 and SW2 must be set to **OFF**.

### **Table 10** Factory Default Settings

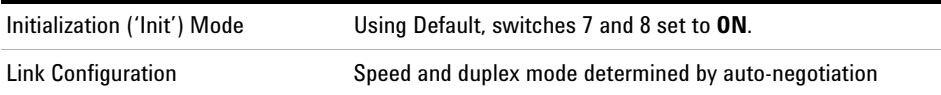

**NOTE** For the G4294B, the Configuration switches on the DAD main board must be used for configuring the LAN access of the instrument. The switches on the main board must all be set to off.

# **Initialization mode selection**

The following initialization (init) modes are selectable:

**Table 11** Initialization Mode Switches

|    | SW 6 | SW 7 | SW 8 | <b>Init Mode</b>     |
|----|------|------|------|----------------------|
| ON | 0FF  | 0N   | 0FF  | <b>Using Stored</b>  |
|    | 0FF  | 0N   | 0Ν   | <b>Using Default</b> |
|    | ΟN   | 0FF  | 0FF  | DHCP <sup>1</sup>    |

<sup>1</sup> Requires firmware B.06.40 or above. Modules without LAN on board, see G1369C LAN Interface Card

### **Using Stored**

When initialization mode **Using Stored** is selected, the parameters are taken from the non-volatile memory of the module. The TCP/IP connection will be established using these parameters. The parameters were configured previously by one of the described methods.

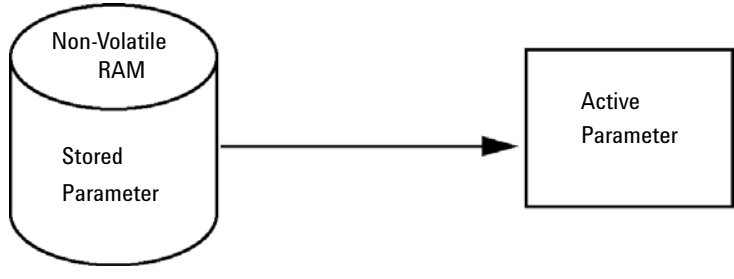

**Figure 11** Using Stored (Principle)

### **Using Default**

When **Using Default** is selected, the factory default parameters are taken instead. These parameters enable a TCP/IP connection to the LAN interface without further configuration, see Table 12 on page 65.

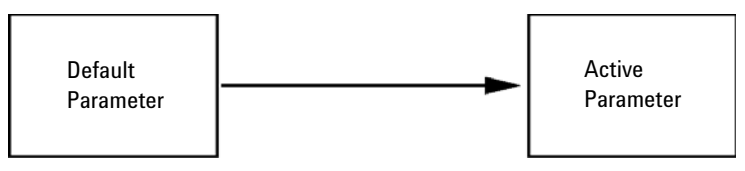

**Figure 12** Using Default (Principle)

**NOTE** Using the default address in your local area network may result in network problems. Take care and change it to a valid address immediately.

### **Table 12** Using Default Parameters

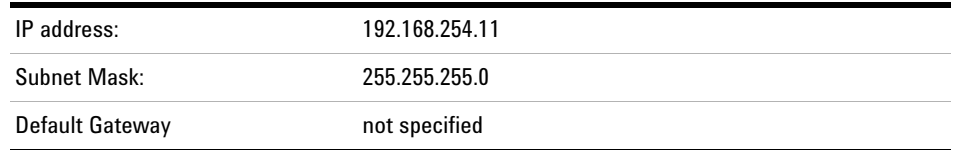

Since the default IP address is a so-called local address, it will not be routed by any network device. Thus, the PC and the module must reside in the same subnet.

The user may open a Telnet session using the default IP address and change the parameters stored in the non-volatile memory of the module. He may then close the session, select the initialization mode Using Stored, power-on again and establish the TCP/IP connection using the new parameters.

When the module is wired to the PC directly (e.g. using a cross-over cable or a local hub), separated from the local area network, the user may simply keep the default parameters to establish the TCP/IP connection.

**NOTE** In the Using Default mode, the parameters stored in the memory of the module are not cleared automatically. If not changed by the user, they are still available, when switching back to the mode Using Stored.

# **Dynamic Host Configuration Protocol (DHCP)**

# **General Information (DHCP)**

The Dynamic Host Configuration Protocol (DHCP) is an auto configuration protocol used on IP networks. The DHCP functionality is available on all Agilent HPLC modules with on-board LAN Interface or LAN Interface Card G1369C, and "B"-firmware (B.06.40 or above) or modules with "D"-firmware. All modules should use latest firmware from the same set.

When the initialization mode "DHCP" is selected, the card tries to download the parameters from a DHCP Server. The parameters obtained become the active parameters immediately. They are not stored to the non-volatile memory of the card.

Besides requesting the network parameters, the card also submits its hostname to the DHCP Server. The hostname equals the MAC address of the card, e.g. *0030d3177321*. It is the DHCP server's responsibility to forward the hostname/address information to the Domain Name Server. The card does not offer any services for hostname resolution (e.g. NetBIOS).

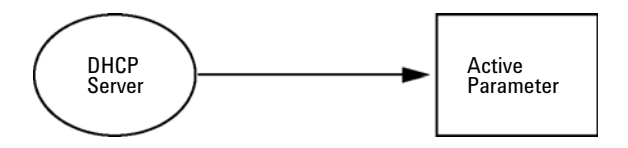

**Figure 13** DHCP (Principle)

- **NOTE 1** It may take some time until the DHCP server has updated the DNS server with the hostname information.
	- **2** It may be necessary to fully qualify the hostname with the DNS suffix, e.g. *0030d3177321.country.company.com*.
	- **3** The DHCP server may reject the hostname proposed by the card and assign a name following local naming conventions.

# **Setup (DHCP)**

The DHCP functionality is available on all Agilent HPLC modules with on-board LAN Interface or LAN Interface Card G1369C, and "B"-firmware (B.06.40 or above) or modules with "D"-firmware. All modules should use latest firmware from the same set.

**1** Note the MAC address of the LAN interface (provided with G1369C LAN Interface Card or Main Board). This MAC address is on a label on the card or at the rear of the main board, e.g. *0030d3177321*.

On the Instant Pilot the MAC address can be found under **Details** in the LAN section.

| S                                  | System Info                             |        |
|------------------------------------|-----------------------------------------|--------|
|                                    |                                         |        |
| Property                           | Value                                   |        |
| Controller: DE12345678 (G4208A)    |                                         |        |
| <b>Main Revision</b>               | B.02.12 [0001]                          | Reload |
|                                    | DAD: DE64260019 (G1315D)                |        |
| <b>Main Revision</b>               | B.06.41 [0002]                          |        |
| Resident Revison                   | B.06.40 [0007]                          | Print  |
| On-time                            | 3d 01:33h                               |        |
| Installed Options                  | Dhcp                                    |        |
| <b>LAN TCP/IP Mode</b>             | <b>DHCP</b>                             |        |
| LAN TCP/IP Address 130.168.132.219 |                                         |        |
| <b>LAN MAC Address</b>             | 0030D314F89E                            |        |
| Board ID                           | TYPE=G1315-66565, SER=MAC, REV=AC, MFG= |        |
| Lamp                               | 2140-0820: 848728                       |        |
| Cell                               | no info                                 |        |
|                                    |                                         | Exit   |
| Information on each module.        |                                         | 10:08  |
|                                    |                                         |        |

**Figure 14** LAN Setting on Instant Pilot

### **4 LAN Configuration**

**Dynamic Host Configuration Protocol (DHCP)**

**2** Set the Configuration Switch to DHCP either on the G1369C LAN Interface Card or the main board of above mentioned modules.

**Table 13** G1369C LAN Interface Card (configuration switch on the card)

| SW <sub>4</sub> | SW 5 | SW 6 | SW 7 | SW <sub>8</sub> | <b>Initialization Mode</b> |
|-----------------|------|------|------|-----------------|----------------------------|
| 0Ν              | 0FF  | NFF  | NFF  | <b>OFF</b>      | DHCP                       |

**Table 14** LC Modules with 8-bit configuration switch (B-firmware) (configuration switch at rear of the instrument)

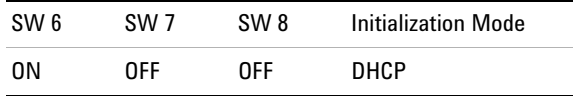

- **3** Turn on the module that hosts the LAN interface.
- **4** Configure your Control Software (e.g. OpenLAB CDS ChemStation Edition, Lab Advisor, Firmware Update Tool) and use MAC address as host name, e.g. *0030d3177321*.

The LC system should become visible in the control software (see Note in section "General Information (DHCP)" on page 66).

# **Link configuration selection**

The LAN interface supports 10 or 100 Mbps operation in full- or half-duplex modes. In most cases, full-duplex is supported when the connecting network device - such as a network switch or hub - supports IEEE 802.3u auto-negotiation specifications.

When connecting to network devices that do not support auto-negotiation, the LAN interface will configure itself for 10- or 100-Mbps half-duplex operation.

For example, when connected to a non-negotiating 10-Mbps hub, the LAN interface will be automatically set to operate at 10-Mbps half-duplex.

If the module is not able to connect to the network through auto-negotiation, you can manually set the link operating mode using link configuration switches on the module.

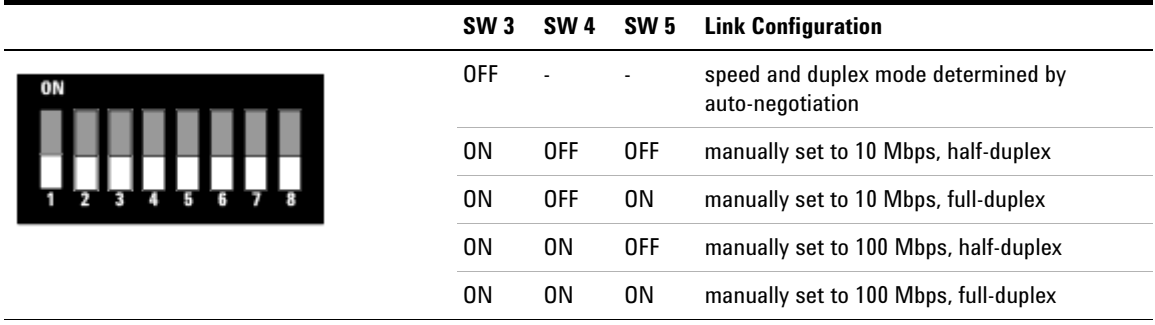

### **Table 15** Link Configuration Switches

**4 LAN Configuration Automatic Configuration with BootP**

# **Automatic Configuration with BootP**

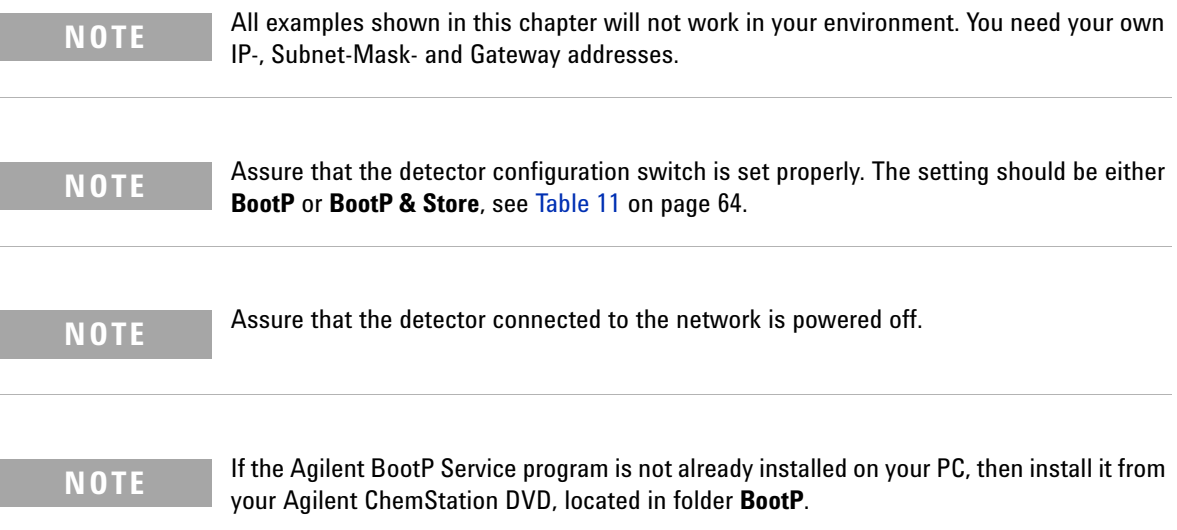

# **About Agilent BootP Service**

The Agilent BootP Service is used to assign the LAN Interface with an IP address.

The Agilent BootP Service is provided on the ChemStation DVD. The Agilent BootP Service is installed on a server or PC on the LAN to provide central administration of IP addresses for Agilent instruments on a LAN. The BootP service must be running TCP/IP network protocol and cannot run a DHCP server.

# **How BootP Service Works**

When an instrument is powered on, an LAN Interface in the instrument broadcasts a request for an IP address or host name and provides its hardware MAC address as an identifier. The Agilent BootP Service answers this request and passes a previously defined IP address and host name associated with the hardware MAC address to the requesting instrument.

The instrument receives its IP address and host name and maintains the IP address as long as it is powered on. Powering down the instrument causes it to lose its IP address, so the Agilent BootP Service must be running every time the instrument powers up. If the Agilent BootP Service runs in the background, the instrument will receive its IP address on power-up.

The Agilent LAN Interface can be set to store the IP address and will not lose the IP address if power cycled.

## **Situation: Cannot Establish LAN Communication**

If a LAN communication with BootP service cannot be established, check the following on the PC:

- **•** Is the BootP service started? During installation of BootP, the service is not started automatically.
- **•** Does the Firewall block the BootP service? Add the BootP service as an exception.
- **•** Is the LAN Interface using the BootP-mode instead of "Using Stored" or "Using Default" modes?

## **Installation of BootP Service**

Before installing and configuring the Agilent BootP Service, be sure to have the IP addresses of the computer and instruments on hand.

- **1** Log on as Administrator or other user with Administrator privileges.
- **2** Close all Windows programs.
- **3** Insert the Agilent ChemStation software DVD into the drive. If the setup program starts automatically, click **Cancel** to stop it.

### **4 LAN Configuration**

**Automatic Configuration with BootP**

- **4** Open Windows Explorer.
- **5** Go to the BootP directory on the Agilent ChemStation DVD and double-click **BootPPackage.msi**.
- **6** If necessary, click the **Agilent BootP Service...** icon in the task bar.
- **7** The **Welcome** screen of the **Agilent BootP Service Setup Wizard** appears. Click **Next**.
- **8** The **End-User License Agreement** screen appears. Read the terms, indicate acceptance, then click **Next**.
- **9** The **Destination Folder** selection screen appears. Install BootP to the default folder or click **Browse** to choose another location. Click **Next**.

The default location for installation is:

C:\Program Files\Agilent\BootPService\

- **10** Click **Install** to begin installation.
- **11** Files load; when finished, the **BootP Settings** screen appears.

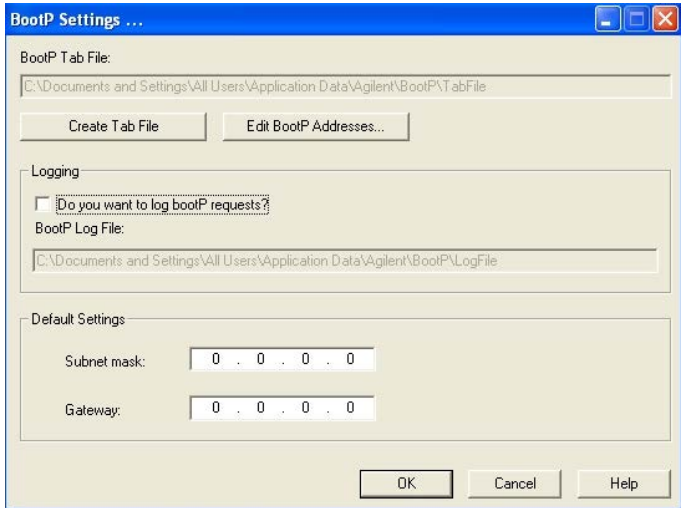

**Figure 15** BootP Settings screen

**12** In the **Default Settings** part of the screen, if known, you can enter the subnet mask and gateway.

Defaults can be used:

**•** The default subnet mask is 255.255.255.0
- **•** The default gateway is 192.168.254.11
- **13** On the **BootP Settings** screen, click **OK**. The **Agilent BootP Service Setup** screen indicates completion.
- **14** Click **Finish** to exit the **Agilent BootP Service Setup** screen.
- **15** Remove the DVD from the drive.

This completes installation.

**16** Start BootP Service in the Windows® services: On the Windows® desktop click right on **Computer** icon, select **Manage > Services and Applications > Services**. Select the **Agilent BootP Service** and click **Start**.

### **Two Methods to Determine the MAC Address**

#### **Enabling logging to discover the MAC address using BootP**

If you want to see the MAC address, select the **Do you want to log BootP requests?** check box.

- **1** Open BootP Settings from **Start > All Programs > Agilent BootP Service > EditBootPSettings**.
- **2** In **BootP Settings...** check **Do you want to log BootP requests?** to enable logging.

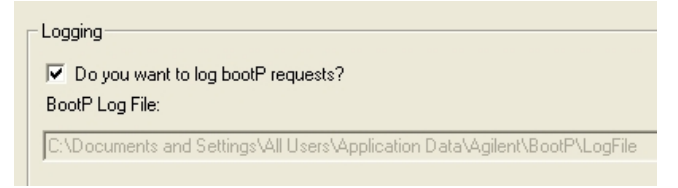

**Figure 16** Enable BootP logging

The log file is located in

C:\Documents and Settings\All Users\Application Data\Agilent\BootP\LogFile

It contains a MAC address entry for each device that requests configuration information from BootP.

- **3** Click **OK** to save the values or **Cancel** to discard them. The editing ends.
- **4** After each modification of the BootP settings (i.e. **EditBootPSettings**) a stop or start of the BootP service is required for the BootP service to accept

#### **4 LAN Configuration**

**Automatic Configuration with BootP**

changes. See "Stopping the Agilent BootP Service" on page 77 or "Restarting the Agilent BootP Service" on page 78.

**5** Uncheck the **Do you want to log BootP requests?** box after configuring instruments; otherwise, the log file will quickly fill up disk space.

#### **Determining the MAC address directly from the LAN Interface card label**

- **1** Turn off the instrument.
- **2** Read the MAC address from the label and record it.

The MAC address is printed on a label on the rear of the module. It is the number below the barcode and after the colon (:) and usually begins with the letters AD, see Figure 9 on page 60 and Figure 10 on page 61.

**3** Turn on the instrument.

### **Assigning IP Addresses Using the Agilent BootP Service**

The Agilent BootP Service assigns the Hardware MAC address of the instrument to an IP address.

#### **Determining the MAC address of the instrument using BootP Service**

- **1** Power cycle the Instrument.
- **2** After the instrument completes self-test, open the log file of the BootP Service using Notepad.
	- **•** The default location for the logfile is C:\Documents and Settings\All Users\ Application Data\Agilent\BootP\LogFile.
	- **•** The logfile will not be updated if it is open.

The contents will be similar to the following:

#### **02/25/10 15:30:49 PM**

**Status: BootP Request received at outermost layer**

**Status: BootP Request received from hardware address: 0010835675AC**

**Error: Hardware address not found in BootPTAB: 0010835675AC**

**Status: BootP Request finished processing at outermost layer**

- **3** Record the hardware (MAC) address (for example, 0010835675AC).
- **4** The Error means the MAC address has not been assigned an IP address and the Tab File does not have this entry. The MAC address is saved to the Tab File when an IP address is assigned.
- **5** Close the log file before turning on another instrument.
- **6** Uncheck the **Do you want to log BootP requests?** box after configuring instruments to avoid having the logfile use up excessive disk space.

#### **Adding each instrument to the network using BootP**

- **1** Follow **Start > All Programs > Agilent BootP Service** and select **Edit BootP Settings**. The BootP Settings screen appears.
- **2** Uncheck the **Do you want to log BootP requests?** once all instruments have been added.

The **Do you want to log BootP requests?** box must be unchecked when you have finished configuring instruments; otherwise, the log file will quickly fill up disk space.

- **3** Click **Edit BootP Addresses...** The **Edit BootP Addresses** screen appears.
- **4** Click **Add...** The **Add BootP Entry** screen appears.

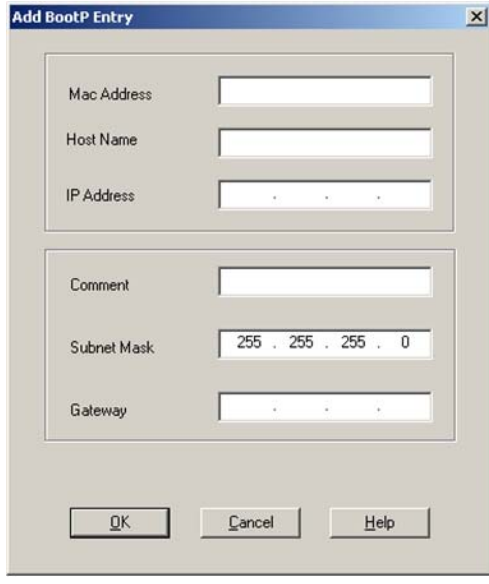

**Figure 17** Enable BootP logging

#### **4 LAN Configuration**

**Automatic Configuration with BootP**

- **5** Make these entries for the instrument:
	- **•** MAC address
	- **•** Host name, Enter a Hostname of your choice.
		- The Host Name must begin with "alpha" characters (i.e. LC1260)
	- **•** IP address
	- **•** Comment (optional)
	- **•** Subnet mask
	- **•** Gateway address (optional)

The configuration information entered is saved in the Tab File.

- **6** Click **OK**.
- **7** Leave **Edit BootP Addresses** by pressing **Close**.
- **8** Exit **BootP Settings** by pressing **OK**.
- **9** After each modification of the BootP settings (i.e. EditBootPSettings) a stop or start of the BootP service is required for the BootP service to accept changes. See "Stopping the Agilent BootP Service" on page 77 or "Restarting the Agilent BootP Service" on page 78.
- **10** Power cycle the Instrument.

OR

If you changed the IP address, power cycle the instrument for the changes to take effect.

**11** Use the PING utility to verify connectivity by opening a command window and typing:

Ping 192.168.254.11 for example.

The Tab File is located at

C:\Documents and Settings\All Users\Application Data\Agilent\BootP\TabFile

### **Changing the IP Address of an Instrument Using the Agilent BootP Service**

Agilent BootP Service starts automatically when your PC reboots. To change Agilent BootP Service settings, you must stop the service, make the changes, and then restart the service.

### **Stopping the Agilent BootP Service**

**1** From the Windows control panel, select **Administrative Tools > Services**. The **Services** screen appears.

| $  D $ $\times$<br><sup>5</sup> Services |                                                   |                                            |                     |         |  |
|------------------------------------------|---------------------------------------------------|--------------------------------------------|---------------------|---------|--|
| Action<br>File<br><b>Ylew</b>            | Help                                              |                                            |                     |         |  |
| 囮                                        | 2  風    段 <br>Þ.<br>$\rightarrow$<br>$\mathbb{R}$ |                                            |                     |         |  |
| Services (Local)                         | <b>Services (Local)</b><br>۰                      |                                            |                     |         |  |
|                                          | Select an item to view its description.           | Name /                                     | Description         | Status  |  |
|                                          |                                                   | Agilent Bootp Service                      |                     |         |  |
|                                          |                                                   | Ba Application Layer G Provides s          |                     |         |  |
|                                          |                                                   | Ba Application Manage Provides s           |                     |         |  |
|                                          |                                                   | B&ASP.NET State Serv Provides s            |                     |         |  |
|                                          |                                                   | <b>Ba</b> Automatic Updates                | Enables th Started  |         |  |
|                                          |                                                   | Basharound Intellig Uses idle n            |                     |         |  |
|                                          |                                                   | <b>Ro CipBook</b>                          | Enables Cl          |         |  |
|                                          |                                                   | Supports S., Supports S., Started          |                     |         |  |
|                                          |                                                   | SCOM+ System Appli Manages t               |                     |         |  |
|                                          |                                                   | Computer Browser                           | Maintains a Started |         |  |
|                                          |                                                   | Ba Cryptographic Servi Provides th Started |                     |         |  |
|                                          |                                                   | <b>Ba</b> Def Watch                        |                     | Started |  |
|                                          |                                                   | <b>BaDHCP Client</b>                       | Manages n Started   |         |  |
|                                          |                                                   | SpDistributed Link Tra Maintains I Started |                     |         |  |
|                                          |                                                   | By Distributed Transac Coordinate          |                     |         |  |
|                                          |                                                   | <b>LANACIA</b><br>٠ı                       |                     |         |  |
|                                          | Extended & Standard                               |                                            |                     |         |  |
|                                          |                                                   |                                            |                     |         |  |

**Figure 18** Windows Services screen

- **2** Right-click **Agilent BootP Service**.
- **3** Select **Stop**.
- **4** Close the **Services and Administrative Tools** screen.

#### **Editing the IP address and other parameters in EditBootPSettings**

- **1** Select **Start > All Programs > Agilent BootP Service** and select **Edit BootP Settings**. The **BootP Settings** screen appears.
- **2** When the **BootP Settings** screen is first opened, it shows the default settings from installation.

**Automatic Configuration with BootP**

- **Edit BootP Addresses...**  $x$ Hardware Address | Host Name IP Address Comment Subnet Mask Gateway 006000111999 AgilentLC1<br>AgilentLC2 10.1.1.101 Agilent LC1 right... 255.255.255.0  $0000$ 005000222888 101.1.1.102 Agilent LC2 left 255, 255, 255, 0  $0.0.0.0$  $| \cdot |$ Add. Modify. Delete Close Help
- **3** Press **Edit BootP Addresses…** to edit the Tab File.

**Figure 19** Edit BootP Adresses screen

**4** In the **Edit BootP Addresses...** screen press **Add...** to create a new entry or select an existing line from the table and press **Modify...** or **Delete** to change the IP address, comment, subnet mask, for example, in the Tab File.

If you change the IP address, it will be necessary to power cycle the instrument for the changes to take effect.

- **5** Leave **Edit BootP Addresses...** by pressing **Close**.
- **6** Exit BootP Settings by pressing OK.

#### **Restarting the Agilent BootP Service**

- **1** In the Windows control panel, select **Administrative Tools > Services**. The **Services** screen appears, see Figure 18 on page 77.
- **2** Right-click **Agilent BootP Service** and select **Start**.
- **3** Close the **Services and Administrative Tools** screens.

## **Storing the settings permanently with Bootp**

If you want to change parameters of the module using the Bootp follow the instructions below.

- **1** Turn off the module.
- **2** Change the module's settings of the Configuration Switch to *"Bootp & Store"* mode, see Table 11 on page 64.
- **3** Start the Agilent Bootp Service and open its window.
- **4** If required, modify the parameters for the module according to your needs using the existing configuration.
- **5** Press **OK** to exit the Bootp Manager.
- **6** Now turn on the module and view the Bootp Server window. After some time the Agilent Bootp Service will display the request from the LAN interface. The parameters are now stored permanently in the non-volatile memory of the module.
- **7** Close the Agilent Bootp Service and turn off the module.
- **8** Change the settings of the module's Configuration Switch to *"Using Stored"* mode, see Table 11 on page 64.
- **9** Power cycle the module. The module can be accessed now via LAN without the Agilent Bootp Service.

**4 LAN Configuration Manual Configuration**

## **Manual Configuration**

Manual configuration only alters the set of parameters stored in the non-volatile memory of the module. It never affects the currently active parameters. Therefore, manual configuration can be done at any time. A power cycle is mandatory to make the stored parameters become the active parameters, given that the initialization mode selection switches are allowing it.

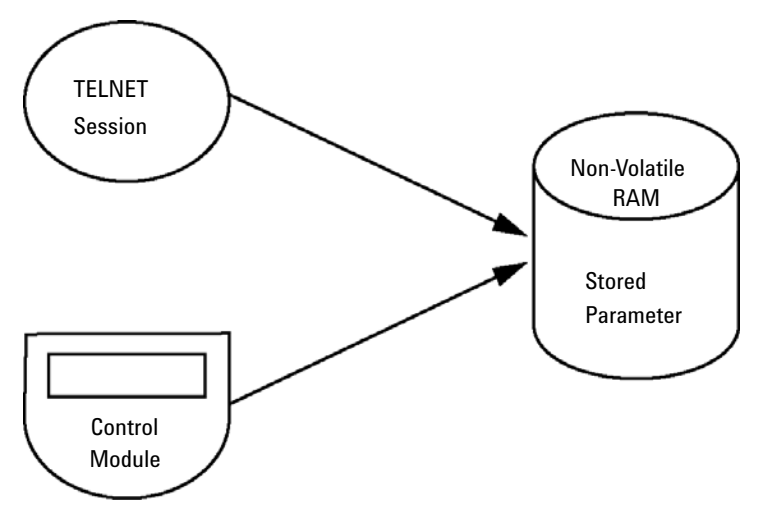

**Figure 20** Manual Configuration (Principle)

### **With Telnet**

Whenever a TCP/IP connection to the module is possible (TCP/IP parameters set by any method), the parameters may be altered by opening a Telnet session.

- **1** Open the system (DOS) prompt window by clicking on Windows **START** button and select **"Run..."**. Type "cmd" and press OK.
- **2** Type the following at the system (DOS) prompt:

```
• c:\>telnet <IP address> or 
• c:\>telnet <host name>
C:\WINDOWS\system32\cmd.exe
```
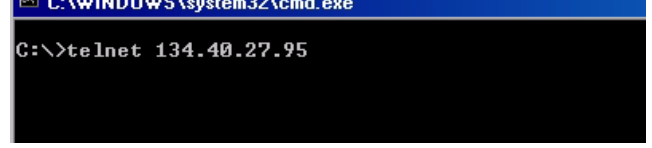

**Figure 21** Telnet - Starting a session

where <IP address> may be the assigned address from a Bootp cycle, a configuration session with the Handheld Controller, or the default IP address (see "Configuration Switches" on page 63).

When the connection was established successfully, the module responds with the following:

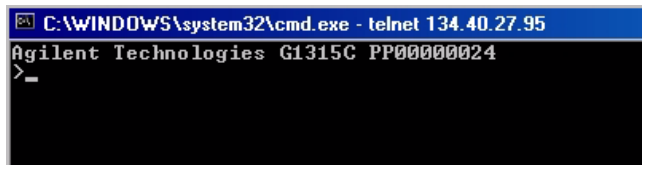

**Figure 22** A connection to the module is made

**3** Type

**?** and press enter to see the available commands.

**Manual Configuration**

| C:\WINDOWS\system32\cmd.exe - telnet 134.40.27.95                                                                                              |                                                                                                    |  |  |
|----------------------------------------------------------------------------------------------------|----------------------------------------------------------------------------------------------------|--|--|
| Agilent Technologies G1315C PP00000024<br>>?                                                                                                   |                                                                                                    |  |  |
| command syntax                                                                                                    | description                                                                                                    |  |  |
| }<br> }<br>$\vert$ ip $\langle x.x.x.x\rangle$<br>$\overline{\text{sn}}$ $\langle x.x.x.x\rangle$<br>$ qw \times x.x.x.x \rangle$<br>$\bar{z}$ | display help info<br>display current LAN settings<br>set IP Address<br>set Subnet Mask<br>set Default Gateway<br>exit shell |  |  |

**Figure 23** Telnet Commands

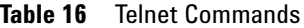

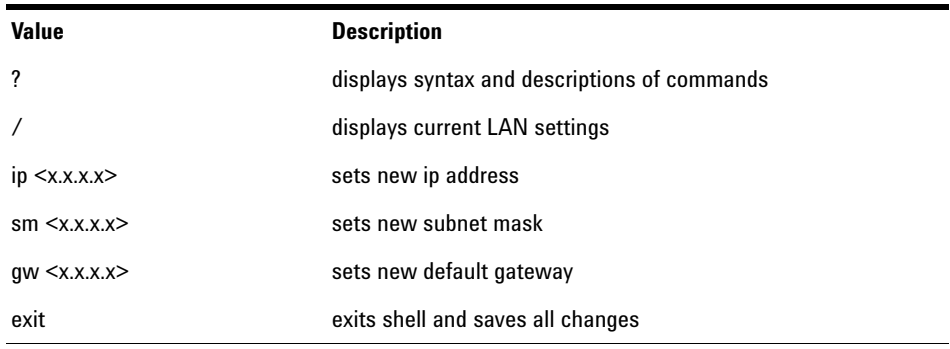

**4** To change a parameter follows the style:

**•** parameter value, for example: **ip 134.40.27.230**

Then press [Enter], where parameter refers to the configuration parameter you are defining, and value refers to the definitions you are assigning to that parameter. Each parameter entry is followed by a carriage return.

**5** Use the "/" and press Enter to list the current settings.

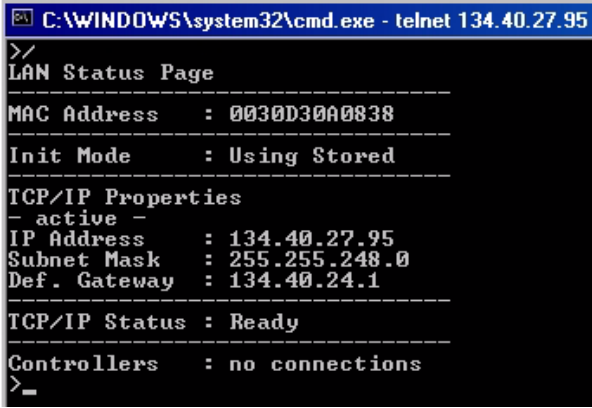

information about the LAN interface MAC address, initialization mode Initialization mode is Using Stored active TCP/IP settings TCP/IP status - here ready connected to PC with controller software (e.g. Agilent ChemStation), here not connected

**Figure 24** Telnet - Current settings in "Using Stored" mode

**6** Change the IP address (in this example 134.40.27.99) and type "/" to list current settings.

15

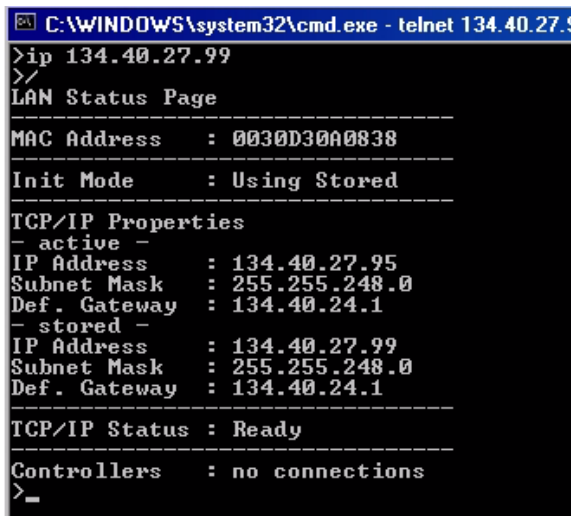

**Figure 25** Telnet - Change IP settings

change of IP setting to Initialization mode is Using Stored active TCP/IP settings stored TCP/IP settings in non-volatile memory

connected to PC with controller software (e.g. Agilent ChemStation), here not connected

**Manual Configuration**

**7** When you have finished typing the configuration parameters, type **exit** and press **Enter** to exit with storing parameters.

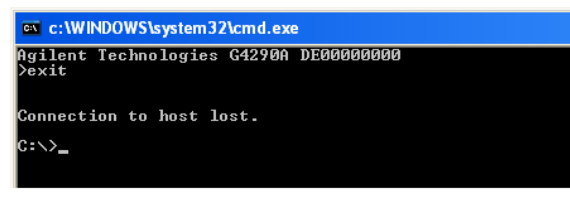

**Figure 26** Closing the Telnet Session

**NOTE** If the Initialization Mode Switch is changed now to "Using Stored" mode, the instrument will take the stored settings when the module is re-booted. In the example above it would be 134.40.27.99.

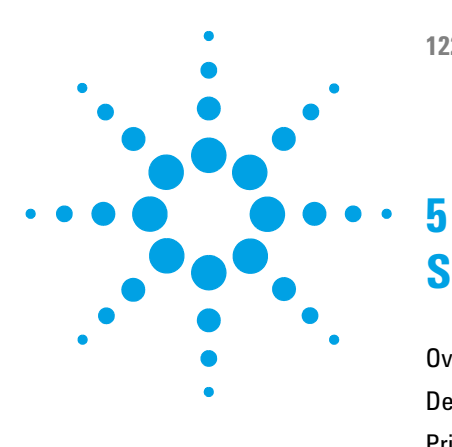

# **Solvent Delivery System Description**

Overview 86 Degasser 87 Principles of Operation 88 Compressibility Compensation 92 Variable Stroke Volume 95 Using the Pump 96

This chapter provides an overview on the operational principles of the solvent delivery system (pump and optional degasser).

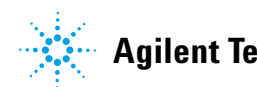

**5 Solvent Delivery System Description Overview**

### **Overview**

The pump is based on a two-channel, dual-plunger in-series design that provides all essential functions that a solvent delivery system has to fulfill. Metering of solvent and delivery to the high-pressure side are performed by one pump assembly that can generate a pressure up to 600 bar.

The solvents are degassed by a vacuum degasser, and solvent compositions are generated on the low-pressure side by a high-speed proportioning valve. The dual-channel gradient pump includes a built-in dual-channel online vacuum degasser. The isocratic pump of the Agilent 1220 Infinity II LC has no degasser.

The pump assembly includes a pump head with an inlet valve and an outlet valve. A damping unit is connected between the two plunger chambers. A purge valve, including a PTFE frit, is fitted at the pump outlet for convenient priming of the pump head.

### **Degasser**

The dual-channel gradient pump comes with a built-in online degasser. The degasser is switched on automatically when the pump is switched on, even if the flow is set to 0 mL/min. A constant vacuum of 75 Torr (100 mbar) is created in the vacuum chamber of the two channels. The solvent flows through a PTFE AF tube, with an internal volume of 1.5 mL/channel inside the vacuum chamber.

**5 Solvent Delivery System Description Principles of Operation**

### **Principles of Operation**

The liquid runs from the solvent reservoir through the degasser to the DCGV, and from there to the inlet valve. The pump assembly comprises two substantially identical plunger/chamber units. Both plunger/chamber units comprise a ball-screw drive and a pump head containing one reciprocating sapphire plunger.

A servo-controlled variable-reluctance motor drives the two ball-screw drives in opposite directions. The gears for the ball-screw drives have different circumferences (ratio 2:1), allowing the first plunger to move at twice the speed of the second plunger. The solvent enters the pump head close to the bottom limit and leaves it at its top. The outer diameter of the plunger is smaller than the inner diameter of the pump head chamber, allowing the solvent to fill the gap in between. The first plunger has a stroke volume in the range of 20 – 100 μL depending on the flow rate. The microprocessor controls all flow rates in a range of 1 μL/min–10 mL/min. The inlet of the first plunger/chamber unit is connected to the inlet valve, which is opened or closed allowing solvent to be drawn into the first plunger pump unit.

The outlet of the first plunger/chamber unit is connected through the outlet ball valve and the damping unit to the inlet of the second plunger/chamber unit. The outlet of the purge valve assembly is then connected to the chromatographic system.

#### **Solvent Delivery System Description 5 Principles of Operation**

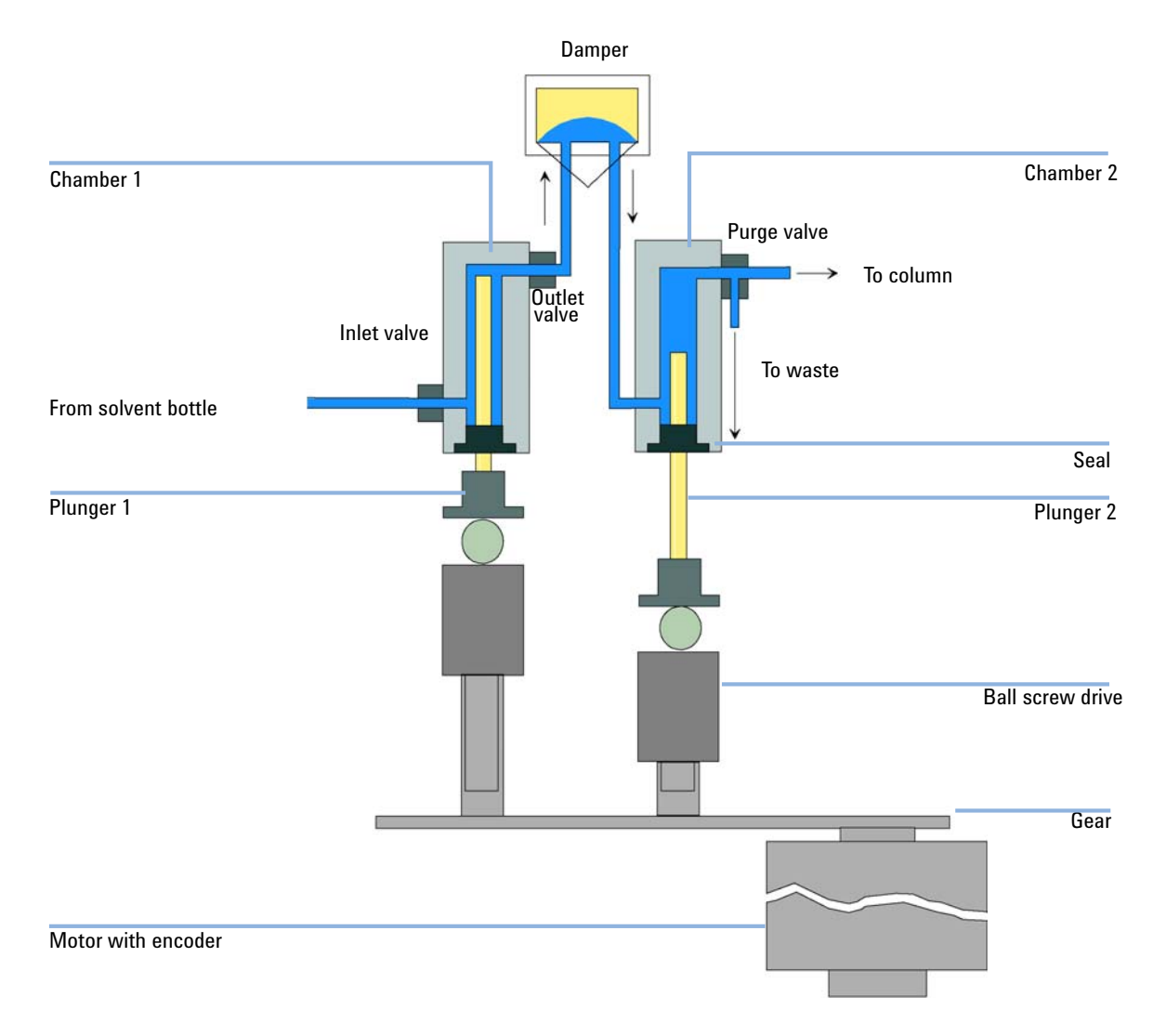

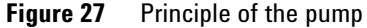

When turned on, the pump runs through an initialization procedure to determine the upper dead center of the first plunger. The first plunger moves slowly upwards into the mechanical stop of chamber, and from there it moves back a predetermined distance. The controller stores this plunger position in memory. After this initialization, the pump starts operation with the set

parameters. The inlet valve is opened and the down-moving plunger draws solvent into the first chamber. At the same time, the second plunger moves upwards, delivering into the system. After a controller-defined stroke length (depending on the flow rate), the drive motor is stopped and the inlet valve is closed. The motor direction is reversed and moves the first plunger up until it reaches the stored upper limit and at the same time moves the second plunger downwards. The sequence then starts again, moving the plungers up and down between the two limits. During the up movement of the first plunger, the solvent in the chamber is pushed through the outlet ball valve into the second chamber. The second plunger draws in half of the volume displaced by the first plunger and the remaining half volume is directly delivered into the system. During the drawing stroke of the first plunger, the second plunger delivers the drawn volume into the system.

For solvent compositions from the solvent bottles A and B, the controller divides the length of the intake stroke into certain fractions in which the gradient valve connects the specified solvent channel to the pump input.

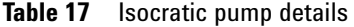

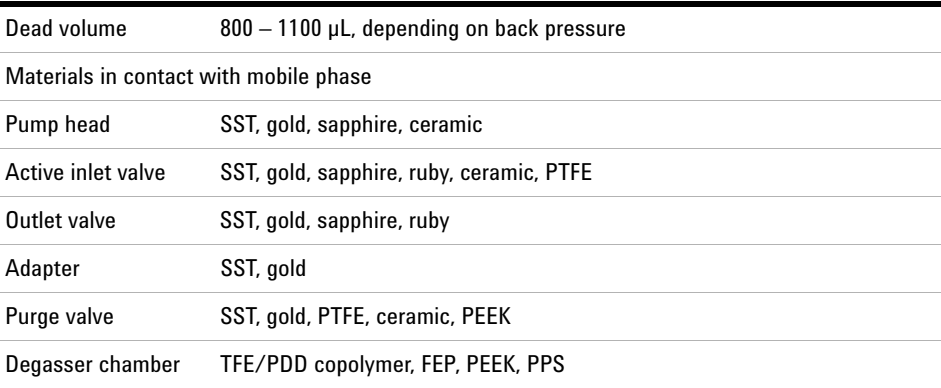

### **Table 18** Gradient pump details

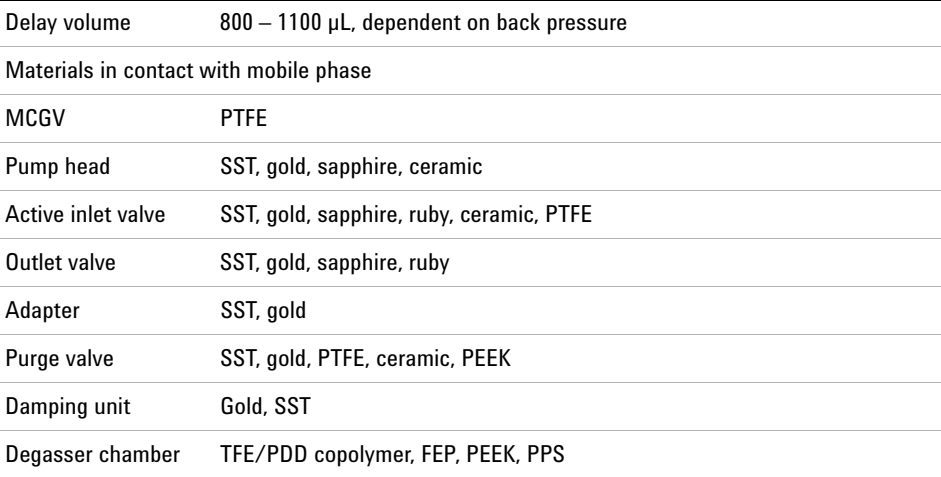

## **Compressibility Compensation**

### **Principles of compressibility compensation**

The compressibility of the solvents in use affects retention-time stability when the back pressure in the system changes (for example, ageing of the column). To minimize this effect, the pump provides a compressibility compensation feature that optimizes the flow stability according to the solvent type. The compressibility compensation is set to a default value and can be changed through the user interface.

Without compressibility compensation, the following happens during a stroke of the first plunger: the pressure in the plunger chamber increases and the volume in the chamber is compressed, depending on backpressure and solvent type. The volume displaced into the system is reduced by the compressed volume.

When a compressibility value is set, the processor calculates a compensation volume that is depending on the backpressure in the system and the selected compressibility. This compensation volume is added to the normal stroke volume and compensates for the previously described *loss* of volume during the delivery stroke of the first plunger.

### **Optimizing the compressibility compensation setting**

The default compressibility compensation setting is  $46·10<sup>-6</sup>$  /bar. This setting represents an average value. Under normal conditions, the default setting reduces the pressure pulsation to values (below 1 % of system pressure) that are sufficient for most applications and for all gradient analyses. For applications using sensitive detectors, the compressibility settings can be optimized by using the values for the various solvents. If the solvent in use is not listed in the compressibility tables, when using isocratic mixtures of solvents and if the default settings are not sufficient for your application, the following procedure can be used to optimize the compressibility settings.

**NOTE** When using mixtures of solvents, it is not possible to calculate the compressibility of the mixture by interpolating the compressibility values of the pure solvents used in that mixture or by applying any other calculation. In these cases, the following empirical procedure has to be applied to optimize your compressibility setting.

- **1** Start the pump with the required flow rate.
- **2** Before starting the optimization procedure, the flow must be stable. Use degassed solvent only. Check the tightness of the system with the pressure test.
- **3** Your pump must be connected to control software with which the pressure and %-ripple can be monitored.

**Compressibility Compensation**

**4** The compressibility compensation setting that generates the smallest pressure ripple is the optimum value for your solvent composition.

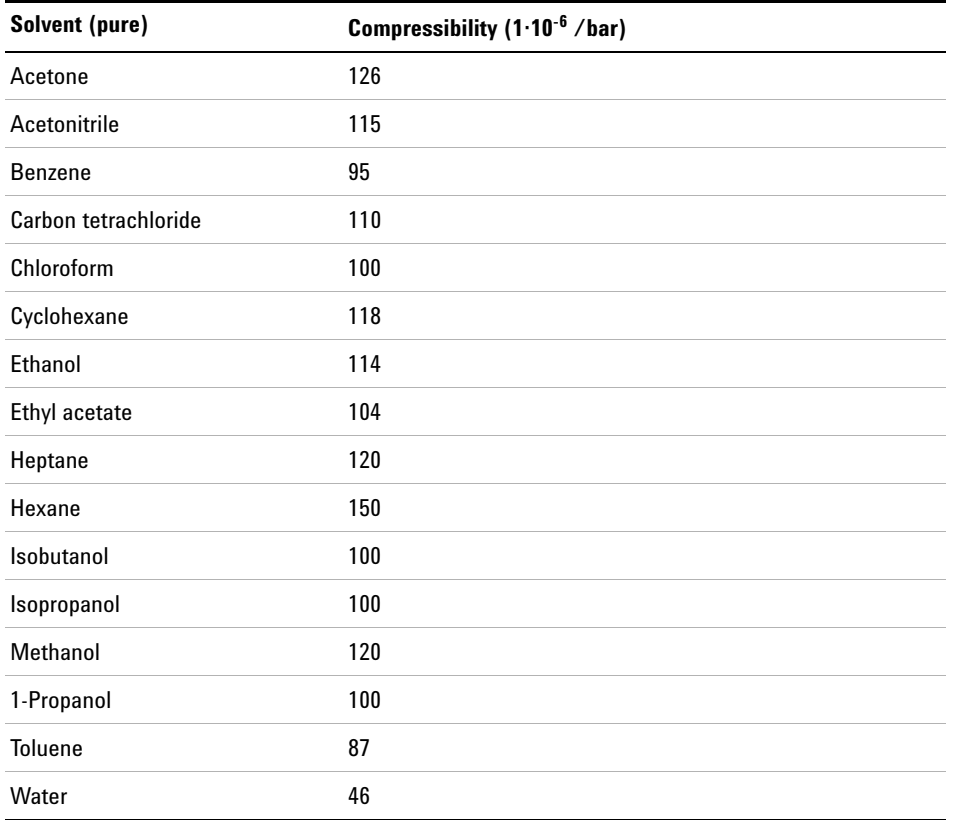

#### **Table 19** Solvent Compressibility

### **Variable Stroke Volume**

Due to the compression of the pump-chamber volume, each plunger stroke of the pump generates a small pressure pulsation, influencing the flow ripple of the pump. The amplitude of the pressure pulsation is dependent mainly on the stroke volume and the compressibility compensation for the solvent in use. Small stroke volumes generate pressure pulsations of smaller amplitude than larger stroke volumes at the same flow rate. In addition, the frequency of the pressure pulsations are higher. This decreases the influence of flow pulsations on quantitative results.

In gradient mode, smaller stroke volumes result in less flow ripple and improve composition ripple.

The pump uses a processor-controlled spindle system to drive its plungers. The normal stroke volume is optimized for the selected flow rate. Low flow rates use a small stroke volume, while higher flow rates use a larger stroke volume.

When the stroke volume for the pump is set to AUTO mode, the stroke is optimized for the flow rate in use. A change to larger stroke volumes is possible but not recommended.

## **Using the Pump**

### **Hints for successful use of the Agilent 1220 Infinity II LC pump**

- **•** When using salt solutions and organic solvents in the Agilent 1220 Infinity II LC pump, it is recommended to connect the salt solution to one of the lower gradient valve ports and the organic solvent to one of the upper gradient valve port. It is best to have the organic channel directly above the salt solution channel. Regular flushing with water of all DCGV channels is recommended to remove all possible salt deposits in the valve ports.
- **•** Before operating the pump, flush the vacuum degasser (optional) with at least two volumes (3 mL), especially when the pump has been turned off for some time (for example, overnight) and volatile solvent mixtures are used in the channels.
- **•** Prevent blocking of solvent inlet filters (never use the pump without solvent inlet filter). Growth of algae should be avoided.
- **•** Check the purge valve frit and column frit regularly. A blocked purge valve frit can be identified by black or yellow layers on its surface, or by a pressure greater than 10 bar when pumping distilled water at a rate of 5 mL/min with an open purge valve.
- **•** When using the pump at low flow rates (for example, 0.2 mL/min), check all 1/16-inch fittings for any signs of leaks.
- **•** When exchanging the pump seals, also exchange the purge valve frit.
- **•** When using buffer solutions, flush the system with water before switching it off.
- **•** Check the pump plungers for scratches when changing the plunger seals. Scratched plungers will lead to micro leaks and will decrease the lifetime of the seal.
- **•** After changing the plunger seals, pressurize the system according to the wear-in procedure.

### **Preventing blockage of solvent filters**

Contaminated solvents or algae growth in the solvent bottle will reduce the lifetime of the solvent filter and will influence the performance of the pump. This is especially true for aqueous solvents or phosphate buffers  $(pH 4 - 7)$ . The following suggestions will prolong the lifetime of the solvent filter and will maintain the performance of the pump.

- **•** Use a sterile, if possible amber, solvent bottle to slow down algae growth.
- **•** Filter solvents through filters or membranes that remove algae.
- **•** Exchange solvents every two days, or refilter.
- **•** If the application permits, add 0.0001 0.001 M sodium azide to the solvent.
- **•** Place a layer of argon on top of your solvent.
- **•** Avoid exposing the solvent bottle to direct sunlight.

**NOTE** Never use the system without a solvent filter installed.

### **Solvent Delivery System Description**

**Using the Pump**

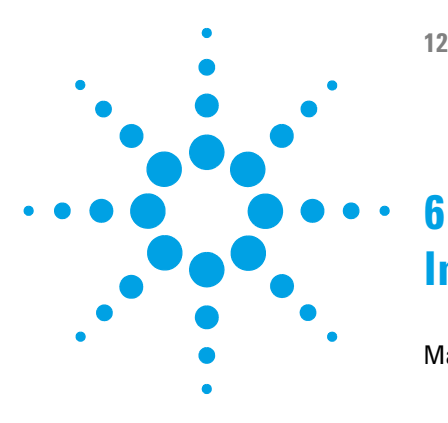

# **Injection System Description**

Manual Injector 100 The Injection Seal 100 Injecting Sample 101 Needles 102 Autosampler 103 Sampling Sequence 104 Injection Sequence 105 Sampling Unit 107 Needle-Drive 107 Analytical head 108 Injection Valve 108 Transport Assembly 109 Supported Trays for the Autosampler 110 Choice of Vials and Caps 111

This chapter provides an overview of the operational principles of the injection systems: manual injector and autosampler.

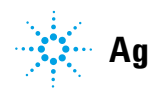

**6 Injection System Description Manual Injector**

## **Manual Injector**

The Agilent 1220 Infinity II LC manual injector uses a Rheodyne, 6-port sample injection valve (5067-4202). Sample is loaded into the external 20 μL sample loop through the injection port at the front of the valve. The valve has a PEEK™ injection seal. A make-before-break passage in the stator ensures flow is not interrupted when the valve is switched between the INJECT and LOAD positions, and back again.

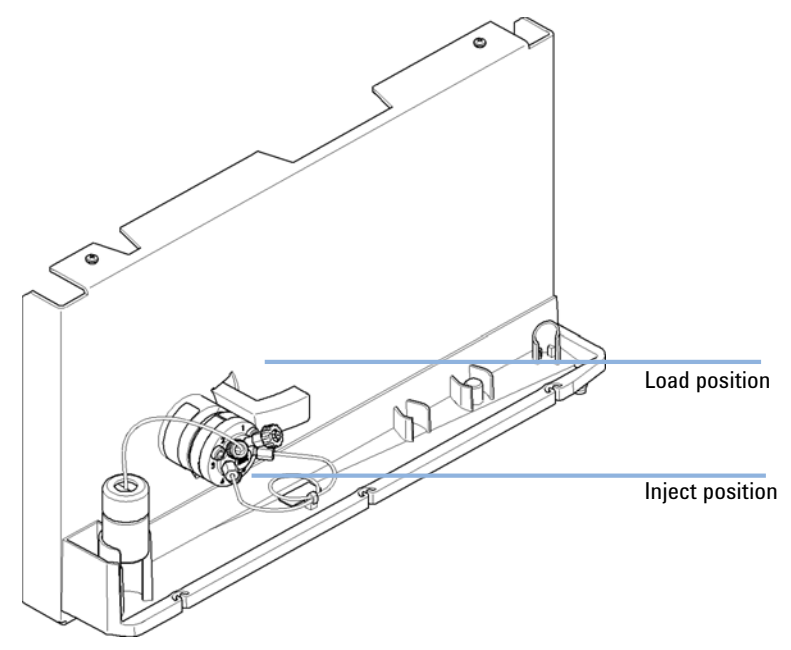

**Figure 28** Rheodyne 6-port sample injection valve

### **The Injection Seal**

The manual injector is supplied with a PEEK™ injection seal as standard.

### **Injecting Sample**

### **WARNING Ejection of mobile phase**

**When using sample loops larger than 100 µL, mobile phase may be ejected from the needle port as the mobile phase in the sample loop decompresses.**

 $\rightarrow$  Please observe appropriate safety procedures (for example, goggles, safety gloves and protective clothing) as described in the material handling and safety data sheet supplied by the solvent vendor, especially when toxic or hazardous solvents are used.

### **LOAD Position**

In the LOAD position (see Figure 29 on page 101), the pump is connected directly to the column (ports 4 and 5 connected), and the needle port is connected to the sample loop. At least 2 to 3 sample-loop volumes (more if better precision is required) of sample should be injected through the needle port to provide good precision. The sample fills the loop, and excess sample is expelled through the vent tube connected to port 2.

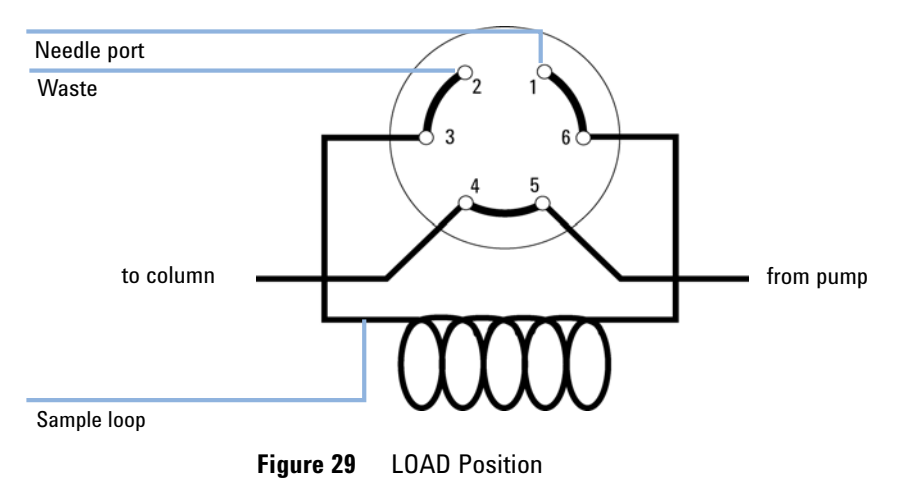

### **INJECT Position**

In the INJECT position (see Figure 30 on page 102), the pump is connected to the sample loop (ports 5 and 6 connected). All of the sample is washed out of the loop onto the column. The needle port is connected to the vent tube (port 2).

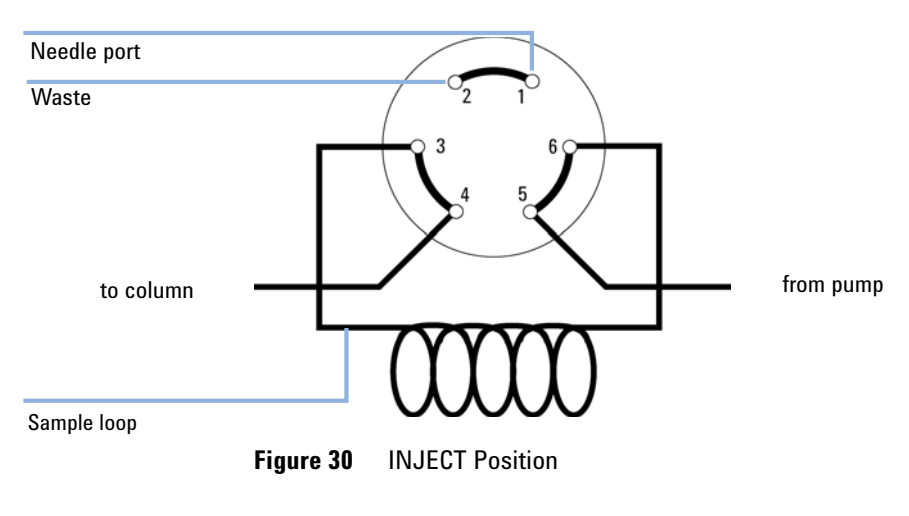

### **Needles**

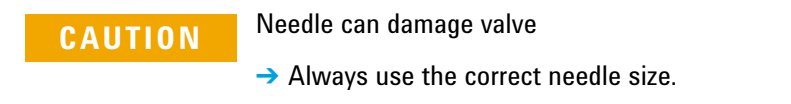

Use needles with 0.028-inch outer diameter  $(22 \text{ gauge}) \times 2$ -inch long needle, without electro-taper, and with 90° point style (square tip).

### **Autosampler**

Three sample-rack sizes are available for the autosampler. The standard full-size rack holds  $100 \times 1.8$  mL vials, while the two half-size racks provide space for  $40 \times 1.8$  mL and  $15 \times 6$  mL vials respectively. Any two half-size rack trays can be installed in the autosampler simultaneously. The analytical head device provides injection volumes from 0.1 – 100 μL.

The autosamplers transport mechanism uses an X-Z-Theta movement to optimize vial pick-up and return. Vials are picked up by the gripper arm, and positioned below the sampling unit. The gripper transport mechanism and sampling unit are driven by motors. Movement is monitored by optical sensors and optical encoders to ensure correct operation. The metering device is always flushed after injection to ensure minimum carry-over.

The six-port injection valve unit (only 5 ports are used) is driven by a high-speed hybrid stepper motor. During the sampling sequence, the valve unit bypasses the autosampler, and directly connects the flow from the pump to the column. During injection and analysis, the valve unit directs the flow through the autosamplers which ensures that the sample is injected completely into the column, and that any sample residue is removed from the metering unit and needle from before the next sampling sequence begins.

### **Sampling Sequence**

The movements of the autosampler components during the sampling sequence are monitored continuously by the processor. The processor defines specific time windows and mechanical ranges for each movement. If a specific step of the sampling sequence can't be completed successfully, an error message is generated.

Solvent is bypassed from the autosamplers by the injection valve during the sampling sequence. The sample vial is selected by a gripper arm from a static sample rack. The gripper arm places the sample vial below the injection needle. The required volume of sample is drawn into the sample loop by the metering device. Sample is applied to the column when the injection valve returns to the mainpass position at the end of the sampling sequence.

The sampling sequence occurs in the following order:

- **1** The injection valve switches to the bypass position.
- **2** The plunger of the metering device moves to the initialization position.
- **3** The gripper arm selects the vial. At the same time, the needle lifts out of the seat.
- **4** The gripper arm places the vial below the needle.
- **5** The needle lowers into the vial.
- **6** The metering device draws the defined sample volume.
- **7** The needle lifts out of the vial.
- **8** If the automated needle wash is selected, the gripper arm replaces the sample vial, positions the wash vial below the needle, lowers the needle into the vial, then lifts the needle out of the wash vial.
- **9** The gripper arm checks if the safety flap is in position.
- **10** The gripper arm replaces the vial. Simultaneously, the needle lowers into the seat.
- **11** The injection valve switches to the mainpass position.

### **Injection Sequence**

Before the start of the injection sequence, and during an analysis, the injection valve is in the mainpass position. In this position, the mobile phase flows through the autosamplers metering device, sample loop, and needle, ensuring all parts in contact with sample are flushed during the run, thus minimizing carry-over.

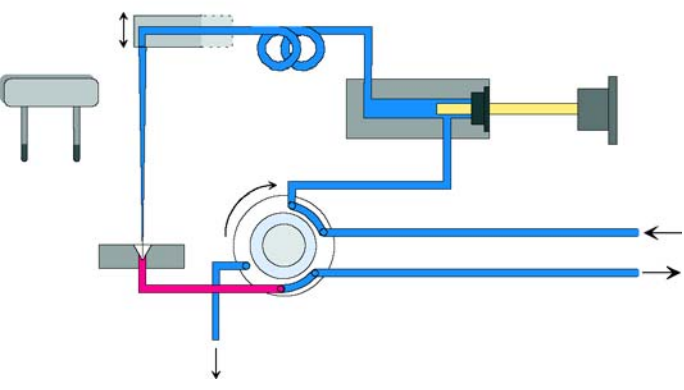

**Figure 31** Mainpass Position

When the sample sequence begins, the valve unit switches to the bypass position. Solvent from the pump enters the valve unit at port 1, and flows directly to the column through port 6.

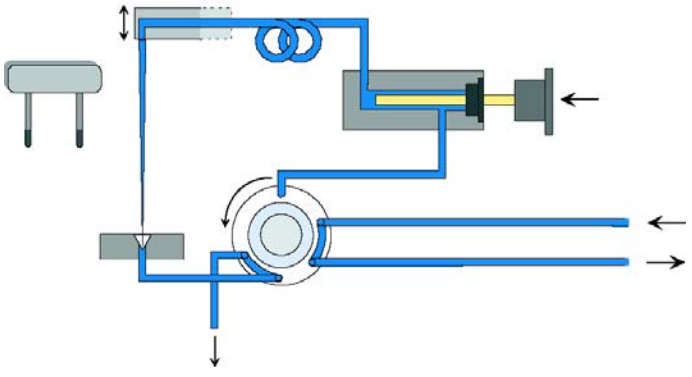

**Figure 32** Bypass Position

Next, the needle is raised, and the vial is positioned below the needle. The needle moves down into the vial, and the metering unit draws the sample into the sample loop.

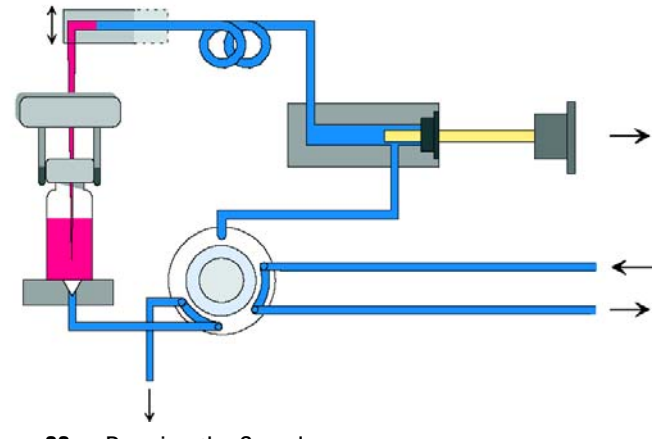

**Figure 33** Drawing the Sample

When the metering unit has drawn the required volume of sample into the sample loop, the needle is raised, and the vial is replaced in the sample tray. The needle is lowered into the needle seat, and the injection valve switches back to the mainpass position, flushing the sample onto the column.

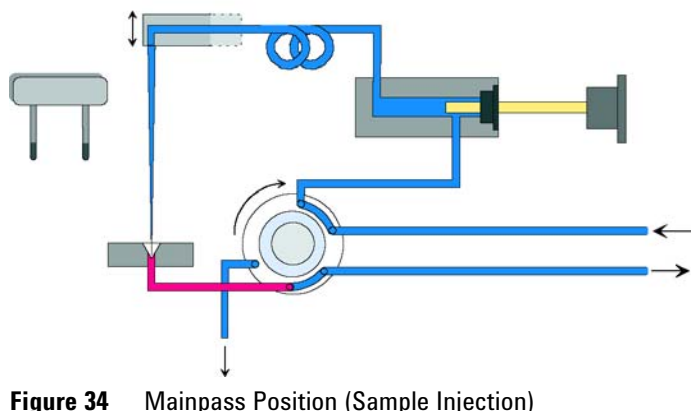

### **Sampling Unit**

The sampling unit comprises three main assemblies: needle drive, metering device, and injection valve.

**NOTE** The replacement sampling unit excludes the injection valve and metering head assemblies.

### **Needle-Drive**

The needle movement is driven by a stepper motor connected to the spindle assembly by a toothed belt. The circular motion of the motor is converted to linear motion by the drive nut on the spindle assembly. The upper and lower needle positions are detected by reflection sensors on the sampling unit flex board, while the needle-in-vial position is determined by counting the motor steps from the upper needle-sensor position.

### **Analytical head**

The analytical head is driven by the stepper motor connected to the drive shaft by a toothed belt. The drive nut on the spindle converts the circular movement of the spindle to linear motion. The drive nut pushes the sapphire plunger against the tension of the spring into the analytical head. The base of the plunger sits on the large bearing of the drive nut, which ensures the plunger is always centered. A ceramic ring guides the movement of the plunger in the analytical head. The home position of the plunger is sensed by an infra-red sensor on the sampling unit flex board, while the sample volume is determined by counting the number of steps from the home position. The backward movement of the plunger (driven by the spring) draws sample from the vial.

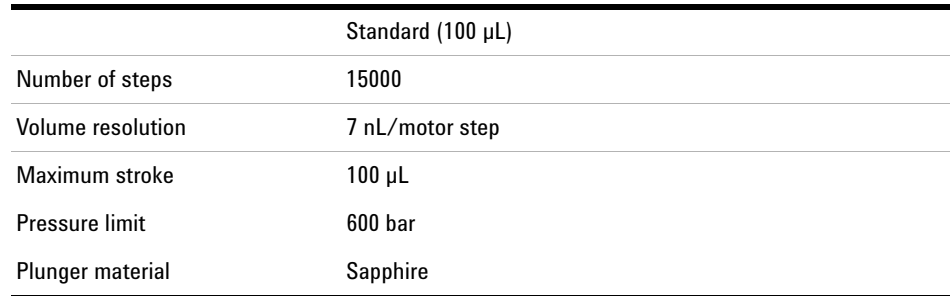

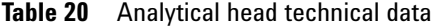

### **Injection Valve**

The two-position 6-port injection valve is driven by a stepper motor. Only five of the six ports are used (port 3 is not used). A lever/slider mechanism transfers the movement of the stepper motor to the injection valve. Two microswitches monitor switching of the valve (bypass and mainpass end positions).

No valve adjustments are required after replacing internal components.
|                 | Standard                    |
|-----------------|-----------------------------|
| Motor type      | 4 V, 1.2 A stepper motor    |
| Seal material   | Vespel™ (Tefzel™ available) |
| Number of ports | 6                           |
| Switching time  | $<$ 150 ms                  |

**Table 21** Injection valve technical data

## **Transport Assembly**

The transport unit comprises an X-axis slide (left-right motion), a Z-axis arm (up-down motion), and a gripper assembly (rotation and vial-gripping).

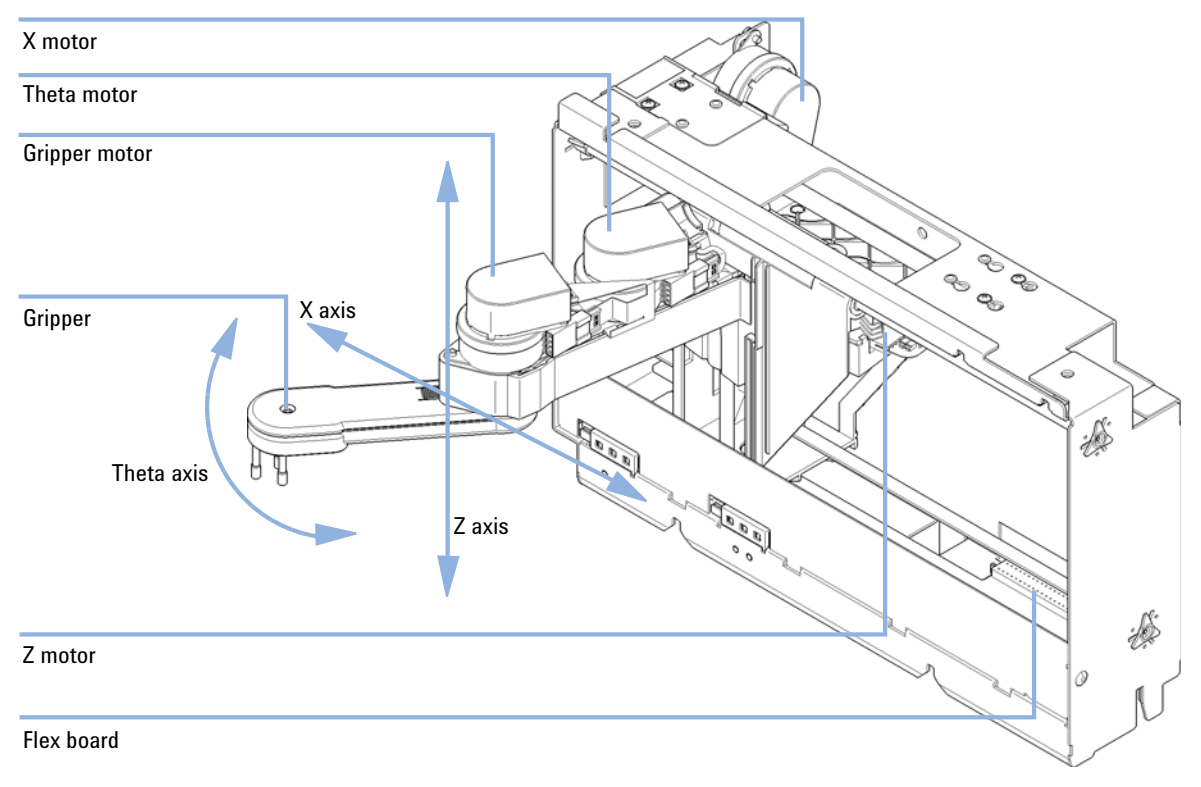

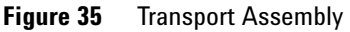

The transport assembly uses four stepper motors driven in closed-loop mode for accurate positioning of the gripper assembly for sample-vial transport. The rotational movement of the motors is converted to linear motion (X- and Z-axes) by toothed belts connected to the drive spindles. The rotation (theta axes) of the gripper assembly is transferred from the motor by a toothed belt and series of gears. The opening and closing of the gripper fingers are driven by a stepper motor linked by a toothed belt to the planetary gearing inside the gripper assembly.

The stepper motor positions are determined by the optical encoders mounted onto the stepper-motor housing. The encoders monitor the position of the motors continually, and correct for position errors automatically (e.g. if the gripper is accidentally moved out of position when loading vials into the vial tray). The initialization positions of the moving components are sensed by reflection sensors mounted on the flex board. These positions are used by the processor to calculate the actual motor position. An additional six reflection sensors for tray recognition are mounted on the flex board at the front of the assembly.

## **Supported Trays for the Autosampler**

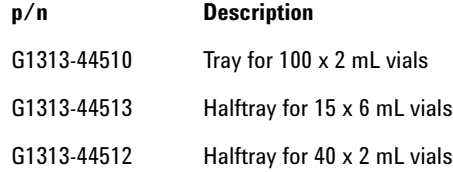

## **Half-tray combinations**

Half-trays can be installed in any combination enabling both 2 mL- and 6 mL-vials to be used simultaneously.

### **Numbering of vial positions**

The standard 100-vial tray has vial positions 1 to 100. However, when using two half-trays, the numbering convention is slightly different. The vial positions of the right-hand half tray begin at position 101 as follows:

Left-hand 40-position tray:  $1 - 40$ 

Left-hand 15-position tray: 1 – 15 Right-hand 40-position tray: 101 – 140 Right-hand 15-position tray: 101 – 115

## **Choice of Vials and Caps**

For reliable operation, vials used with the Agilent 1220 Infinity II LC autosampler must not have tapered shoulders or caps that are wider than the body of the vial. The vials and caps shown with their part numbers in the tables below have been successfully tested using a minimum of 15000 injections with the Agilent 1220 Infinity II LC autosampler.

Crimp top vials

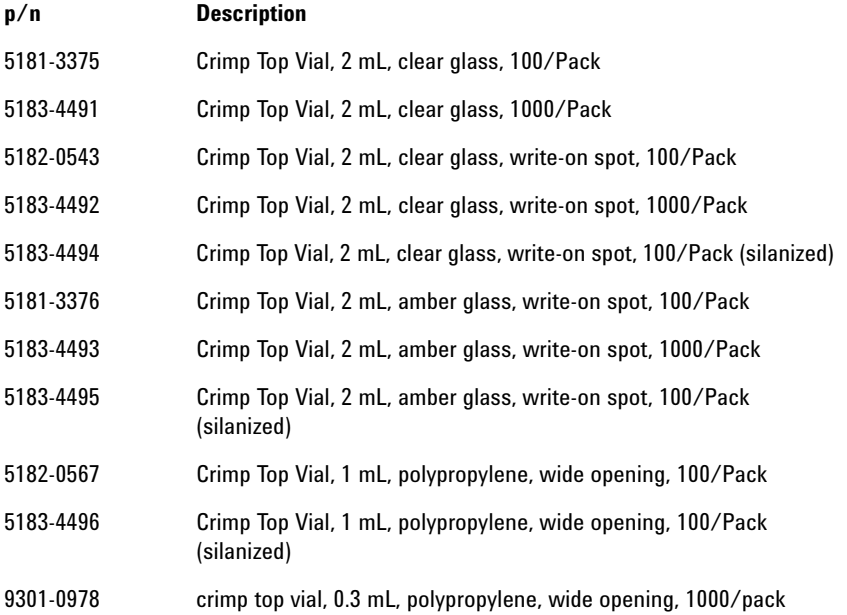

## **6 Injection System Description**

**Autosampler**

### Snap top vials

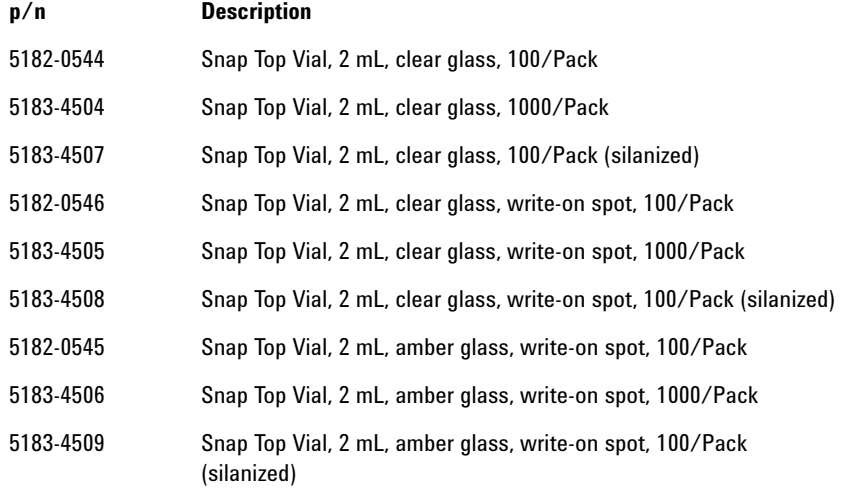

## Screw top vials

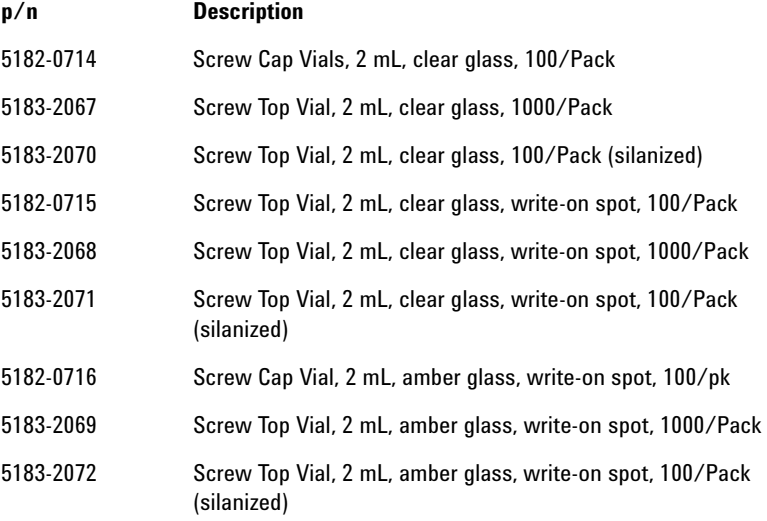

## Crimp caps

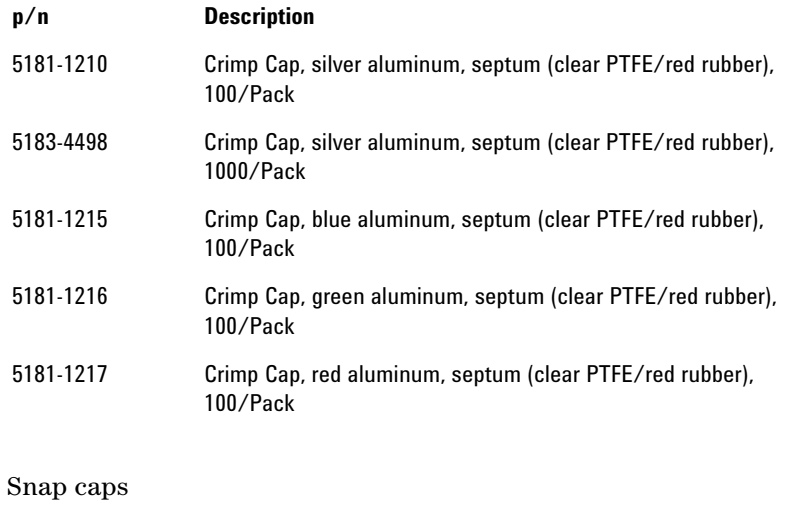

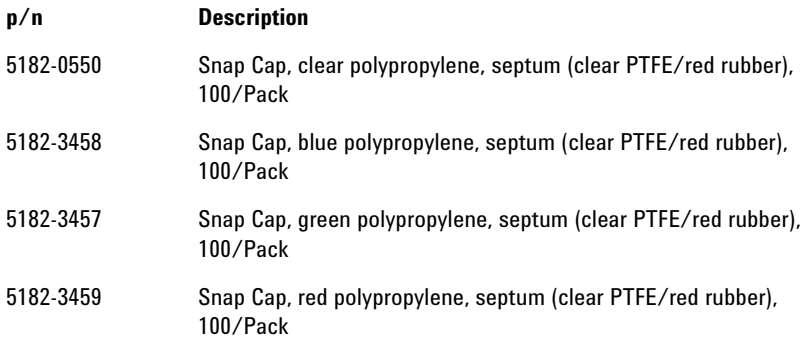

## **6 Injection System Description**

**Autosampler**

### Screw caps

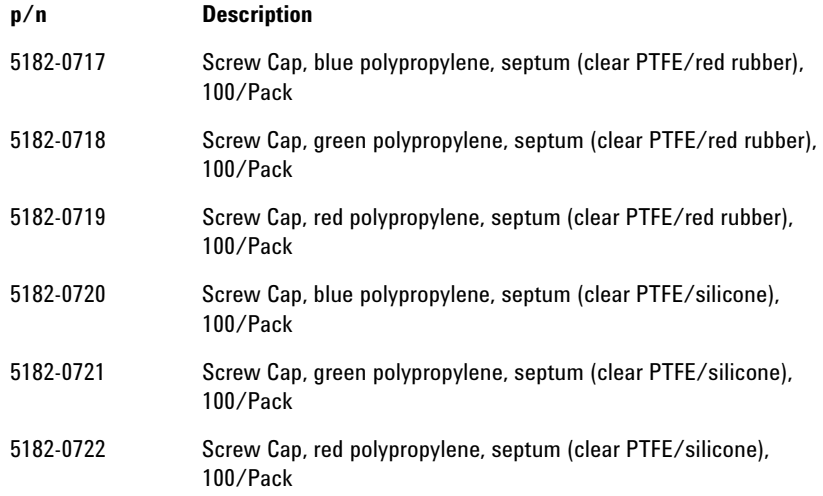

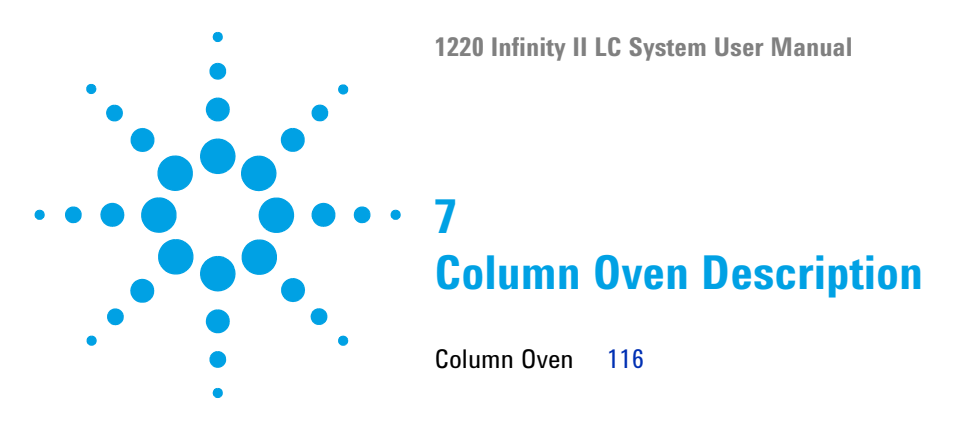

This chapter provides an overview of the operational principles of the column oven.

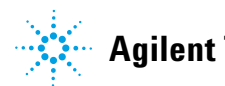

**7 Column Oven Description Column Oven**

# **Column Oven**

The column oven is based on a resistor heater matt with two thermal sensors to provide constant temperature in the whole column area. A built-in over temperature cut off fuse inhibits overheating.

The inner volume of the oven capillary is 6 μL.

Maximum column length is 25 cm (10 inch).

Operational range is at least 10  $\degree$ C up to 80  $\degree$ C, max. specified flow rate is  $5$  mL/min at 60 °C.

**NOTE** Never operate the column oven with open front cover, to ensure a correct column temperature allows a correct column over the second front cover. The counterpart of the sure is temperature always operate with closed front cover. The counterpart of the oven isolation is fixed at the inner side of the front cover.

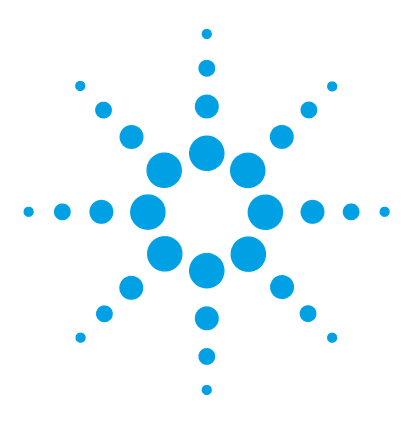

**8**

Detector Types 118 Agilent 1220 Infinity II LC Variable Wavelength Detector (VWD) 119 Detector 119 Agilent 1220 Infinity II LC Diode Array Detector (DAD) 120 Introduction to the Detector 120 Optical System 120 Peak width (response time) 123 Sample and Reference Wavelength and Bandwidth 124 Slit Width 127 Optimizing Spectral Acquisition (DAD only) 129 Margin for Negative Absorbance 130 Optimizing Selectivity 130 Spectrum Settings (DAD only) 134 Match the Flow Cell to the Column 136

This chapter provides an overview of the operational principles of the detector.

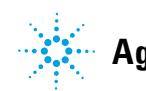

# **Detector Types**

There are two different detector types available for the Agilent 1220 Infinity II LC System:

- **•** Variable Wavelength Detector (VWD, used in G4286B, G4288B/C, G4290B/C), optical unit of the G1314F VWD
- **•** Diode Array Detector (DAD, used in G4294B), optical unit of the G1315C DAD

# **Agilent 1220 Infinity II LC Variable Wavelength Detector (VWD)**

## **Detector**

The Agilent 1220 Infinity II LC variable wavelength detector is designed for highest optical performance, GLP compliance and easy maintenance, with:

- **•** Deuterium lamp for highest intensity and lowest detection limit over a wavelength range of 190 – 600 nm,
- **•** Optional flow-cell cartridges (standard: 10 mm 14 μL, high pressure: 10 mm 14 μL, micro: 3 mm 2 μL, semi-micro: 6 mm 5 μL) are available and can be used depending on the application needs,
- **•** Easy front access to lamp and flow cell for fast replacement, and
- **•** Built-in holmium oxide filter for fast wavelength accuracy verification.

**Agilent 1220 Infinity II LC Diode Array Detector (DAD)**

# **Agilent 1220 Infinity II LC Diode Array Detector (DAD)**

## **Introduction to the Detector**

The detector is designed for highest optical performance, GLP compliance and easy maintenance. It includes the following features:

- **•** 80 Hz data acquisition rate for (ultra-) fast LC applications
- **•** RFID tags for all flow cells and UV-lamps provides traceable information about these assemblies
- **•** Long-life deuterium with RFID tag and tungsten lamps for highest intensity and lowest detection limit over a wavelength range of 190 – 950 nm
- **•** No loss in sensitivity for up to eight wavelengths simultaneous
- **•** Programmable slit from 1 16 nm for complete optimization of sensitivity, linearity and spectral resolution
- **•** Optional flow-cell cartridges with RFID tag (standard 10 mm13 μL, semi-micro 6 mm5 μL, micro 3 mm2 μL, 80 nL, 500 nL, 10 mm, high pressure 10 mm1.7 μL and prep-cells) are available and can be used depending on the application needs.
- **•** Easy front access to lamps and flow cell for fast replacement
- **•** Built-in holmium oxide filter for fast wavelength accuracy verification
- **•** Built-in temperature control for improved baseline stability
- **•** Additional diagnostic signals for temperature and lamp voltage monitoring

For specifications, see "Performance Specifications Agilent 1220 Infinity II LC DAD" on page 26.

## **Optical System**

The optical system of the detector is shown in Figure below. Its illumination source is a combination of a deuterium-arc-discharge lamp for the ultraviolet (UV) wavelength range and a tungsten lamp for the visible (VIS) and short-wave near-infrared (SWNIR) wavelength range. The image of the filament of the tungsten lamp is focused on the discharge aperture of the

deuterium lamp by means of a special rear-access lamp design which allows both light sources to be optically combined and share a common axis to the source lens. The achromat (source lens) forms a single, focused beam of light through the flow cell. Each cell room and lamp are separated by a quartz window which can be cleaned or replaced. In the spectrograph, light is being dispersed onto the diode array by a holographic grating. This allows simultaneous access to all wavelength information.

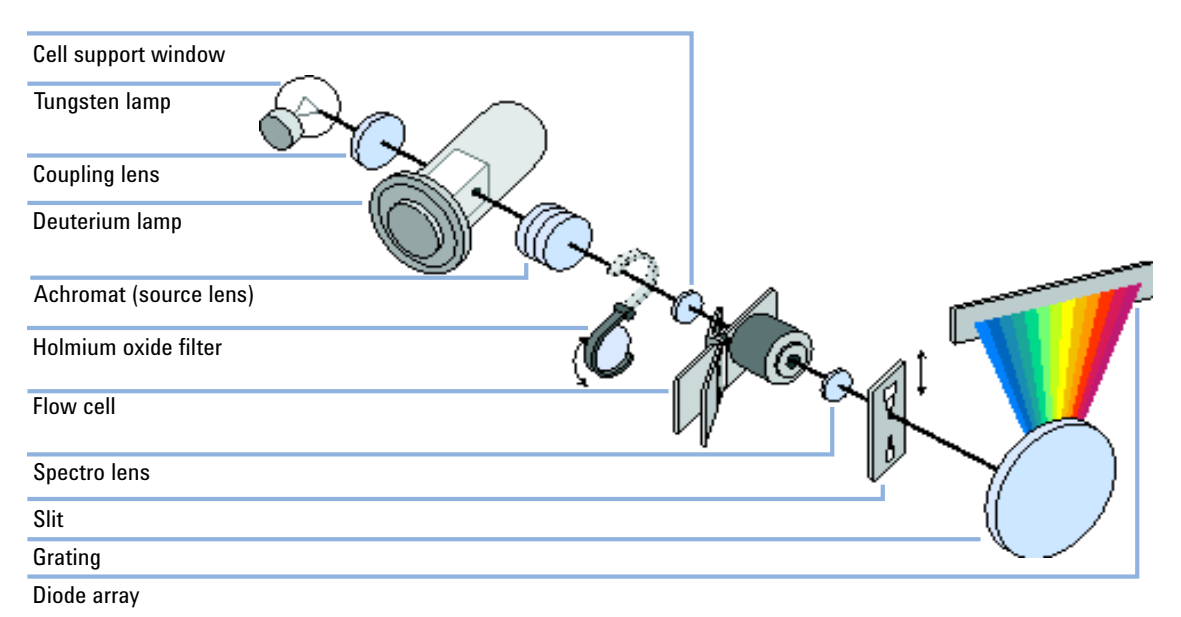

**Figure 36** Optical System of the Detector

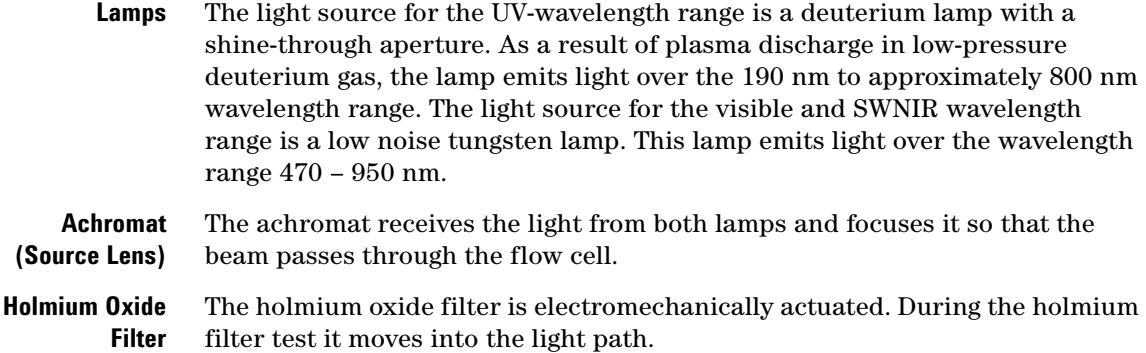

**Agilent 1220 Infinity II LC Diode Array Detector (DAD)**

**Cell Support Window** The cell support window assembly separates the holmium filter area from the flow cell area. **Flow Cell Compartment** The optical unit has a flow cell compartment for easy access to flow cells. A variety of optional flow cells can be inserted using the same quick, simple mounting system. The flow cell can be removed to check the optical and electronic performance of the detector without having influences from the flow cell. **Spectrograph** The spectrograph material is ceramic to reduce thermal effects to a minimum. The spectrograph consists of the spectrograph lens, the variable entrance slit, the grating and the photodiode array with front-end electronics. The spectrograph lens refocuses the light beam after it has passed through the flow cell. The sampling interval of the diode array is < 1 nm over the wavelength range 190 – 950 nm. Depending on the wavelength this varies from 1.0 to 1.25 diodes per nanometer (for example a diode every 0.8 to 1 nm). For a small wavelength range, the small non-linearity could be neglected. With the wavelength range from 190 – 950 nm a new approach is required to achieve wavelength accuracy over the full range. Each spectrograph is calibrated individually. The calibration data is stored in the spectrograph on an EEPROM. Based on these data, the built-in processors calculate absorbance data with linear intervals (1.0, 2.0, …) between data points. This results in an excellent wavelength accuracy and instrument-to-instrument reproducibility. **Variable Entrance Slit System** The micro-slit system makes use of the mechanical properties of silicon combined with the precise structuring capabilities of bulk micro-machining. It combines the required optical functions  $-$  slit and shutter  $-$  in a simple and compact component. The slit width is directly controlled by the micro-processor of the instrument and can be set as method parameter. **Grating** The combination of dispersion and spectral imaging is accomplished by using a concave holographic grating. The grating separates the light beam into all its component wavelengths and reflects the light onto the photodiode array. **Diode Array** The diode array is a series of 1024 individual photodiodes and control circuits located on a ceramic carrier. With a wavelength range from 190 – 950 nm the sampling interval is  $\leq 1$  nm.

## **Peak width (response time)**

Response time describes how fast the detector signal follows a sudden change of absorbance in the flow cell. The detector uses digital filters to adapt response time to the width of the peaks in your chromatogram. These filters do not affect peak area nor peak symmetry. When set correctly, such filters reduce baseline noise significantly ( Figure 37 on page 123), but reduce peak height only slightly. In addition, these filters reduce the data rate to allow optimum integration and display of your peaks and to minimize disk space required to store chromatograms and spectra.

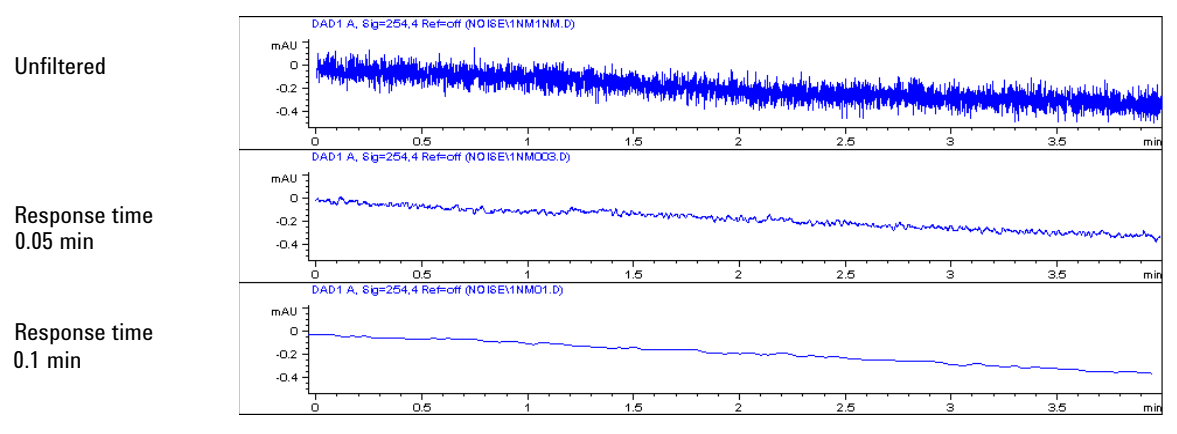

**Figure 37** Influence of Response Time on Signal and Noise

Table 22 on page 124 lists the filter choices of the detector. To get optimum results, set peak width as close as possible to a narrow peak of interest in your chromatogram. Response time will the be approximately 1/3 of the peak width, resulting in less than 5 % peak-height reduction and less than 5 % additional peak dispersion. Decreasing the peak width setting in the detector will result in less than 5 % gain in peak height but baseline noise will increase by a factor of 1.4 for a factor of 2 response-time reduction. Increasing peak width (response time) by factor of two from the recommended setting (over-filtering) will reduce peak height by about 20 % and reduce baseline noise by a factor of 1.4. This gives you the best possible signal-to-noise ratio, but may affect peak resolution.

**Agilent 1220 Infinity II LC Diode Array Detector (DAD)**

| <b>Peak Width [minutes]</b> | <b>Response Time [seconds]</b> | Data Rate [Hz] |
|-----------------------------|--------------------------------|----------------|
| < 0.0025                    | 0.025                          | 80             |
| >0.0025                     | 0.05                           | 80             |
| >0.005                      | 0.1                            | 40             |
| >0.01                       | 0.2                            | 20             |
| >0.03                       | 0.5                            | 10             |
| >0.05                       | 1.0                            | 5              |
| >0.10                       | 2.0                            | 2.5            |
| >0.20                       | 4.0                            | 1.25           |
| >0.40                       | 8.0                            | 0.62           |
| >0.85                       | 16.0                           | 0.31           |

**Table 22** Peak Width — Response Time — Data Rate

## **Sample and Reference Wavelength and Bandwidth**

The detector measures absorbance simultaneously at wavelengths from 190 to 950 nm. Two lamps provide good sensitivity over the whole wavelength range. The deuterium discharge lamp provides the energy for the UV range (190 to 400 nm) and the tungsten lamp emits light from 400 to 950 nm for the visible and short wave near infrared.

If you know little about the analytes in your sample, use both lamps and store all spectra over the full wavelength range. This provides full information but fills up your disk space rather quickly. Spectra can be used to check a peak's purity and identity. Spectral information is also useful to optimize wavelength settings for your chromatographic signal.

The detector can compute and store at run time up to 8 signals with these properties:

- **•** sample wavelength, the center of a wavelength band with the width of sample bandwidth (BW), and optionally
- **•** reference wavelength, the center of a wavelength band with the width of reference bandwidth.

The signals comprises a series of data points over time, with the average absorbance in the sample wavelength band minus the average absorbance of the reference wavelength band.

Signal A in the detector default method is set to sample 250,100, reference 360,100, that is, the average absorbance from 200 – 300 nm minus the average absorbance from 300 – 400 nm. As all analytes show higher absorbance at  $200 - 300$  nm than at  $300 - 400$  nm, this signal will show you virtually every compound which can be detected by UV absorbance.

Many compounds show absorbance bands in the spectrum. Figure 38 on page 125 shows the spectrum of anisic acid as an example.

To optimize for lowest possible detectable concentrations of anisic acid, set the sample wavelength to the peak of the absorbance band (that is, 252 nm) and the sample bandwidth to the width of the absorbance band (that is, 30 nm). A reference of 360,100 is adequate. Anisic acid does not absorb in this range.

If you work with high concentrations, you may get better linearity above 1.5 AU by setting the sample wavelength to a valley in the spectrum, like 225 nm for anisic acid.

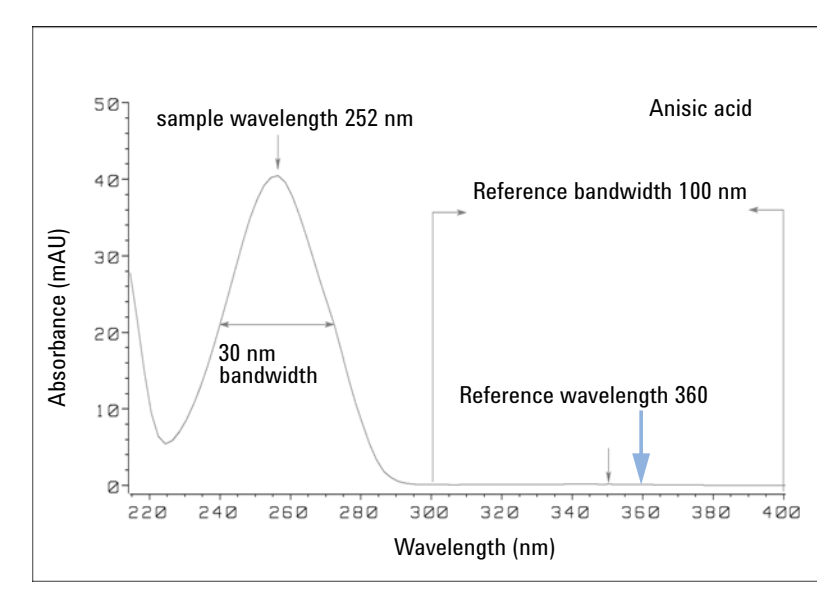

**Figure 38** Optimization of Wavelength Setting

**Agilent 1220 Infinity II LC Diode Array Detector (DAD)**

A wide bandwidth has the advantage of reducing noise by averaging over a wavelength range  $-$  compared to a 4 nm bandwidth, the baseline noise is reduced by a factor of approximately 2.5, whereas the signal is about 75 % of a 4 nm wide band. The signal-to-noise ratio for a 30 nm bandwidth is twice that for a 4 nm bandwidth in our example.

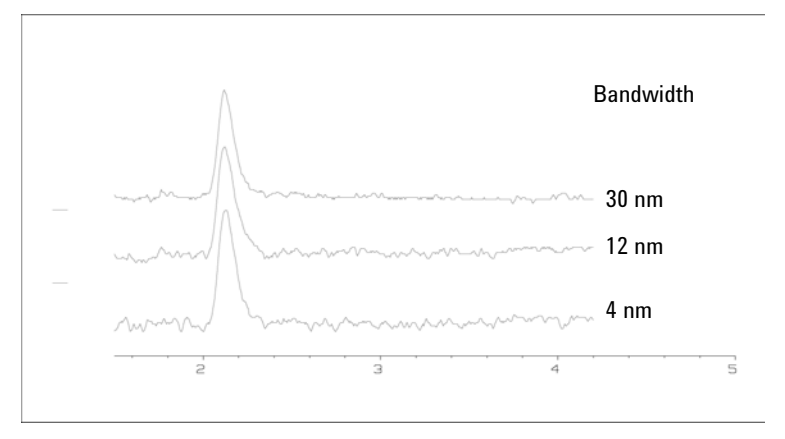

**Figure 39** Influence of Bandwidth on Signal and Noise

Because the detector averages absorbance values that are calculated for each wavelength, using a wide bandwidth does not negatively impact linearity.

The use of a reference wavelength is highly recommended to further reduce baseline drift and wander induced by room temperature fluctuations or refractive index changes during a gradient.

An example of the reduction of baseline drifts is shown in Figure 40 on page 127 for PTH-amino acids. Without a reference wavelength, the chromatogram drifts downwards due to refractive index changes induced by the gradient. This is almost completely eliminated by using a reference wavelength. With this technique, PTH-amino acids can be quantified in the low picomole range even in a gradient analysis.

**Agilent 1220 Infinity II LC Diode Array Detector (DAD)**

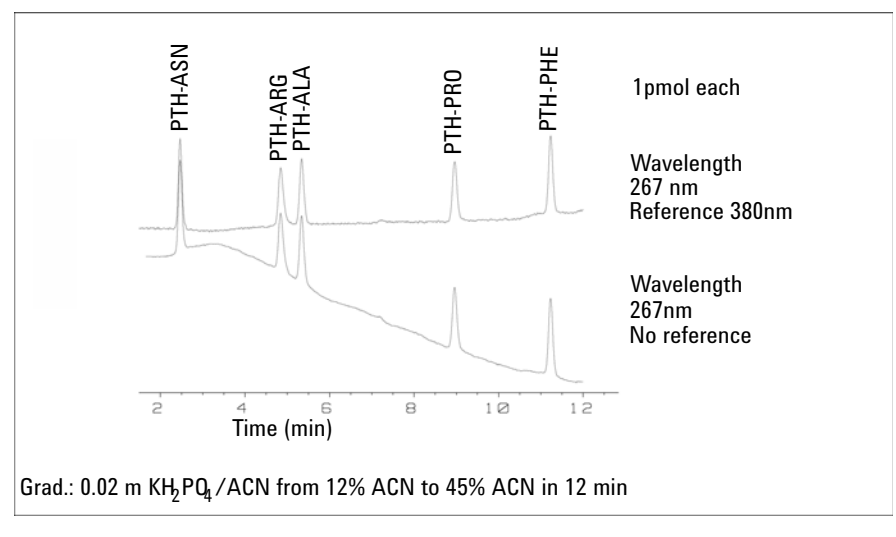

**Figure 40** Gradient Analysis of PTH-Amino Acids (1 pmol each), with and without Reference

## **Slit Width**

The detector has a variable slit at the entrance of the spectrograph. This is an effective tool to adapt the detector to changing demand of different analytical problems.

A narrow slit provides spectral resolution for analytes with very fine structures in the absorbance spectrum. An example of such a spectrum is benzene. The five main absorbance bands (fingers) are only 2.5 nm wide and just 6 nm apart from each other.

**Agilent 1220 Infinity II LC Diode Array Detector (DAD)**

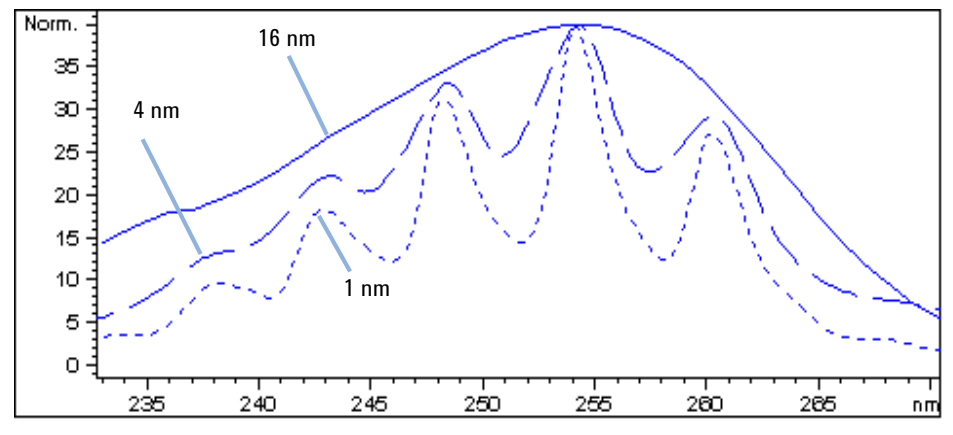

**Figure 41** Benzene at 1, 4 and 16 nm slit width (principle)

A wide slit uses more of the light shining through the flow cell. This gives lower baseline noise as shown in Figure 42 on page 128.

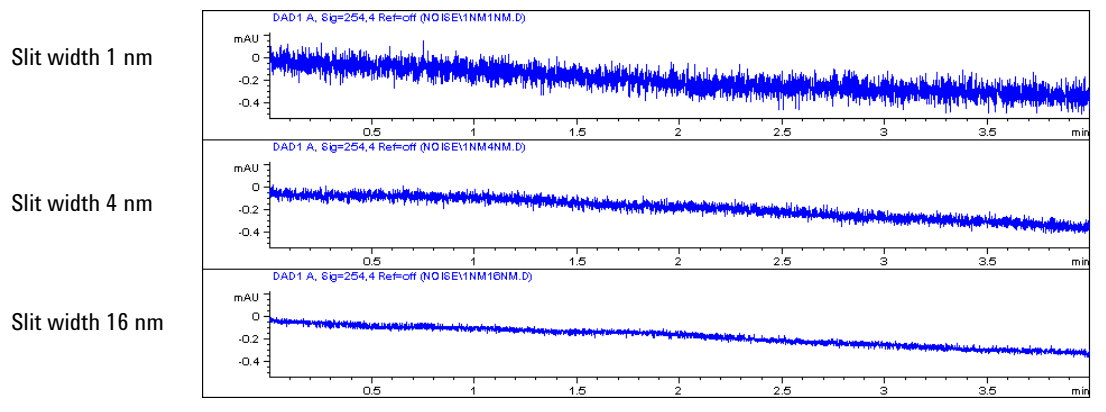

**Figure 42** Influence of the Slit Width on Baseline Noise

However, with a wider slit, the spectrograph's optical resolution (its ability to distinguish between different wavelengths) diminishes. Any photodiode receives light within a range of wavelength determined by the slit width. This explains why the fine spectral structure of benzene disappears when using a 16-nm wide slit.

Furthermore, the absorbance is no longer strictly linear with concentration for wavelengths at a steep slope of a compound's spectrum.

Substances with fine structures and steep slopes like benzene are very rare.

In most cases the width of absorbance bands in the spectrum is more like 30 nm as with anisic acid (Figure 38 on page 125).

In most situations, a slit width of 4 nm will give the best results.

Use a narrow slit  $(1 \text{ or } 2 \text{ nm})$  if you want to identify compounds with fine spectral structures or if you need to quantify at high concentrations (> 1000 mAU) with a wavelength at the slope of the spectrum. Signals with a wide bandwidth can be used to reduce baseline noise. Because (digital) bandwidth is computed as average of absorbance, there is no impact on linearity.

Use a wide (8 or 16 nm) slit when your sample contains very small concentrations. Always use signals with bandwidth at least as wide as the slit width.

## **Optimizing Spectral Acquisition (DAD only)**

Storage of all spectra consumes a lot of disk space. It is very useful to have all spectra available during optimization of a method or when analyzing unique samples. However when running many samples of the same type, the large size of data files with all spectra may become a burden. The detector provides functions to reduce the amount of data, yet retaining the relevant spectral information.

For spectra options see Table 23 on page 134.

### **Range**

Only the wavelength range where the compounds in your sample absorb contains information that is useful for purity checks and library searches. Reducing the spectrum storage range saves disk space.

### **Step**

Most substances have broad absorbance bands. Display of spectra, peak purity and library search works best if a spectrum contains 5 to 10 data points per width of the absorbance bands. For anisic acid (the example used before) a

**Agilent 1220 Infinity II LC Diode Array Detector (DAD)**

step of 4 nm would be sufficient. However a step of 2 nm gives a more optimal display of the spectrum.

#### **Threshold**

Sets the peak detector. Only spectra from peaks higher than threshold will be stored when a peak-controlled storage mode is selected.

## **Margin for Negative Absorbance**

The detector adjusts its gain during *balance* such that the baseline may drift slightly negative (about -100 mAU). In some special case, for example, when gradient with absorbing solvents are used, the baseline may drift to more negative values.

Only for such cases, increase the margin for negative absorbance to avoid overflow of the analog-to-digital converter.

## **Optimizing Selectivity**

#### **Quantifying Coeluting Peaks by Peak Suppression**

In chromatography, two compounds may often elute together. A conventional dual-signal detector can only detect and quantify both compounds independently from each other if their spectra do not overlap. However, in most cases this is highly unlikely.

With a dual-channel detector based on diode-array technology, quantifying two compounds is possible even when both compounds absorb over the whole wavelength range. The procedure is called peak suppression or signal subtraction. As an example, the analysis of hydrochlorothiazide in the presence of caffeine is described. If hydrochlorothiazide is analyzed in biological samples, there is always a risk that caffeine is present which might interfere chromatographically with hydrochlorothiazide. As the spectra in Figure 43 on page 131 shows, hydrochlorothiazide is best detected at 222 nm, where caffeine also shows significant absorbance. It would therefore be impossible, with a conventional variable wavelength detector, to detect hydrochlorothiazide quantitatively when caffeine is present.

**Agilent 1220 Infinity II LC Diode Array Detector (DAD)**

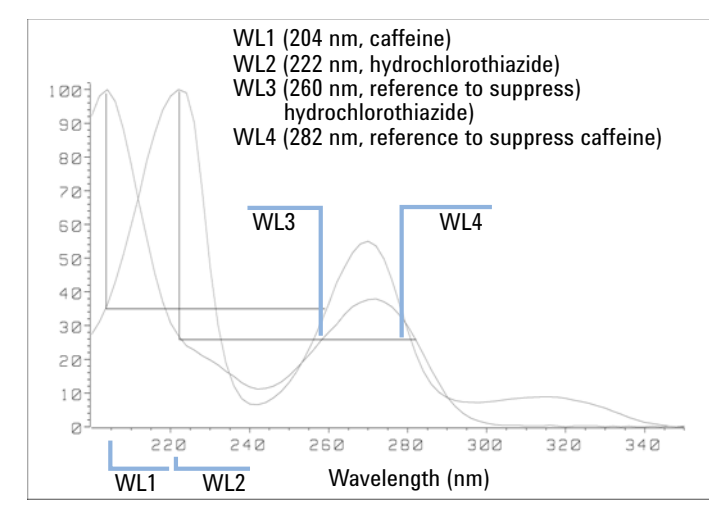

**Figure 43** Wavelength Selection for Peak Suppression

With a UV-visible detector based on a diode array and the correct choice of a reference wavelength setting, quantitative detection is possible. To suppress caffeine, the reference wavelength must be set to 282 nm. At this wavelength, caffeine shows exactly the same absorbance as at 222 nm. When the absorbance values are subtracted from each another, any indication of the presence of caffeine is eliminated. In the same way, hydrochlorothiazide can be suppressed if caffeine is to be quantified. In this case the wavelength is set to 204 nm and the reference wavelength to 260 nm. Figure 44 on page 132 shows the chromatographic results of the peak suppression technique.

The trade-off for this procedure is a loss in sensitivity. The sample signal decreases by the absorbance at the reference wavelength relative to the signal wavelength. Sensitivity may be decreased by as much as 10–30 %.

**Agilent 1220 Infinity II LC Diode Array Detector (DAD)**

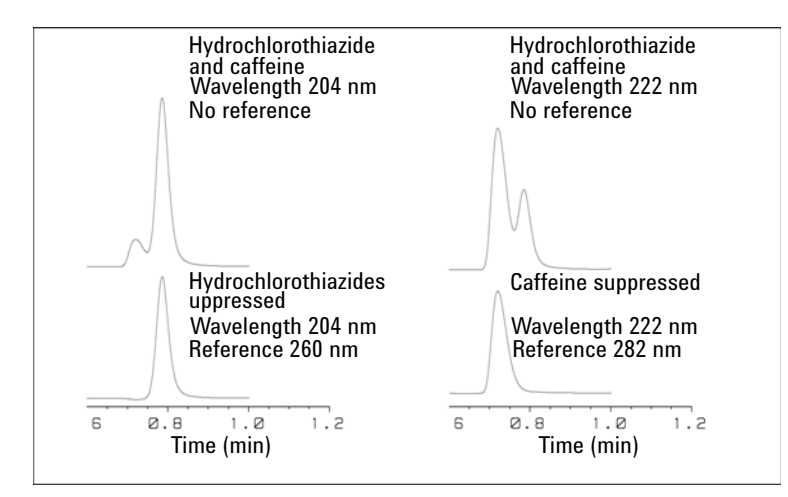

**Figure 44** Peak Suppression Using Reference Wavelength

### **Ratio Qualifiers for Selective Detection of Compound Classes**

Ratio qualifiers can be used where, in a complex sample, only one particular class needs to be analyzed — a parent drug and its metabolites in a biological sample, for example. Another example is the selective analysis of derivatives after pre- or post-column derivatization. Specifying a signal ratio that is typical for the sample class is one way of selectively plotting only those peaks that are of interest. The signal output remains at zero so long as the ratio is out of the user-specified ratio range. When the ratio falls within the range, the signal output corresponds to the normal absorbance, giving single, clear peaks on a flat baseline. An example is shown in Figure 45 on page 133 and Figure 46 on page 133.

**Agilent 1220 Infinity II LC Diode Array Detector (DAD)**

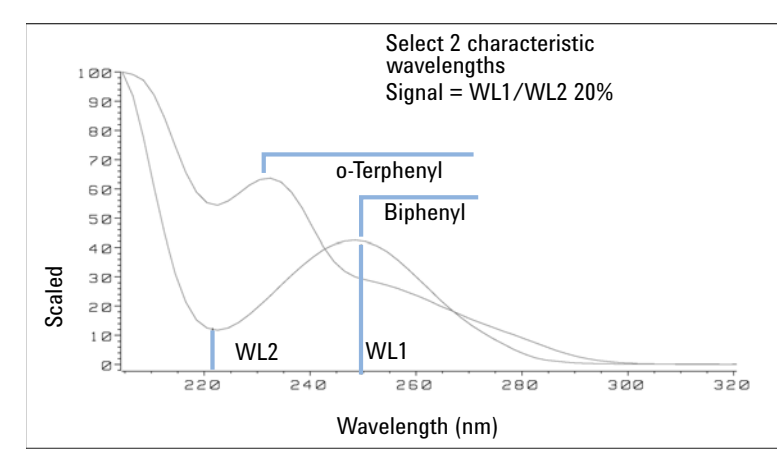

**Figure 45** Wavelength Selection for Ratio Qualifiers

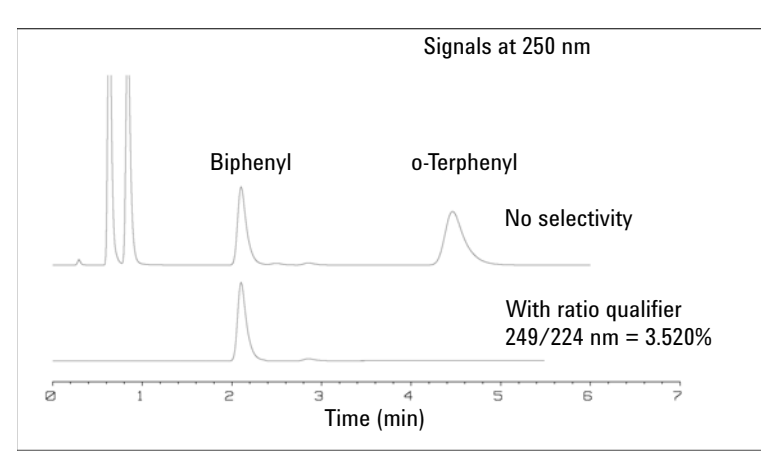

**Figure 46** Selectivity by Ratio Qualifiers

In a four-component mixture, only biphenyl was recorded. The other three peaks were suppressed because they did not meet the ratio-qualifier criterion and therefore the output was set to zero. The characteristic wavelengths 249 nm  $(\lambda_1)$  and 224 nm  $(\lambda_2)$  were found from the spectra shown in Figure 45 on page 133. The ratio range was set at  $2 - 2.4$  (2.2  $\pm$ 10%). Only when the ratio between 249 and 224 nm was within this range, is the signal plotted. Of all four peaks, only the third fulfilled the criterion (Figure 46 on page 133). The others were not plotted.

**Agilent 1220 Infinity II LC Diode Array Detector (DAD)**

## **Spectrum Settings (DAD only)**

To change the Spectra settings open.

- **1** To change the Spectra settings select **Setup Detector Signals**.
- **2** In the section Spectrum click on the drop-down list and chose a parameter. Table 23 on page 134 shows the possible parameters.
- **3** Change the Range, Step width and Threshold according to your needs.

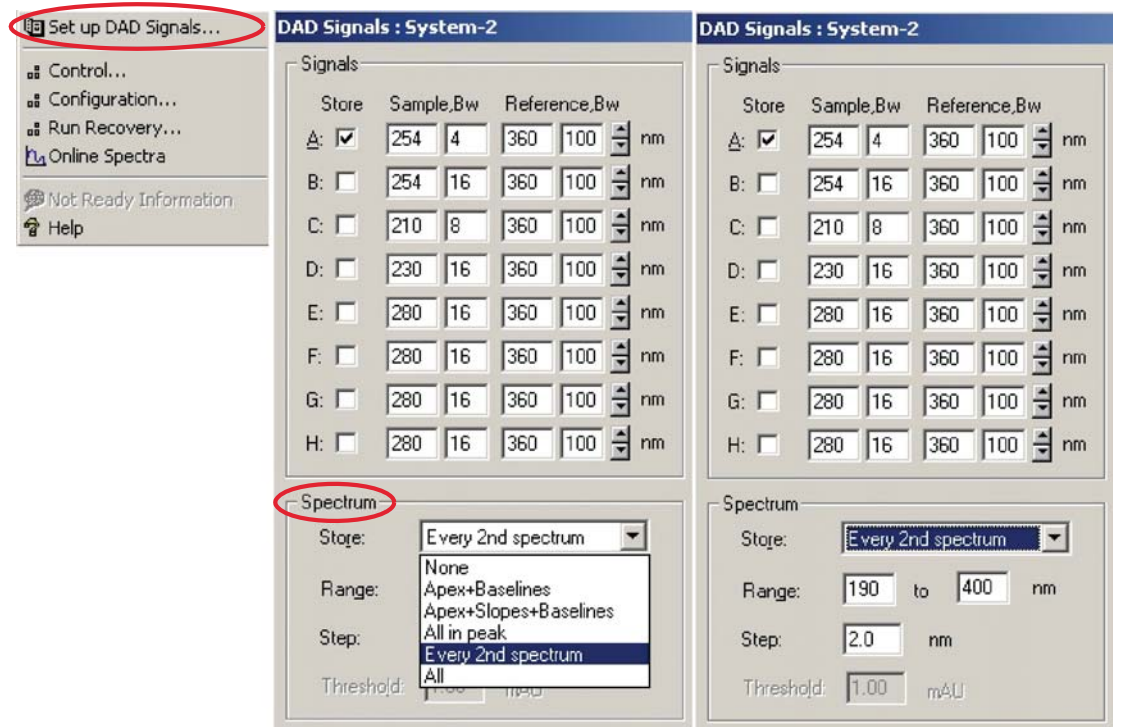

**Figure 47** Spectra Settings

| Table 23 | <b>Spectrum Settings</b> |  |
|----------|--------------------------|--|
|----------|--------------------------|--|

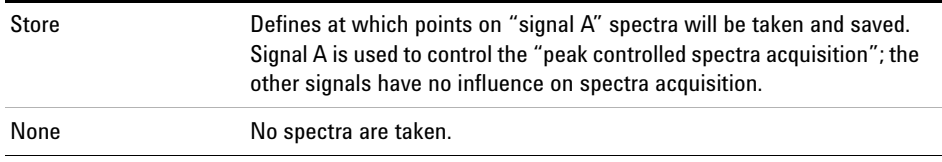

**Agilent 1220 Infinity II LC Diode Array Detector (DAD)**

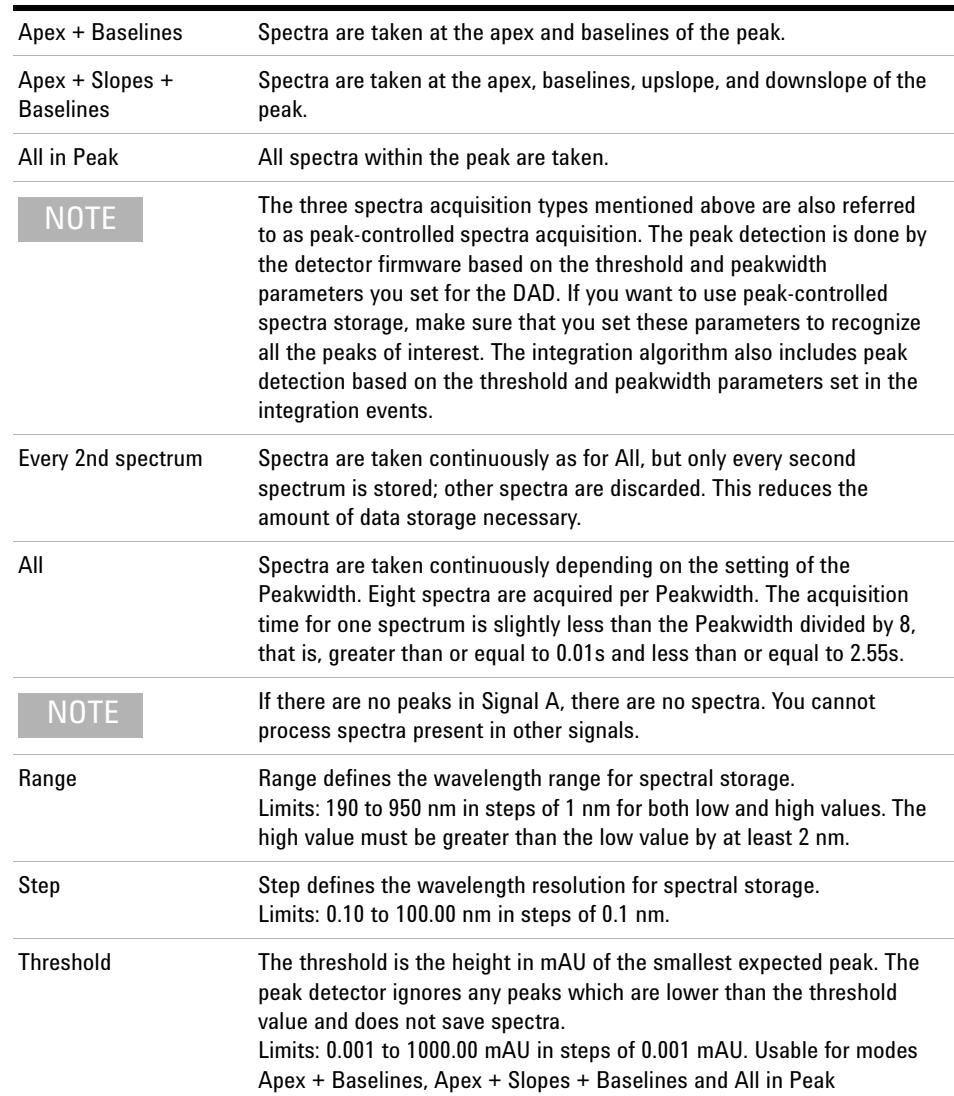

## **Table 23** Spectrum Settings

# **Match the Flow Cell to the Column**

Figure 48 on page 136 shows recommendations for flow cells that match the column used. If more than one selection is appropriate, use the larger flow cell to get the best detection limit. Use the smaller flow cell for best peak resolution.

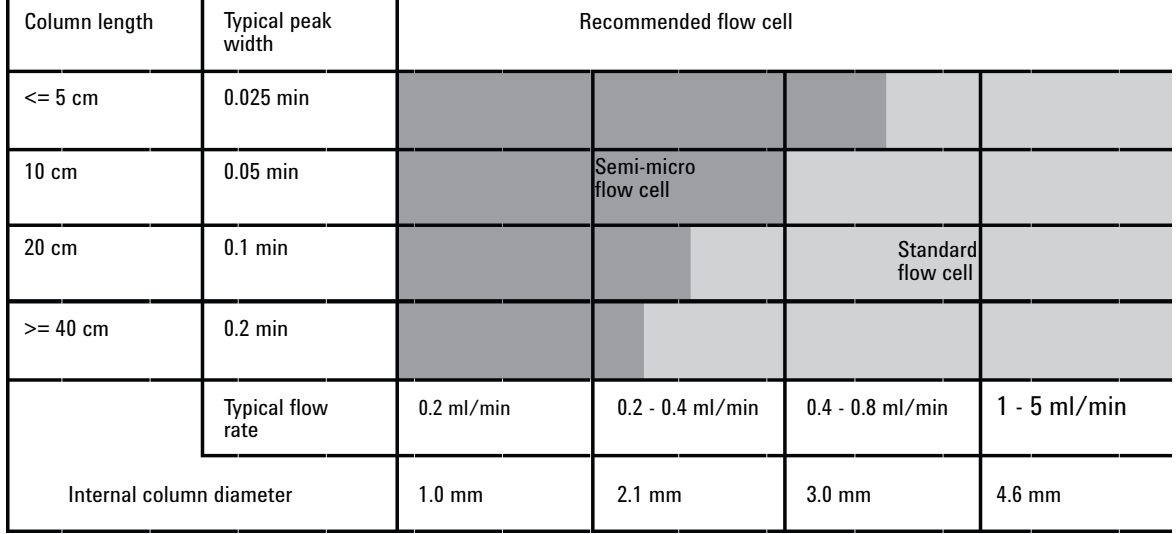

## **Choosing a Flow Cell for the VWD**

**Figure 48** Choosing a flow cell

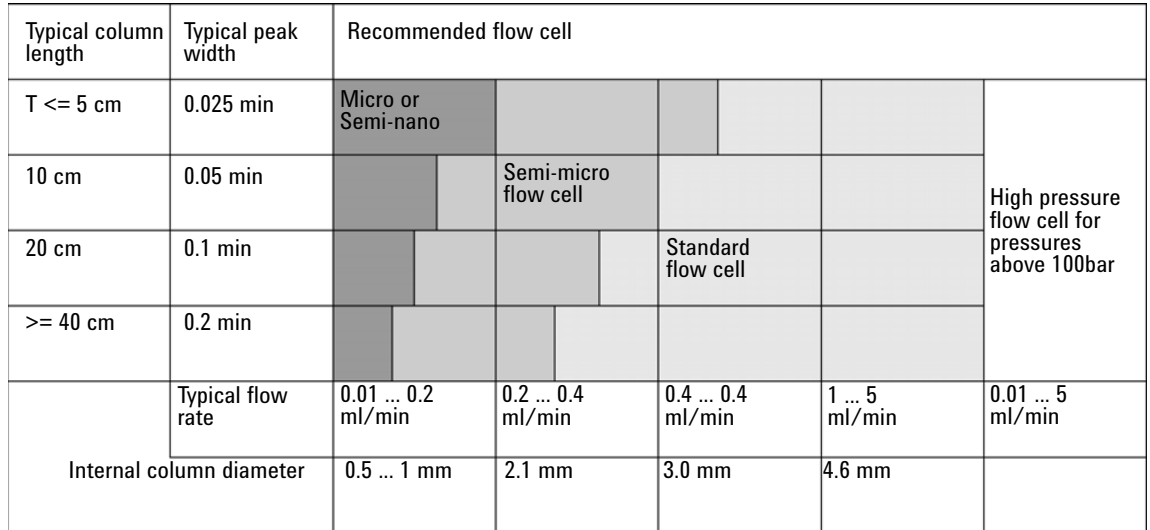

## **Choosing a Flow Cell for the DAD**

**Figure 49** Choosing a Flow Cell in HPLC

## **Flow Cell Path Length**

Lambert-Beer's law shows a linear relationship between the flow cell path length and absorbance.

$$
\text{Absorbane} = -\log T = \log \frac{I_0}{I} = \epsilon \cdot C \cdot d
$$

where

- **T** is the transmission, defined as the quotient of the intensity of the transmitted light I divided by the intensity of the incident light,  $I_0$ ,
- **e** is the extinction coefficient, which is a characteristic of a given substance under a precisely-defined set of conditions of wavelength, solvent, temperature and other parameters,
- **C** is the concentration of the absorbing species (usually in  $g/l$  or mg/l), and
- **d** is the path length of the cell used for the measurement.

**Match the Flow Cell to the Column**

Therefore, flow cells with longer path lengths yield higher signals. Although noise usually increases a little with increasing path length, there is a gain in signal-to-noise ratio. For example, the noise increases by less than 10 %, but a 70 % increase in signal intensity is achieved by increasing the path length from 6 mm to 10 mm.

When increasing the path length, the cell volume usually increases — in our example, from 5 μL to 13 μL. Typically, this causes more peak dispersion. As Figure 50 on page 138 demonstrates, this does not affect the resolution in the gradient separation in our example.

As a rule-of-thumb, the flow cell volume should be about 1/3 of the peak volume at half height. To determine the volume of your peaks, take the peak width as reported in the integration results, multiply it by the flow rate and divide it by 3.

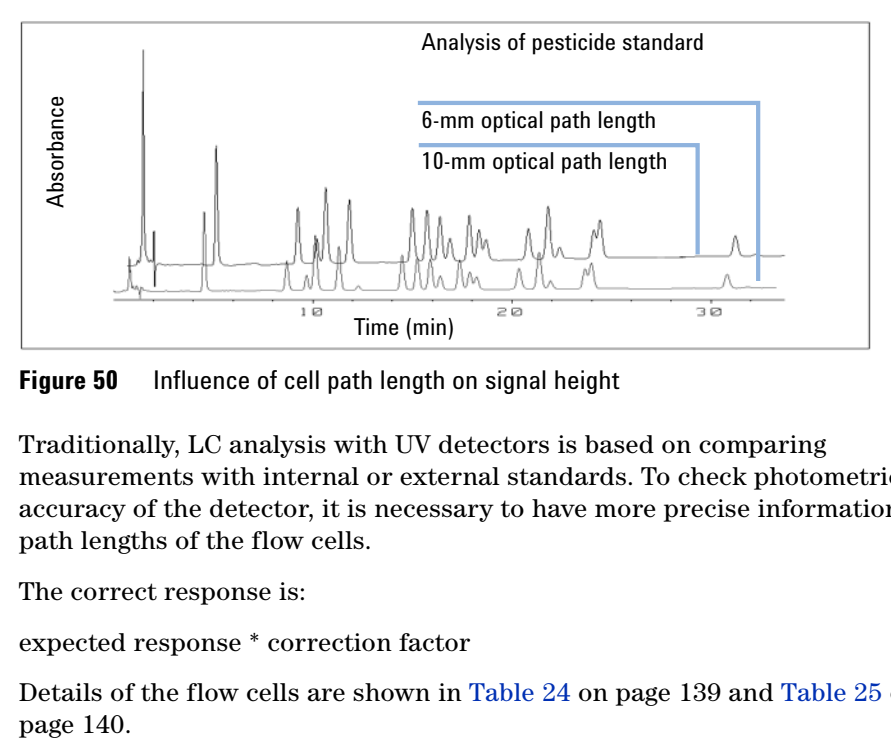

**Figure 50** Influence of cell path length on signal height

Traditionally, LC analysis with UV detectors is based on comparing measurements with internal or external standards. To check photometric accuracy of the detector, it is necessary to have more precise information on path lengths of the flow cells.

The correct response is:

expected response \* correction factor

Details of the flow cells are shown in Table 24 on page 139 and Table 25 on page 140.

## **Correction factors for VWD flow cells**

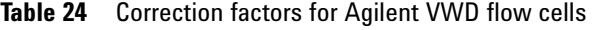

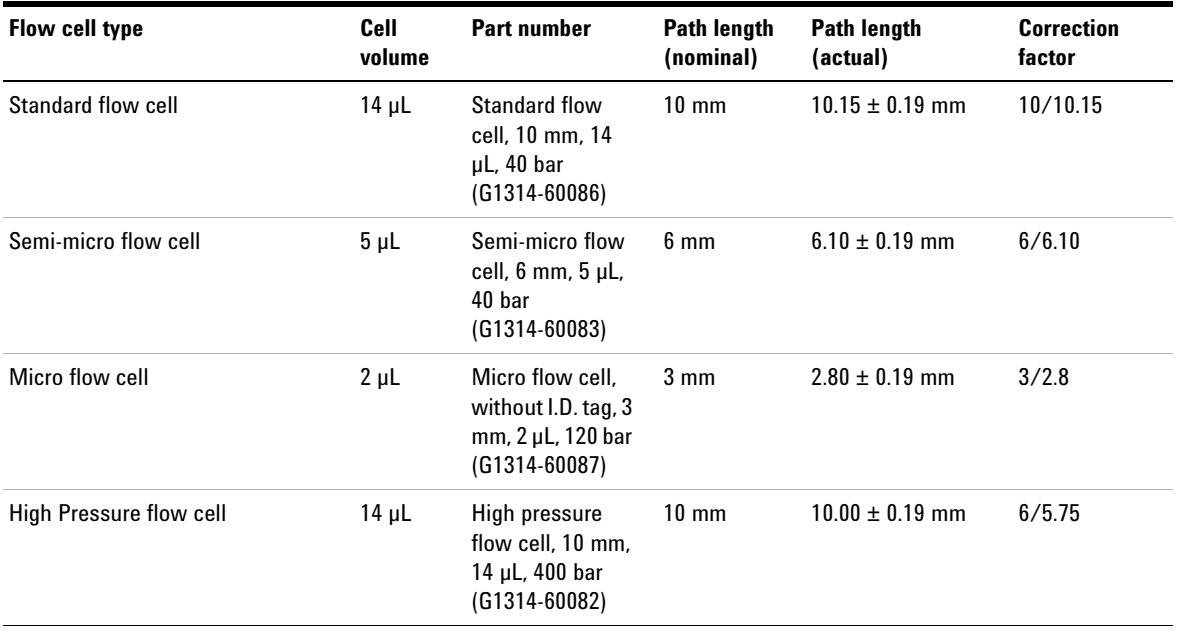

**NOTE** Be aware that there are additional tolerance of gasket thickness and its compression ratio,<br>which are considered to be vary small in comparison with the machining televance. which are considered to be very small in comparison with the machining tolerance.

**Match the Flow Cell to the Column**

## **Correction factors for DAD flow cells**

#### **Table 25** Correction factors for flow cells

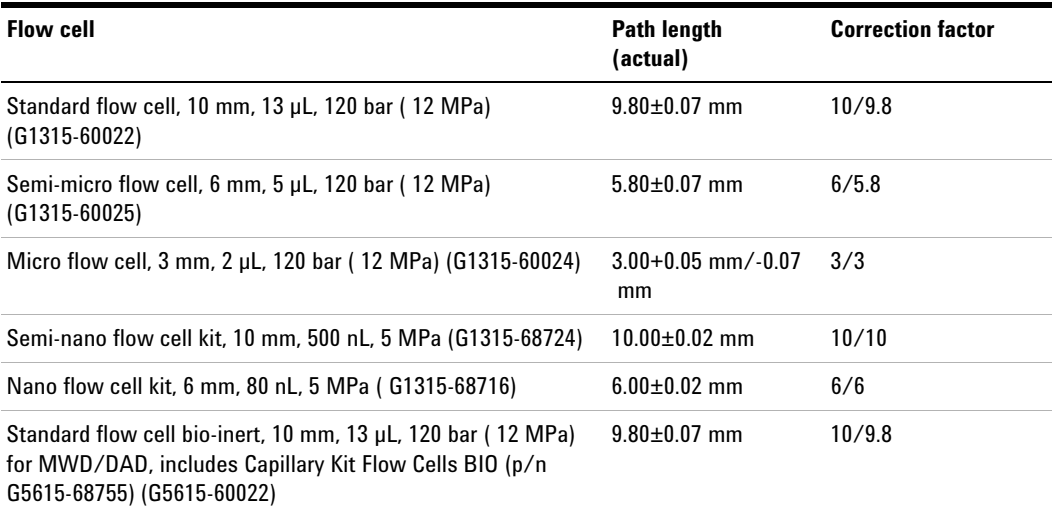

**NOTE** Be aware that there are additional tolerance of gasket thickness and its compression ratio, which are considered to be very small in comparison with the machining tolerance.

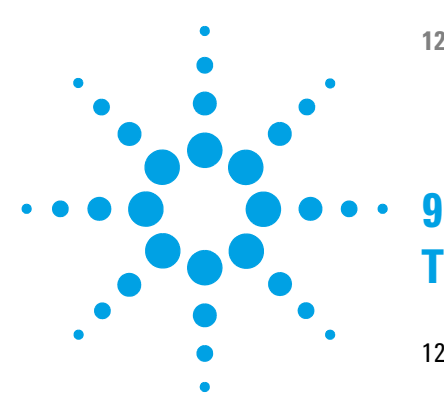

# **Test Functions and Calibration**

1220 Infinity II LC System 143 Installation Check 143 Module Info 144 Diagnostic Buffers 144 State Info 144 Solvent Delivery System 145 Pump Leak Test Description 145 Running the Leak Test 147 Evaluating the Leak Test Results 148 Pressure Too High Check 151 Pressure Too High Check Evaluation 151 Purge Pump 152 Degasser Exchange 153 Autosampler 154 Maintenance Positions 154 Injector Steps 155 Alignment Teaching 156 Gripper Verification 159 Column Oven 160 Oven Test 160 Oven Calibration 161 Variable Wavelength Detector (VWD) 162 Cell Test 162 Dark Current Test 163 Holmium Oxide Test 164 Intensity Test 165 Filter/Grating Motor Test 167 Detector Calibration 168

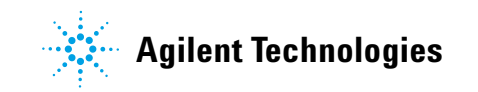

#### **9 Test Functions and Calibration**

**Match the Flow Cell to the Column**

Test Chromatogram 169 Spectral Scan 170 Diode Array Detector (DAD) 171 Self-test 171 Filter Test 172 Slit Test 174 Dark-Current Test 175 Intensity Test 177 Holmium Oxide Test 180 Spectral flatness test 182 ASTM Noise Test 184 Cell Test 184 Using the Built-in Test Chromatogram 186 Wavelength Verification and Recalibration 188 Diagnosis Information on Agilent ChemStation 189 D/A Converter (DAC) Test 191

This chapter describes the tests, calibrations and tools that are available with the Instrument Utilities software or the Lab Advisor (Service and Diagnostics Section).

## **1220 Infinity II LC System**

## **Installation Check**

The **Installation Check** switches on all available modules, purges the system for five minutes at 1 mL/min, tests the flow path by applying a pressure up to 200 bar and switches on the oven (if available) and detector.

**NOTE** The pump and detector are mandatory for this check; the oven and autosampler are optional.

The **Installation Check** passes if the following conditions are met:

- **•** All modules switch on successfully within the timeout period (120 s).
- **•** The pump achieves 200 bar after 5 min.
- **•** The oven reaches 2 K above its actual temperature.
- **•** The detector lamp ignites and the detector reaches a **Ready** state.

## **Module Info**

The **Module Info** tool collects diagnostic information from a module and writes the results to a file. You can view the results in three tabs:

## **General**

The **General** tab shows information about the module's firmware and options in a two-column table.

### **Tables**

The **Tables** tab allows you to display the contents of all available diagnostic tables for the module. You click the *[+]* sign to open a table, or the *[-]* sign to close an open table.

## **Signals**

The **Signals** tab shows the plots of the available diagnostic signals from the module. The signal plots that are available are module-dependent; where available, both short-term and long-term plots are displayed for a signal.

## **Diagnostic Buffers**

Each module contains a set of diagnostic buffers that can be queried.

Lab Advisor allows you to query all diagnostic buffers for a selected module and write the results to a text file. The text file is written in English.

## **State Info**

The **State Info** tool displays the current status of all Agilent 1220 Infinity II LC modules; the status is continuously updated. Unless aborted, the tool runs continuously for 60 min. Click **Stop Test** to stop the tool.
## **Solvent Delivery System**

## **Pump Leak Test Description**

The leak test is a built-in troubleshooting test designed to verify the tightness of pump components. The test should be used when problems with the pump are suspected. The test involves monitoring the pressure increase at very low flow rates while different plungers are delivering solvent. At these very low flow rates, very small leaks can be detected by evaluating the pressure profile as the pump runs through a predefined pumping sequence. The test requires blocking the pump with a blank nut, then running the test with isopropanol (IPA), while monitoring the pressure profile.

**NOTE** Make absolutely sure that all parts of the flow path that are included in the test are very thoroughly flushed with IPA before starting to pressurize the system! Any trace of other solvents or the smallest air bubble inside the flow path will definitely cause the test to fail!

#### **Ramp 1**

After initialization, plunger 2 is at the top of its stroke. The test begins with plunger 1 delivering with a stroke length of 100 μL and a flow of 153 μL/min. The plunger sequence during the pressure ramp is 1-2-1-2. The pressure increase during this phase should be linear. Pressure disturbances during this phase indicate larger leaks or defective pump components.

#### **Plateau 1**

Plunger 2 continues to pump with a flow rate of  $2 \mu L/min$  for approximately one minute. The pressure during the plateau should remain constant or increase slightly. A falling pressure indicates a leak of  $>2 \mu L/min$ .

#### **Ramp 2**

The flow is changed to  $153 \mu L/min$ , and plunger 2 continues to deliver for the rest of its stroke. Then plunger 1 continues to pump to complete the second half of the ramp.

**9 Test Functions and Calibration Solvent Delivery System**

#### **Plateau 2**

The flow is reduced to  $2 \mu L/min$  for approximately one minute (plunger 1 still delivering). The pressure during the plateau should remain constant or increase slightly. A falling pressure indicates a leak of  $>2 \mu L/min$ .

#### **Ramp 3**

The flow increases to 220  $\mu$ L/min and the stroke is changed to 100  $\mu$ L. Plunger 1 completes its stroke. Next, the flow is changed to 510 μL/min. The ramp reaches 390 bar with the plunger sequence 2-1-2-1.

#### **Plateau 3**

When the system pressure reaches 390 bar, the flow is reduced to zero, and the pressure stabilizes just below 400 bar.

One minute after reaching the maximum pressure, the pressure drop should not exceed 2 bar/min.

# **Running the Leak Test**

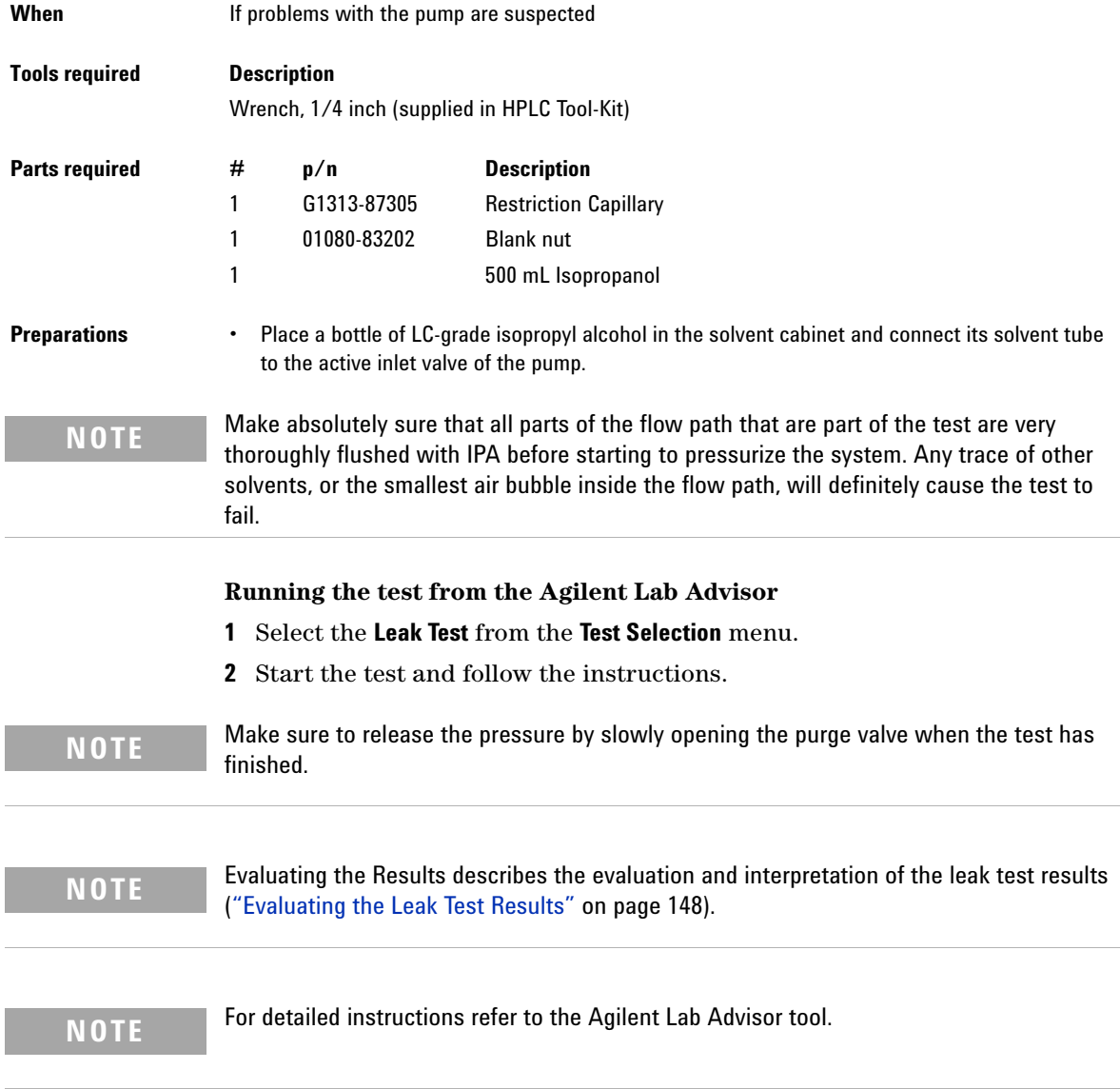

## **Evaluating the Leak Test Results**

Defective or leaky components in the pump head lead to changes in the leak-test pressure plot. Typical failure modes are described below.

**NOTE** Please notice the difference between an **error** in the test and a **failure** of the test! An **error** means that during the operation of the test there was an abnormal termination. If a test **failed**, this means that the results of the test were not within the specified limits.

**NOTE** Often it is only a damaged blank nut itself (poorly shaped from overtightening) that causes a failure of the test. Before investigating on any other possible sources of failure make sure that the blank nut you are using is in good condition and properly tightened!

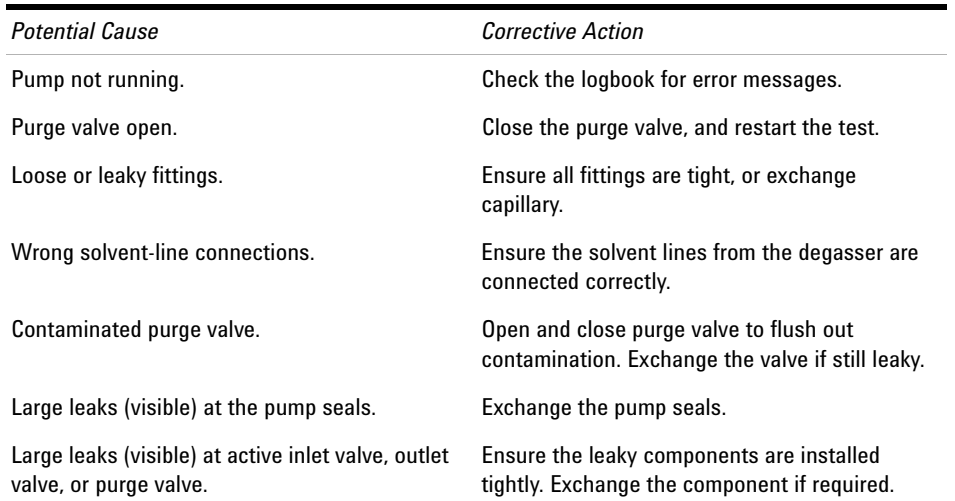

#### **Table 26** No Pressure increase at Ramp 1

| <b>Potential Cause</b>                                                | <b>Corrective Action</b>                                                                                      |
|-----------------------------------------------------------------------|----------------------------------------------------------------------------------------------------|
| Degasser and pump not flushed sufficiently (air<br>in the pump head). | Purge the degasser and pump thoroughly with<br>isopropanol under pressure (use the restriction<br>capillary). |
| Wrong solvent.                                                        | Install isopropanol. Purge the degasser and<br>pump thoroughly.                                               |

Table 27 Pressure limit not reached but plateaus horizontal or positive

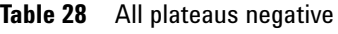

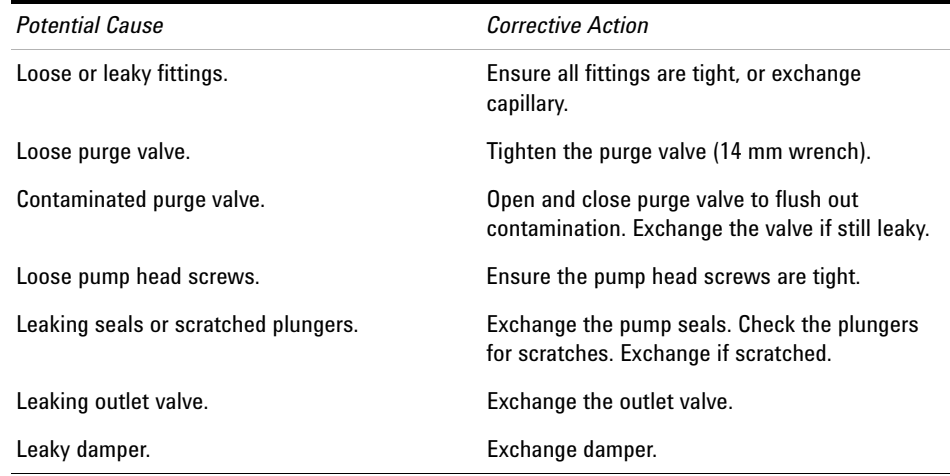

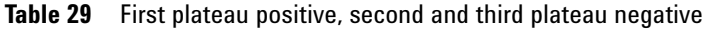

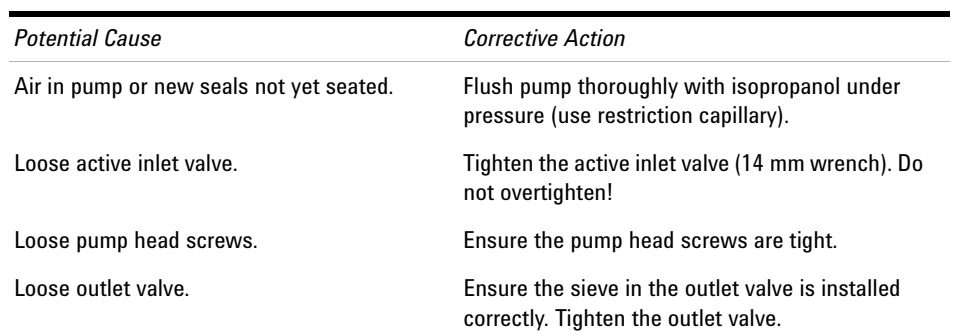

**Solvent Delivery System**

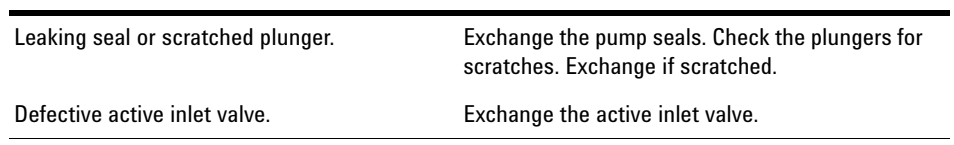

#### **Table 29** First plateau positive, second and third plateau negative

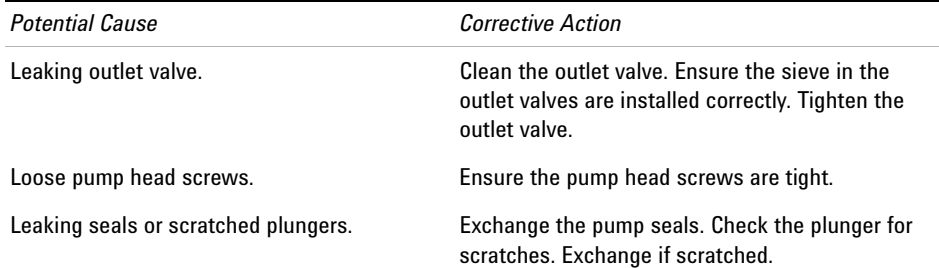

#### **Table 30** First plateau negative, second plateau positive

#### **Table 31** Ramp 3 does not reach limit

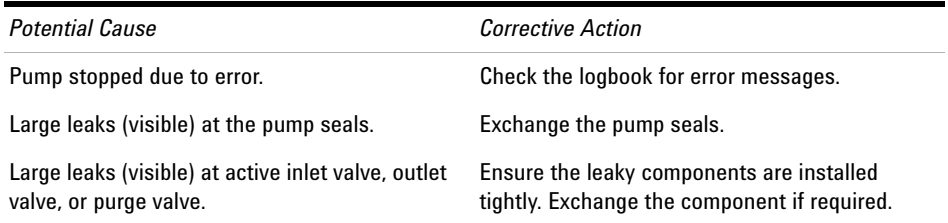

#### **Table 32** Third plateau negative (pressure drop > 2 bar/min

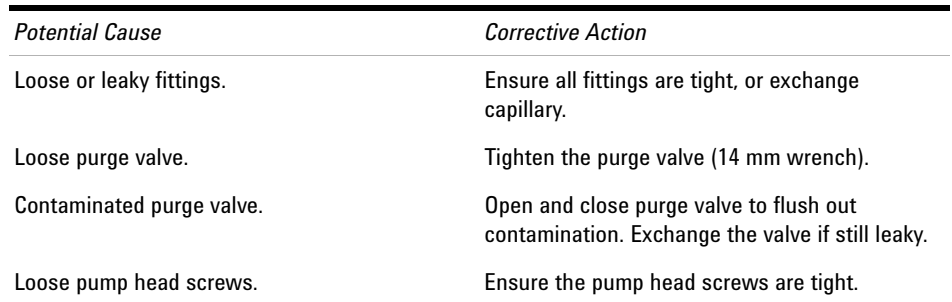

| Leaking seals or scratched plungers. | Exchange the pump seals. Check the plungers<br>for scratches. Exchange if scratched. |
|--------------------------------------|--------------------------------------------------------------------------------------|
| Leaking outlet valve.                | Exchange the outlet valve.                                                           |
| Leaky damper.                        | Exchange damper.                                                                     |

**Table 32** Third plateau negative (pressure drop > 2 bar/min

## **Pressure Too High Check**

This test checks the flow path for a blockage, and tries to identify the module that is causing the blockage. If the blockage is in the autosampler, the test can identify whether the blockage occurs in the needle or needle seat.

The pump and autosampler are necessary to run the **Pressure Too High Check**.

## **Pressure Too High Check Evaluation**

#### **Start Conditions**

The pump and autosampler are brought to the READY state, and an operating pressure of 200 bar is applied to the system.

The pump ripple is measured, and the start of the test is delayed until the ripple is within the defined limits (typically 1 % of operating pressure).

#### **Test Part 1**

Part 1 of the test tries to determine in which part of the system the pressure problem lies.

After the system has achieved the start conditions, the autosampler valve is switched from mainpass to bypass, and the pressure slice is tested against a limit.

If the limit is exceeded, the pressure problem lies in the autosampler; otherwise, it lies somewhere in the rest of the flow path.

#### **Test Part 2**

In Part 2 of the test, an empty vial is driven to the needle, and the valve is switched from bypass to mainpass, so that the pressure should drop dramatically. The pressure drop is checked against a limit.

If the autosampler is identified as the source of the problem, and the limit is not reached, the problem lies in the needle, needle loop or metering drive; otherwise, the problem lise in the needle seat or needle seat capillary.

If the autosampler is not the source of the problem, the problem lies either in the pump (typically the filter or frit), or after the autosampler (heater capillary or column). If the pressure drop limit is not achieved, the problem lies in the pump; otherwise, the problem occurs after the autosampler.

## **Purge Pump**

#### **Purge Pump Description**

The **Purge Pump** tool enables you to purge the pump with solvent at a specified flow rate for a specified time. For multi-channel pumps, and pumps with solvent selection valve (SSV), you select the channels to purge; each channel can be purged with different conditions.

You can select a flow rate between 1 and 5 mL/min in steps of 1 mL/min.

You can select a time from 1, 2, 3, 5, 7, 10 and 15 minutes.

**NOTE** The G1361A Prep Pump has an automatic purge cycle; there are no user-configurable options.

#### **Purging the Pump**

To purge the pump

- **1** Prepare each channel with the appropriate purge solvents.
- **2** Select **Purge Pump** from the **Tool Selection** screen.
- **3** In the **Purge Configuration** dialog box,
	- **a** If necessary, select the channel(s) that you want to purge.
- **b** For each selected channel, select a **Flow** and a purge **Time**.
- **c** Click **OK** to close the **Purge Configuration** dialog box.
- **4** When the request to open the purge valve appears, open the purge valve on the pump, then click **OK** to close the message box.

During purging, the **General** tab shows the current channel that is being purged, and the remaining purge time. The **Signals** tab shows a plot of pressure against time for the complete purge cycle.

**5** When the purge time has elapsed and the request to close the purge valve appears, close the purge valve on the pump, then click **OK** to close the message box.

The pump purge process is complete.

## **Degasser Exchange**

The **Degasser Exchange Tool** allows you to set a new calibration value after exchanging the degasser unit.

When you start the **Degasser Exchange Tool**, a dialog box is displayed asking you to enter the calibration value written on the degasser label. Type the calibration value in the field and click **OK** to upload it to the degasser.

**NOTE** With the introduction of Lab Advisor B.02.04[093], the **Degasser Exchange Tool** function has been moved to **Instrument Control** tab.

To use the tool, do as follows:

- **1** Go to **Instrument Control** tab
- **2** Select **G4281B** pump module
- **3** Expand the pump function by clicking the small right arrow
- **4** In **special commands** you will find the tool

# **Autosampler**

## **Maintenance Positions**

#### **Change Needle**

The **Change Needle** function moves the safety flap out of position, and positions the needle for easy exchange and alignment.

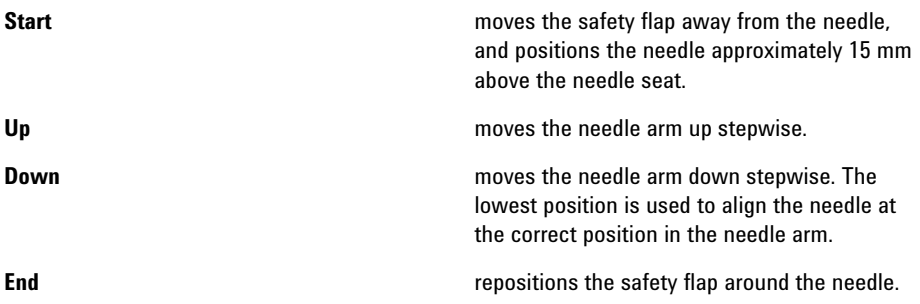

#### **Change Piston**

The **Change Piston** function draws the piston away from the home position, relieving the tension on the spring. In this position, the analytical head assembly can be removed and reinstalled easily after maintenance.

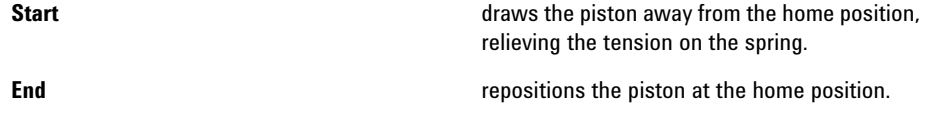

### **Change Gripper**

The **Change Gripper** function moves the gripper to the front of the autosampler enabling easy access to the gripper release mechanism.

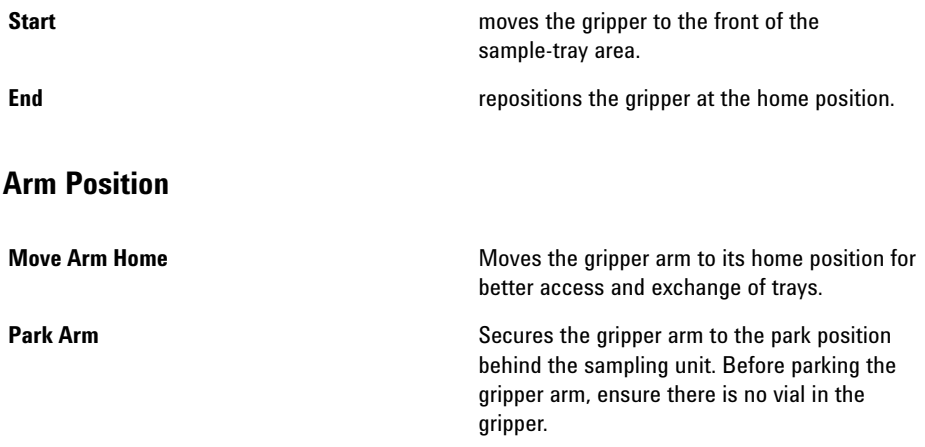

## **Injector Steps**

Each movement of the sampling sequence can be done under manual control. This is useful during troubleshooting, where close observation of each of the sampling steps is required to confirm a specific failure mode or verify successful completion of a repair.

Each injector step command actually consists of a series of individual commands that move the autosampler components to predefined positions, enabling the specific step to be done.

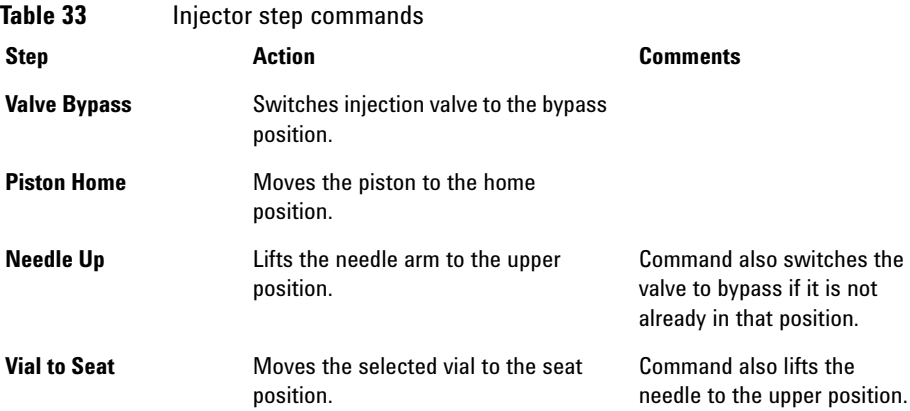

**Autosampler**

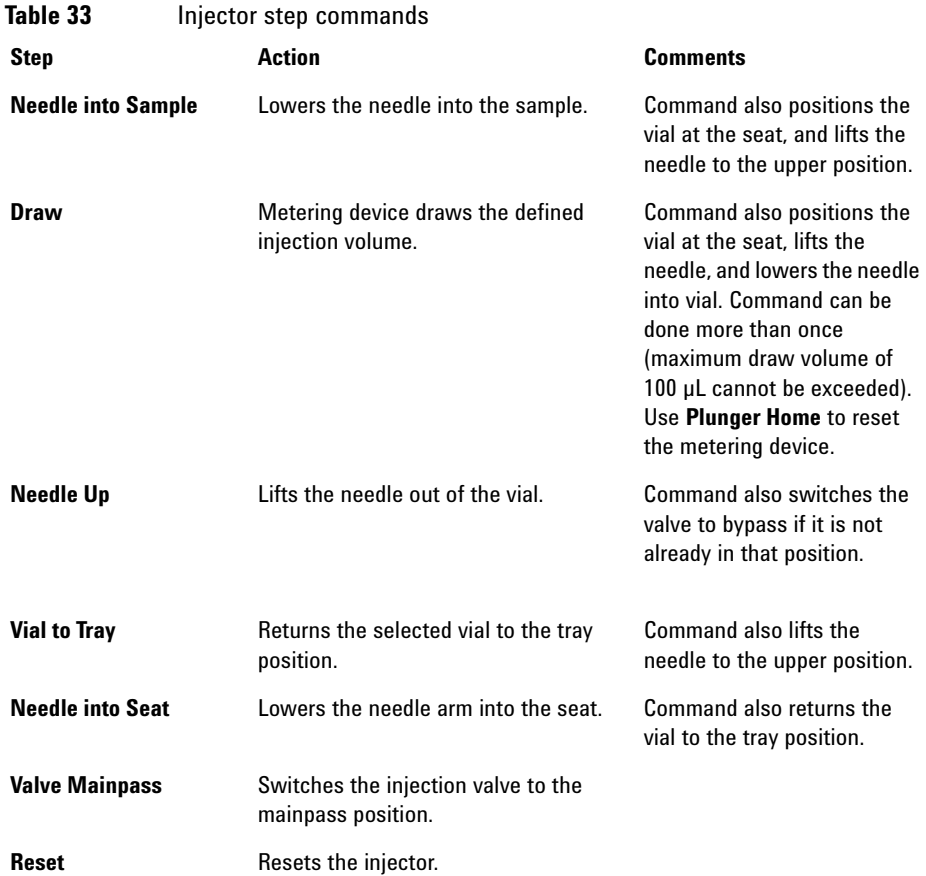

## **Alignment Teaching**

#### **ALS Alignment Teaching Description**

The Alignment Teaching tool is required to compensate for small deviations in positioning of the autosampler gripper that may occur after the module has been disassembled for repair. It requires that a 100-vial tray be inserted into the autosampler.

The alignment procedure uses two tray positions as reference points; because the tray is rectangular, a two-point alignment is sufficient to correct all other

vial positions on the tray. When the correction calculation is complete, the values for both X and theta are rounded to one decimal place. On completion of the alignment procedure, the corrected gripper positions are stored in the module's firmware.

**NOTE** To ensure correct operation of the autosampler, the alignment procedure must be carried out in the correct sequence and in full (that is, without skipping any part).

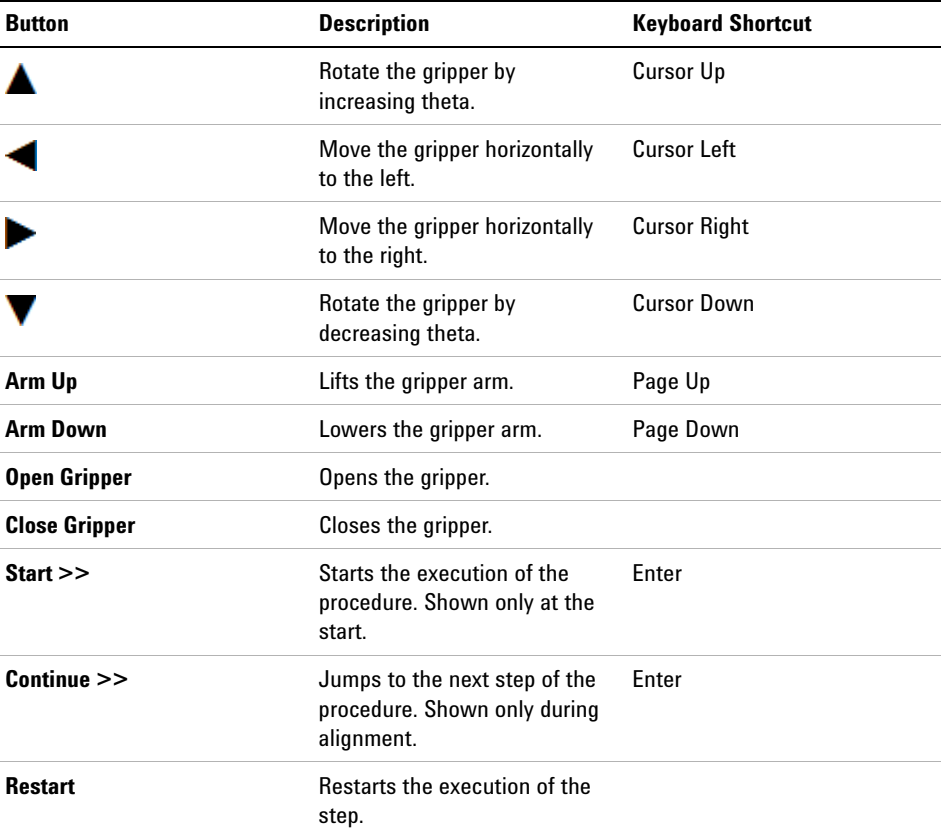

#### **ALS Alignment Controls**

#### **9 Test Functions and Calibration Autosampler**

#### **Running the ALS Alignment Teaching**

**NOTE** To ensure correct operation of the autosampler, the alignment procedure must be carried out in the correct sequence and in full (that is, without skipping any part).

To align the ALS:

- **1** Insert a 100-vial tray into the autosampler.
- **2** Place capped vials into positions 15 and 95.
- **3** Click **Start >>**.

The gripper arm moves to a position above vial 15.

- **4** Answer **Yes**to reset the correction values to their factory defaults, or **No** to leave them as they are.
- **5** Use **Arm Down** to move the fingers of the gripper as close as possible to the top of the vial without touching.
- **6** Use **a** and **V** (for rotation), and **and**  $\bullet$  (for movement left and right) to adjust the gripper position in the horizontal plane.
- **7** Use **Open Gripper** to open the gripper fingers.
- **8** Use **Arm Down** to move the gripper arm down a further 5 mm until the vial cap and the rubber of the gripper fingers are the same height.
- **9** Check that the vial is in the center of the gripper fingers and readjust the position if necessary (step 6).
- **10** When you are satisfied that the gripper position is correct, click **Continue**.

The gripper arm moves to a position above vial 95.

- **11** Repeat steps 6 to 9 to align the gripper at position 95.
- **12** Click **Continue**.

On completion of the calculation, the values for both X and theta are rounded to one decimal place. The correction values are stored permanently in the non-volatile memory of the sampler, and the sampler is initialized.

## **Gripper Verification**

### **ALS Gripper Verification Description**

The verification procedure uses several vial positions as reference points to verify the gripper alignment is correct. If verification indicates one or more positions are out of alignment, the alignment procedure should be done.

### **Verifying the ALS Gripper Positions**

Vial positions 1, 10, 55, 81, 91 (Lab Advisor B.02.07 and later) and 100 can be used for position verification.

- **1** Insert empty capped vials into the vial tray at the positions to be verified.
- **2** Select the first vial position in the vial-position menu.
- **3** Select **Go to selected position**.
- **4** If the fingers of the gripper arm are aligned centrally above the vial, select **Pick vial** to verify the gripper arm lifts the vial out of the tray correctly. If there is a misalignment, the gripper must be realigned.
- **5** Select **Put vial** to verify that the gripper replaces the vial correctly. If there is a misalignment, the gripper must be realigned.
- **6** Repeat the procedure for the next vial position.

# **Column Oven**

## **Oven Test**

#### **Oven Test Description**

The Oven Test is used to evaluate the heating performance of the heating element.

The heating rate over a 10 K interval from the start temperature is determined. The start temperature must be between 30 °C and 50 °C, and is determined as follows:

- **•** If the current oven temperature is below 30 °C, the oven tries to attain a temperature of 30 °C. 30 °C is used as the start temperature.
- **•** If the current oven temperature is above 30 °C but below 50 °C, the current oven temperature is used as the start temperature.
- If the current oven temperature is above 50 °C, an error message is displayed. The oven must then be allowed to cool to below 50 °C before the test can be run.

#### **Oven Test Evaluation**

At the end of the **Oven Test**, the slope of the temperature rise of the left and right channels are evaluated. The test passes if both slopes are  $>=4^{\circ}C/min$ .

## **Oven Calibration**

#### **Oven Calibration Description**

The oven calibration procedure enables the oven temperature to be measured against an external, calibrated measuring device.

Normally, temperature calibration is not required during the lifetime of the instrument; however, in order to comply with local regulatory requirements, the 2-point calibration and verification procedure may be performed.

#### **Running the Oven Calibration**

**NOTE** For the measurement and calibration procedure, we recommend a measuring device that provides the necessary resolution and precision, for example, Hereaus Quat340 quartz surface-temperature measurement sensor. Contact your local Agilent Technologies support representative for ordering information.

- **1** Install the calibrated temperature measuring device.
- **2** Select the **Oven Calibration** in the user interface.
- **3** Wait for the oven to reach the first set point (40 °C).
- **4** Measure the temperature of the heat exchanger and enter the value in the field.
- **5** Wait for the oven to reach the second set point (50 °C).
- **6** Measure the temperature of the heat exchanger and enter the value in the field.
- **7** Click **OK** to save the calibration values to the oven, or **Cancel** to abort the calibration process.

# **Variable Wavelength Detector (VWD)**

## **Cell Test**

#### **VWD Cell Test Description**

The **Cell Test** compares the intensity of the deuterium lamp measured by the sample and reference diodes (unfiltered and not logarithmized) when the grating is in the zero-order position. The resulting intensity ratio (sample:reference) is a measure of the amount of light absorbed by the flow cell. The test can be used to check for dirty or contaminated flow cell windows. When the test is started, the gain is set to -1. To eliminate effects due to absorbing solvents, the test should be done with water in the flow cell.

**NOTE** The test should not be performed using the micro flow cell, since the reduction in light intensity will cause the test to fail.

### **Evaluating the VWD Cell Test Results**

The intensity ratio is dependent on the degree of contamination of the flow cell windows, and on the type of flow cell used. The lower the ratio, the more light is absorbed by the flowcell.

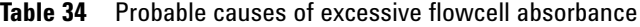

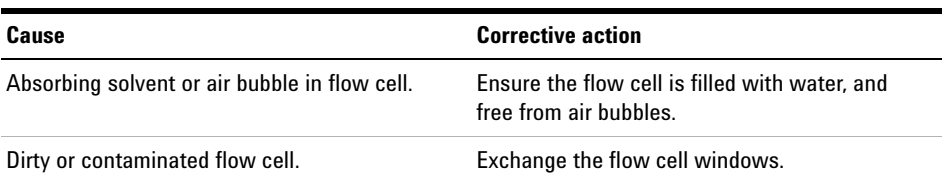

## **Dark Current Test**

#### **VWD Dark Current Test Description**

The dark-current test measures the leakage current from the sample and reference circuits. The test is used to check for defective sample or reference diodes or ADC circuits which may cause non-linearity or excessive baseline noise. During the test, the lamp is switched off. Next, the leakage current from both diodes is measured. The test evaluates the results automatically.

#### **Evaluating the VWD Dark Current Test**

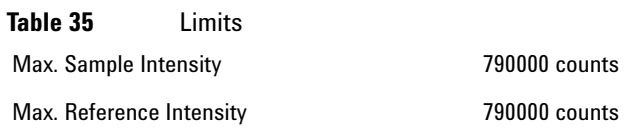

### **Probable causes of test failure**

**Table 36** Sample circuit noise exceeds limit:

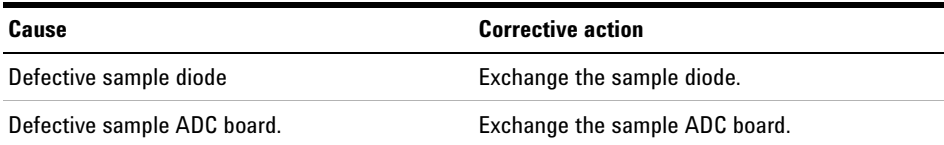

#### **Table 37** Reference circuit noise exceeds limit:

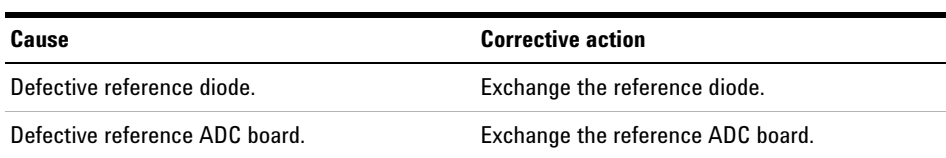

**Variable Wavelength Detector (VWD)**

## **Holmium Oxide Test**

#### **VWD Holmium Oxide Test Description**

The **Holmium Oxide Test** uses three characteristic absorbance maxima of the built-in holmium oxide filter to verify wavelength accuracy (see also **Wavelength Calibration**). The test evaluates the results automatically, and provides a spectrum of the holmium oxide filter. To eliminate effects due to absorbing solvents, the test should be done with water in the flow cell. On completion of the test, the results are displayed automatically.

### **Holmium Oxide Test Report**

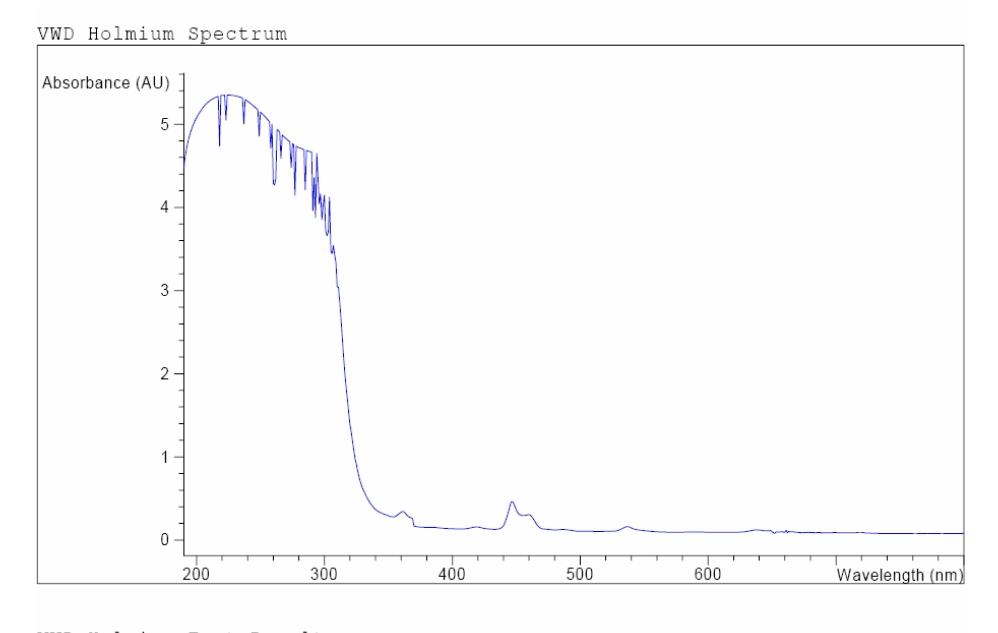

VWD Holmium Test Results

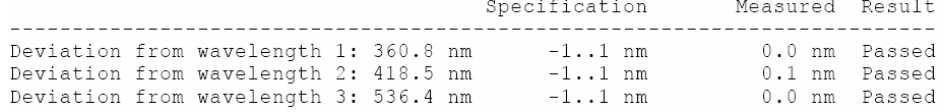

#### **Evaluating the VWD Holmium Oxide Test**

The test is evaluated by the instrument, and the measured maxima are displayed automatically. The test fails if one or more of the maxima lies outside the limits.

**Table 38** Limits

| <b>Absorbance Maxima</b> | Limits          |  |
|--------------------------|-----------------|--|
| 360.8 nm                 | $-1$ to $+1$ nm |  |
| $418.5$ nm               | $-1$ to $+1$ nm |  |
| 536.4 nm                 | $-1$ to $+1$ nm |  |

## **Intensity Test**

#### **VWD Intensity Test Description**

The **Intensity Test** measures the intensity of the UV lamp over the full VWD wavelength range (190 – 800 nm). The test evaluates the results automatically, and provides an intensity spectrum. The test evaluates the highest intensity, average intensity, and lowest intensity across the full wavelength range. The test is used to determine the performance of the lamp and optics (see also cell test). To eliminate effects due to absorbing solvents, the test should be done with water in the flow cell. The shape of the intensity spectrum is primarily dependent on the lamp and grating. Therefore, intensity spectra will differ slightly between instruments. On completion of the test, the intensity spectrum and intensity values are displayed. ("VWD Cell Test Description" on page 162)

**NOTE** The test should not be performed using the micro flow cell, since the reduction in light intensity will cause the test to fail.

**Variable Wavelength Detector (VWD)**

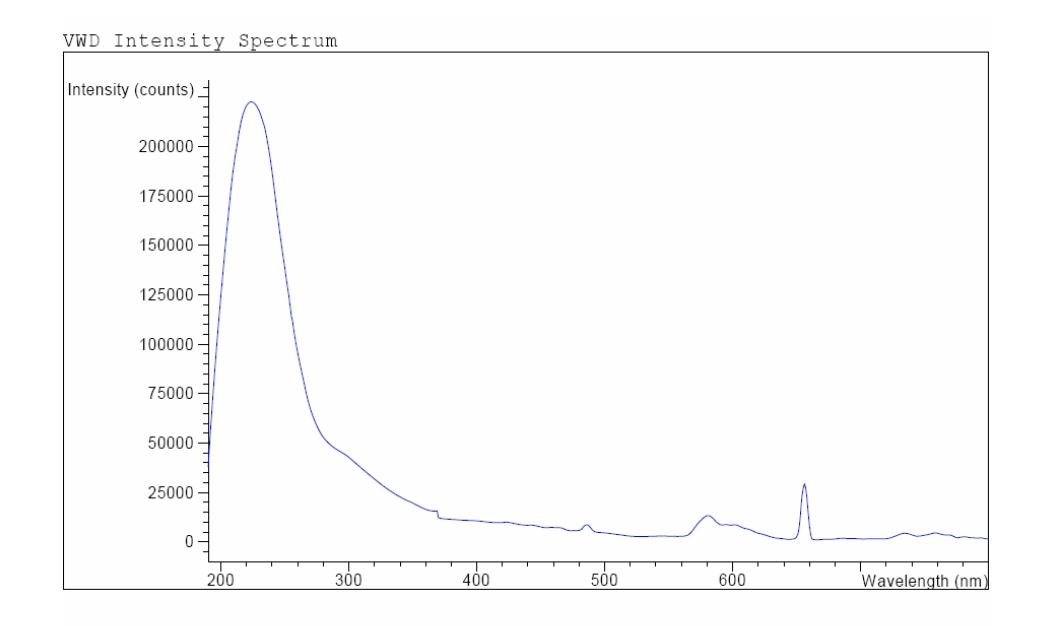

#### **Intensity Test Report**

VWD Intensity Test Results

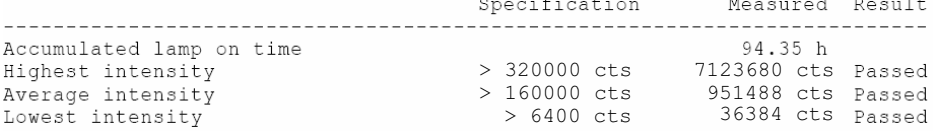

### **Evaluating the VWD Intensity Test**

#### **Table 39** Limits

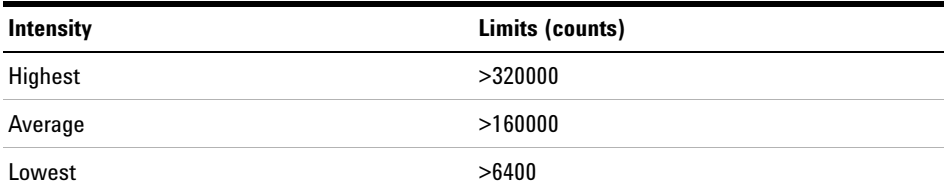

| Cause                                         | <b>Corrective action</b>                                                                                              |
|-----------------------------------------------|----------------------------------------------------------------------------------------------------|
| Lamp off.                                     | Switch on the lamp.                                                                                                   |
| Old lamp.                                     | Exchange the lamp.                                                                                                    |
| Absorbing solvent or air bubble in flow cell. | Ensure the flow cell is filled with water, and<br>free from air bubbles.                                              |
| Dirty or contaminated flow cell.              | Run the Cell Test. If the test fails, exchange the<br>flow cell windows ("VWD Cell Test<br>Description" on page 162). |

**Table 40** Probable causes of test failure

## **Filter/Grating Motor Test**

#### **VWD Filter/Grating Test Description**

The actual position of the filter motor and grating motor is defined as the number of steps from the reference (sensor) positions. The **VWD Filter/Grating Test** counts the number of motor steps required to move the filter motor and grating motor back to the reference (sensor) position. If the number of steps required to reach the reference positions are the same as the expected step number, the test is passed. If a motor fails to move, or loses motor steps, the test fails. The test evaluates the results automatically.

#### **VWD Filter/Grating Test Results**

Probable causes of test failure:

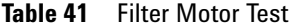

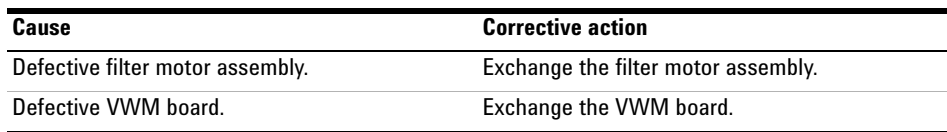

#### **Table 42** Grating Motor Test

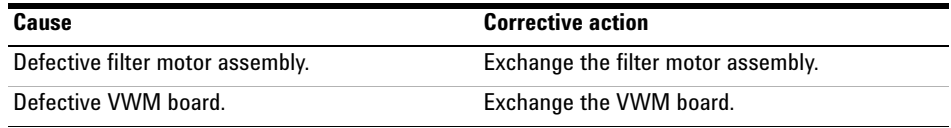

**Variable Wavelength Detector (VWD)**

## **Detector Calibration**

#### **Wavelength Verification/Calibration**

**Wavelength Calibration** of the detector is done using the zero-order position and 656 nm (alpha-emission line) and beta-emission line at 486 nm emission-line positions of the deuterium lamp. The calibration procedure involves three steps. First the grating is calibrated on the zero-order position. The stepper-motor step position where the zero-order maximum is detected is stored in the detector. Next, the grating is calibrated against the deuterium emission-line at 656 nm, and the motor position at which the maximum occurs is stored in the detector. Finally, the grating is calibrated against the deuterium emission-line at 486 nm, and the motor position at which the maximum occurs is stored in the detector.

**NOTE** The wavelength verification/calibration takes about 2.5 min and is disabled within the first 10 min after ignition of the lamp because initial drift may distort the measurement.

> When the lamp is turned ON, the 656 nm emission line position of the deuterium lamp is checked automatically.

#### **When to Calibrate the Detector**

The detector is calibrated at the factory, and under normal operating conditions should not require recalibration. However, it is advisable to recalibrate:

- **•** after maintenance (flow cell or lamp),
- **•** after repair of components in the optical unit,
- **•** after exchange of the optical unit or VWM board,
- **•** at a regular interval, at least once per year (for example, prior to an Operational Qualification/Performance Verification procedure), and
- **•** when chromatographic results indicate the detector may require recalibration.

## **Test Chromatogram**

A built-in pre-defined test chromatogram on the VWM board is processed through ADC like normal signals from the diodes and can be used to check the ADC and the data handling system. The signal is available at the analog output and on the GPIB.

**NOTE** The run time of the chromatogram is depending on the setting for response time (peak width). If no stop time is set the chromatogram will repeat continuously.

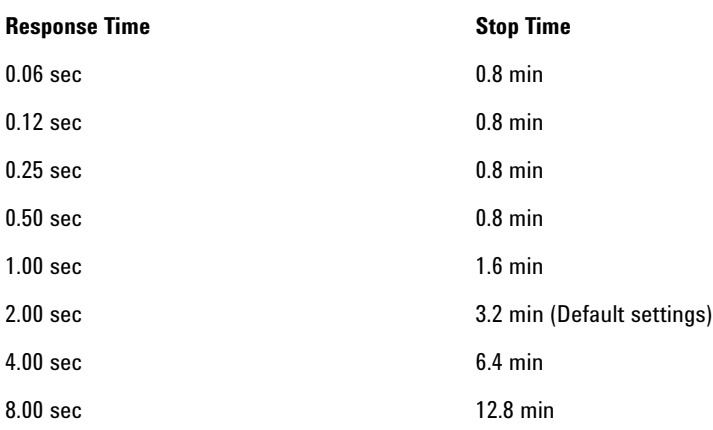

The test chromatogram has four main peaks with the following absorbances:

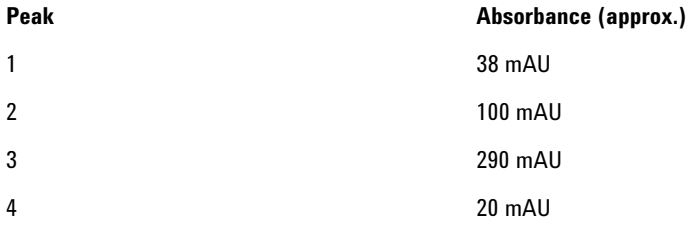

**Variable Wavelength Detector (VWD)**

## **Spectral Scan**

The **Spectral Scan** tool is available for diode-array and variable wavelength detectors (DAD/MWD and VWD). It allows you to scan a spectrum over a specified wavelength range and export the data to a csv (comma-separated values) file that can be used in other applications (for example, Microsoft Excel).

#### **Scan Parameters**

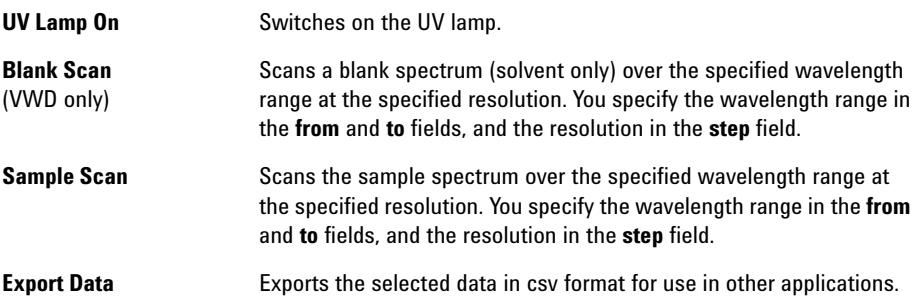

# **Diode Array Detector (DAD)**

This chapter describes the detector's built in test functions.

### **Self-test**

The DAD self-test (see Figure 51 on page 172) runs a series of individual tests, and evaluates the results automatically. The following tests are run:

- **•** Filter Test
- **•** Slit Test
- **•** Dark Current Test
- **•** Intensity Test
- **•** Wavelength Calibration Test
- **•** Holmium Test
- **•** Spectral Flatness Test
- **•** ASTM Noise Test (optional)

The self-test can be run once or repetitively. When set up to run repetitively, the tests run in series continually until stopped by the user. Running the test repetitively is useful when troubleshooting problems which occur intermittently.

The ASTM noise test determines the detector baseline noise (254 nm) while pumping water at 1 mL/min. The test requires approximately 20 minutes to run, and can be included or excluded from the self-test sequence as required.

Setup of the self test is done in the Self Test dialog box. Select either Single Test or Repetitive Tests. Check the ASTM Noise Test checkbox to include the noise test in the self test.

**Diode Array Detector (DAD)**

| <b>Agilent G1315 Self Test Results</b> |                       |                        |                  |  |
|----------------------------------------|-----------------------|------------------------|------------------|--|
|                                        |                       |                        | More INFO        |  |
|                                        | <b>Limits</b>         | <b>Measured Result</b> |                  |  |
| Filter test                            | $0.005, 0.5$ AU       | 0.27 AU   Passed       |                  |  |
| Slit test                              | 0.7.1.3               |                        | 1.08 Passed      |  |
| Dark current test                      | $0.12000 \text{ cts}$ | 79778026 cts   Passed  |                  |  |
| Min. intensity (190nm - 220nm)         | > 2000 cts            | 18042 cts   Passed     |                  |  |
| Min. intensity (221nm - 350nm)         | $>5000\rm~cts$        | 28451 cts   Passed     |                  |  |
| Min. intensity (351nm - 500nm)         | > 2000 cts            | 16886 cts   Passed     |                  |  |
| Min. intensity (501nm - 950nm)         | > 2000 cts            | 14683 cts   Passed     |                  |  |
| Max. intensity (190nm - 350nm)         | < 450000 cts          | 89461 cts   Passed     |                  |  |
| Max. intensity (700nm - 950nm)         | < 300000 cts          | 63609 cts   Passed     |                  |  |
| Max. intensity (D2 alpha line)         | < 1200000 cts         | 169947 cts   Passed    |                  |  |
| Wavelength at 486.0nm                  | 485.5.486.5 nm        | 486.31 nm   Passed     |                  |  |
| Wavelength at 656.1nm                  | 655.6656.6 nm         | 656.25 nm   Passed     |                  |  |
| Holmium test                           | $-1.1$ nm.            |                        | 0.30 nm   Passed |  |
| <b>Spectral flatness</b>               | $< 0.002$ AU          | 0.0000 AU   Passed     |                  |  |
| ASTM noise (20 min. at 254nm).         | $\leq 0.02$ mAU       | 0.0096 mAU   Passed    |                  |  |

**Figure 51** Self-test Results (report)

For details refer to the individual tests on the following pages.

## **Filter Test**

The filter test checks the correct operation of the filter assembly. When the test is started, the holmium oxide filter is moved into position. During filter movement, the absorbance signal is monitored. As the edge of the filter passes through the light path, an absorbance maximum is seen. Once the filter is in position, the absorbance maximum (of holmium oxide) is determined. Finally, the filter is moved out of the light path. During movement, an additional absorbance maximum is expected as the edge of the filter passes through the light path. The test passes successfully, if the two maxima resulting from the edge of the filter assembly (during filter movement) are seen, and the absorbance maximum of holmium oxide is within the limits.

**Diode Array Detector (DAD)**

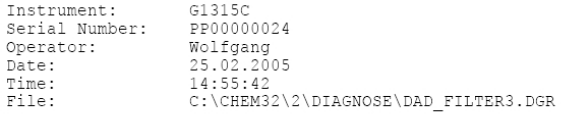

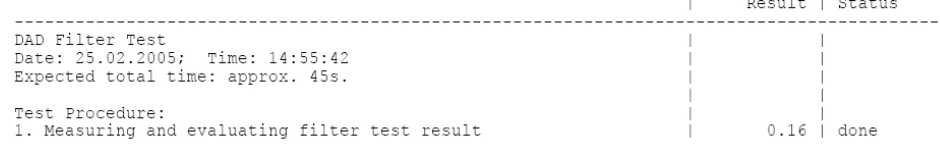

**Figure 52** Filter Test Results (report)

### **Filter Test Evaluation**

### **Filter Test Failed**

#### **Test Failed**

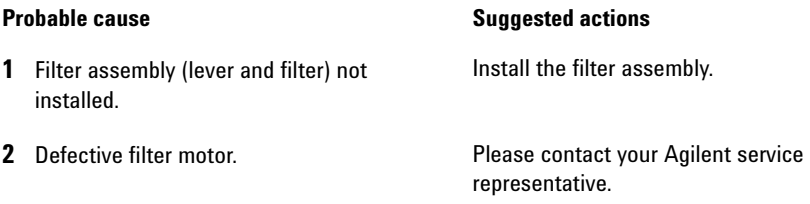

#### **Holmium Oxide Maximum out of Limits**

#### **Probable cause Suggested actions**

**1** Holmium oxide filter not installed. Install the holmium oxide filter. **2** Dirty or contaminated filter. **Exchange the holmium oxide filter.** 

**Diode Array Detector (DAD)**

## **Slit Test**

The slit test verifies correct operation of the micromechanical slit. During the test, the slit is moved through all slit positions while the detector monitors the lamp intensity change. When the slit position is changed, the intensity drop (move to smaller slit) or intensity increase (move to larger slit) must be within a defined range. If the intensity changes are outside the expected range, the test fails.

#### **Slit Test Evaluation**

Limit: 0.7 - 1.3 (for standard flow cell)

#### **Test Failed**

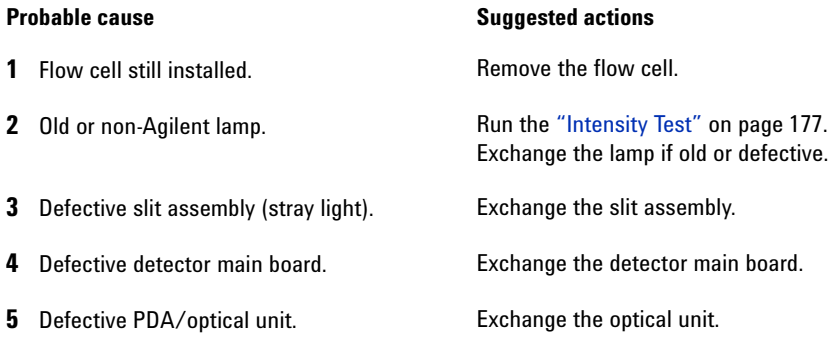

## **Dark-Current Test**

The dark-current test measures the leakage current from each diode. The test is used to check for leaking diodes which may cause non-linearity at specific wavelengths. During the test, the slit assembly moves to the dark position, cutting off all light falling onto the diode array. Next, the leakage current from each diode is measured, and displayed graphically (see Figure 53 on page 176). The leakage current (represented in *counts*) for each diode should fall within the limits (red bands) shown in the plot (see Figure 53 on page 176).

#### **Dark-Current Test Evaluation**

Limit: 0... 12000 counts

```
Instrument:
                  G1315C
                  PP00000024
Serial Number:
                  Wolfgang
Operator:
                  25.02.2005
Date:
                  14:50:12Time:
File:
                  C:\CHEM32\2\DIAGNOSE\DAD DARK2.DGR
```

```
Dark Current Plot
```
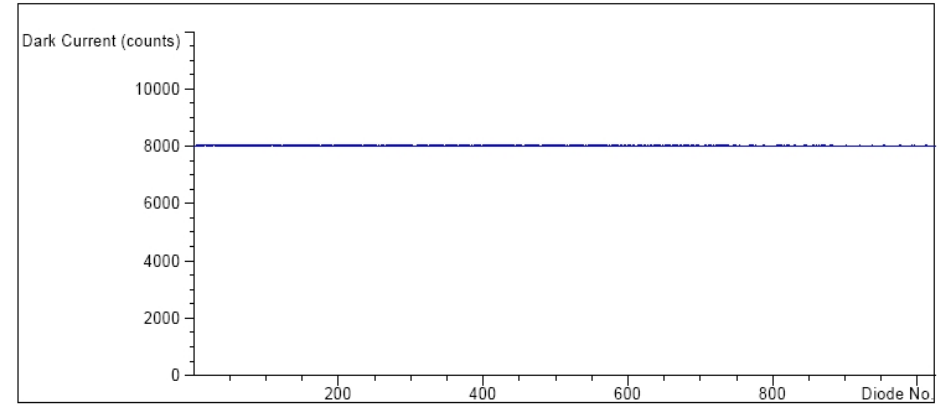

Dark Current Test Results

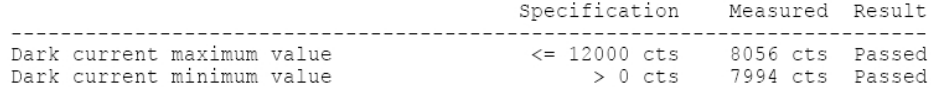

**Figure 53** Dark-Currrent Test Results (report)

**Diode Array Detector (DAD)**

#### **Test Failed**

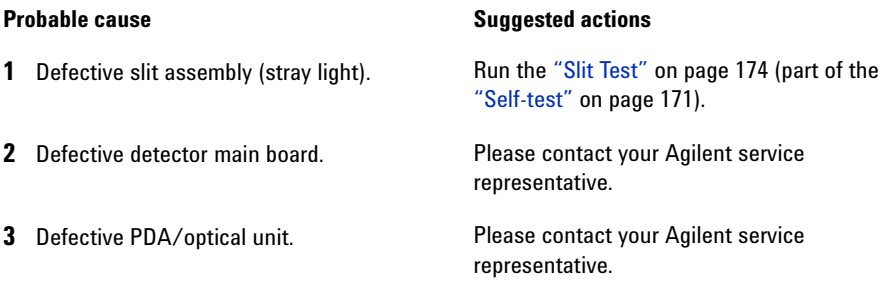

## **Intensity Test**

**NOTE** The test is for the standard flow cells (10 mm and 6 mm pathlength) only. The nano-flow cells (80 nL and 500 nL) cannot be run with this test due to its low volume.

> The intensity test measures the intensity of the deuterium and tungsten lamps over the full wavelength range (190 – 950 nm). Four spectral ranges are used to evaluate the intensity spectrum. The test is used to determine the performance of the lamps and optics (see also "Cell Test" on page 184). When the test is started, the 1-nm slit is moved into the light path automatically, and the gain is set to zero. To eliminate effects due to absorbing solvents, the test should be done with water in the flow cell. The shape of the intensity spectrum is primarily dependent on the lamp, grating, and diode array characteristics. Therefore, intensity spectra will differ slightly between instruments. Figure 54 on page 178 shows a typical intensity test spectrum.

#### **Intensity Test Evaluation**

The Agilent LabAdvisor, ChemStation and Instant Pilot evaluate four spectral ranges automatically, and display the limits for each range, the measured intensity counts, and *passed* or *failed* for each spectral range (see Figure 54 on page 178).

**Diode Array Detector (DAD)**

| Instrument:    | G1315C     |
|----------------|------------|
| Serial Number: | DE60755000 |
| Operator:      |            |
| Date:          | 3/17/2009  |
| Time:          | 1:24:38 PM |

Intensity Plot

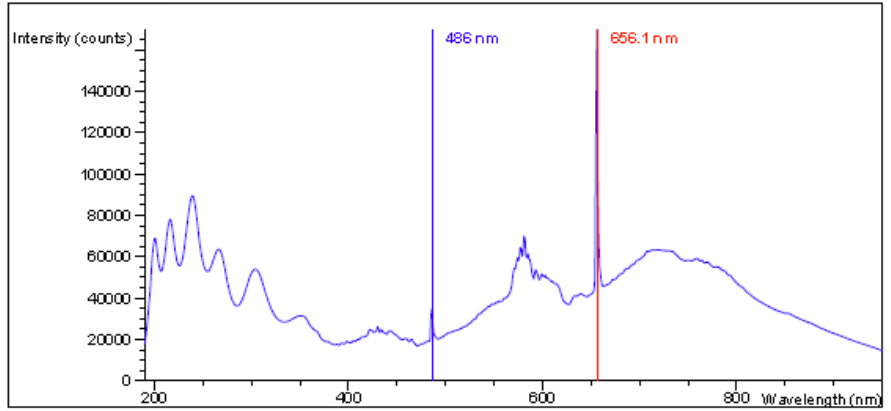

Intensity Test Results

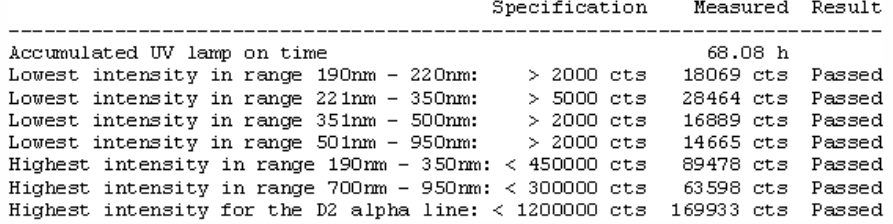

**Figure 54** Intensitiy Test Results (report)

In case of low counts in one or more ranges, start the testing with the comparison of values with flow cell vs. flow cell removed.

Contaminations of the cell windows and/or the lenses (there are 3 between vis-lamp and flow cell), will reduce the light throughput.

If the detector fails in the range 501 nm - 950 nm, check

- **•** is the VIS-lamp ON? If not, turn it on.
- **•** is VIS-lamp glass bulb blackended or broken? If yes, replace VIS-lamp.

**Diode Array Detector (DAD)**

**•** does the UV-lamp show a reflective coating towards the VIS-lamp? If yes, replace UV-lamp.

Example (measured without flow cell):

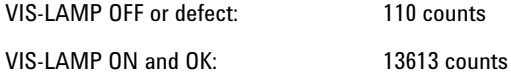

#### **Test Failed**

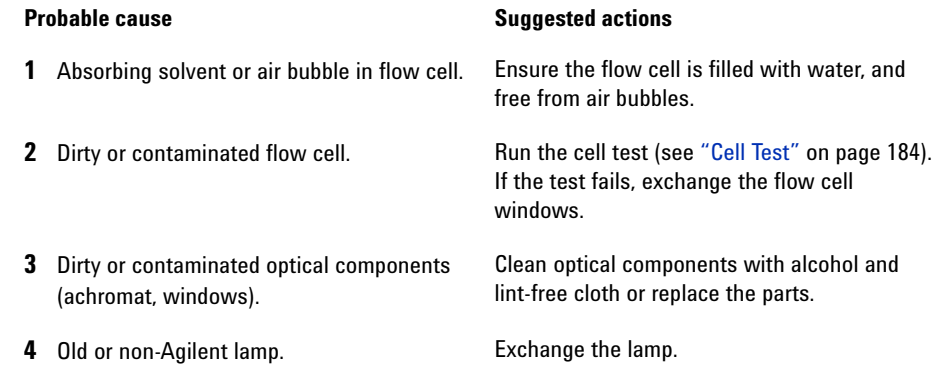

**NOTE** If the lamp fails in a single range there might be no reason to change the lamp if the application is not run in that specific range.

> Redo the test with removed flow cell. If the counts increase drastically (more than a factor of 2, then flow cell components are contaminated and may require maintenance/service.

> If the intervals of lamp replacements are getting shorter, the Agilent service should check the optical unit for contaminated components in the light path (coupling lens, source lens, cell support assembly and flow cell windows).

## **Holmium Oxide Test**

The holmium oxide test uses characteristic absorbance maxima of the built-in holmium oxide filter to verify wavelength accuracy (see also "Wavelength Verification and Recalibration" on page 188). When the test is started, the 1-nm slit is moved into the light path automatically. To eliminate effects due to absorbing solvents, the test should be done with water in the flow cell or with removed flow cell.

**NOTE** See also "Declaration of Conformity for HOX2 Filter" on page 389.

#### **Holmium Oxide Test Evaluation**

Limits:

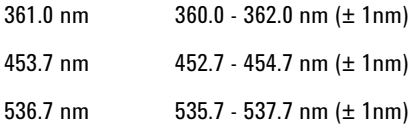

The test is evaluated by the instrument, and the measured maxima are displayed automatically. The test fails if one or more of the maxima lies outside of the limits (see Figure 55 on page 181).

**Diode Array Detector (DAD)**

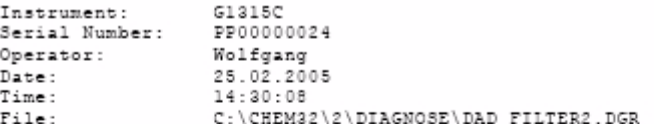

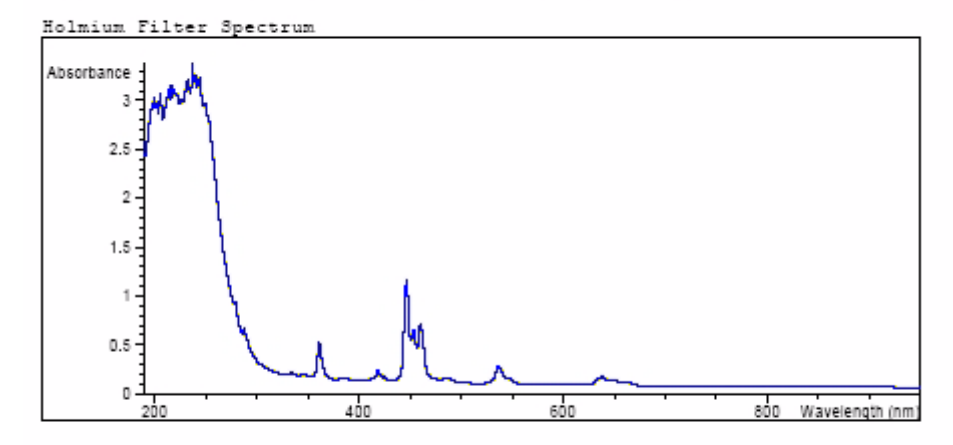

Holmium Filter Test Results

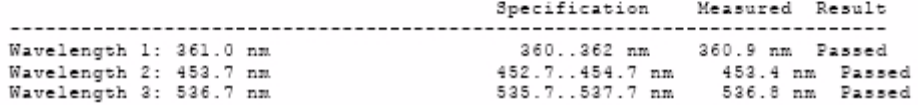

**Figure 55** Holmium Oxide Test Results (report)

#### **Test Failed**

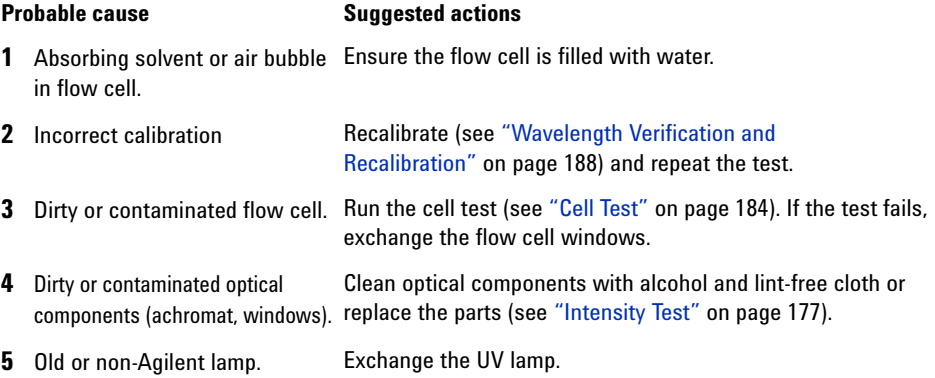
## **Spectral flatness test**

The spectral flatness test determines the maximum noise (in mAU) on the spectrum. The test is run with the flowcell removed to eliminate effects due to absorbing solvent or a dirty flowcell. First, a detector balance is done. Next, a spectrum (no flowcell) is taken.

Theoretically, the spectrum should be flat, however, in practice, noise is superimposed on the spectrum. The amplitude of the noise is a measure of the optical and electronic performance.

**NOTE** This test is part of the detector self test only, see "Self-test" on page 171.

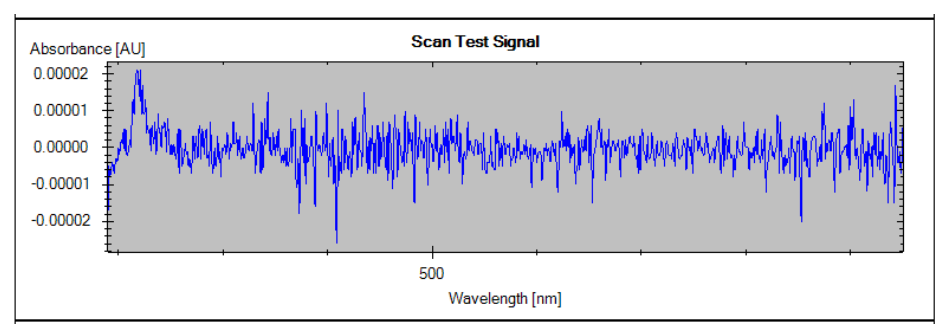

**Figure 56** Spectral Flatness Test (Signals)

## **Spectral Flatness Evaluation**

## **Test Evaluation**

Limit is  $< 0.002$  AU

## **9 Test Functions and Calibration**

**Diode Array Detector (DAD)**

#### **Test Failed**

- 1 Old or non-Agilent lamp. **•** Run the Intensity Test.
- 
- **3** Defective PDA/optical unit. Exchange the optical unit.

### **Probable cause Suggested actions**

- 
- **•** Exchange the lamp if old or defective.

**2** Defective DAM board **Exchange the DAM board.** 

## **ASTM Noise Test**

The ASTM noise test determines the detector noise over a period of 20 minutes. The test is done with the flowcell removed, so the test results are not influenced by solvent or pump effects. On completion of the test, the noise result is displayed automatically.

**NOTE** This test is part of the detector self test only, see "Self-test" on page 171.

## **ASTM Noise Test Evaluation**

Limit is  $\pm 0.02$  mAU

#### **Test Failed**

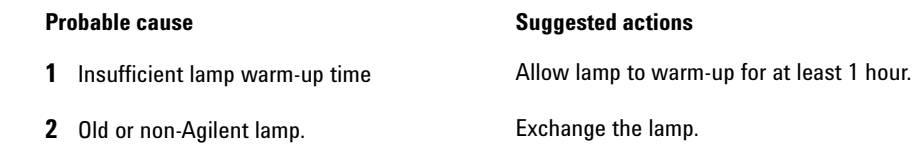

## **Cell Test**

The cell test measures the intensity of the deuterium and tungsten lamps over the full wavelength range (190 – 950 nm), once with the flow cell installed, and once with the flow cell removed. The resulting intensity ratio is a measure of the amount of light absorbed by the flow cell. The test can be used to check for dirty or contaminated flow cell windows. When the test is started, the 1-nm slit is moved into the light path automatically, and the gain is set to zero. To eliminate effects due to absorbing solvents, the test should be done with water in the flow cell.

**NOTE** This test should be performed inititially with a new detector/flow cell. The values should be kept for later reference/comparison.

## **Cell Test Evaluation**

The Agilent ChemStation calculates the intensity ratio automatically. The intensity ratio (typically between 0.5 and 0.7 for new standard flow cells and 0.1 to 0.3 for new mico- and high pressure cells) is dependent on the degree of contamination of the flow cell windows, and on the type of flow cell used.

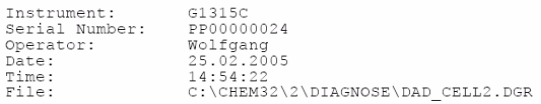

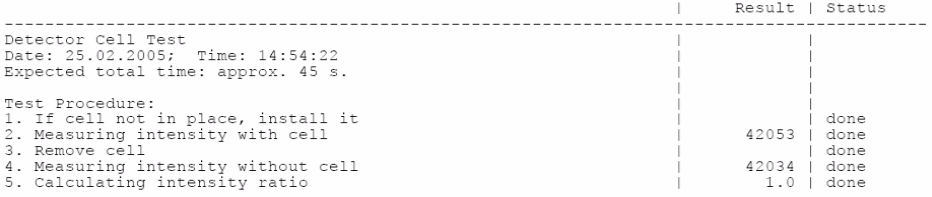

**Figure 57** Cell Test Results (report) with no flow cell inserted

**NOTE** This test can be used for the standard flow cells only. The nano flow cells will give very low values due to their design.

#### **Test Failed (low ratio value)**

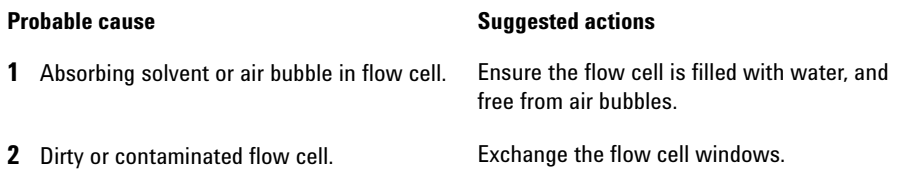

## **Using the Built-in Test Chromatogram**

This function is available from the Agilent ChemStation, Lab Advisor and Instant Pilot.

The built-in Test Chromatogram can be used to check the signal path from the detector to the data system and the data analysis or via the analog output to the integrator or data system. The chromatogram is continuously repeated until a stop is executed either by means of a stop time or manually.

**NOTE** The peak height is always the same but the area and the retention time depend on the set peakwidth, see example below.

## **Procedure Using the Agilent LabAdvisor**

This procedure works for all Agilent 1200 Infinity detectors (DAD, MWD, VWD, FLD and RID). The example figure is from the RID detector.

- **1** Assure that the default LC method is loaded via the control software.
- **2** Start the Agilent Lab Advisor software (B.01.03 SP4 or later) and open the detector's **Tools** selection.
- **3** Open the test chromatogram screen

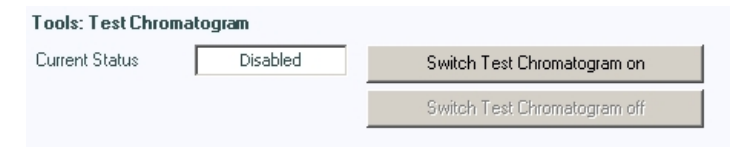

- **4** Turn the **Test Chromatogram** on.
- **5** Change to the detector's **Module Service Center** and add the detector signal to the Signal Plot window.

## **9 Test Functions and Calibration**

**Diode Array Detector (DAD)**

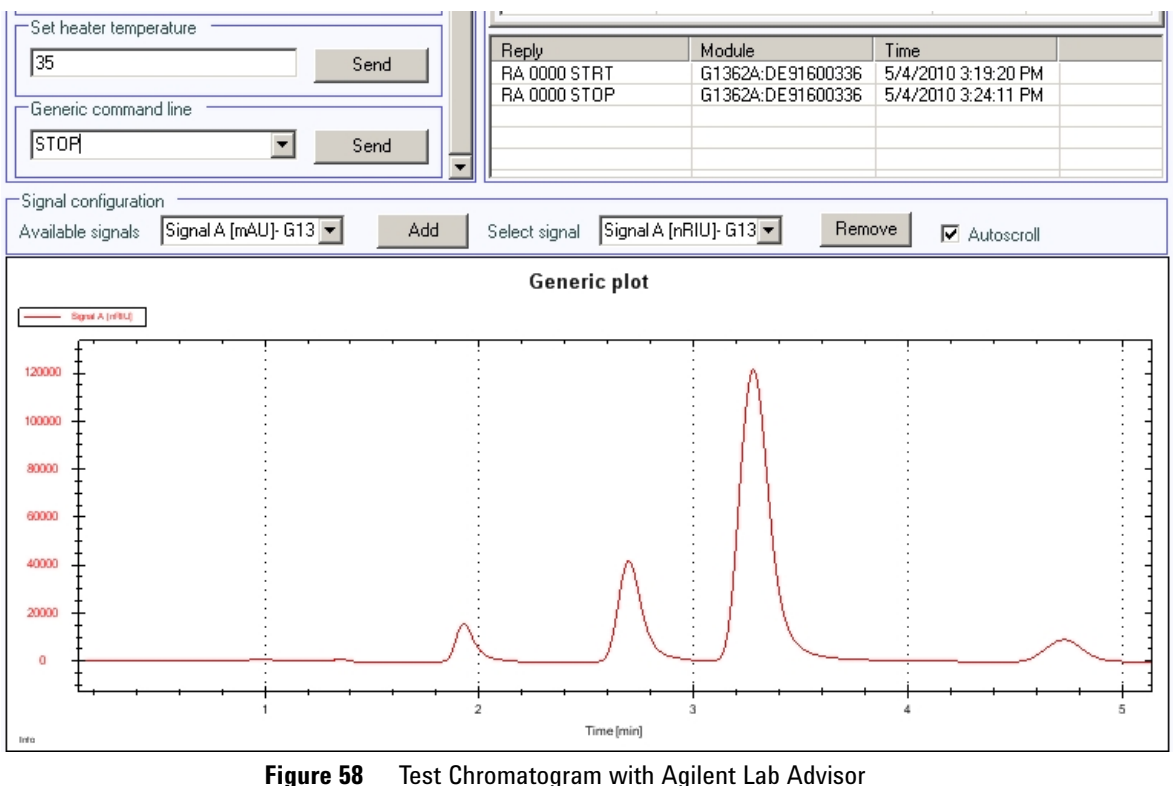

#### **6** To start a test chromatogram enter in the command line: STRT

**7** To stop the test chromatogram enter in the command line: STOP

**NOTE** The test chromatogram is switched off automatically at the end of a run.

## **Wavelength Verification and Recalibration**

The detector uses the alpha (656.1 nm) and beta (486 nm) emission lines of the deuterium lamp for wavelength calibration. The sharp emission lines enable more accurate calibration than is possible with holmium oxide. When verification is started, the 1-nm slit is moved into the light path automatically, and the gain is set to zero. To eliminate effects due to absorbing solvents, the test should be done with bubble free degassed HPLC water in the flow cell.

If a deviation is found and displayed, it can be recalibrated by pressing Adjust. The deviations are tracked in the Calibration History (diagnosis buffer in the detector).

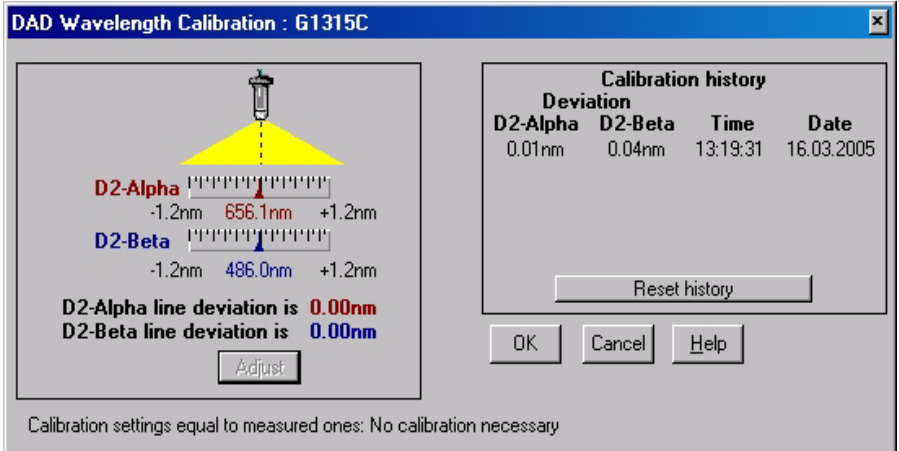

**Figure 59** Wavelength Verification and Recalibration

Wavelength calibration should be done

- **•** after maintenance of the flow cell,
- **•** lamp exchange, or
- **•** after a major repair, like processor board or optical unit exchange, see also "Replacing the Module's Firmware" on page 325.

After calibration, the holmium oxide test (see Figure 55 on page 181) provides verification of wavelength accuracy at three additional wavelengths.

## **Diagnosis Information on Agilent ChemStation**

The Agilent ChemStation provides certain information on various assemblies in the detector.

- **1** Open the Diagnosis and change to detailed view.
- **2** Click on the assembly of interest and select "Update Variables Display". Figure on page 190 shows an example.

Table 43 on page 189 lists the assemblies which provide detailed information.

| <b>Assembly</b>       | <b>Details</b>                                                                                                    |  |
|-----------------------|----------------------------------------------------------------------------------------------------|--|
| General               | Product number, firmware revision, manufacturing date (of<br>intsrument or, if replaced, of main board), serial number,<br>accumulated on-time, spectrometer serial number. |  |
| Vis lamp              | Accumulated on-time, actual on-time, lamp switch on,<br>accumulated on time switches, switch on voltage/current, lamp<br>current, lamp voltage/current                      |  |
| UV lamp               | Accumulated on-time, actual on-time, lamp ignitions,<br>accumulated on time reset, ignition voltage/current, lamp<br>voltage, lamp voltage/current.                         |  |
|                       | Available with ID-tag lamp only.<br>product number, serial number, production date, last intensity<br>test                                                                  |  |
| <b>Holmium Filter</b> | Filter movements, filter moves reset log                                                                                                    |  |
| Flow Cell             | Available with ID-tag flow cells only.<br>Product number, production date, pathlength, max pressure,<br>serial number, volume, last cell test                               |  |
| Micro Slit            | Slit movements, filter moves reset log                                                                                                    |  |

**Table 43** Diagnosis - detailed information

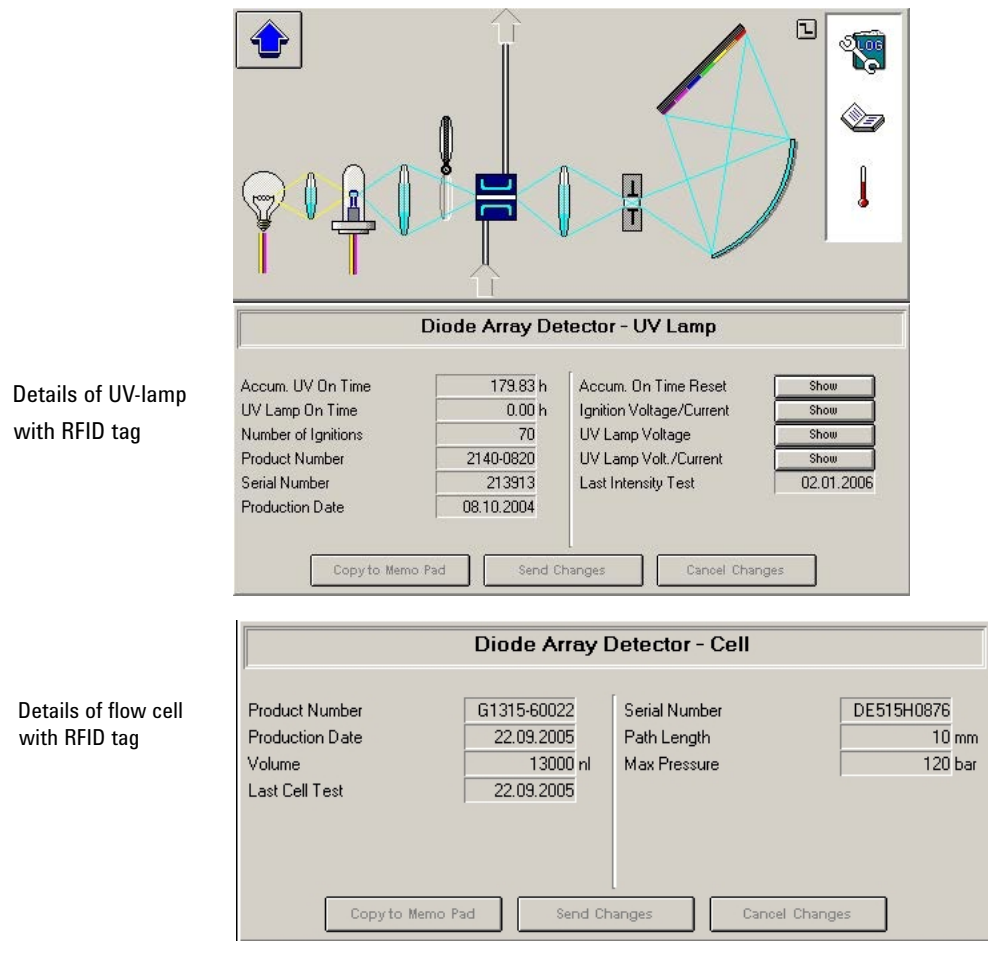

**Figure 60** Diagnosis screen in Agilent ChemStation (detailed view)

**9 Test Functions and Calibration Diode Array Detector (DAD)**

# **D/A Converter (DAC) Test**

The detector provides analog output of chromatographic signals for use with integrators, chart recorders or data systems. The analog signal is converted from the digital format by the digital-analog-converter (DAC).

The DAC test is used to verify correct operation of the digital-analog-converter by applying a digital test signal to the DAC.

The DAC outputs an analog signal of approximately 50 mV (if the zero offset of the analog output is set to the default value of 5 %) which can be plotted on an integrator. A continuous square wave with an amplitude of 10  $\mu$ V and a frequency of approximately 1 cycle/24 seconds is applied to the signal.

The amplitude of the square wave and the peak-to-peak noise are used to evaluate the DAC test.

- **When** If the analog detector signal is noisy or missing.
- **Preparations** Lamp must be on for at least 10 minutes. Connect integrator, chart recorder or data system to the detector analog output.

#### **Running the test with Agilent LabAdvisor**

**1** Run the **D/A Converter (DAC) Test** (for further information see Online-Help of user interface).

| <b>Test Name</b><br>Module | DJA Converter Test<br>G4212A:PR00100015 | <b>Description</b> | The test switches a test signal to the analog output, that can<br>be measured using an integrator or strip-chart recorder. |
|----------------------------|-----------------------------------------|--------------------|----------------------------------------------------------------------------------------------------|
| <b>Status</b>              | Passed                                  |                    |                                                                                                    |
| <b>Start Time</b>          | 7/9/2009 3:06:30 PM                     |                    |                                                                                                    |
| <b>Stop Time</b>           | 7/9/2009 3:06:53 PM                     |                    |                                                                                                    |
| <b>.</b><br>Test Procedure | Ш                                       |                    |                                                                                                    |
| ✔<br>1.                    | Check Prerequisites                     |                    |                                                                                                    |
| $\mathscr{O}$<br>2.        | Switch on Analog Output                 |                    |                                                                                                    |
| V<br>3.                    | Switch off Analog Output                |                    |                                                                                                    |

**Figure 61** D/A Converter (DAC) Test – Results

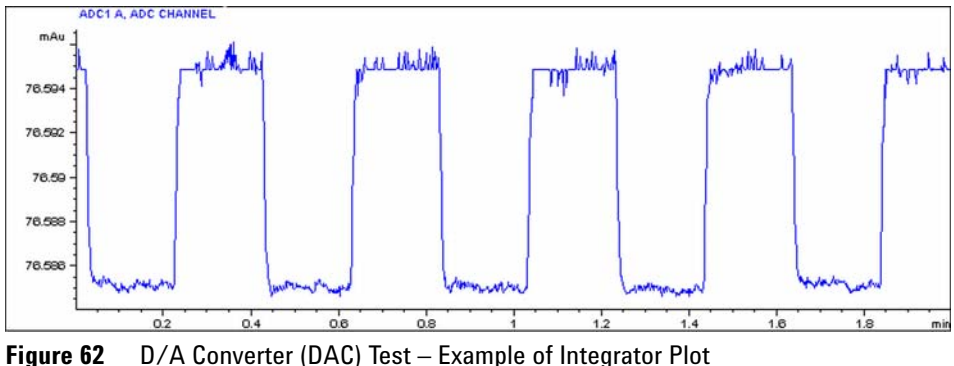

### **Running the Test with Instant Pilot**

#### **The test can be started via the command line.**

- **1** To start the test **TEST: DAC 1** Reply: **RA 00000 TEST:DAC 1**
- **2** To stop the test **TEST:DAC 0** Reply: **RA 00000 TEST:DAC 0**

## **Test Evaluation**

The noise on the step should be less than  $3 \mu V$ .

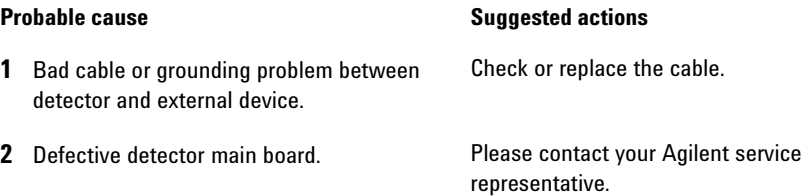

## **Test Functions and Calibration**

**Diode Array Detector (DAD)**

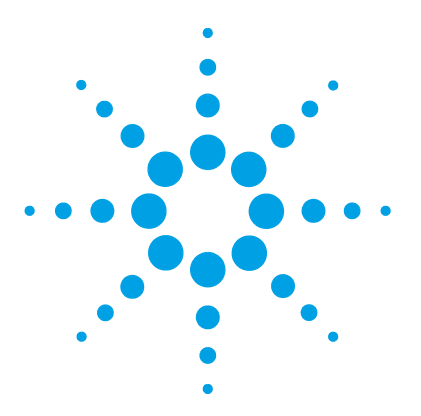

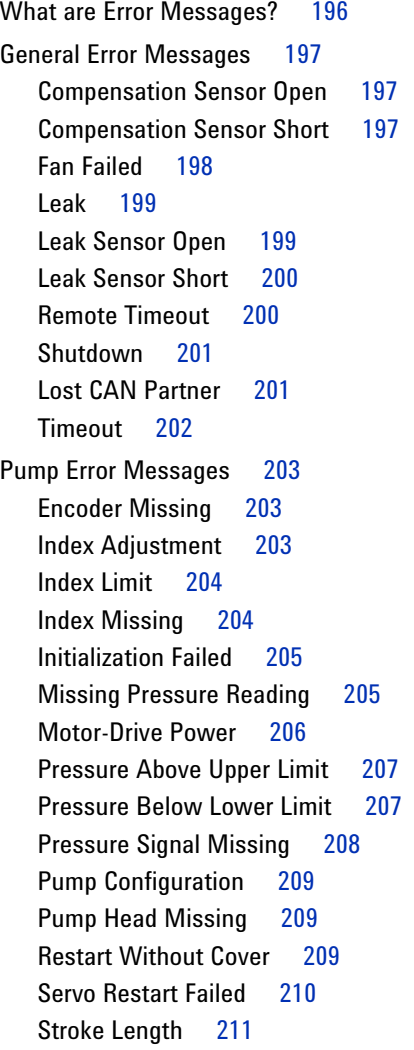

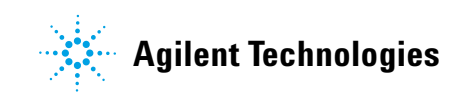

**Diode Array Detector (DAD)**

Temperature Limit Exceeded 211 Temperature Out of Range 212 Valve Failed (MCGV) 212 MCGV Fuse 213 Wait Timeout 213 Solvent Zero Counter 214 Autosampler Error Messages 216 Arm Movement Failed 216 Initialization Failed 217 Initialization with Vial 217 Invalid Vial Position 218 Metering Home Failed 219 Missing Vial 219 Missing Wash Vial 220 Motor Temperature 220 Needle Down Failed 221 Needle Up Failed 222 Safety Flap Missing 223 Valve to Bypass Failed 223 Valve to Mainpass Failed 224 Vial in Gripper 224 General Detector Error Messages 226 Heater at fan assembly failed 226 Heater Power At Limit 226 Illegal Temperature Value from Sensor on Main Board 227 Illegal Temperature Value from Sensor at Air Inlet 227 UV Lamp Current 227 UV Lamp Voltage 228 VWD Detector Error Messages 229 ADC Hardware Error 229 Wavelength calibration setting failed 229 Cutoff filter doesn't decrease the light intensity at 250 nm 230 Filter Missing 230 Grating or Filter Motor Errors 231 Grating Missing 232

**Diode Array Detector (DAD)**

No heater current 232 Wavelength holmium check failed 233 Ignition Failed 233 Wavelength test failed 234 DAD Detector Error Messages 235 Visible Lamp Current 235 Visible Lamp Voltage 235 Diode Current Leakage 236 UV Ignition Failed 236 UV Heater Current 237 Calibration Values Invalid 238 Holmium Oxide Test Failed 238 Wavelength Recalibration Lost 239 DSP Not Running 239 No Run Data Available In Device 239 Instrument Logbook 240

This chapter provides information on the error messages that might be displayed, and gives the possible causes and suggestions on their solutions.

**What are Error Messages?**

# **What are Error Messages?**

Error messages are displayed in the user interface when an electronic, mechanical, or hydraulic (flow path) failure occurs which requires attention before the analysis can be continued (for example, repair, or exchange of consumables is necessary). In the event of such a failure, the red status indicator at the front of the module is switched on, and an entry is written into the module logbook.

If an error occurs outside a method run, other modules will not be informed about this error. If it occurs within a method run, all connected modules will get a notification, all LEDs get red and the run will be stopped. Depending on the module type, this stop is implemented differently. For example, for a pump the flow will be stopped for safety reasons. For a detector, the lamp will stay on in order to avoid equilibration time. Depending on the error type, the next run can only be started, if the error has been resolved, for example liquid from a leak has been dried. Errors for presumably single time events can be recovered by switching on the system in the user interface.

Special handling is done in case of a leak. As a leak is a potential safety issue and may have occurred at a different module from where it has been observed, a leak always causes a shutdown of all modules, even outside a method run.

In all cases, error propagation is done via the CAN bus or via an APG/ERI remote cable (see documentation for the APG/ERI interface).

## **General Error Messages**

General error messages are generic to all Agilent series HPLC modules and may show up on other modules as well.

## **Compensation Sensor Open**

#### **Error ID: 0081**

The ambient-compensation sensor (NTC) on the power switch board in the module has failed (open circuit).

The resistance across the temperature compensation sensor (NTC) on the power switch board is dependent on ambient temperature. The change in resistance is used by the leak circuit to compensate for ambient temperature changes. If the resistance across the sensor increases above the upper limit, the error message is generated.

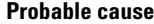

#### **Suggested actions**

- **1** Loose connection between the power switch board and the main board Please contact your Agilent service representative. **2** Defective power switch assembly **Please contact your Agilent service** representative. **3** Defective main board. **Please contact your Agilent service** 
	- representative.

## **Compensation Sensor Short**

#### **Error ID: 0080**

The ambient-compensation sensor (NTC) on the power switch board in the module has failed (open circuit).

**General Error Messages**

The resistance across the temperature compensation sensor (NTC) on the power switch board is dependent on ambient temperature. The change in resistance is used by the leak circuit to compensate for ambient temperature changes. If the resistance across the sensor falls below the lower limit, the error message is generated.

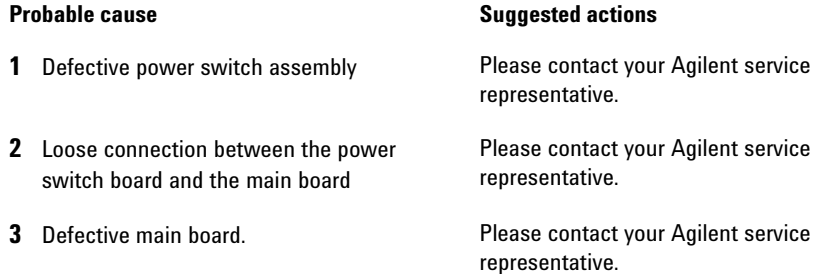

## **Fan Failed**

#### **Error ID: 0068**

The cooling fan in the module has failed.

The hall sensor on the fan shaft is used by the main board to monitor the fan speed. If the fan speed falls below a certain limit for a certain length of time, the error message is generated.

Depending on the module, assemblies (e.g. the lamp in the detector) are turned off to assure that the module does not overheat inside.

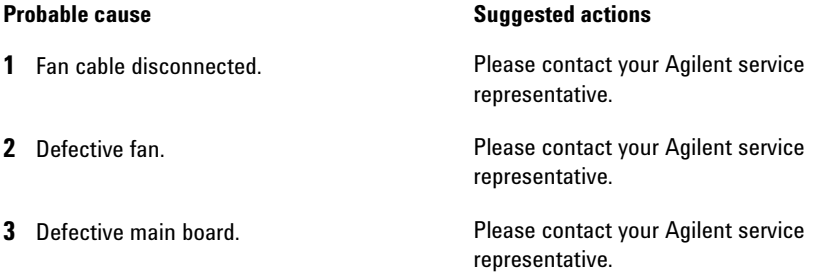

## **Leak**

### **Error ID: 0064**

A leak was detected in the module.

The signals from the two temperature sensors (leak sensor and board-mounted temperature-compensation sensor) are used by the leak algorithm to determine whether a leak is present. When a leak occurs, the leak sensor is cooled by the solvent. This changes the resistance of the leak sensor which is sensed by the leak-sensor circuit on the main board.

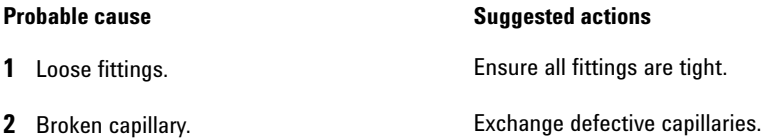

## **Leak Sensor Open**

#### **Error ID: 0083**

The leak sensor in the module has failed (open circuit).

The current through the leak sensor is dependent on temperature. A leak is detected when solvent cools the leak sensor, causing the leak-sensor current to change within defined limits. If the current falls outside the lower limit, the error message is generated.

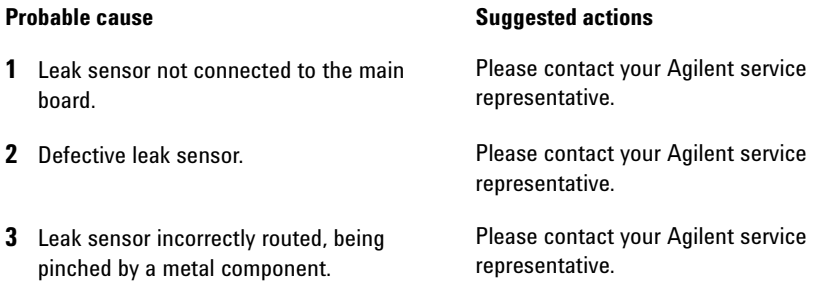

**General Error Messages**

## **Leak Sensor Short**

#### **Error ID: 0082**

The leak sensor in the module has failed (short circuit).

The current through the leak sensor is dependent on temperature. A leak is detected when solvent cools the leak sensor, causing the leak sensor current to change within defined limits. If the current increases above the upper limit, the error message is generated.

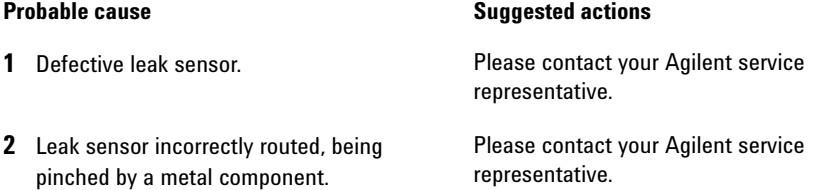

## **Remote Timeout**

#### **Error ID: 0070**

A not-ready condition is still present on the remote input. When an analysis is started, the system expects all not-ready conditions (for example, a not-ready condition during detector balance) to switch to run conditions within one minute of starting the analysis. If a not-ready condition is still present on the remote line after one minute the error message is generated.

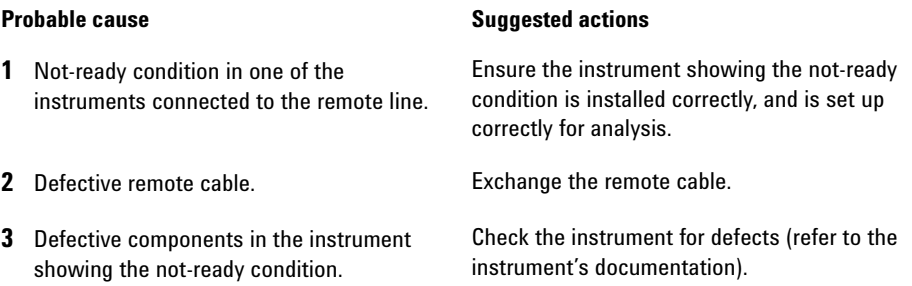

## **Shutdown**

#### **Error ID: 0063**

An external instrument has generated a shutdown signal on the remote line.

The module continually monitors the remote input connectors for status signals. A LOW signal input on pin 4 of the remote connector generates the error message.

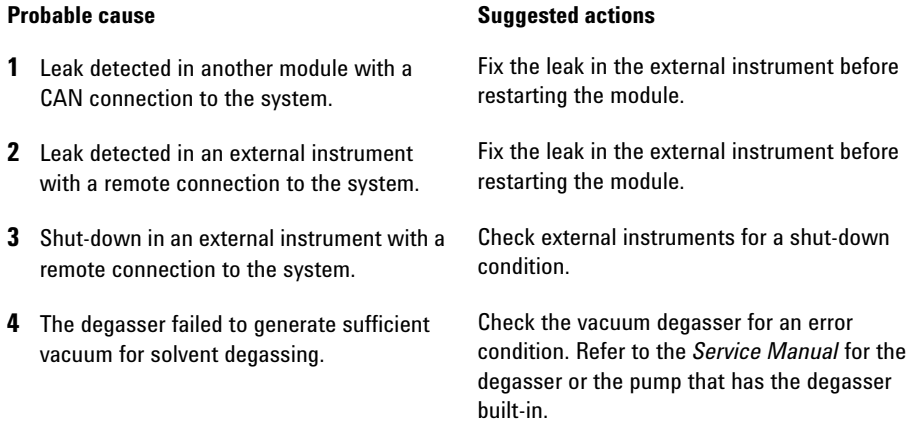

## **Lost CAN Partner**

## **Error ID: 0071**

During an analysis, the internal synchronization or communication between one or more of the modules in the system has failed.

The system processors continually monitor the system configuration. If one or more of the modules is no longer recognized as being connected to the system, the error message is generated.

**General Error Messages**

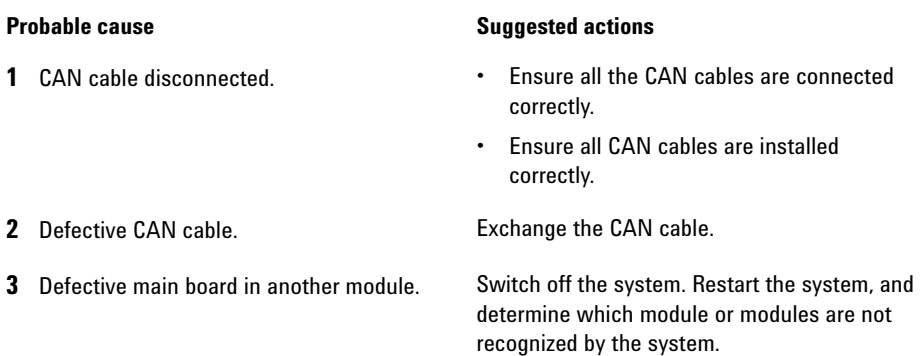

## **Timeout**

#### **Error ID: 0062**

The timeout threshold was exceeded.

- **1** The analysis was completed successfully, and the timeout function switched off the module as requested.
- **2** A not-ready condition was present during a sequence or multiple-injection run for a period longer than the timeout threshold.

#### **Probable cause Suggested actions**

Check the logbook for the occurrence and source of a not-ready condition. Restart the analysis where required.

Check the logbook for the occurrence and source of a not-ready condition. Restart the analysis where required.

# **Pump Error Messages**

These errors are specific to the pump.

## **Encoder Missing**

#### **Error ID: 2046, 2050, 2510**

The optical encoder on the pump motor in the module is missing or defective.

The processor checks the presence of the pump encoder connector every 2 s. If the connector is not detected by the processor, the error message is generated.

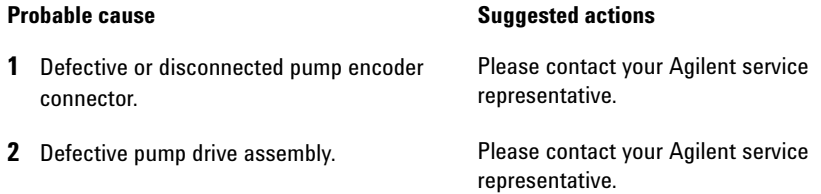

## **Index Adjustment**

#### **Error ID: 2204, 2214**

The encoder index position in the module is out of adjustment.

During initialization, the first piston is moved to the mechanical stop. After reaching the mechanical stop, the piston reverses direction until the encoder index position is reached. If the time to reach the index position is too long, the error message is generated.

**Pump Error Messages**

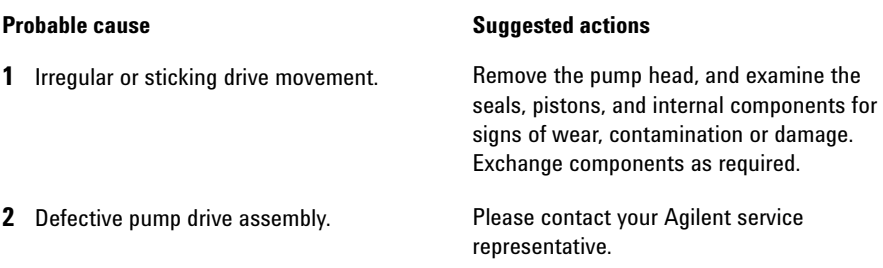

## **Index Limit**

#### **Error ID: 2203, 2213**

The time required by the piston to reach the encoder index position was too short (pump).

During initialization, the first piston is moved to the mechanical stop. After reaching the mechanical stop, the piston reverses direction until the encoder index position is reached. If the index position is reached too fast, the error message is generated.

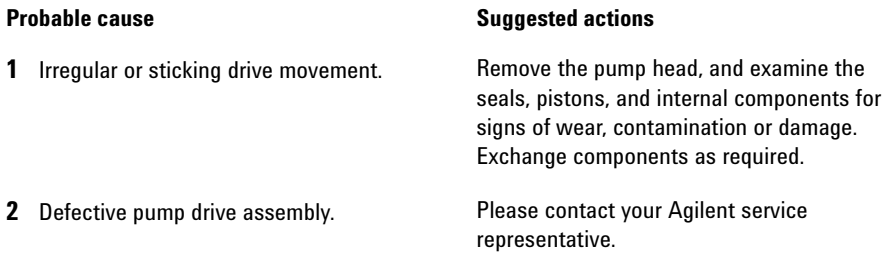

## **Index Missing**

#### **Error ID: 2205, 2215, 2505**

The encoder index position in the module was not found during initialization.

During initialization, the first piston is moved to the mechanical stop. After reaching the mechanical stop, the piston reverses direction until the encoder index position is reached. If the index position is not recognized within a defined time, the error message is generated.

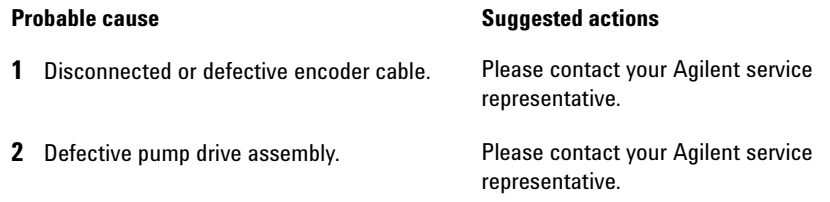

## **Initialization Failed**

## **Error ID: 2207, 2217**

The module failed to initialize successfully within the maximum time window.

A maximum time is assigned for the complete pump-initialization cycle. If the time is exceeded before initialization is complete, the error message is generated.

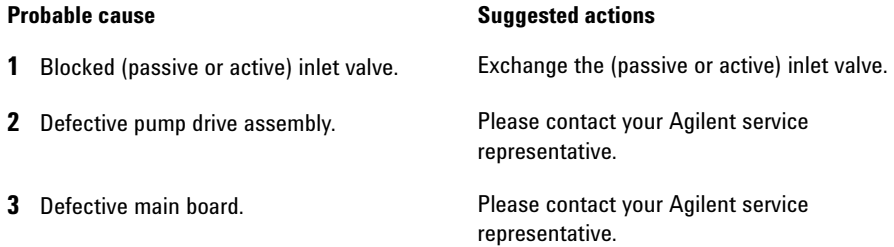

## **Missing Pressure Reading**

#### **Error ID: 2054**

The pressure readings read by the pump ADC (analog-digital converter) are missing.

The ADC reads the pressure signal of from the damper every 1ms. If the readings are missing for longer than 10 s, the error message is generated. **Pump Error Messages**

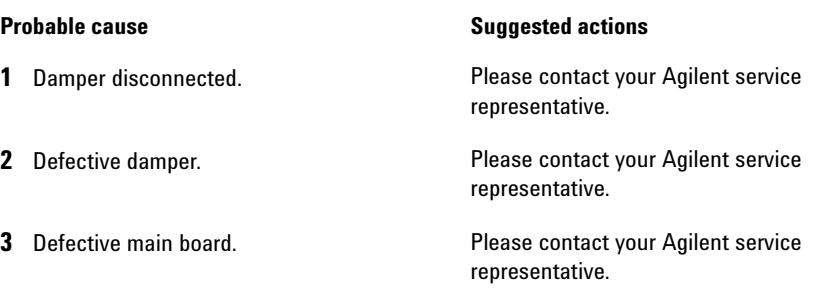

## **Motor-Drive Power**

### **Error ID: 2041, 2042**

The current drawn by the pump motor exceeded the maximum limit.

Blockages in the flow path are usually detected by the pressure sensor in the damper, which result in the pump switching off when the upper pressure limit is exceeded. If a blockage occurs before the damper, the pressure increase cannot be detected by the pressure sensor and the module will continue to pump. As pressure increases, the pump drive draws more current. When the current reaches the maximum limit, the module is switched off, and the error message is generated.

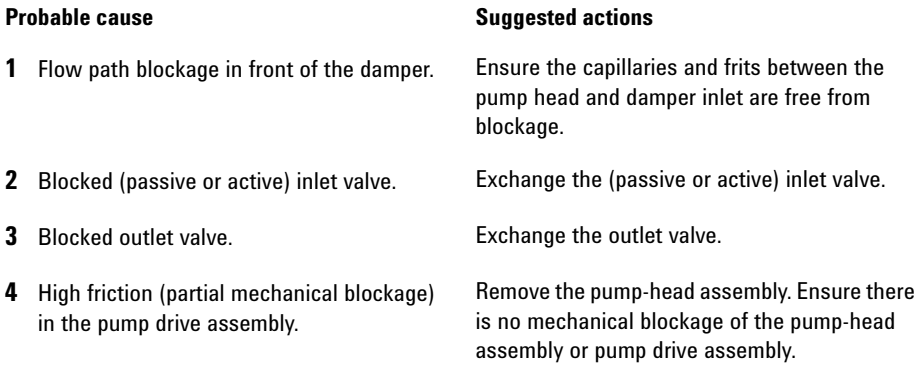

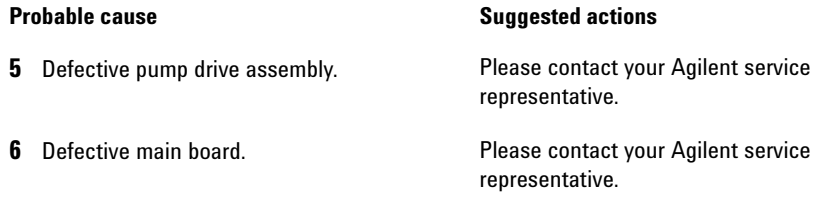

## **Pressure Above Upper Limit**

## **Error ID: 2014, 2500**

The system pressure has exceeded the upper pressure limit.

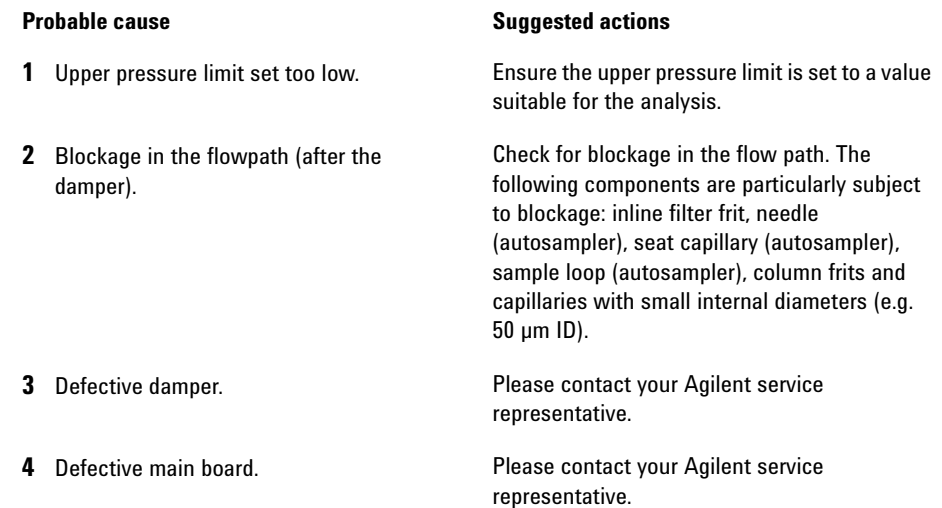

## **Pressure Below Lower Limit**

## **Error ID: 2015, 2501**

The system pressure has fallen below the lower pressure limit.

**Pump Error Messages**

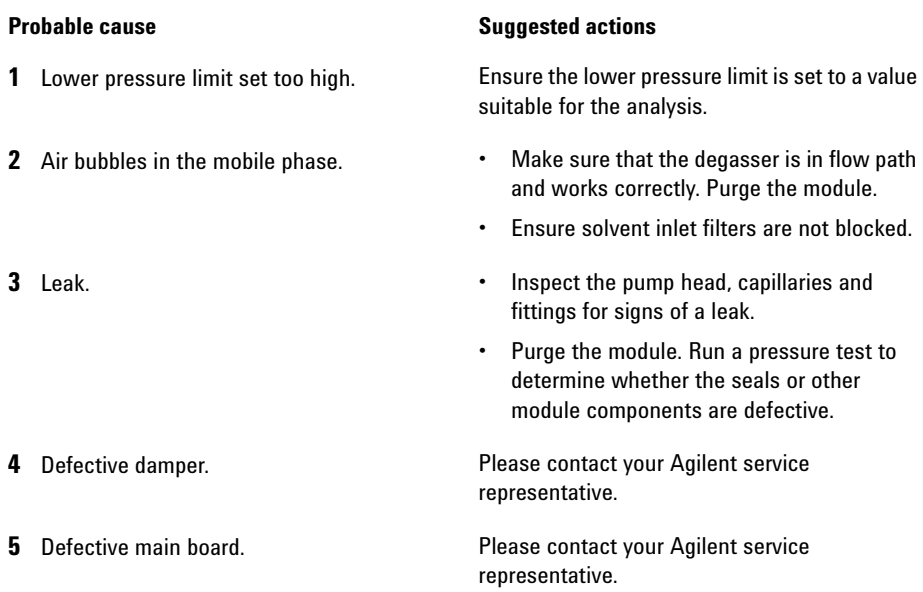

## **Pressure Signal Missing**

### **Error ID: 2016**

The pressure signal of the damper is missing.

The pressure signal of the damper must be within a specific voltage range. If the pressure signal is missing, the processor detects a voltage of approximately -120 mV across the damper connector.

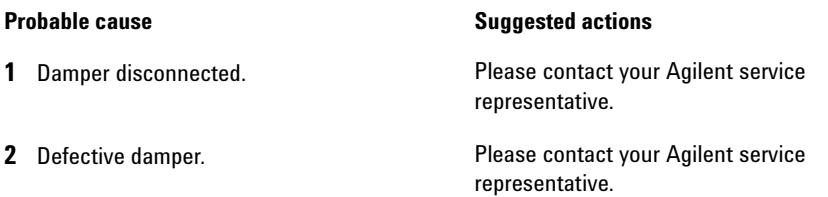

## **Pump Configuration**

### **Error ID: 2060**

At switch-on, the gradient pump has recognized a new pump configuration.

The gradient pump is assigned its configuration at the factory. If the gradient valve is disconnected, and the gradient pump is rebooted, the error message is generated. However, the pump will function as an isocratic pump in this configuration. The error message reappears after each switch-on.

#### **Probable cause Suggested actions**

**1** Gradient valve disconnected. Reconnect the gradient valve.

## **Pump Head Missing**

#### **Error ID: 2202, 2212**

The pump-head end stop in the pump was not found.

When the pump restarts, the metering drive moves forward to the mechanical end stop. Normally, the end stop is reached within 20 s, indicated by an increase in motor current. If the end point is not found within 20 s, the error message is generated.

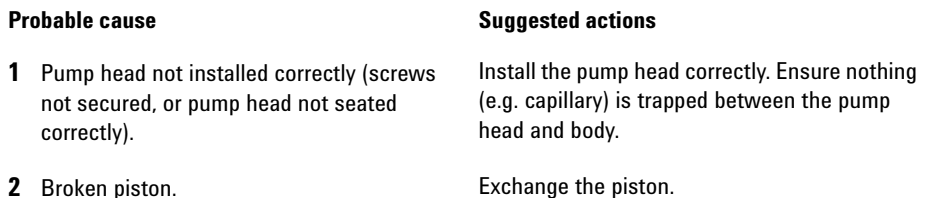

## **Restart Without Cover**

#### **Error ID: 2502**

The module was restarted with the top cover and foam open.

**Pump Error Messages**

The sensor on the main board detects when the top foam is in place. If the module is restarted with the foam removed, the module switches off within 30 s, and the error message is generated.

#### **Probable cause Suggested actions**

**1** The module started with the top cover and foam removed. Please contact your Agilent service representative.

## **Servo Restart Failed**

#### **Error ID: 2201, 2211**

The pump motor in the module was unable to move into the correct position for restarting.

When the module is switched on, the first step is to switch on the C phase of the variable reluctance motor. The rotor should move to one of the C positions. The C position is required for the servo to be able to take control of the phase sequencing with the commutator. If the rotor is unable to move, or if the C position cannot be reached, the error message is generated.

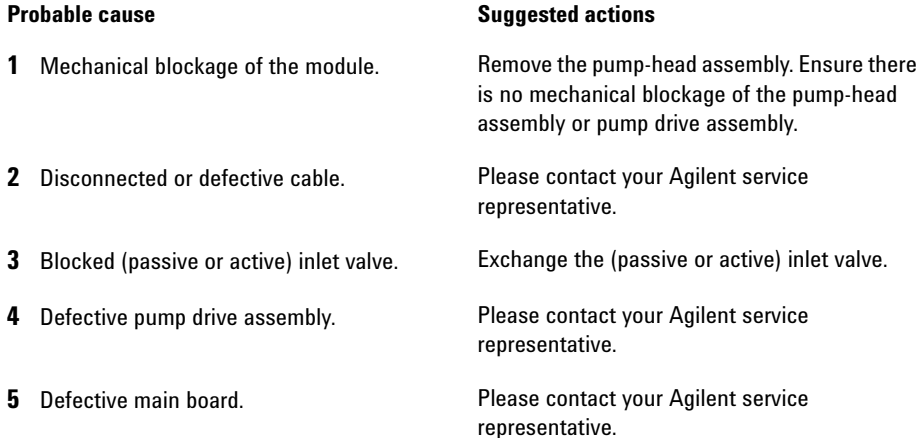

## **Stroke Length**

## **Error ID: 2206, 2216**

The distance between the lower piston position and the upper mechanical stop is out of limits (pump).

During initialization, the module monitors the drive current. If the piston reaches the upper mechanical stop position before expected, the motor current increases as the module attempts to drive the piston beyond the mechanical stop. This current increase causes the error message to be generated.

#### **Probable cause Suggested actions**

**1** Defective pump drive assembly. Please contact your Agilent service

representative.

## **Temperature Limit Exceeded**

## **Error ID: 2517**

The temperature of one of the motor-drive circuits is too high.

The processor continually monitors the temperature of the drive circuits on the main board. If excessive current is being drawn for long periods, the temperature of the circuits increases. If the temperature exceeds the upper limit, the error message is generated.

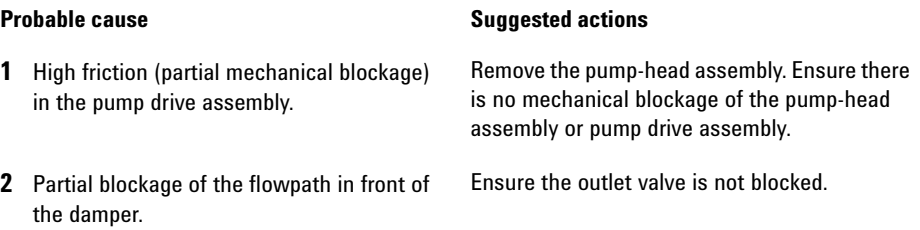

**Pump Error Messages**

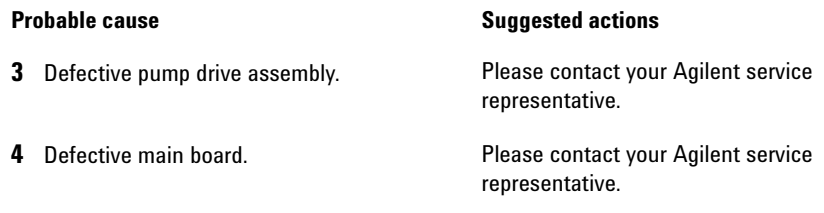

## **Temperature Out of Range**

#### **Error ID: 2517**

The temperature sensor readings in the motor-drive circuit are out of range.

The values supplied to the ADC by the hybrid sensors must be between 0.5 V and 4.3 V. If the values are outside this range, the error message is generated.

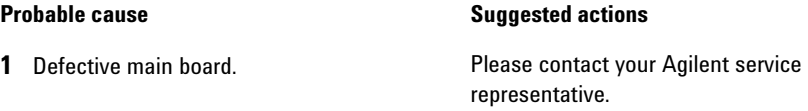

## **Valve Failed (MCGV)**

**Error ID: 2040**

**Valve 0 Failed:** valve A

**Valve 1 Failed:** valve B

**Valve 2 Failed:** valve C

## **Valve 3 Failed:** valve D

One of the valves of the multi-channel gradient valve has failed to switch correctly.

The processor monitors the valve voltage before and after each switching cycle. If the voltages are outside expected limits, the error message is generated.

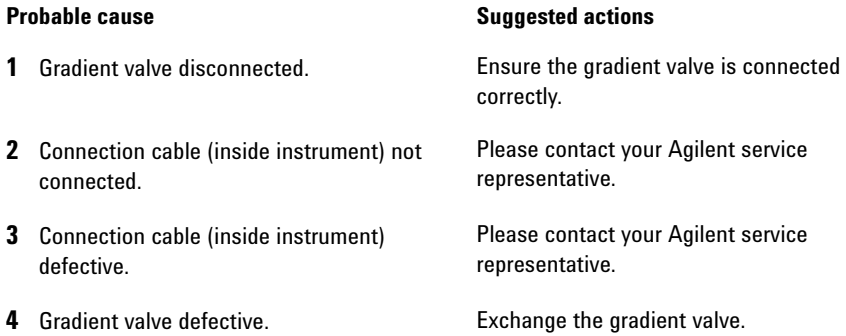

## **MCGV Fuse**

**Error ID: 2043**

**Valve Fuse 0:** Channels A and B

**Valve Fuse 1:** Channels C and D

The gradient valve in the quaternary pump has drawn excessive current causing the electronic fuse to open.

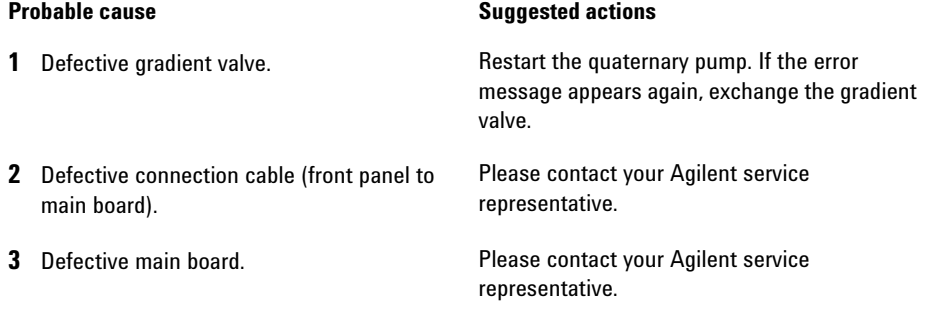

## **Wait Timeout**

**Error ID: 2053**

**Pump Error Messages**

When running certain tests in the diagnostics mode or other special applications, the pump must wait for the pistons to reach a specific position, or must wait for a certain pressure or flow to be reached. Each action or state must be completed within the timeout period, otherwise the error message is generated.

Possible Reasons for a Wait Timeout:

- · Pressure not reached.
- · Pump channel A did not reach the delivery phase.
- · Pump channel B did not reach the delivery phase.
- · Pump channel A did not reach the take-in phase.
- · Pump channel B did not reach the take-in phase.
- · Solvent volume not delivered within the specified time.

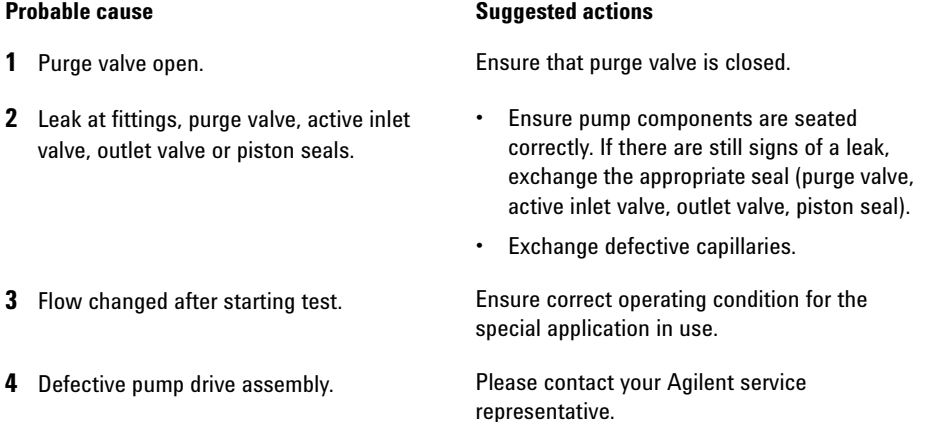

## **Solvent Zero Counter**

#### **Error ID: 2055, 2524**

Pump firmware version A.02.32 and higher allow to set solvent bottle fillings in the data system. If the volume level in the bottle falls below the specified value the error message appears when the feature is configured accordingly.

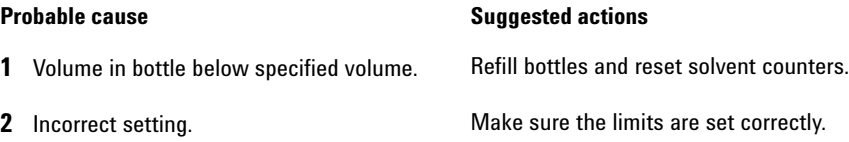

# **Autosampler Error Messages**

These errors are specific to the autosampler.

## **Arm Movement Failed**

### **Error ID: 4002**

The transport assembly was unable to complete a movement in one of the axes.

The processor defines a certain time window for the successful completion of a movement in any particular axis. The movement and position of the transport assembly is monitored by the encoders on the stepper motors. If the processor does not receive the correct position information from the encoders within the time window, the error message is generated.

See figure Figure 35 on page 109 for axes identification.

**• Arm Movement 0 Failed**: X-axis.

**Arm Movement 1 Failed**: Z-axis.

**Arm Movement 2 Failed**: Theta (gripper rotation).

**Arm Movement 3 Failed**: Gripper (gripper fingers open/close).

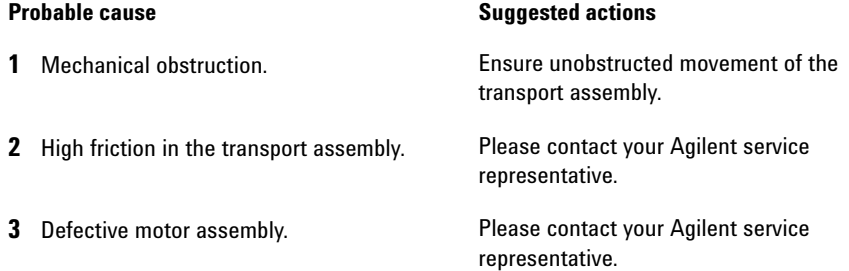
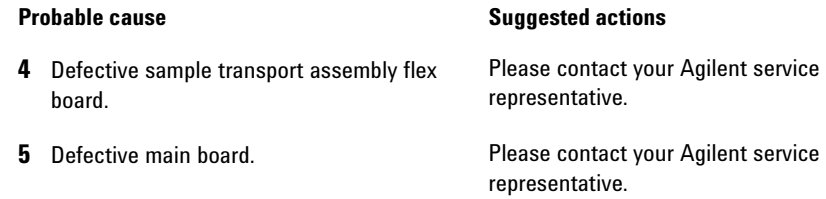

## **Initialization Failed**

#### **Error ID: 4020**

The autosampler failed to complete initialization correctly.

The autosampler initialization procedure moves the needle arm and transport assembly to their home positions in a predefined sequence. During initialization, the processor monitors the position sensors and motor encoders to check for correct movement. If one or more of the movements is not successful, or is not detected, the error message is generated.

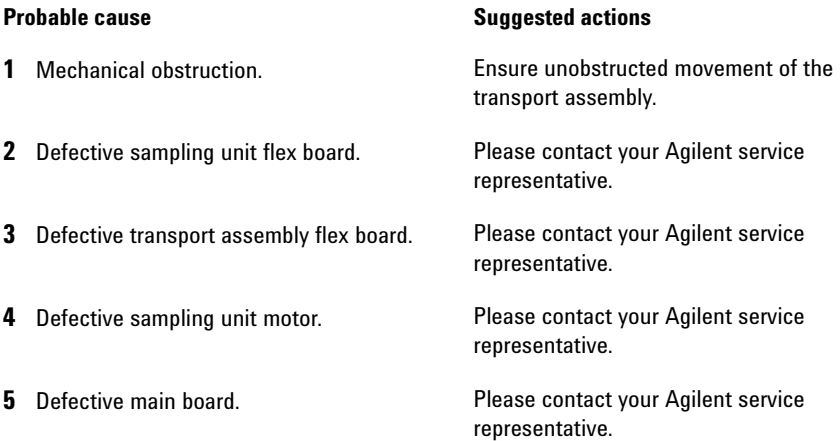

## **Initialization with Vial**

#### **Error ID: 4028**

**Autosampler Error Messages**

The autosampler attempted to initialize with a vial still in the gripper.

During initialization, the autosampler checks correct operation of the gripper by closing and opening the gripper fingers while monitoring the motor encoder. If a vial is still in the gripper when initialization is started, the gripper fingers cannot close causing the error message to be generated.

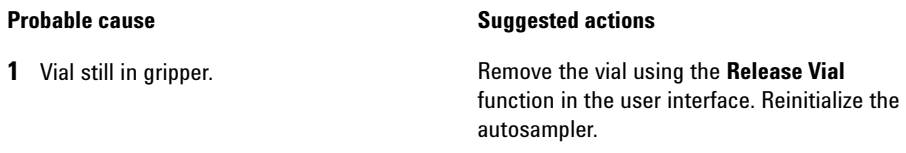

## **Invalid Vial Position**

#### **Error ID: 4042**

The vial position defined in the method or sequence does not exist.

The reflection sensors on the transport assembly flex board are used to automatically check which sample trays are installed (coding on tray). If the vial position does not exist in the current sample tray configuration, the error message is generated.

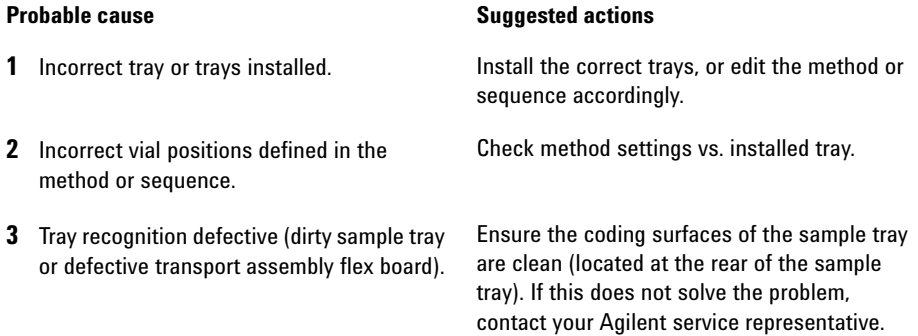

## **Metering Home Failed**

#### **Error ID: 4054, 4704**

The metering piston has failed to move back to the home position.

The home position sensor on the sampling unit flex board monitors the home position of the piston. If the piston fails to move to the home position, or if the sensor fails to recognize the piston position, the error message is generated.

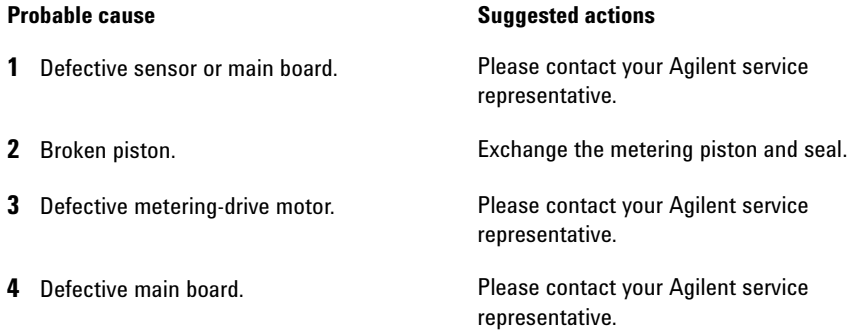

## **Missing Vial**

#### **Error ID: 4019, 4034, 4541, 4706**

No vial was found in the position defined in the method or sequence.

When the gripper arm picks a vial out of the sample tray, the processor monitors the gripper motor encoder. If a vial is present, the closing of the gripper fingers is limited by the vial. However, if no vial is present, the gripper fingers close too far. This is sensed by the processor (encoder position), causing the error message to be generated.

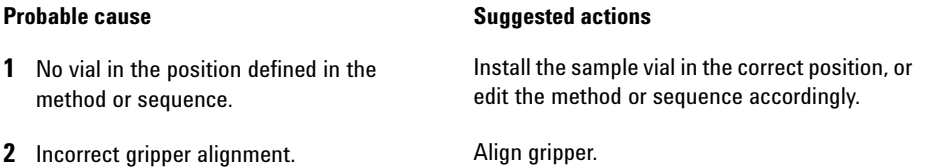

**Autosampler Error Messages**

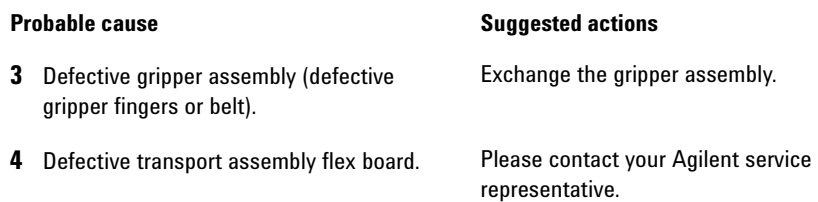

## **Missing Wash Vial**

#### **Error ID: 4035, 4542, 4707**

The wash vial programmed in the method was not found.

When the gripper arm picks a vial out of the sample tray, the processor monitors the gripper motor encoder. If a vial is present, the closing of the gripper fingers is limited by the vial. However, if no vial is present, the gripper fingers close too far. This is sensed by the processor (encoder position), causing the error message to be generated.

#### **Probable cause Suggested actions**

**1** No wash vial in the position defined in the method.

Install the wash vial in the correct position, or edit the method accordingly.

## **Motor Temperature**

#### **Error ID: 4027, 4040, 4261, 4451**

One of the motors of the transport assembly has drawn excessive current, causing the motor to become too hot. The processor has switched OFF the motor to prevent damage to the motor.

See figure Figure 35 on page 109 for motor identification.

**• Motor 0 temperature**: X-axis motor.

**Motor 1 temperature**: Z-axis motor.

**Motor 2 temperature**: Theta (gripper rotation) motor.

**Motor 3 temperature**: Gripper motor (motor for gripper fingers).

The processor monitors the current drawn by each motor and the time the motor is drawing current. The current drawn by the motors is dependent on the load on each motor (friction, mass of components etc.). If the current drawn is too high, or the time the motor draws current is too long, the error message is generated.

**Suggested actions** 

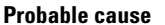

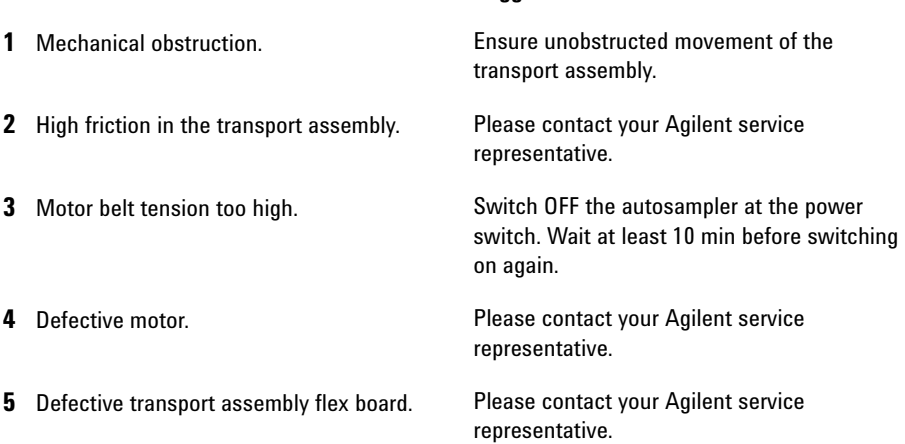

## **Needle Down Failed**

### **Error ID: 4018**

The needle arm failed to move down into the needle seat.

The lower position of the needle arm is monitored by a position sensor on the sampling unit flex board. The sensor detects the successful completion of the needle movement to the needle seat position. If the needle fails to reach the end point, or if the sensor fails to recognize the needle arm movement, the error message is generated.

**Autosampler Error Messages**

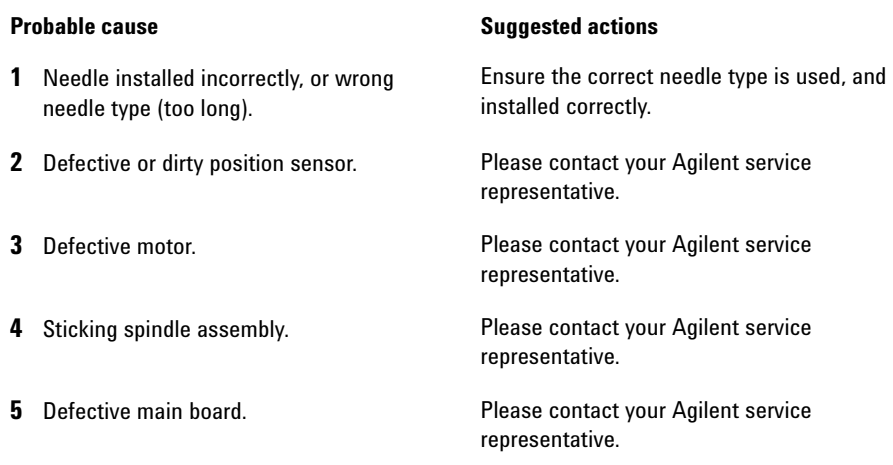

## **Needle Up Failed**

### **Error ID: 4017**

The needle arm failed to move successfully from the seat or out of the vial to the upper position.

The upper position of the needle arm is monitored by a position sensor on the sampling unit flex board. The sensor detects the successful completion of the needle movement to the upper position. If the needle fails to reach the end point, or if the sensor fails to recognize the needle arm movement, the error message is generated.

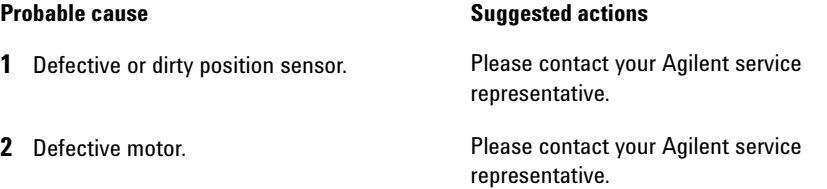

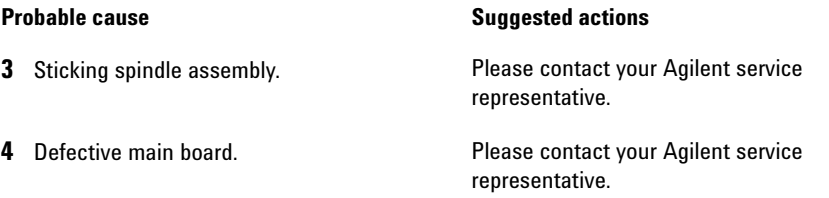

## **Safety Flap Missing**

### **Error ID: 4032**

The safety flap was not detected.

Before the needle moves down into the needle seat to inject sample, the safety flap locks into position. Next, the gripper checks the safety flap by trying to move the safety flap away from the needle. If the gripper is able to move beyond the safety flap position (safety flap not in position), the error message is generated.

#### **Probable cause Suggested actions**

**1** Safety flap missing or broken. Please contact your Agilent service representative.

## **Valve to Bypass Failed**

### **Error ID: 4014, 4701**

The injection valve failed to switch to the bypass position.

The switching of the injection valve is monitored by two microswitches on the valve assembly. The switches detect the successful completion of the valve movement. If the valve fails to reach the bypass position, or if the microswitch does not close, the error message is generated.

**Autosampler Error Messages**

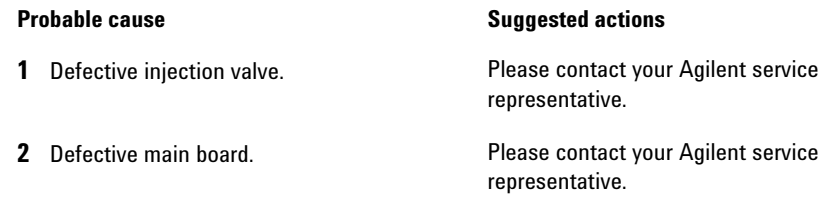

## **Valve to Mainpass Failed**

#### **Error ID: 4015**

The injection valve failed to switch to the mainpass position.

The switching of the injection valve is monitored by two microswitches on the valve assembly. The switches detect the successful completion of the valve movement. If the valve fails to reach the mainpass position, or if the microswitch does not close, the error message is generated.

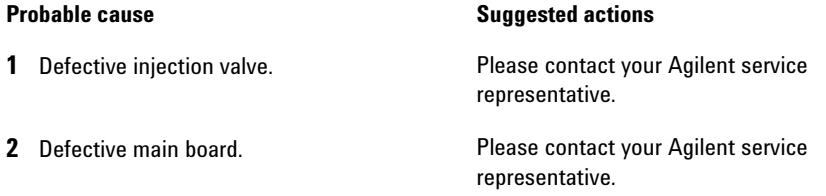

## **Vial in Gripper**

#### **Error ID: 4033**

The gripper arm attempted to move with a vial still in the gripper.

During specific stages of the sampling sequence, no vial should be held by the gripper. The autosampler checks if a sample vial is stuck in the gripper by closing and opening the gripper fingers while monitoring the motor encoder. If the gripper fingers are unable to close, the error message is generated.

#### **Probable cause Suggested actions**

**1** Vial still in gripper. Remove the vial using the **Release Vial** function in the user interface. Reinitialize the autosampler.

# **General Detector Error Messages**

These errors are specific to both detector types VWD and DAD.

## **Heater at fan assembly failed**

#### **Error ID: 1073**

Every time the deuterium lamp or the tungsten lamp (DAD only) is switched on or off a heater self-test is performed. If the test fails an error event is created. As a result the temperature control is switched off.

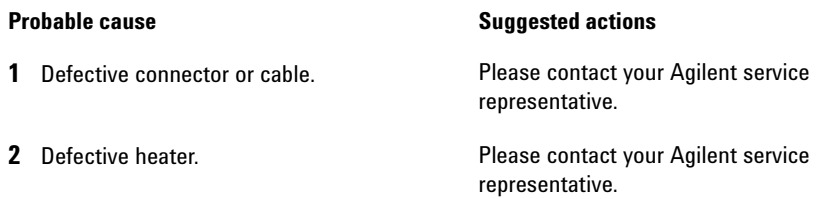

## **Heater Power At Limit**

#### **Error ID: 1074**

The available power of the heater reached either the upper or lower limit. This event is sent only once per run. The parameter determines which limit has been hit:

0 means upper power limit hit (excessive ambient temperature drop).

1 means lower power limit hit (excessive ambient temperature increase).

#### **Probable cause Suggested actions**

**1** Excessive ambient temperature change. Wait until temperature control equilibrates.

## **Illegal Temperature Value from Sensor on Main Board**

### **Error ID: 1071**

This temperature sensor (located on the detector main board) delivered a value outside the allowed range. The parameter of this event equals the measured temperature in  $1/100$  centigrade. As a result the temperature control is switched off.

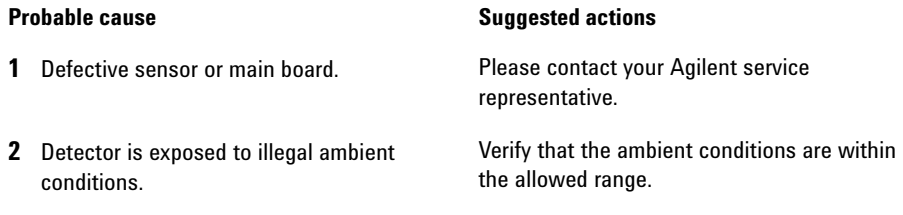

## **Illegal Temperature Value from Sensor at Air Inlet**

#### **Error ID: 1072**

This temperature sensor delivered a value outside the allowed range. The parameter of this event equals the measured temperature in 1/100 centigrade. As a result the temperature control is switched off.

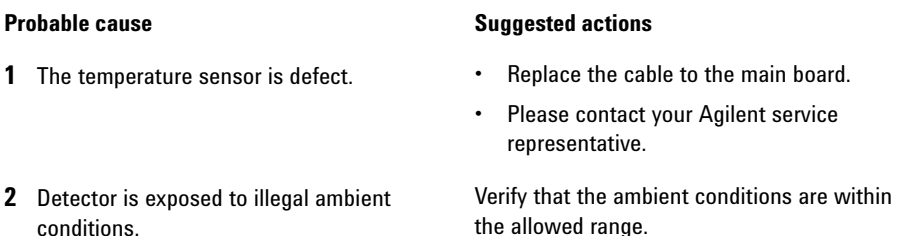

## **UV Lamp Current**

#### **Error ID: 7450**

The UV lamp current is missing.

**General Detector Error Messages**

The processor continually monitors the anode current drawn by the lamp during operation. If the anode current falls below the lower current limit, the error message is generated.

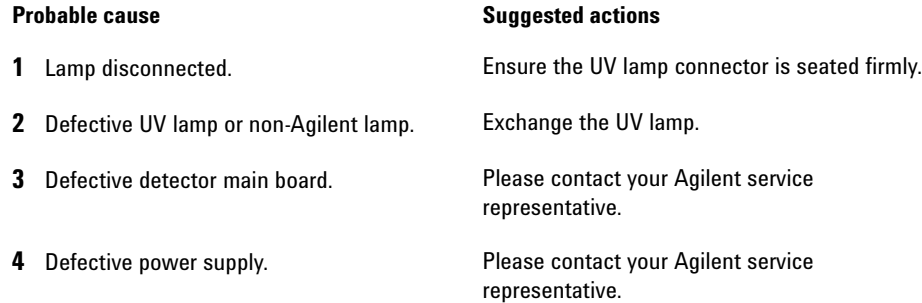

## **UV Lamp Voltage**

#### **Error ID: 7451**

The UV lamp anode voltage is missing.

The processor continually monitors the anode voltage across the lamp during operation. If the anode voltage falls below the lower limit, the error message is generated.

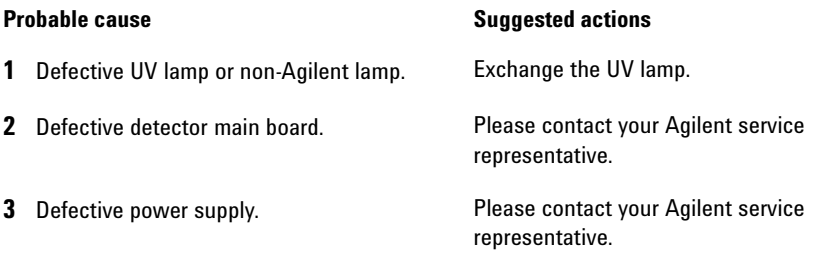

# **VWD Detector Error Messages**

These errors are specific to the variable wavelength detector.

## **ADC Hardware Error**

**Error ID: 7830, 7831**

A/D-Converter hardware is defective.

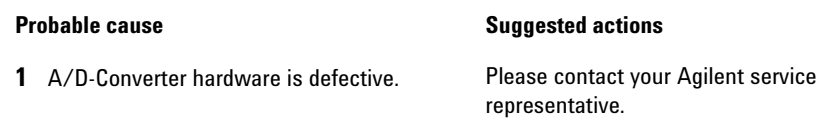

## **Wavelength calibration setting failed**

#### **Error ID: 7310**

The intensity maximum was not found during wavelength calibration.

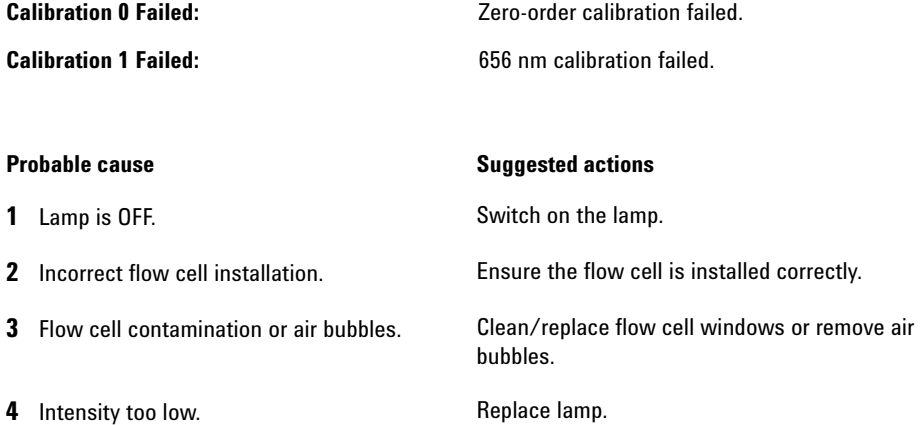

**VWD Detector Error Messages**

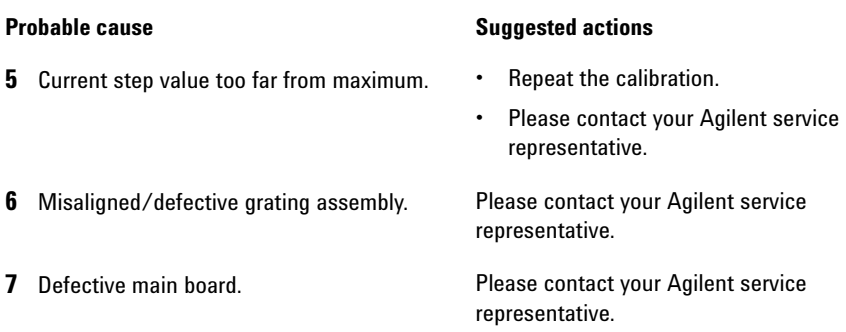

## **Cutoff filter doesn't decrease the light intensity at 250 nm**

#### **Error ID: 7813**

The automatic filter check after lamp ignition has failed. When the lamp is switched on, the detector moves the cutoff filter into the light path. If the filter is functioning correctly, a decrease in lamp intensity is seen. If the expected intensity decrease is not detected, the error message is generated.

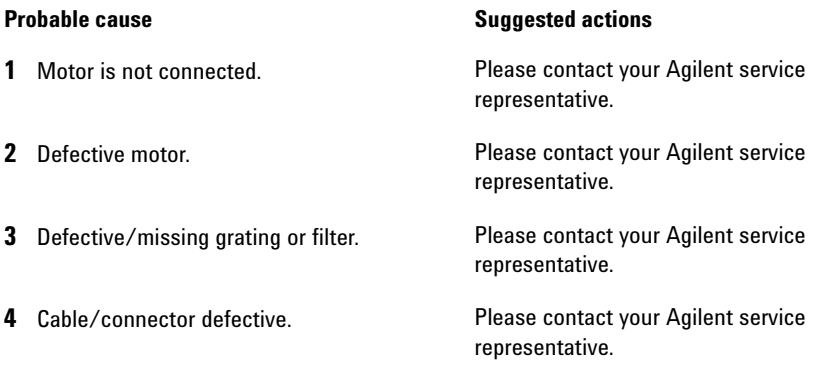

## **Filter Missing**

#### **Error ID: 7816**

The filter motor is not detected.

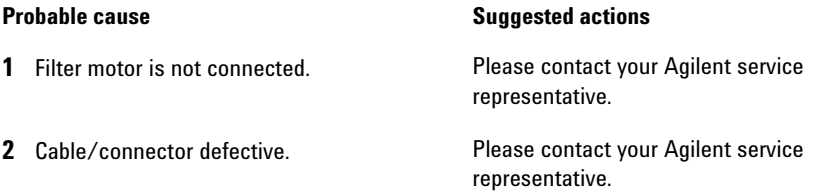

## **Grating or Filter Motor Errors**

**Error ID: Grating: 7800, 7801, 7802, 7803, 7804, 7805, 7806, 7808, 7809; Filter: 7810, 7811, 7812, 7813, 7814, 7815, 7816**

The motor test has failed.

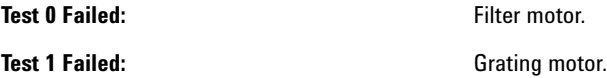

During the motor tests, the detector moves the motor to the end position while monitoring the end-position sensor. If the end position is not found, the error message is generated.

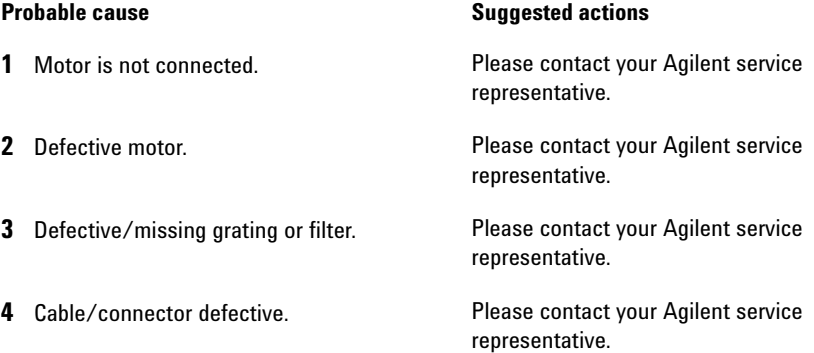

**VWD Detector Error Messages**

## **Grating Missing**

### **Error ID: 7819**

The grating motor is not detected.

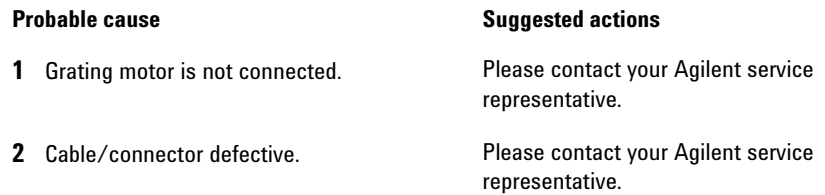

## **No heater current**

### **Error ID: 7453**

The lamp heater current in the detector is missing. During lamp ignition, the processor monitors the heater current. If the current does not rise above the lower limit within 1, the error message is generated.

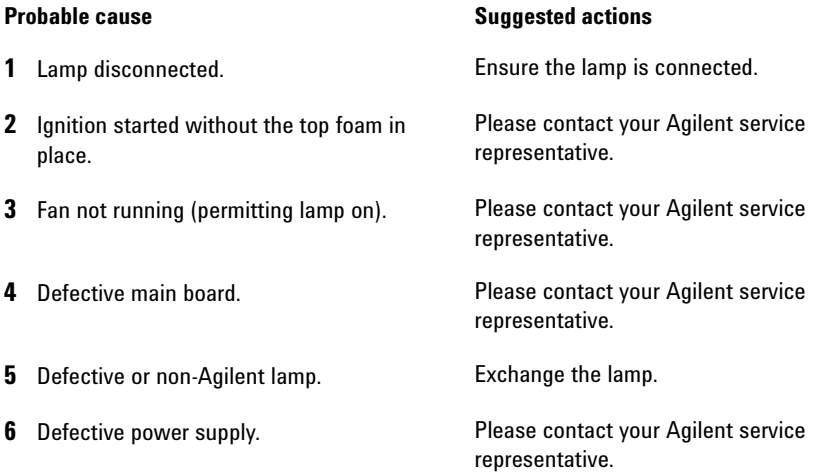

## **Wavelength holmium check failed**

#### **Error ID: 7318**

The holmium oxide test in the detector has failed. During the holmium test, the detector moves the holmium filter into the light path, and compares the measured absorbance maxima of the holmium oxide filter with expected maxima. If the measured maxima are outside the limits, the error message is generated.

#### **Probable cause Suggested actions**

- **1** Misaligned/defective grating assembly. **•** Ensure the flow cell is inserted correctly, and is free from contamination (cell windows, buffers, and so on).
	- **•** Run the filter-motor test to determine if the filter motor assembly is defective. If defective, please contact your Agilent service representative.
	- **•** Run the grating-motor test to determine if the grating assembly is defective. If defective, please contact your Agilent service representative.

## **Ignition Failed**

### **Error ID: 7452**

The lamp failed to ignite. The processor monitors the lamp current during the ignition cycle. If the lamp current does not rise above the lower limit within 2 – 5 s, the error message is generated.

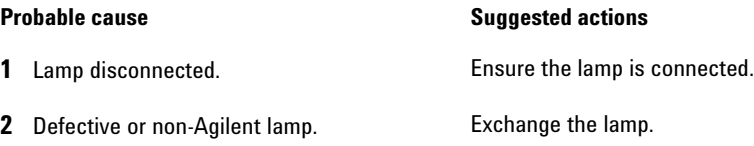

**VWD Detector Error Messages**

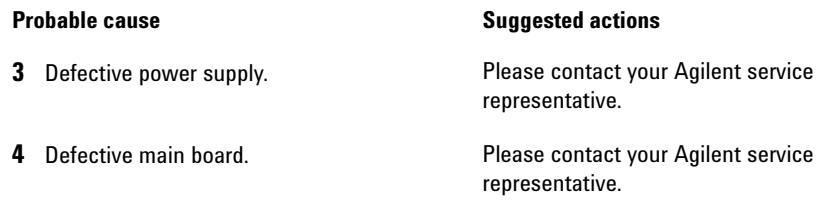

## **Wavelength test failed**

#### **Error ID: 7890**

The automatic wavelength check after lamp ignition has failed. When the lamp is switched on, the detector waits 1 min to warm-up the lamp. Then a check of the deuterium emission line (656 nm) via the reference diode is performed. If the emission line is more than 3 nm away from 656 nm, the error message is generated.

#### **Probable cause Suggested actions**

#### **1** Calibration incorrect. **Recalibrate the detector.**

# **DAD Detector Error Messages**

These errors are specific to the diode array detector.

## **Visible Lamp Current**

The visible lamp current is missing.

The processor continually monitors the lamp current during operation. If the current falls below the lower current limit, the error message is generated.

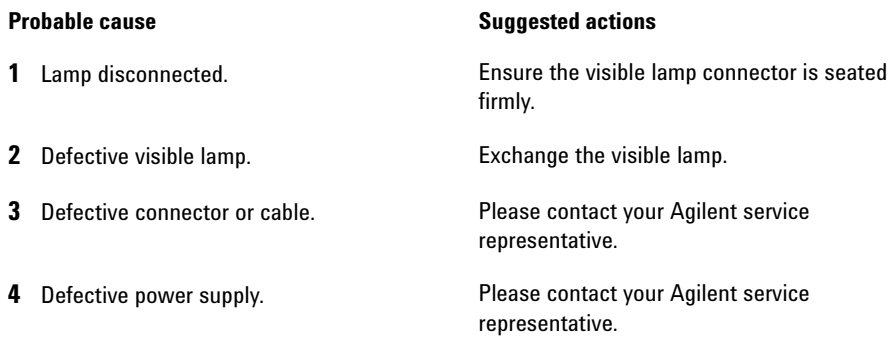

## **Visible Lamp Voltage**

The visible lamp voltage is missing.

The processor continually monitors the voltage across the lamp during operation. If the lamp voltage falls below the lower limit, the error message is generated.

**DAD Detector Error Messages**

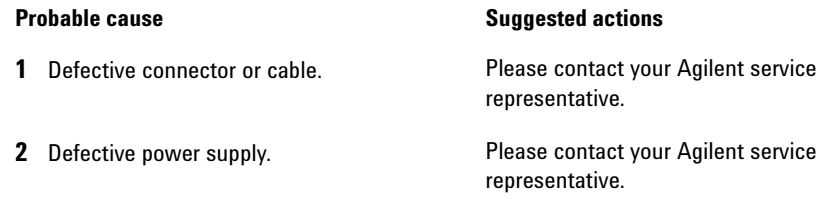

## **Diode Current Leakage**

## **Error ID: 1041**

When the detector is switched on, the processor checks the leakage current of each of the optical diodes. If the leakage current exceeds the upper limit, the error message is generated.

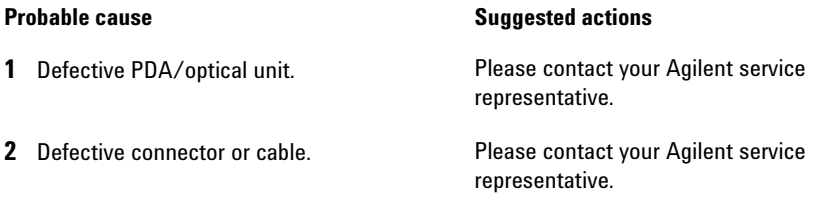

## **UV Ignition Failed**

### **Error ID: 7452**

The UV lamp failed to ignite.

The processor monitors the UV lamp current during the ignition cycle. If the lamp current does not rise above the lower limit within 2 – 5 seconds, the error message is generated.

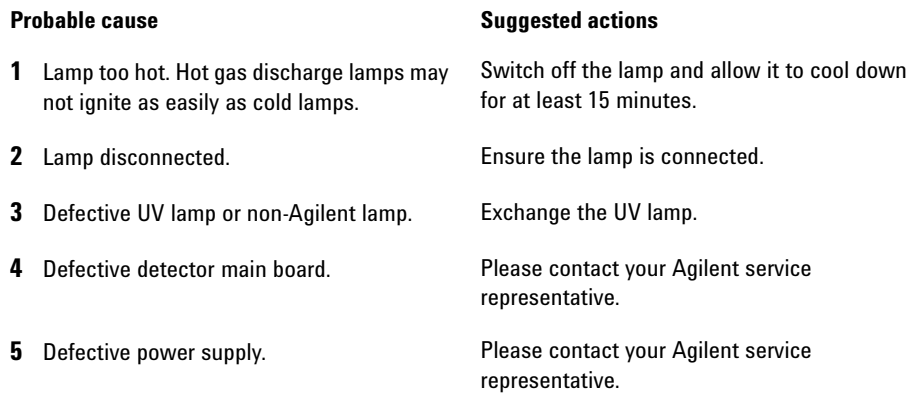

## **UV Heater Current**

### **Error ID: 7453**

The UV lamp heater current is missing.

During UV lamp ignition, the processor monitors the heater current. If the current does not rise above the lower limit within one second, the error message is generated.

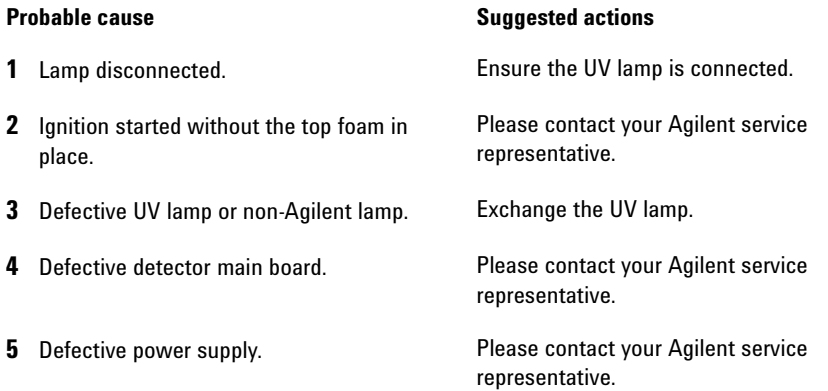

# **Calibration Values Invalid**

## **Error ID: 1036**

The calibration values read from the spectrometer ROM are invalid.

After recalibration, the calibration values are stored in ROM. The processor periodically checks if the calibration data are valid. If the data are invalid or cannot be read from the spectrometer ROM, the error message is generated.

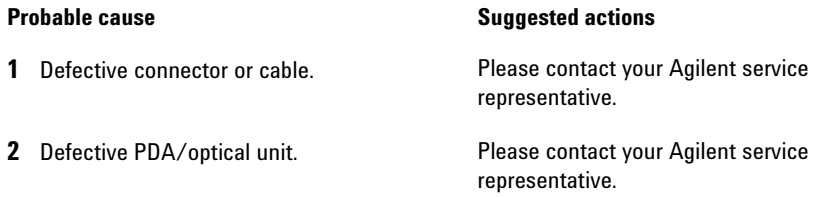

# **Holmium Oxide Test Failed**

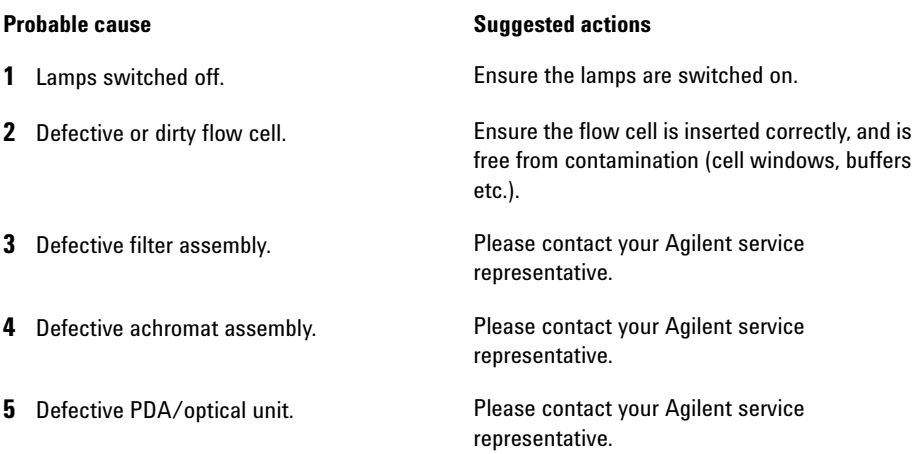

## **Wavelength Recalibration Lost**

#### **Error ID: 1037**

The calibration information needed for your detector to operate correctly has been lost.

During calibration of the detector the calibration values are stored in ROM. If no data is available in the spectrometer ROM, the error message is generated.

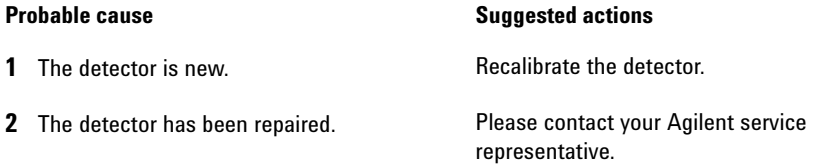

## **DSP Not Running**

This error message comes up when the communication between the optical unit and the main board has a problem.

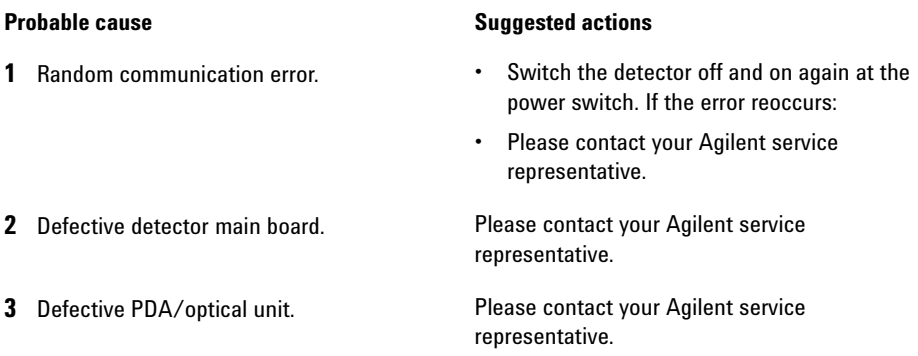

## **No Run Data Available In Device**

In a very rare case the capacity of the CompactFlash Card is not sufficient. This could happen for example when the interrupt of LAN communication

**DAD Detector Error Messages**

takes longer and the detector uses special settings (e.g full data rate at 80 Hz plus full spectra plus all signals) during data buffering.

#### **Probable cause Suggested actions**

- **1** CompactFlash Card is full. **•** Correct communication problem.
	- **•** Reduce data rate.

## **Instrument Logbook**

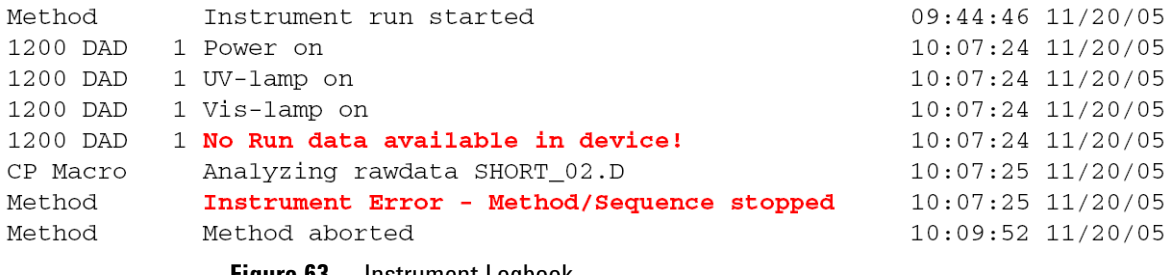

**Figure 63** Instrument Logbook

**NOTE** The logbook does not indicate a communication loss (power fail). It just shows the recovering (Power on, Lamps on).

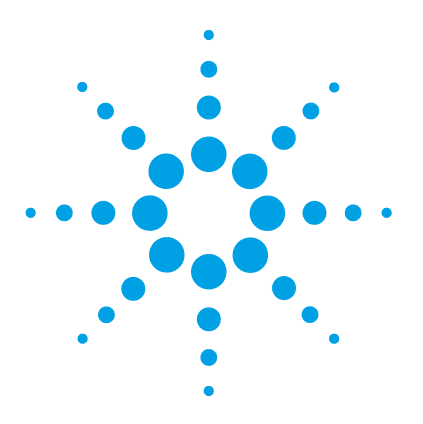

**11**

# **Maintenance and Repair**

PM Scope of Work and Checklist 243 Cautions and Warnings 244 Solvent Delivery System 246 Introduction 246 Checking and Cleaning the Solvent Filter 248 Exchanging the Passive Inlet Valve 250 Exchanging the Outlet Valve 253 Exchanging the Purge Valve Frit or the Purge Valve 254 Removing the Pump Head Assembly 257 Maintenance of a Pump Head 259 Reinstalling the Pump Head Assembly 262 Exchanging the Plungers 263 Exchanging the Dual-Channel Gradient Valve (DCGV) 264 Manual Injector 267 Overview of Maintenance Procedures 267 Flushing the Manual Injector 267 Exchanging the Injection Valve Seal 268 Autosampler 271 Introduction 271 Exchanging the Needle Assembly 274 Exchanging the Needle Seat Assembly 278 Exchanging the Rotor Seal 280 Exchanging the Metering Seal 284 Exchanging the Gripper Arm 288 Variable Wavelength Detector (VWD) 290 Introduction 290 Exchanging the Deuterium Lamp 291 Replace the Flow Cell / Cuvette Holder 294

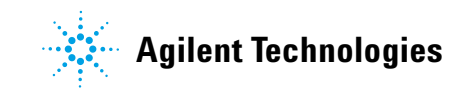

## **11 Maintenance and Repair**

**DAD Detector Error Messages**

Repairing the Flow Cell 296 Using the Cuvette Holder 299 Correcting Leaks 301 Diode Array Detector (DAD) 302 Overview of Maintenance 302 Cleaning the Module 303 Exchanging a Lamp 304 Remove and Install a Flow Cell 307 Maintenance of the Flow Cell 310 Replacing Capillaries on a Standard Flow Cell 313 Cleaning or Exchanging the Holmium Oxide Filter 318 Correcting Leaks 321 Replacing Leak Handling System Parts 322 Algae Growth in HPLC Systems 323 Replacing the Module's Firmware 325

This chapter provides general information on maintenance and repair of the instrument.

# **PM Scope of Work and Checklist**

## **Preventive Maintenance Scope of Work and Checklist**

To perform a preventive maintenance (PM), follow the *PM Scope of Work* and *PM Checklist* step by step. The *PM Scope of Work* and *PM Checklist* documents can be found in the on the DVD for the Lab Advisor Software.

# **Cautions and Warnings**

**WARNING Module is partially energized when switched off, as long as the power cord is plugged in.** 

> **Risk of stroke and other personal injury. Repair work at the module can lead to personal injuries, e. g. shock hazard, when the module cover is opened and the instrument is connected to power.**

- $\rightarrow$  Never perform any adjustment, maintenance or repair of the module with the top cover removed and with the power cord plugged in.
- $\rightarrow$  The security lever at the power input socket prevents that the module cover is taken off when line power is still connected. Never plug the power line back in when cover is removed.

## **WARNING Sharp metal edges**

### **Sharp-edged parts of the equipment may cause injuries.**

 $\rightarrow$  To prevent personal injury, be careful when getting in contact with sharp metal areas.

## **WARNING Toxic, flammable and hazardous solvents, samples and reagents**

**The handling of solvents, samples and reagents can hold health and safety risks.**

- $\rightarrow$  When working with these substances observe appropriate safety procedures (for example by wearing goggles, safety gloves and protective clothing) as described in the material handling and safety data sheet supplied by the vendor, and follow good laboratory practice.
- $\rightarrow$  The volume of substances should be reduced to the minimum required for the analysis.
- $\rightarrow$  Do not operate the instrument in an explosive atmosphere.

**CAUTION** Electronic boards and components are sensitive to electrostatic discharge (ESD).

ESD can damage electronic boards and components.

 $\rightarrow$  Be sure to hold the board by the edges, and do not touch the electrical components. Always use ESD protection (for example, an ESD wrist strap) when handling electronic boards and components.

## **WARNING Eye damage by detector light**

**Eye damage may result from directly viewing the UV-light produced by the lamp of the optical system used in this product.** 

 $\rightarrow$  Always turn the lamp of the optical system off before removing it.

- **CAUTION** Safety standards for external equipment
	- $\rightarrow$  If you connect external equipment to the instrument, make sure that you only use accessory units tested and approved according to the safety standards appropriate for the type of external equipment.

# **Solvent Delivery System**

## **Introduction**

The Agilent 1220 Infinity II LC pump is designed for easy repair. The procedures described in this section can be done with the pump in place in the rack.

The most frequent repairs, such as exchanging the plunger seals or purge valve seal, can be done from the front of the pump.

| <b>Procedure</b>                                             | <b>Typical frequency</b>                                     | <b>Notes</b>                                                                                                    |
|--------------------------------------------------------------|--------------------------------------------------------------|----------------------------------------------------------------------------------------------------|
| Checking and cleaning the<br>solvent filter                  | If solvent filter is blocked                                 | <b>Gradient performance</b><br>problems, intermittent<br>pressure fluctuations                                                 |
| <b>Exchanging the Passive Inlet</b><br>Valve                 | If internally leaking                                        | Pressure ripple unstable, run<br><b>Leak Test for verification</b>                                                             |
| <b>Exchanging the Outlet Ball</b><br>Valve                   | If internally leaking                                        | Pressure ripple unstable, run<br><b>Leak Test for verification</b>                                                             |
| <b>Exchanging the Purge Valve</b><br>Frit or the Purge Valve | If internally leaking                                        | Solvent dripping out of waste<br>outlet when valve closed                                                                      |
| <b>Exchanging the Purge Valve</b><br>Frit or the Purge Valve | If the frit shows indication of<br>contamination or blockage | A pressure drop of<br>$>$ 10 bar across the frit<br>(5 mL/min H $_2$ O with purge<br>open) indicates blockage                  |
| <b>Exchanging the Pump Seals</b>                             | If pump performance indicates<br>seal wear                   | Leaks at lower pump head<br>side, unstable retention times,<br>pressure ripple<br>unstable - run Leak Test for<br>verification |
| Seal Wear-in Procedure                                       | After exchanging the pump<br>seals                           |                                                                                                    |

**Table 44** Simple repair procedures - overview

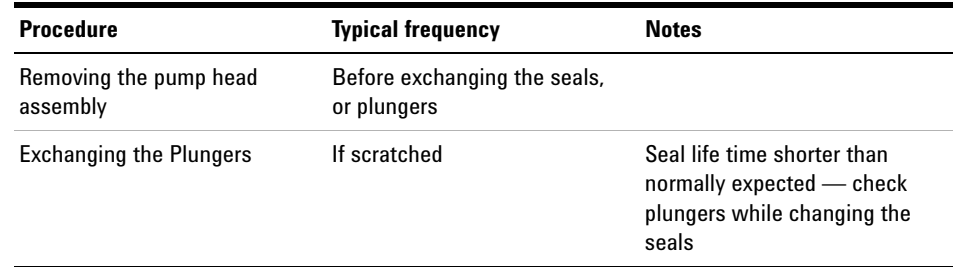

#### **Table 44** Simple repair procedures - overview

## **WARNING Instrument is partially energized when switched off.**

**The power supply still uses some power, even if the switch on the front panel is turned off.**

 $\rightarrow$  To disconnect the Agilent 1220 Infinity II LC pump from line, unplug the power cord.

## **WARNING Sharp metal edges**

**Sharp-edged parts of the equipment may cause injuries.**

 $\rightarrow$  To prevent personal injury, be careful when getting in contact with sharp metal areas.

## **WARNING When opening capillary or tube fittings, solvents may leak out.**

**The handling of toxic and hazardous solvents and reagents can carry health risks.**

 $\rightarrow$  Observe appropriate safety procedures (for example, wear goggles, safety gloves and protective clothing) as described in the material handling and safety data sheet supplied by the solvent vendor, especially when toxic or hazardous solvents are used.

**CAUTION** Electronic boards and components are sensitive to electrostatic discharge (ESD). ESD can damage electronic boards and components.

> $\rightarrow$  In order to prevent damage always use an ESD protection when handling electronic boards and components.

# **Checking and Cleaning the Solvent Filter**

## **WARNING Small particles can permanently block the capillaries and valves of the pump. Damage to the Agilent 1220 Infinity II LC pump**

- $\rightarrow$  Always filter solvents.
- $\rightarrow$  Never use the pump without solvent inlet filter.

**NOTE** If the filter is in good condition the solvent will freely drip out of the solvent tube<br>(budgestation assessme) If the solvent filter is north blocked solvent little solvent (hydrostatic pressure). If the solvent filter is partly blocked only very little solvent will drip out of the solvent tube.

## **Cleaning the Solvent Filter**

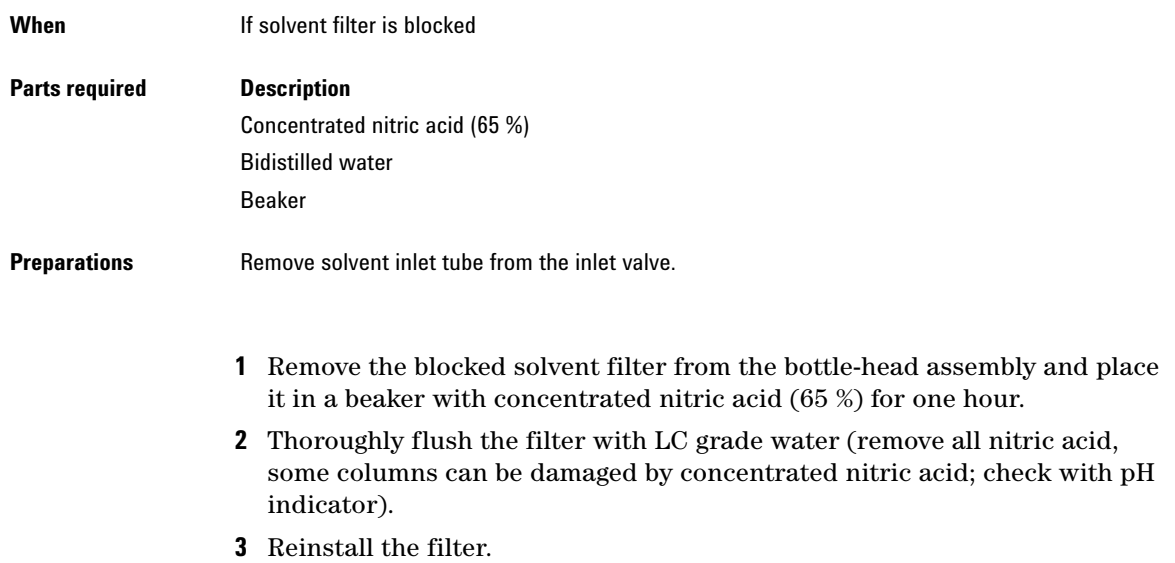

# **Exchanging the Passive Inlet Valve**

**When** If leaking internally (backflow) **Tools required Description** Wrench, 14 mm Pair of tweezers

Parts required  $p/n$  Description G1312-60066 Passive inlet valve 1220/1260

**Preparations** Place the solvent bottles under the pump.

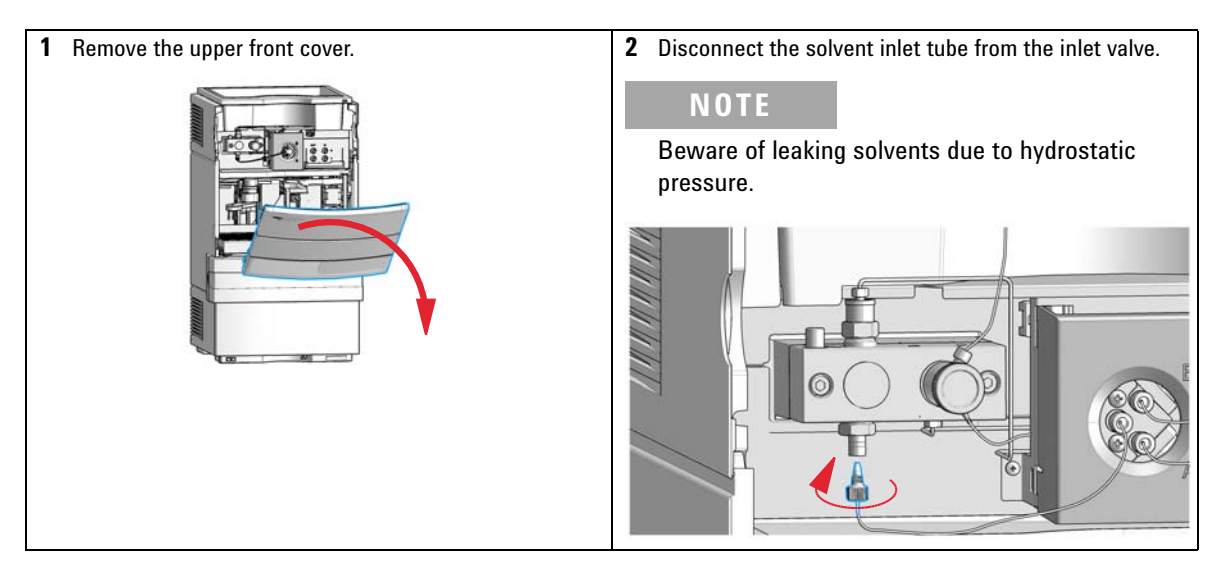

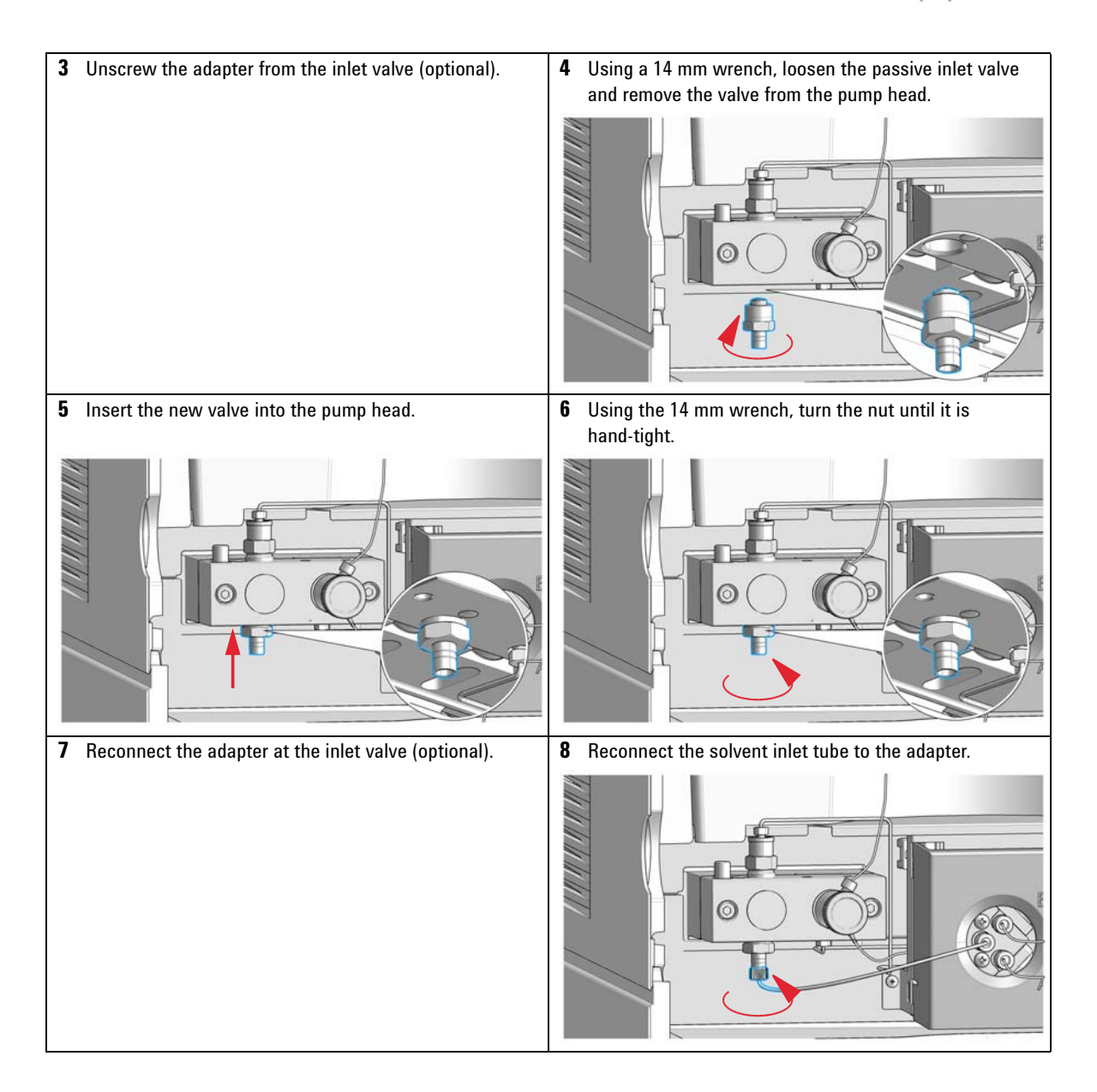

## **Maintenance and Repair**

**Solvent Delivery System**

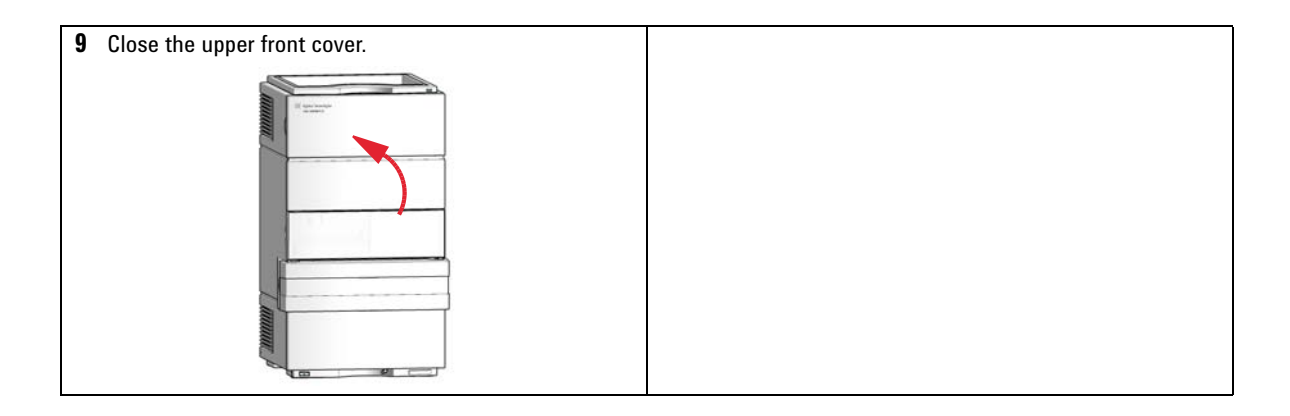
# **Exchanging the Outlet Valve**

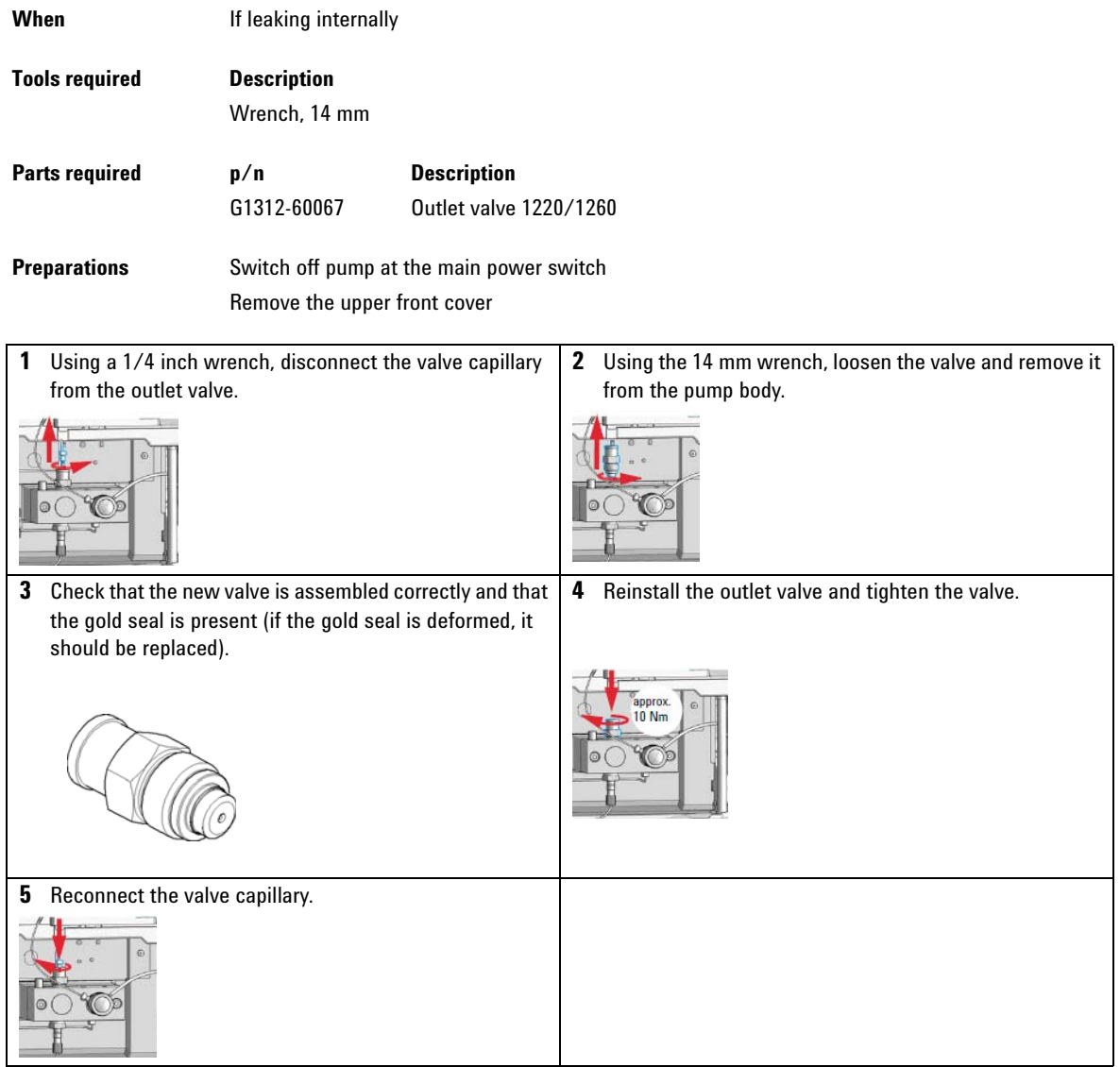

# **Exchanging the Purge Valve Frit or the Purge Valve**

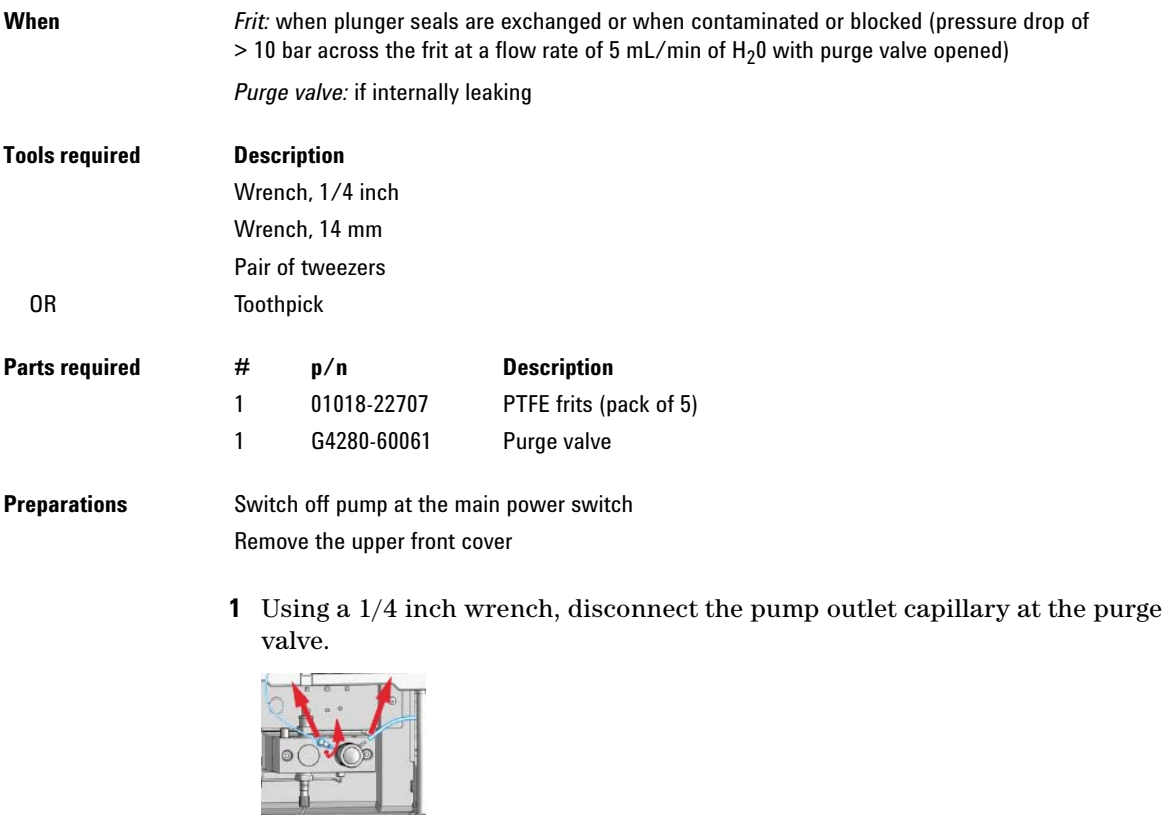

**NOTE** Beware of leaking solvents due to hydrostatic pressure.

**2** Using the 14 mm wrench, unscrew the purge valve and remove it.

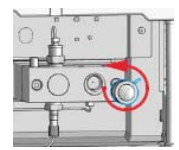

**3** Remove the seal cap from the purge valve.

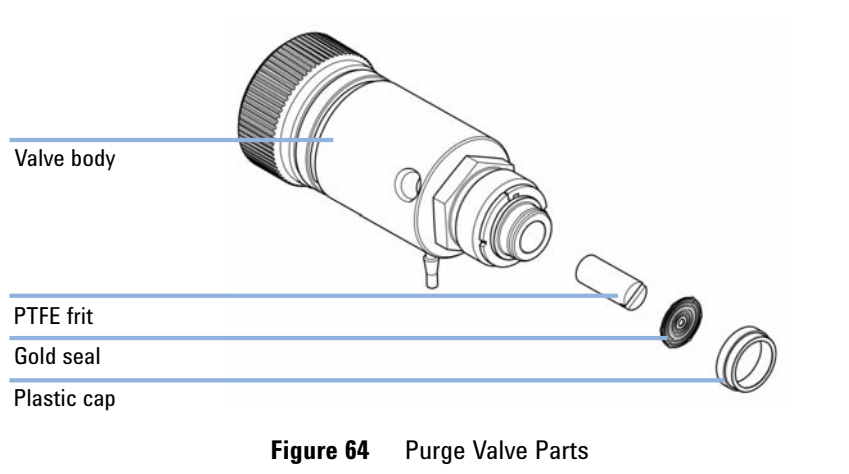

**4** Using a pair of tweezers or a toothpick, remove the frit.

- **5** Place a new frit into the purge valve, with the orientation of the frit as shown above.
- **6** Reinstall the seal cap including the gold seal.

**NOTE** Before reinstallation always check the gold seal in the seal cap. A deformed seal cap should be exchanged.

**CAUTION** Damage to the purge valve

- $\rightarrow$  Do not lift the pump using the purge valve as a handle, it might get leaky.
- $\rightarrow$  Do not try to turn the purge valve into the correct position when already fixed to the pump. The rubber o-ring might break.
- $\rightarrow$  Anticipate the correct position of the connections before tightening the valve.
- **7** Insert the purge valve into the pump head and fix it with a 14 mm wrench.

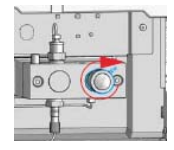

**Solvent Delivery System**

Reconnect the outlet capillary and the waste tubing.

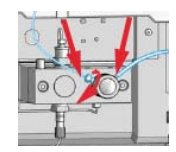

# **Removing the Pump Head Assembly**

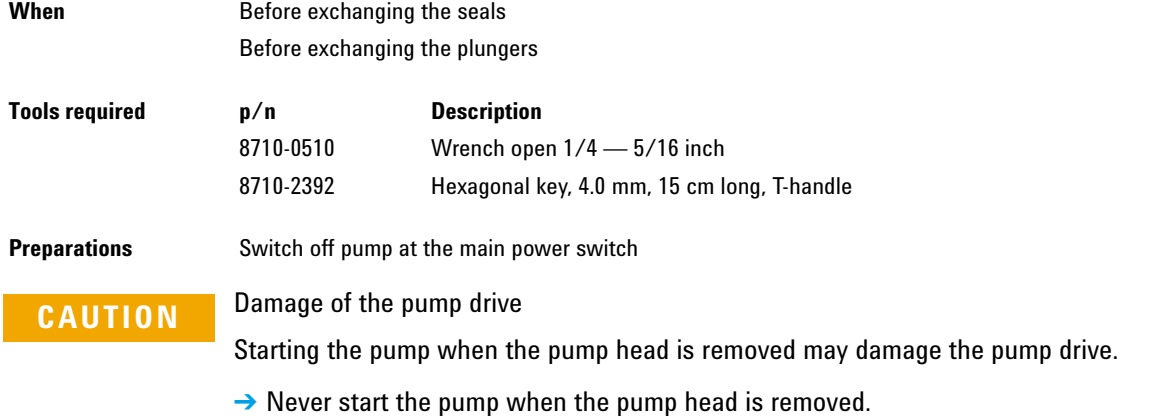

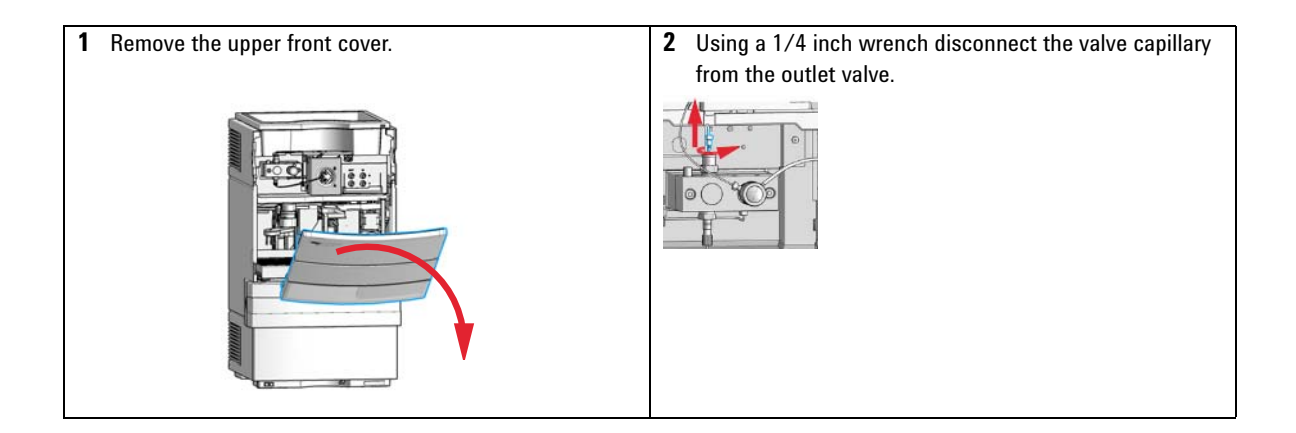

**Solvent Delivery System**

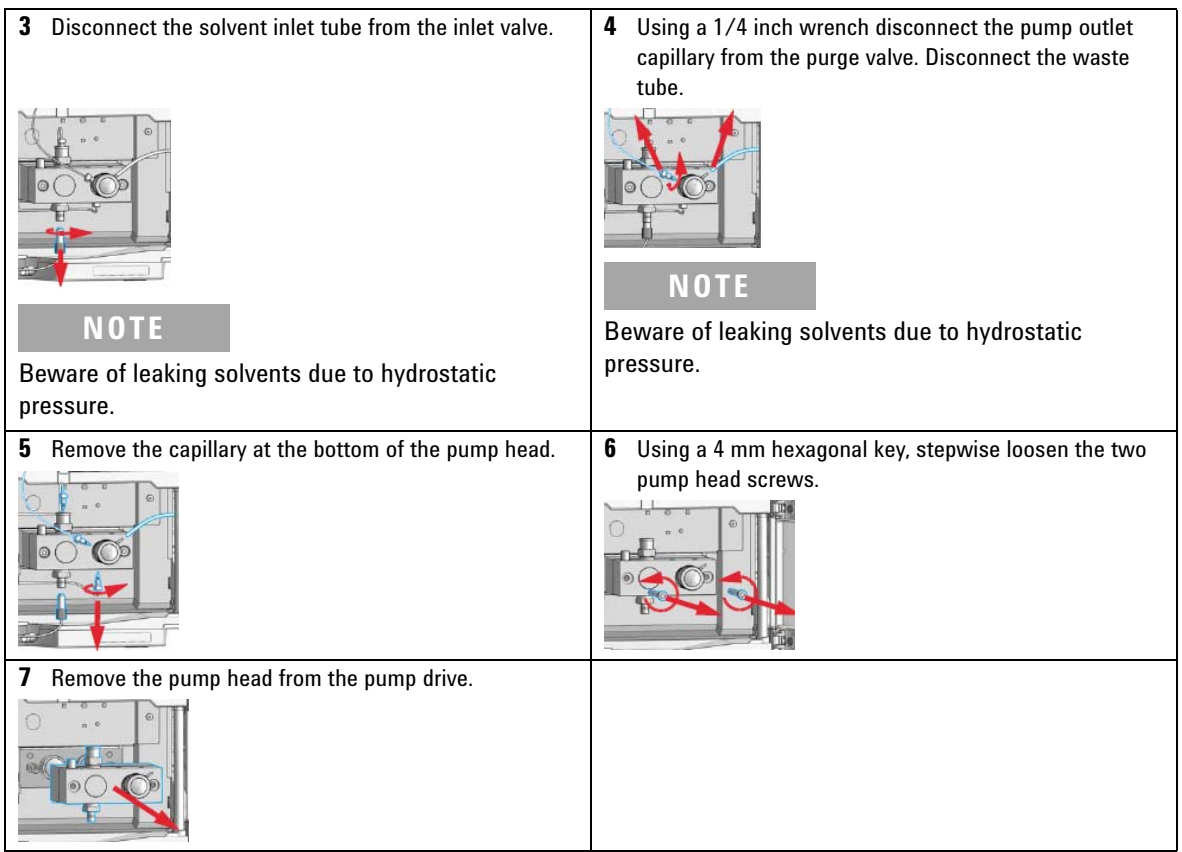

# **Maintenance of a Pump Head**

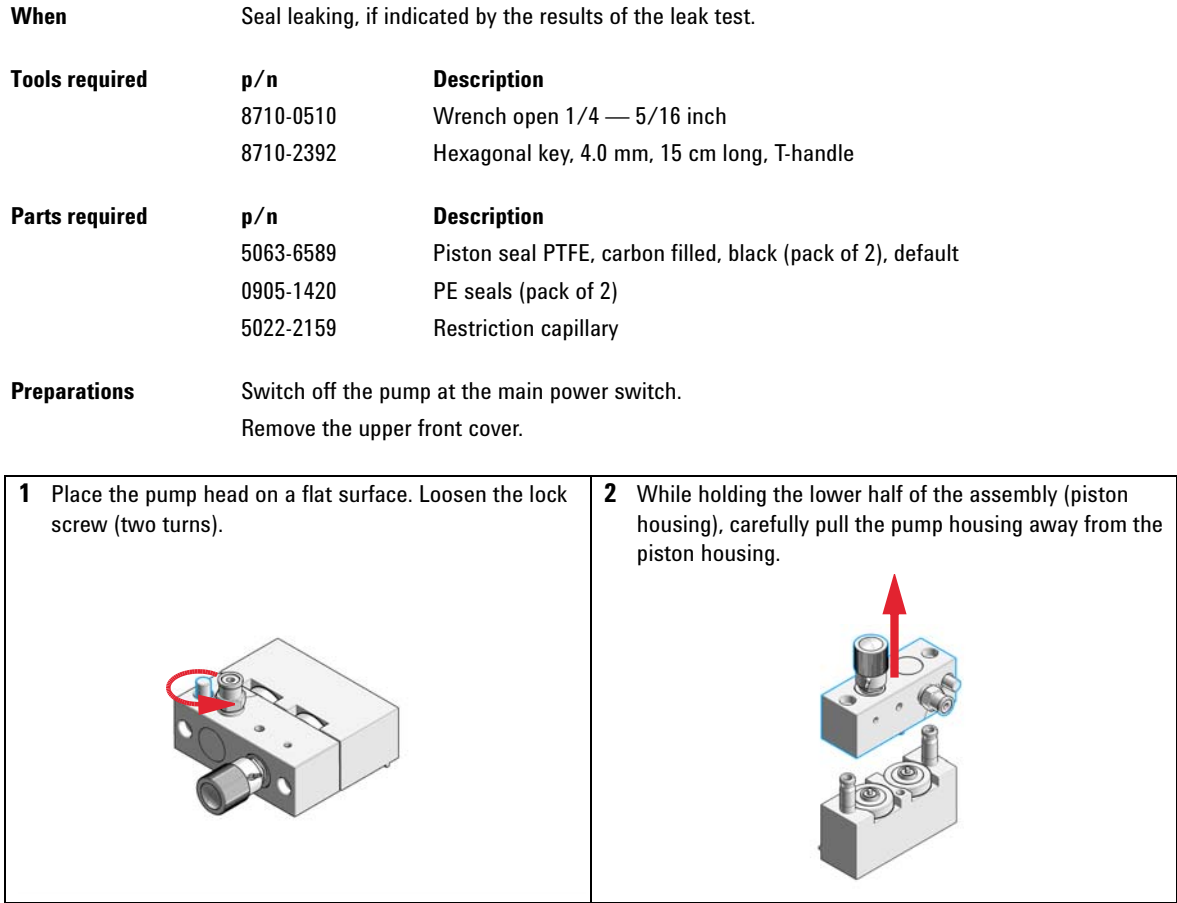

**Solvent Delivery System**

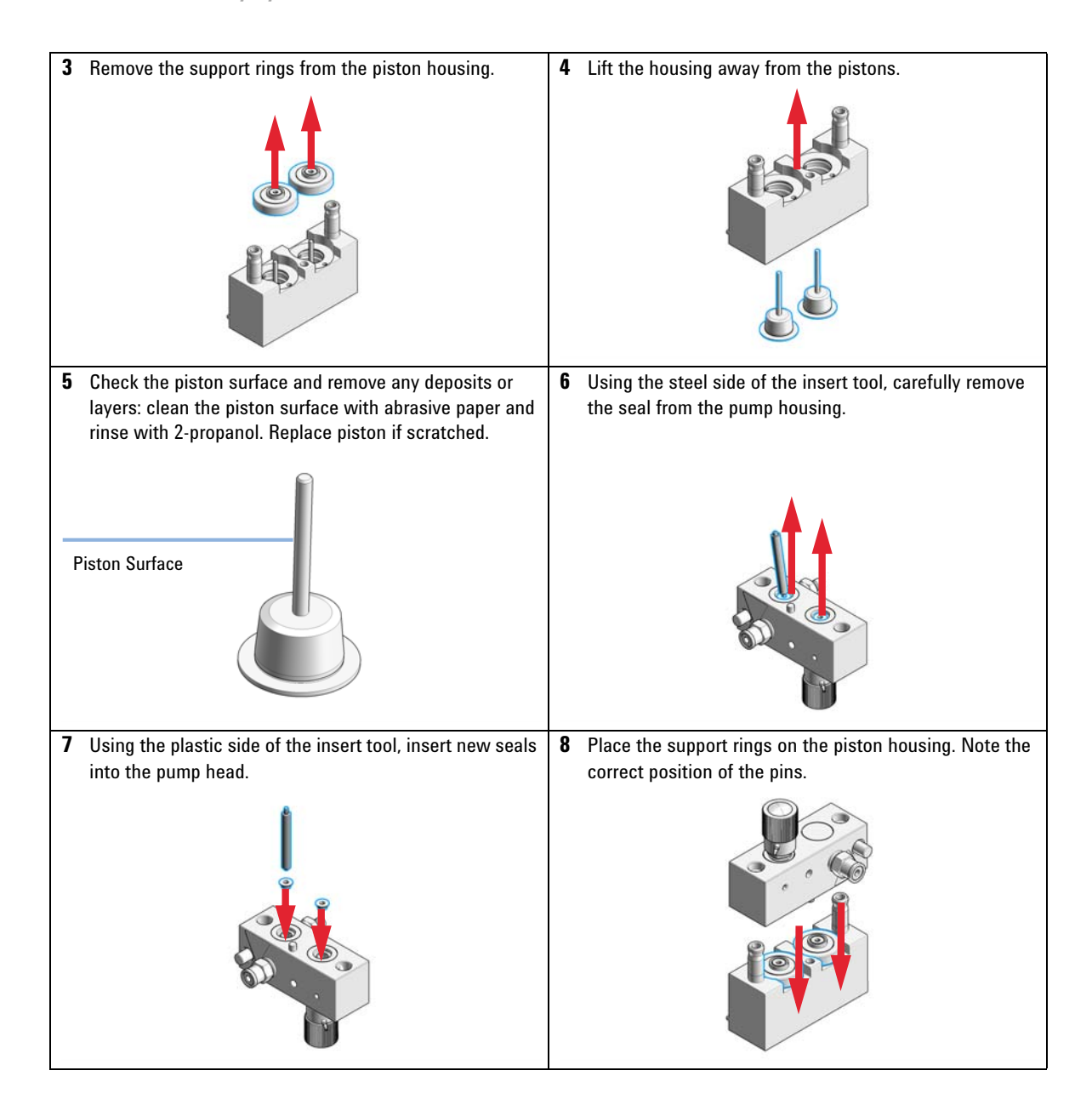

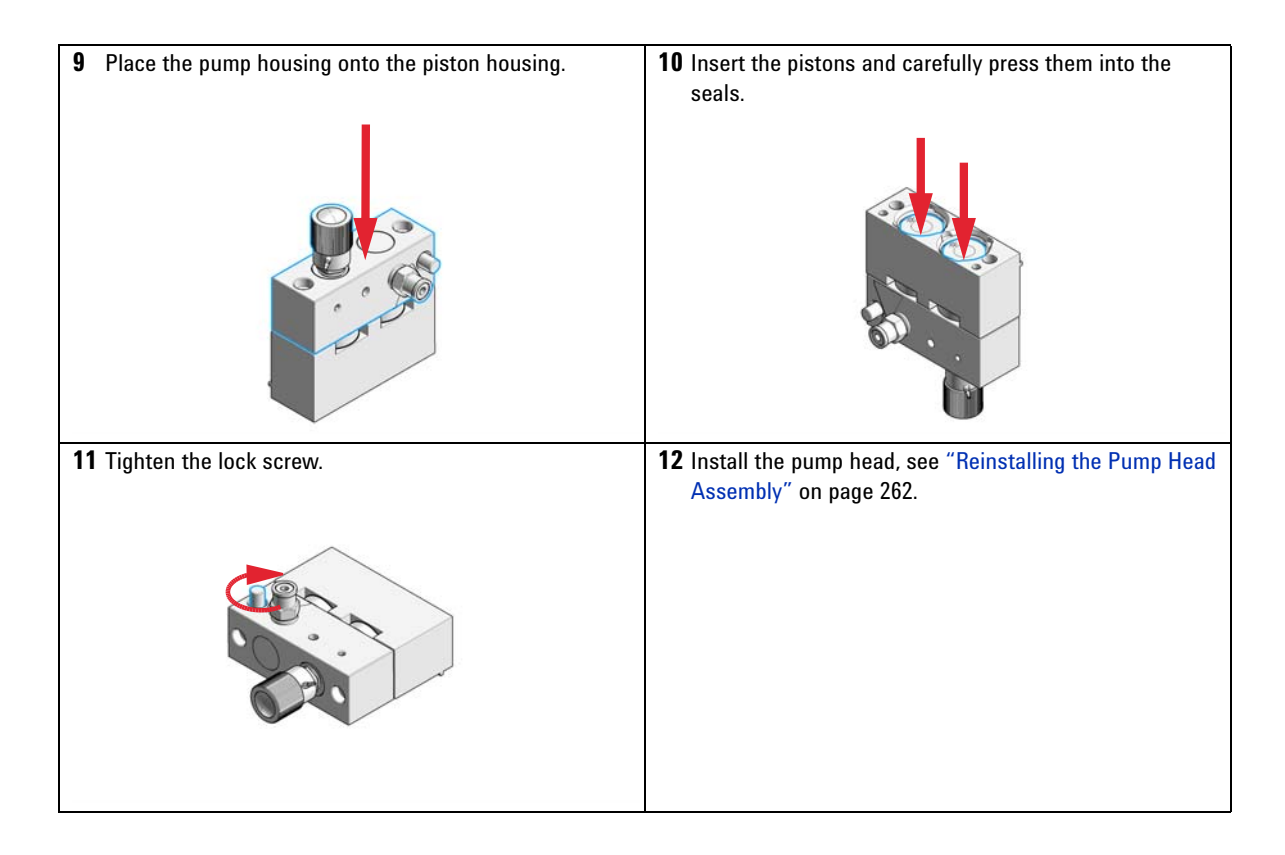

**When** When reassembling the pump

# **Reinstalling the Pump Head Assembly**

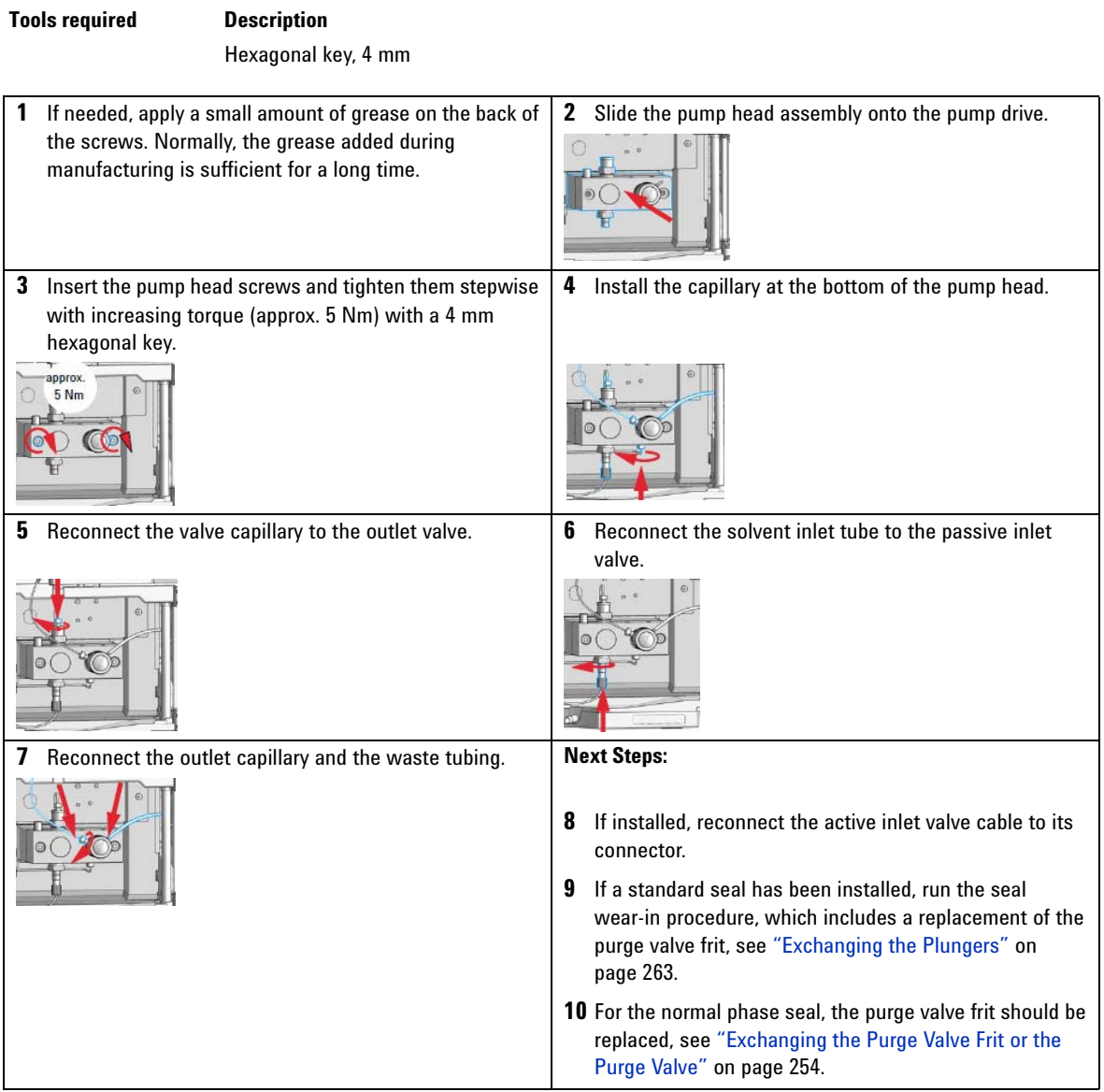

# **Exchanging the Plungers**

**CAUTION** This procedure is required for Standard seals (pack of 2) (5063-6589) only. It will damage the PE seals (pack of 2) (0905-1420).

- $\rightarrow$  Never perform the seal wear-in procedure with normal-phase application seals.
- **1** Place a bottle with 100 mL of isopropanol in the solvent cabinet and attach a bottle-head assembly (including tubing) to the bottle.
- **2** Connect the inlet tube from the bottle head directly to the inlet valve.
- **3** Connect one end of the Restriction capillary (5022-2159) to the purge valve. Insert the other end into a waste container.
- **4** Open the purge valve and purge the system for 5 min with isopropanol at a flow rate of 2 mL/min.
- **5** Close the purge valve and set the flow to a rate adequate to achieve a pressure of 350 bar.
- **6** Pump for 15 min at this pressure to wear in the seals.
- **7** Turn off the pump and slowly open the purge valve to release the pressure from the system.
- **8** Disconnect the restriction capillary and reinstall the bottle containing the solvent for your application.
- **9** Rinse your system with the solvent used for your application.

# **Exchanging the Dual-Channel Gradient Valve (DCGV)**

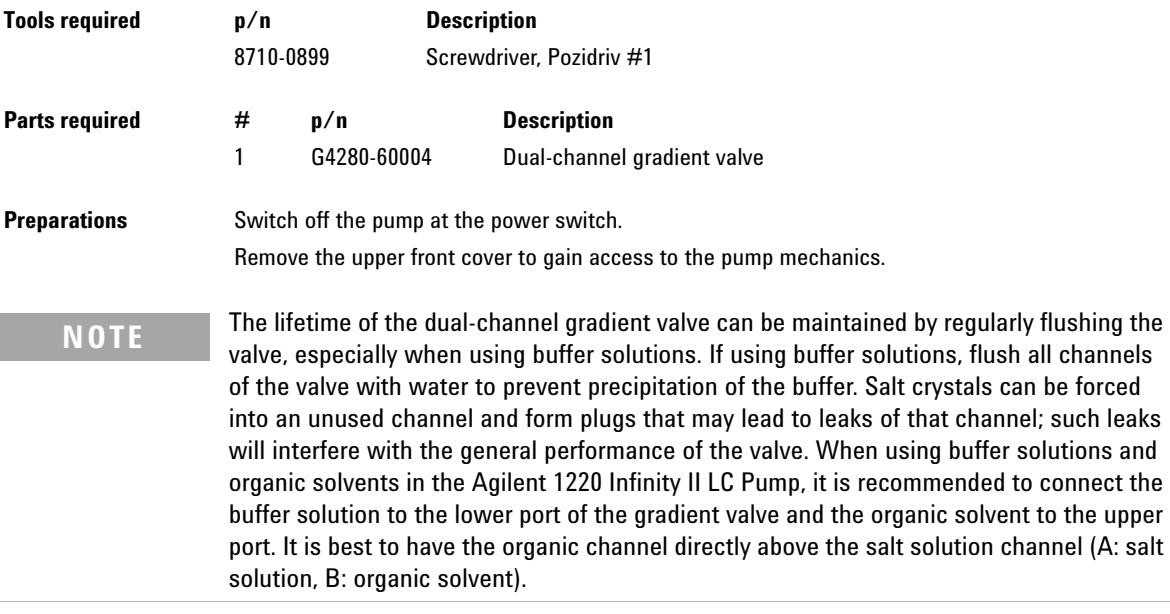

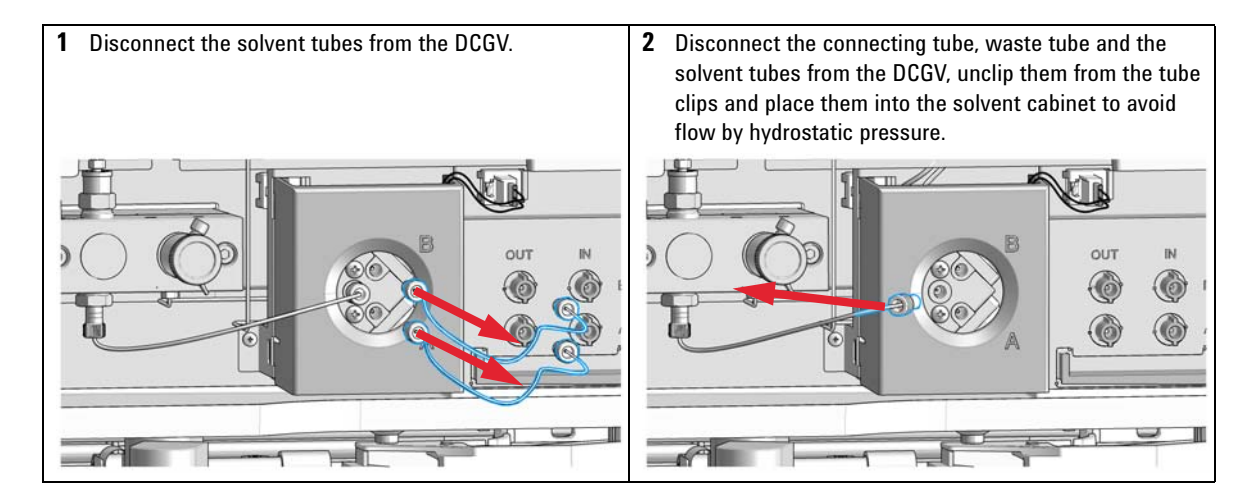

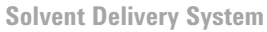

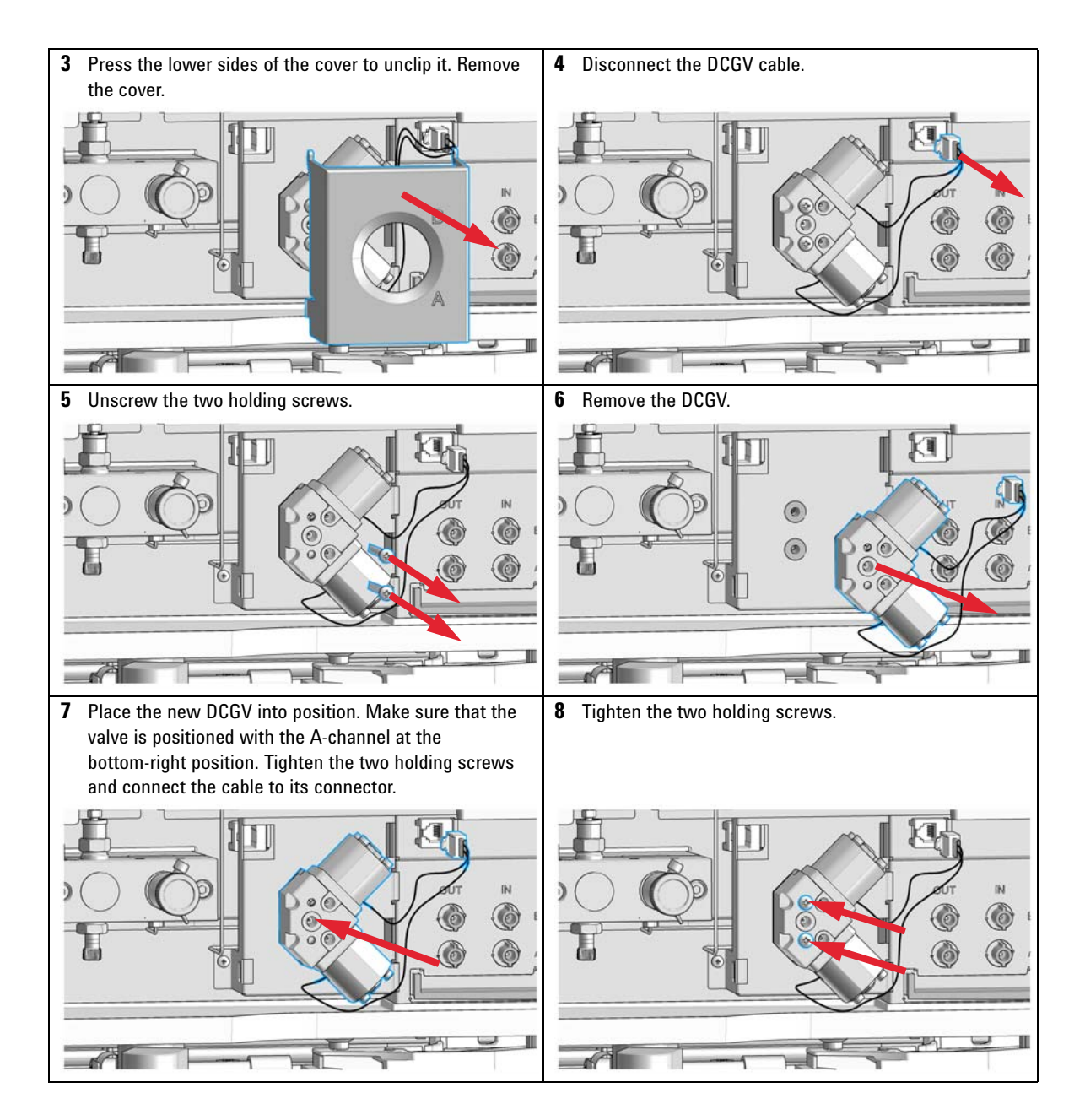

**Solvent Delivery System**

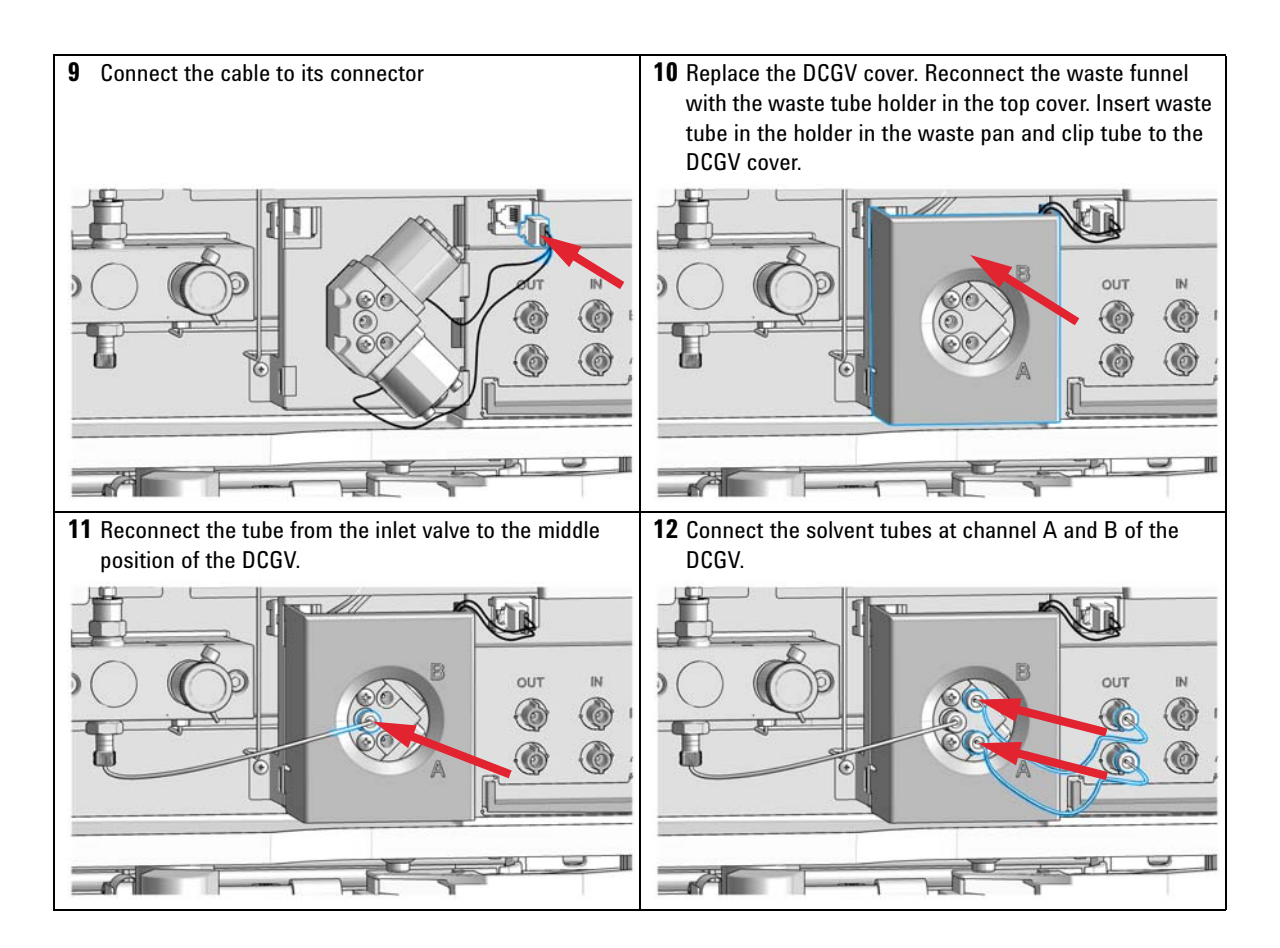

# **Manual Injector**

## **Overview of Maintenance Procedures**

| <b>Procedure</b>                       | <b>Typical frequency</b>                                                                                                  | <b>Time required</b> |
|----------------------------------------|----------------------------------------------------------------------------------------------------|----------------------|
| Flushing the injector                  | After using aqueous buffers or<br>salt solutions                                                                          | 5 min                |
| Exchanging the injection-valve<br>seal | After approximately 10000 to<br>20000 injections, or when the<br>valve performance shows<br>indication of leakage or wear | $10 \text{ min}$     |

**Table 45** Overview of maintenance procedures

## **Flushing the Manual Injector**

**CAUTION** The use of aqueous buffers or salt solutions can lead to crystal formation.

Crystal formation may cause scratches on the injection seal.

- $\rightarrow$  Always rinse the valve with water after using aqueous buffers or salt solutions.
- **1** Switch the valve to the INJECT position.
- **2** Use the pump to flush the sample loop and seal grooves.
- **3** Use the needle-port cleaner (supplied with the valve) and syringe to flush the needle port and vent capillary.

# **Exchanging the Injection Valve Seal**

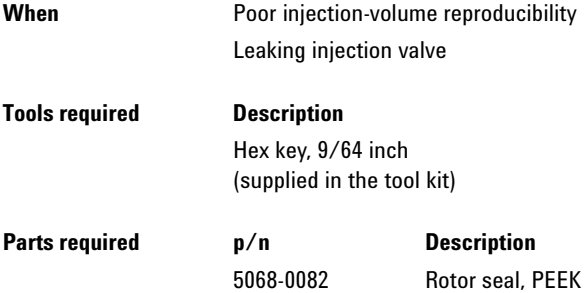

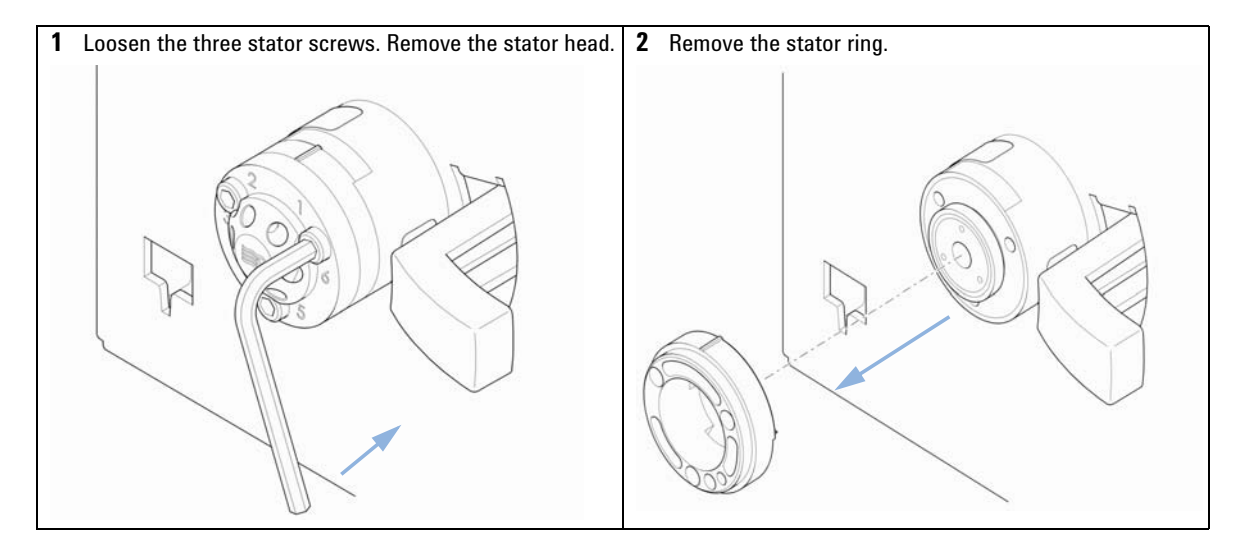

### **Maintenance and Repair 11 Manual Injector**

 Remove the rotor seal. **4** Install the new rotor seal. Install the stator ring. Ensure the pin in the stator ring is aligned with the hole in the valve body. Install the stator head onto the valve.

**Manual Injector**

**7** Secure stator head in place with the stator screws. Tighten each screw alternately ¼-turn until the stator head is secure.

# **Autosampler**

## **Introduction**

The autosampler is designed for easy repair. The most frequent repairs can be done from the front of the instrument with the instrument in place in the Agilent 1220 Infinity II LC. These repairs are described in following sections.

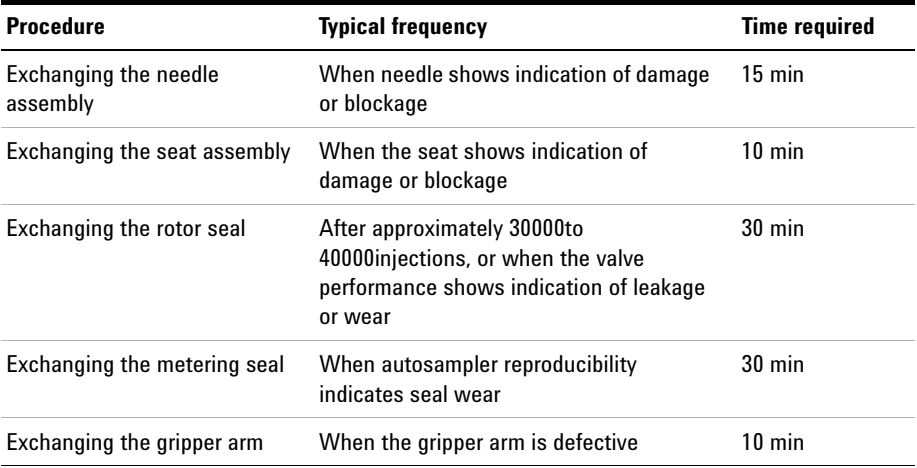

## **Overview of procedures**

**Autosampler**

**WARNING The power supplies still use some power, even if the power switch on the front panel is turned off.**

> **Repair work at the autosampler can lead to personal injuries, e.g. shock hazard, when the autosampler cover is opened and the instrument is connected to power.**

- $\rightarrow$  Make sure that it is always possible to access the power plug.
- $\rightarrow$  Remove the power cable from the instrument before opening the cover.
- $\rightarrow$  Do not connect the power cable to the Instrument while the covers are removed.

### **Exchanging Internal Parts**

Some repairs may require exchange of defective internal parts. Exchange of these parts requires removing the autosampler unit from the Agilent 1220 Infinity II LC; these repairs have to be done by trained service personal only.

### **Safety flap, flex board**

It is strongly recommended that the exchange of the safety flap, and flex board is done by Agilent-trained service personnel.

#### **Transport assembly parts**

The adjustment of the motors, and the tension on the drive belts are important for correct operation of the transport assembly. It is strongly recommended that exchange of drive belts, and the gripper assembly is done by Agilent-trained service personnel. There are no other field-replaceable parts in the transport assembly. If any other component is defective (flex board, spindles, plastic parts) the complete unit must be exchanged.

#### **Cleaning the autosampler**

## **WARNING Electrical shock hazard**

**Liquid dripping into the autosampler could cause shock hazard and damage to the autosampler.**

 $\rightarrow$  Drain all solvent lines before opening any fittings.

The autosampler covers should be kept clean. Clean with a soft cloth slightly dampened with water or a solution of water and a mild detergent. Do not use an excessively damp cloth that liquid can drip into the autosampler.

## **Maintenance Functions**

Certain maintenance procedures require the needle arm, metering device, and gripper assembly to be moved to specific positions to enable easy access to components. The maintenance functions move these assemblies into the appropriate maintenance position.

# **Exchanging the Needle Assembly**

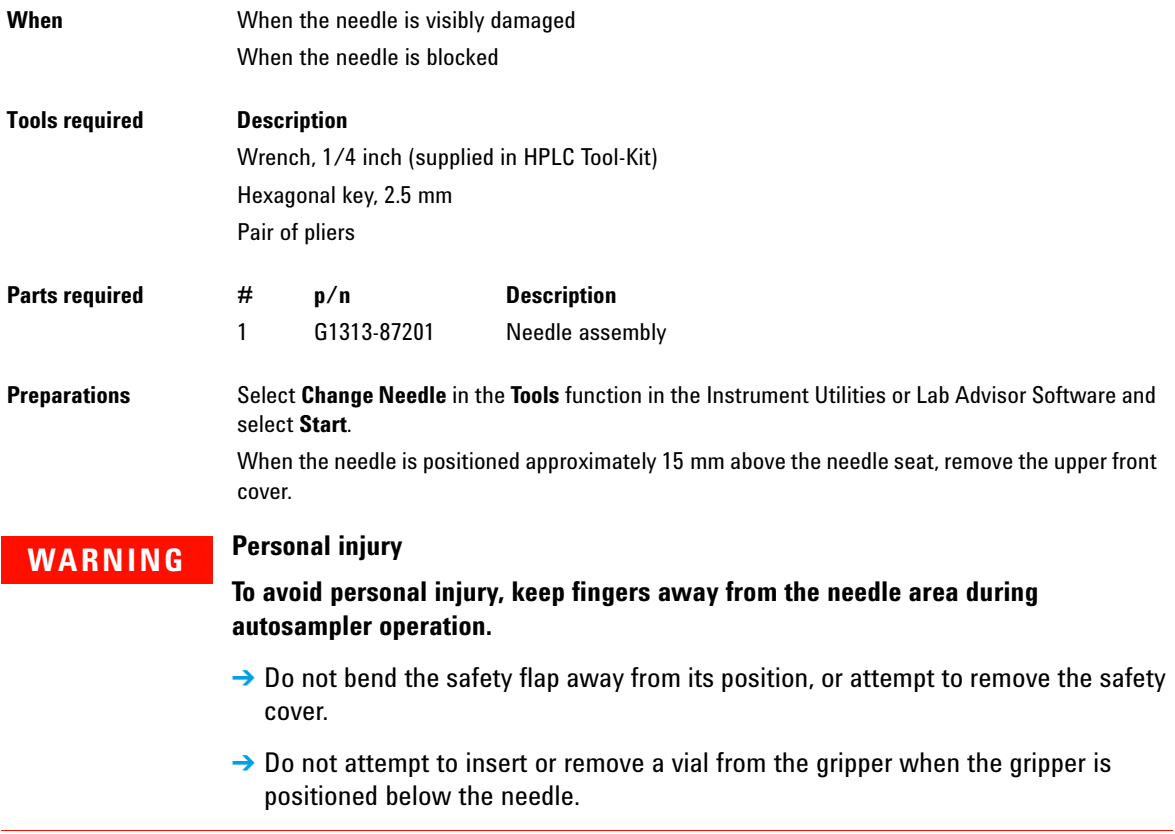

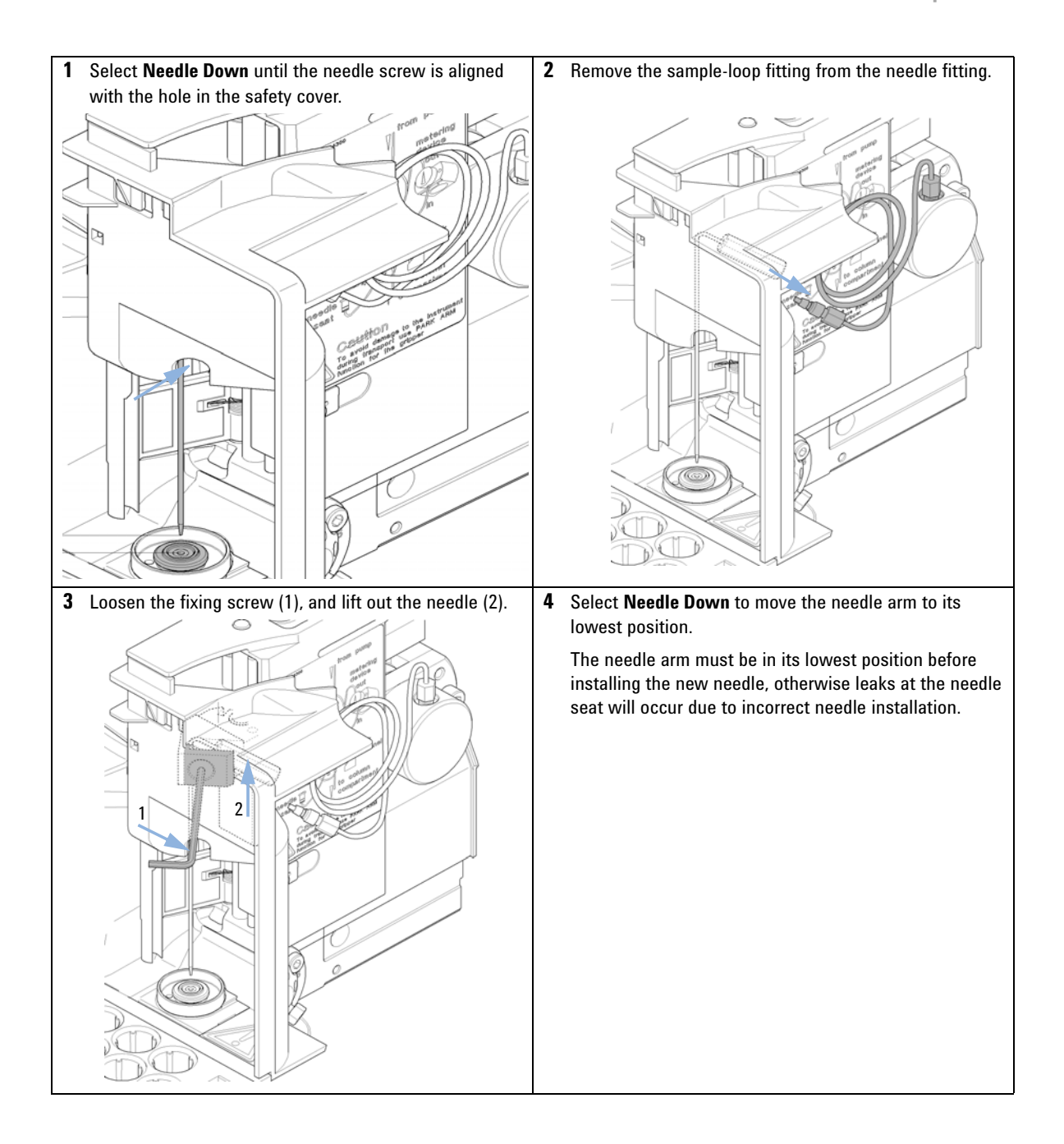

**Autosampler**

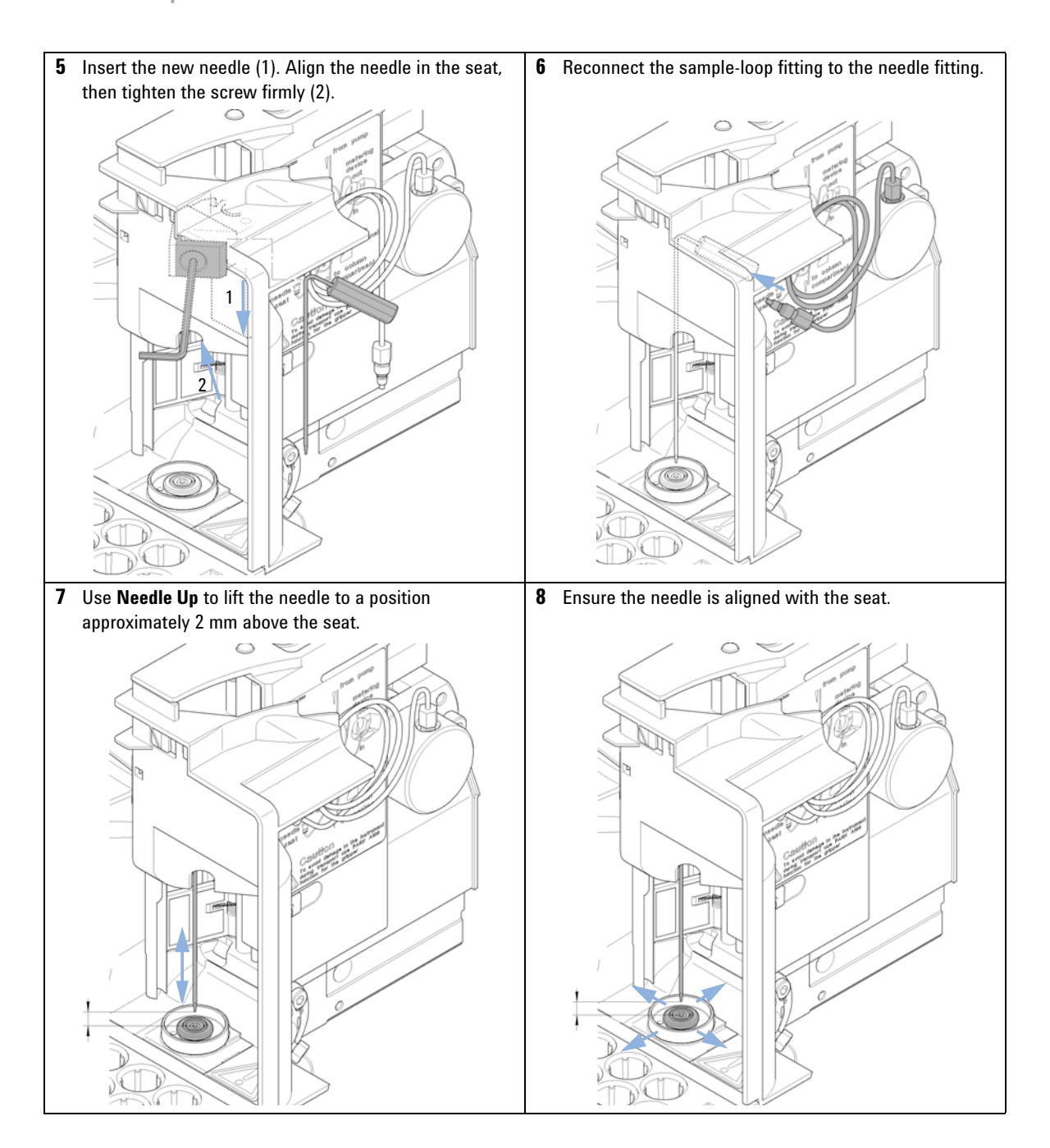

### **Next Steps:**

- **9** On completion of this procedure: Install the front cover.
- **10** Select **End** in the **Tools** function **Change Needle**.

# **Exchanging the Needle Seat Assembly**

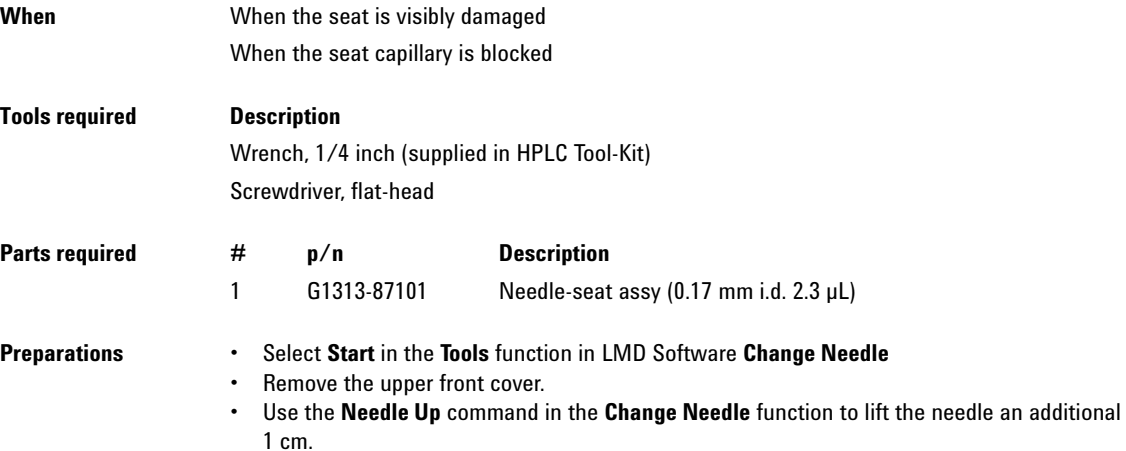

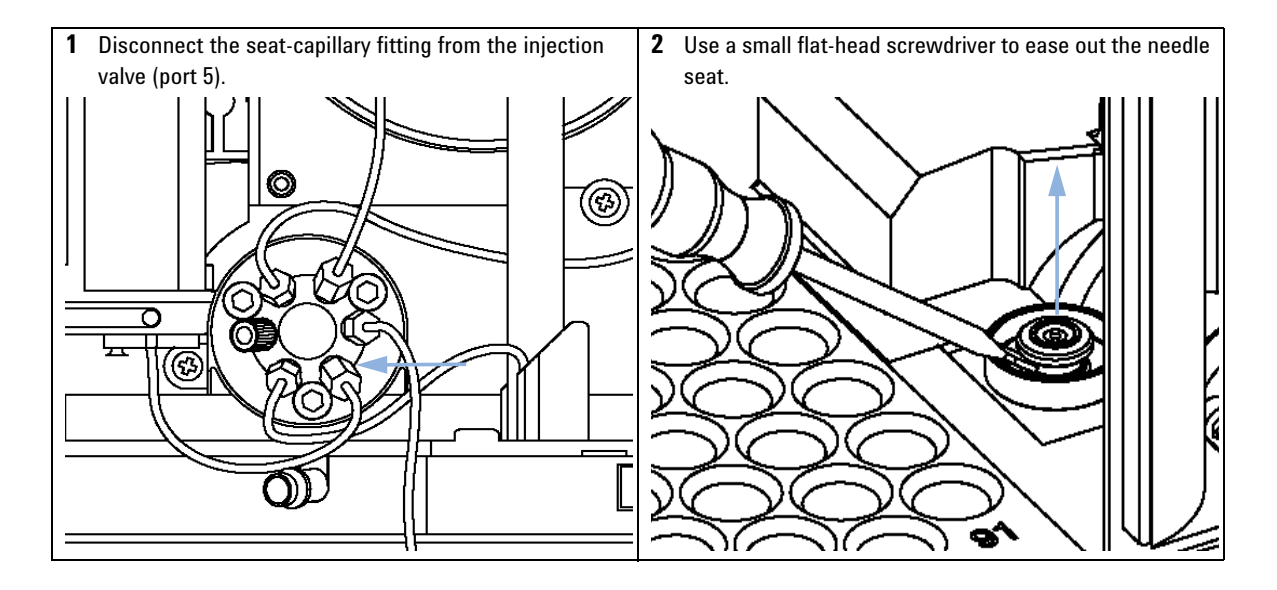

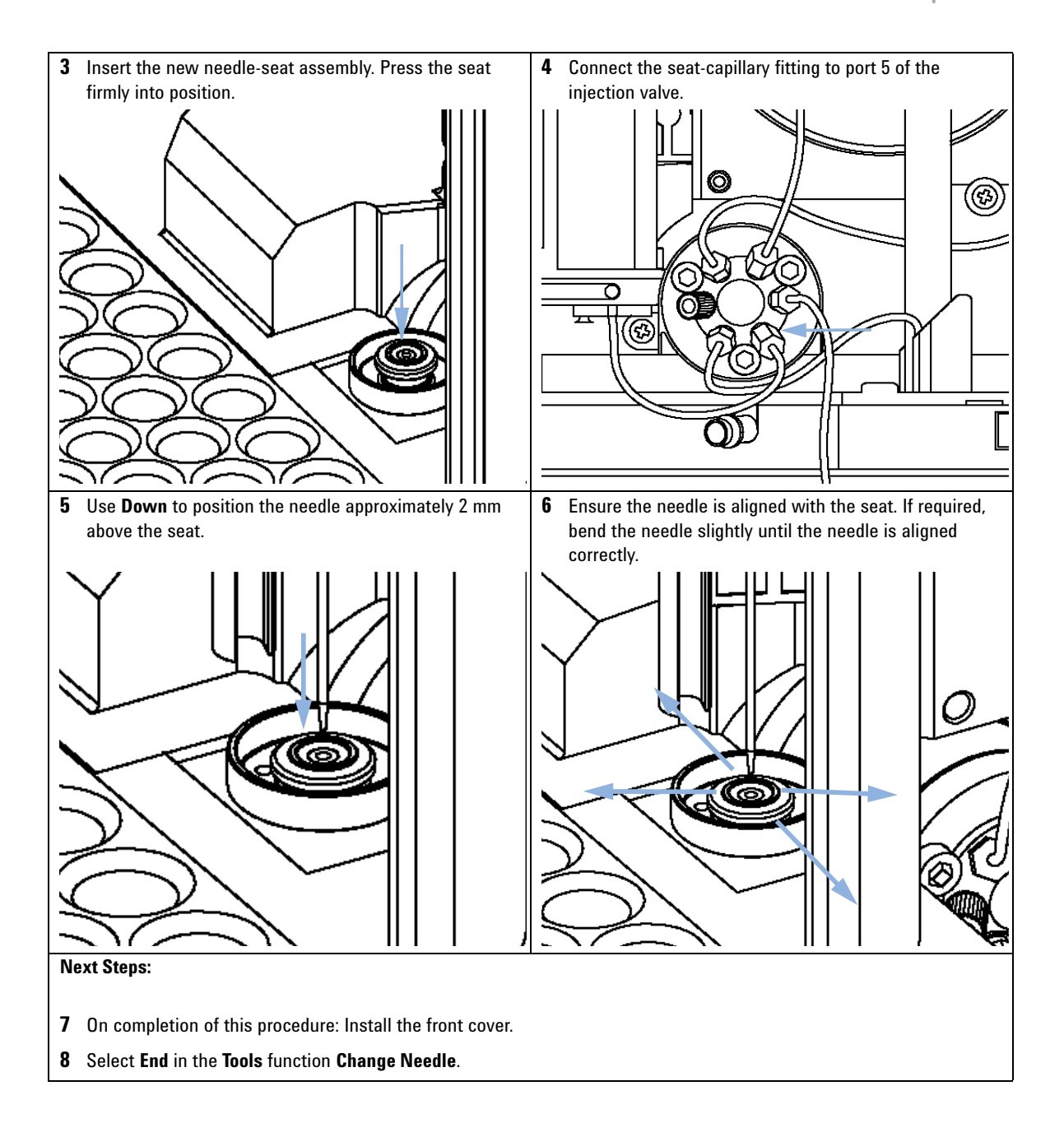

# **Exchanging the Rotor Seal**

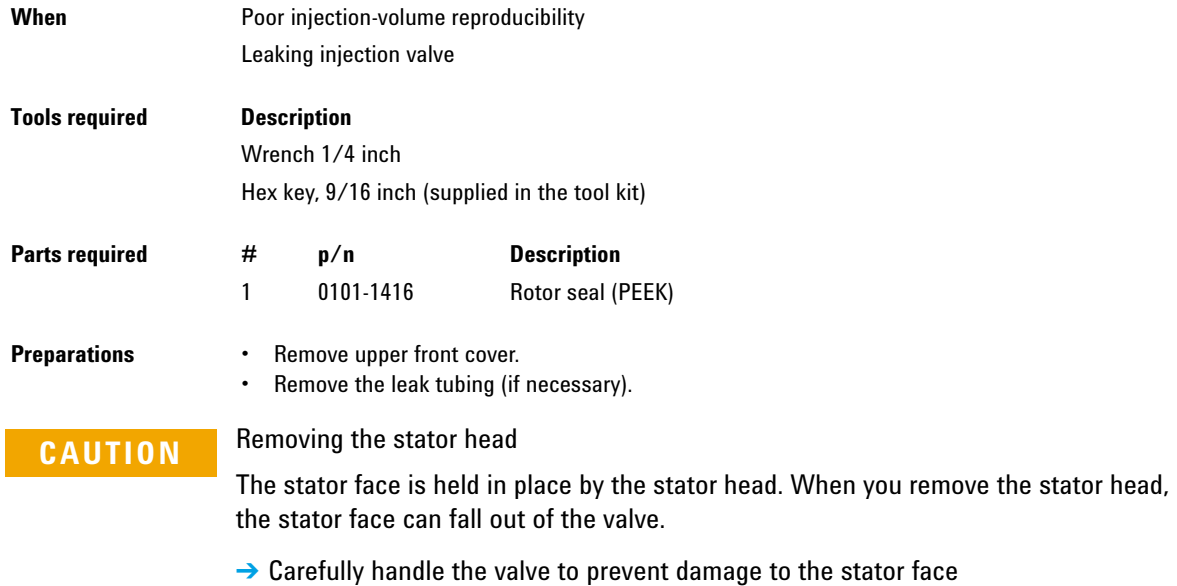

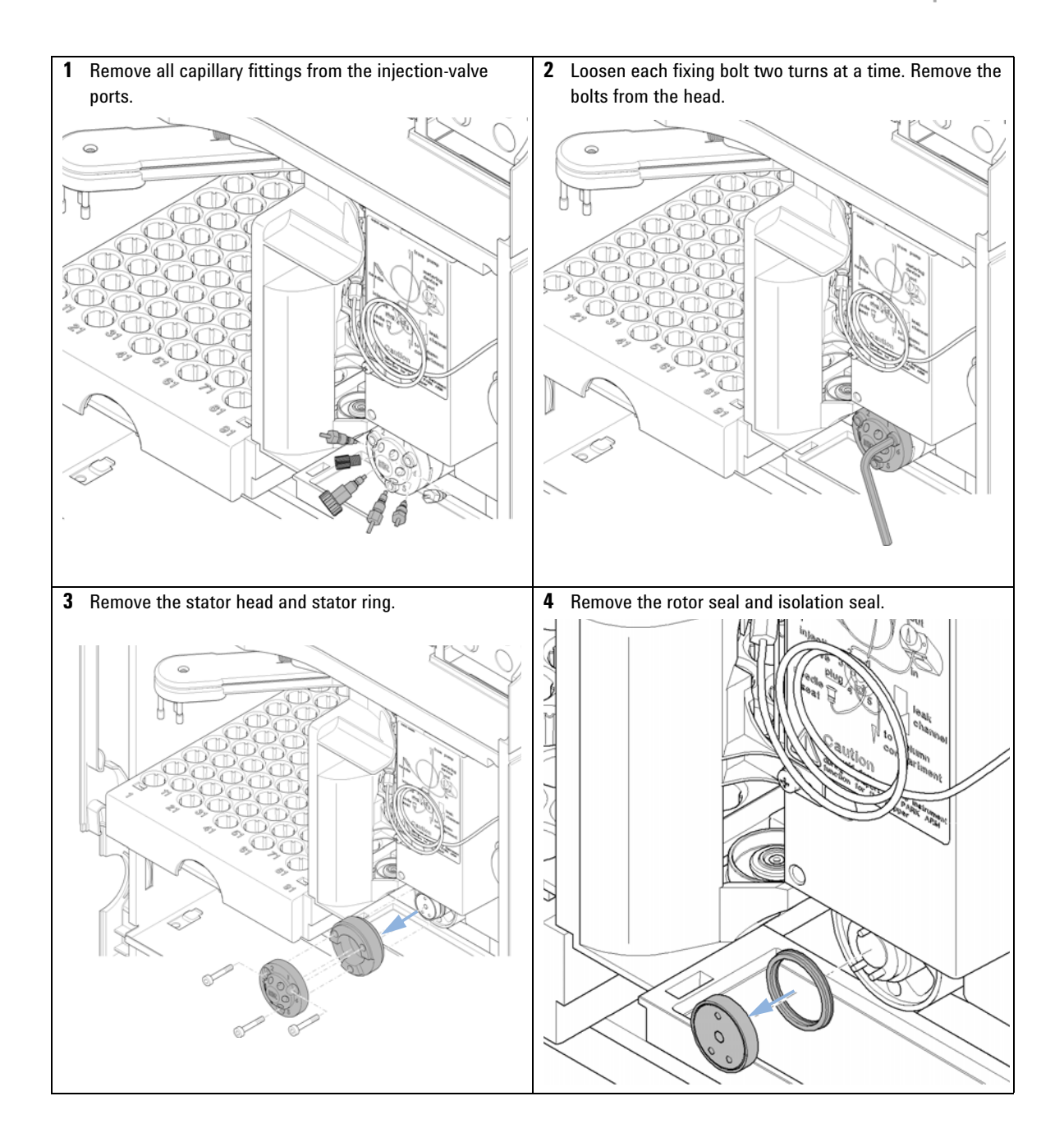

**Autosampler**

- **5** Install the new rotor seal and isolation seal. Ensure the metal spring inside the isolation seal faces towards the valve body.
- 
- **7** Install stator head. Tighten the bolts alternately two turns at a time until the stator head is secure.

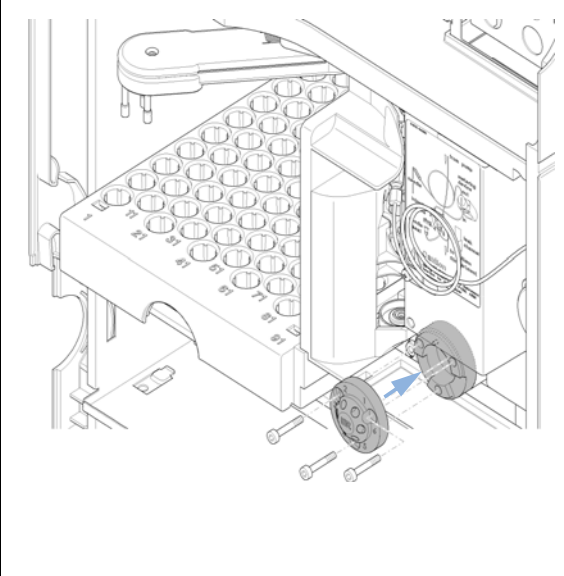

**6** Install the stator ring with the short of the two pins facing towards you at the 12 o'clock position. Ensure the ring sits flat on the valve body.

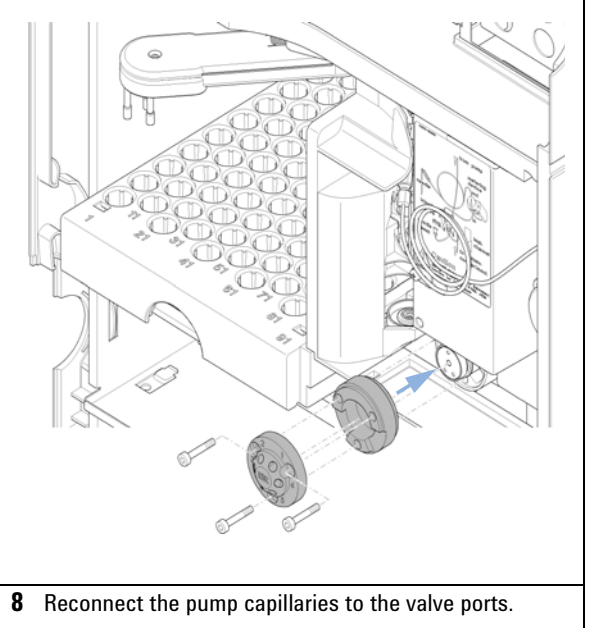

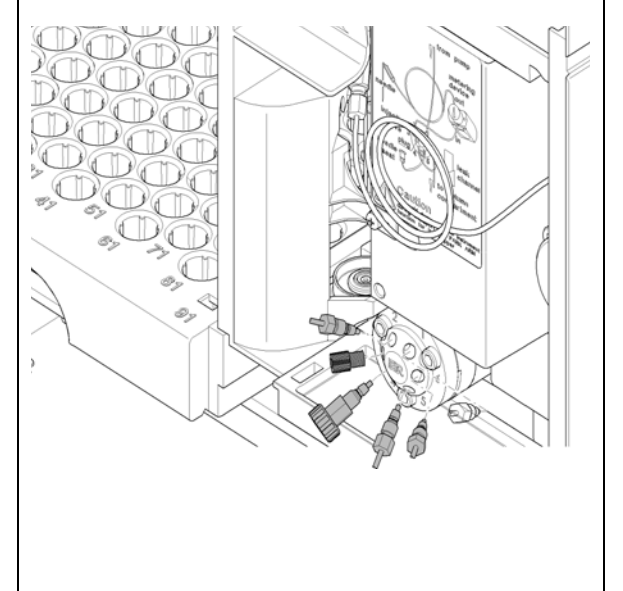

### **Next Steps:**

- **9** Slide the waste tube into the waste holder in the leak tray.
- **10** On completion of this procedure: Install the front cover.

# **Exchanging the Metering Seal**

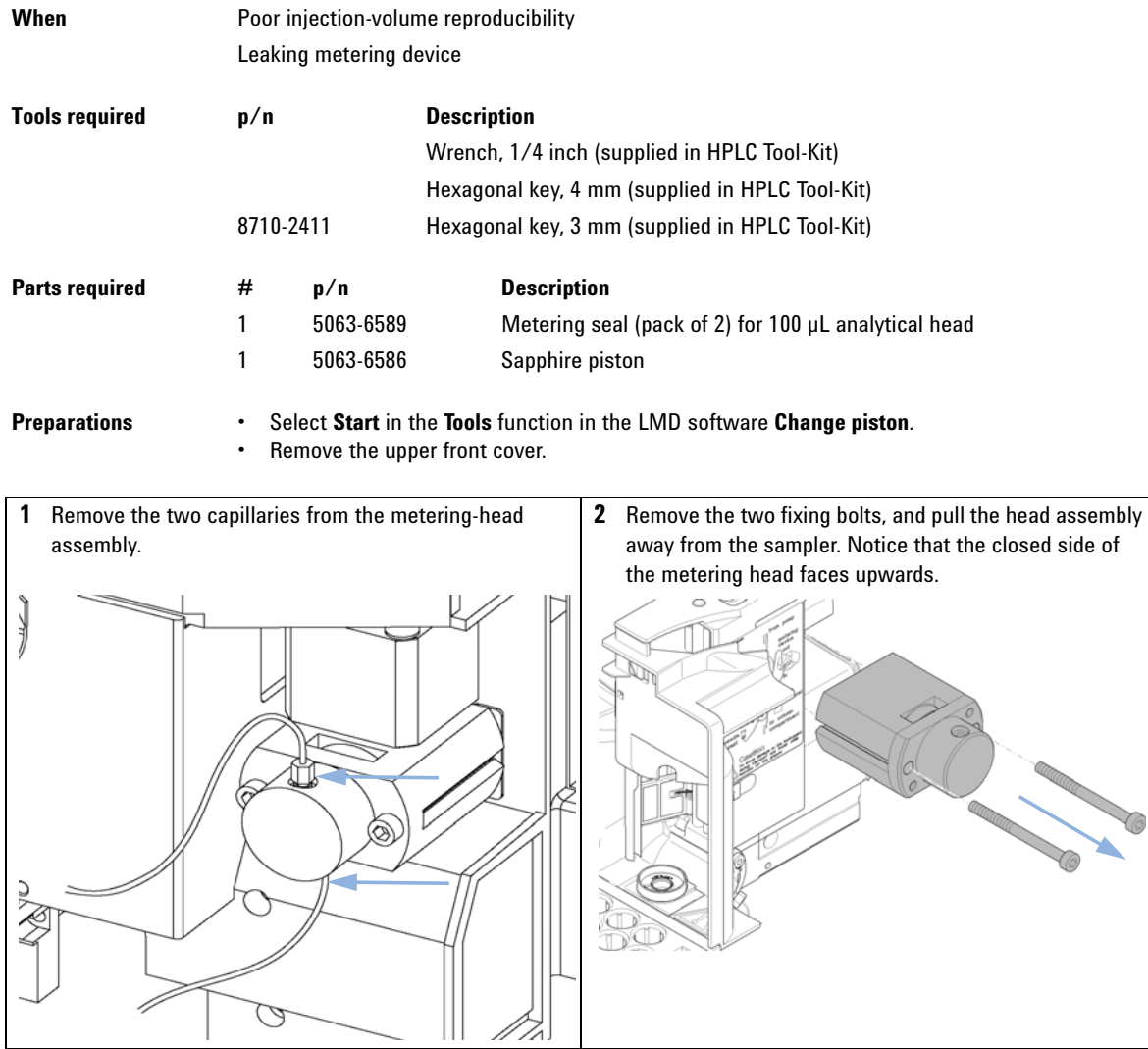

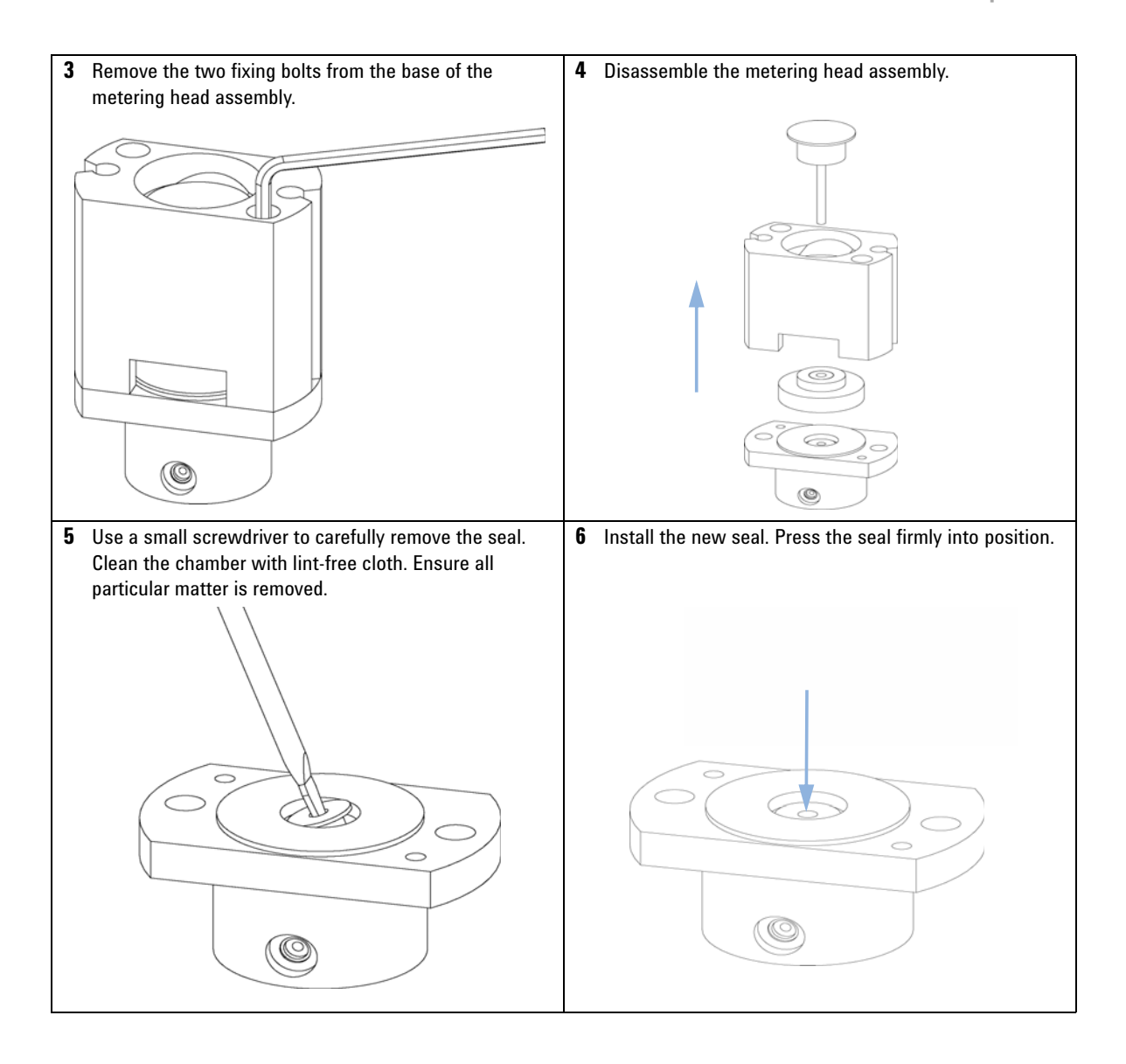

**Autosampler**

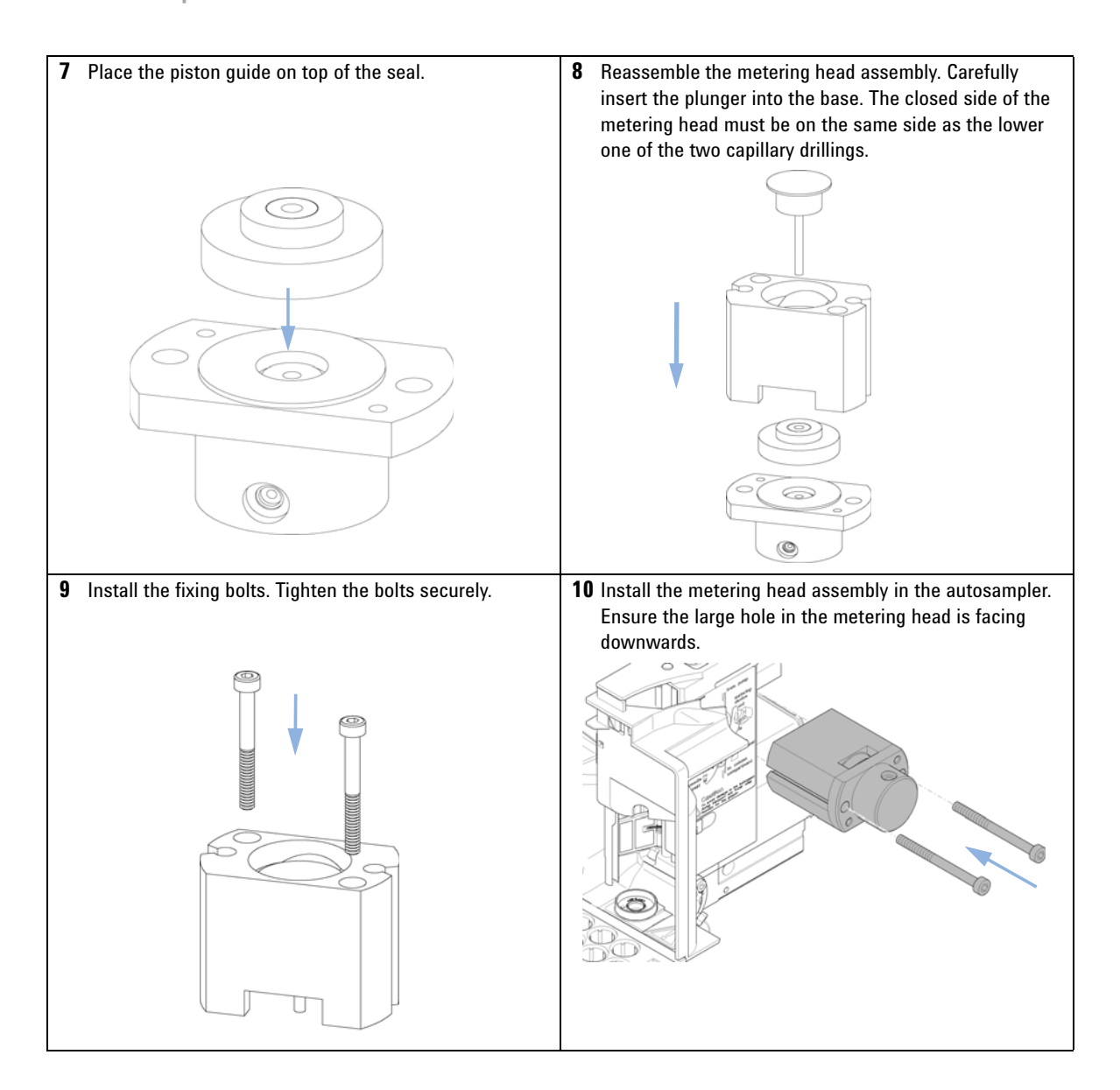

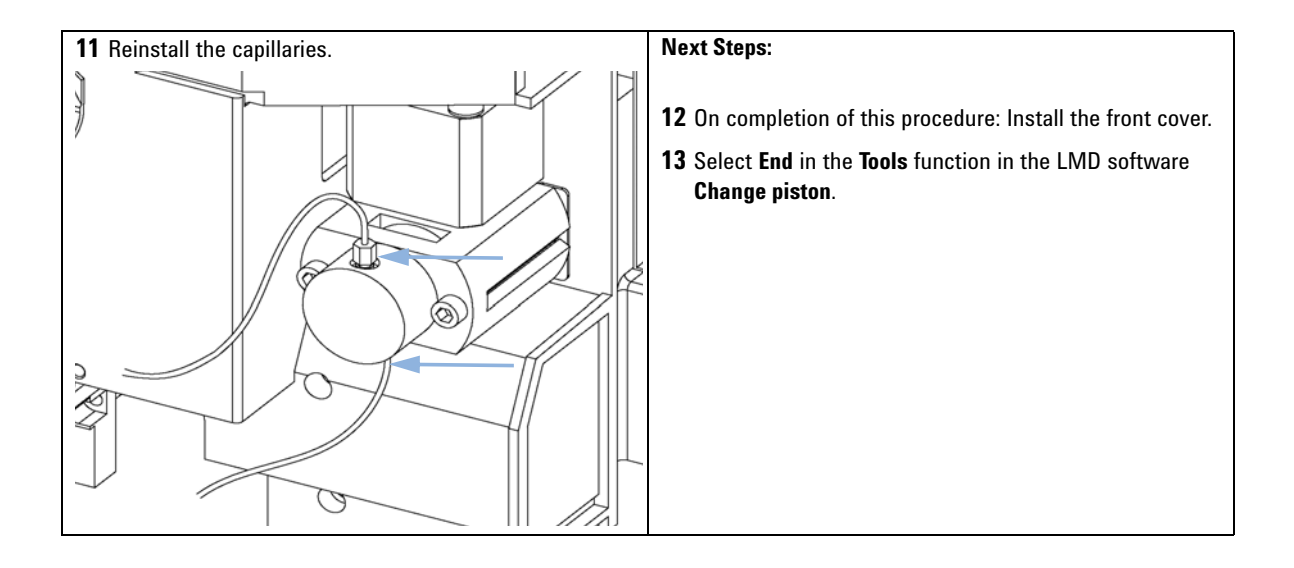

# **Exchanging the Gripper Arm**

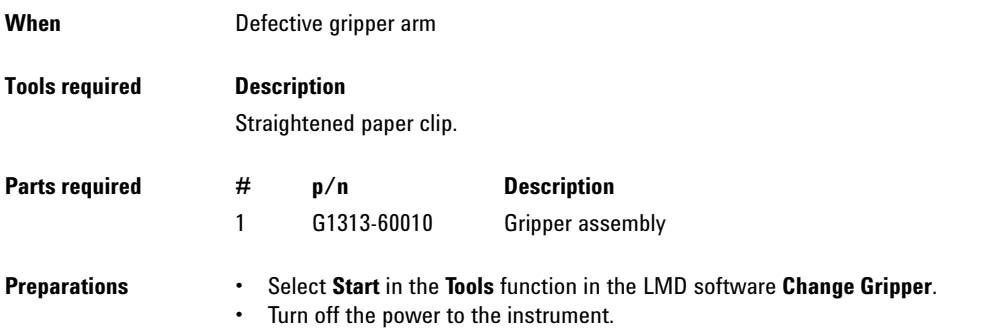

**•** Remove the upper front cover.

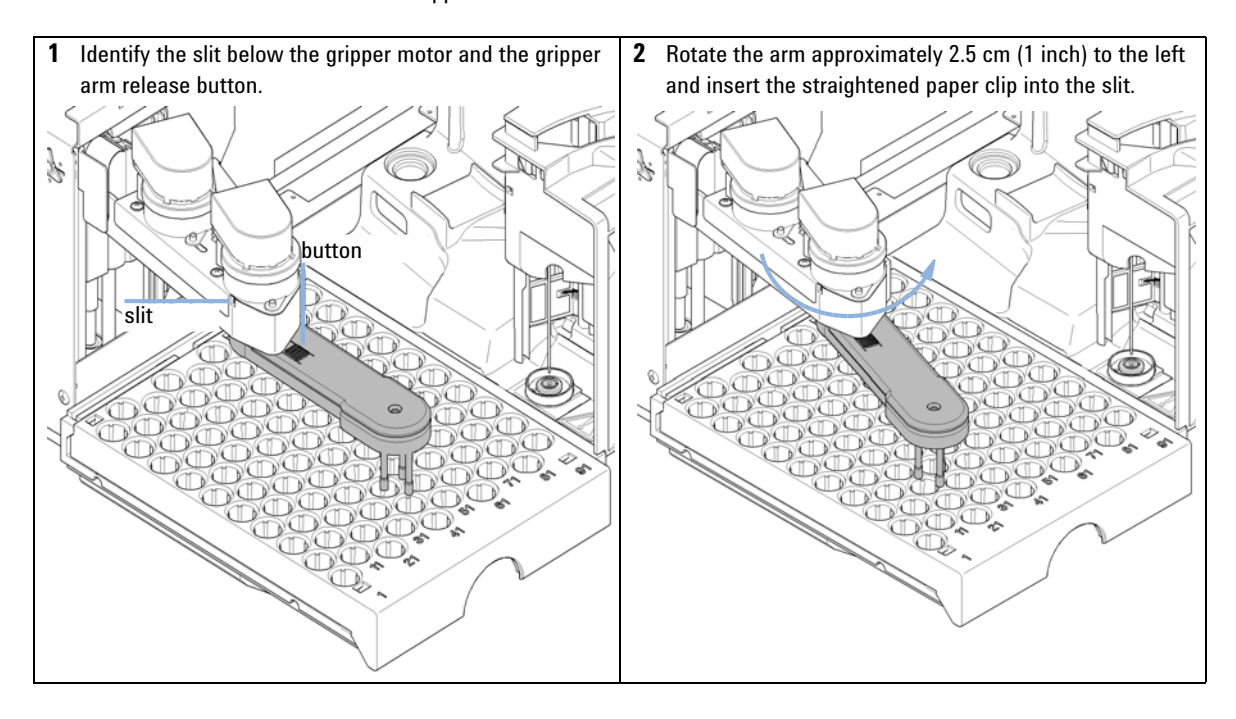
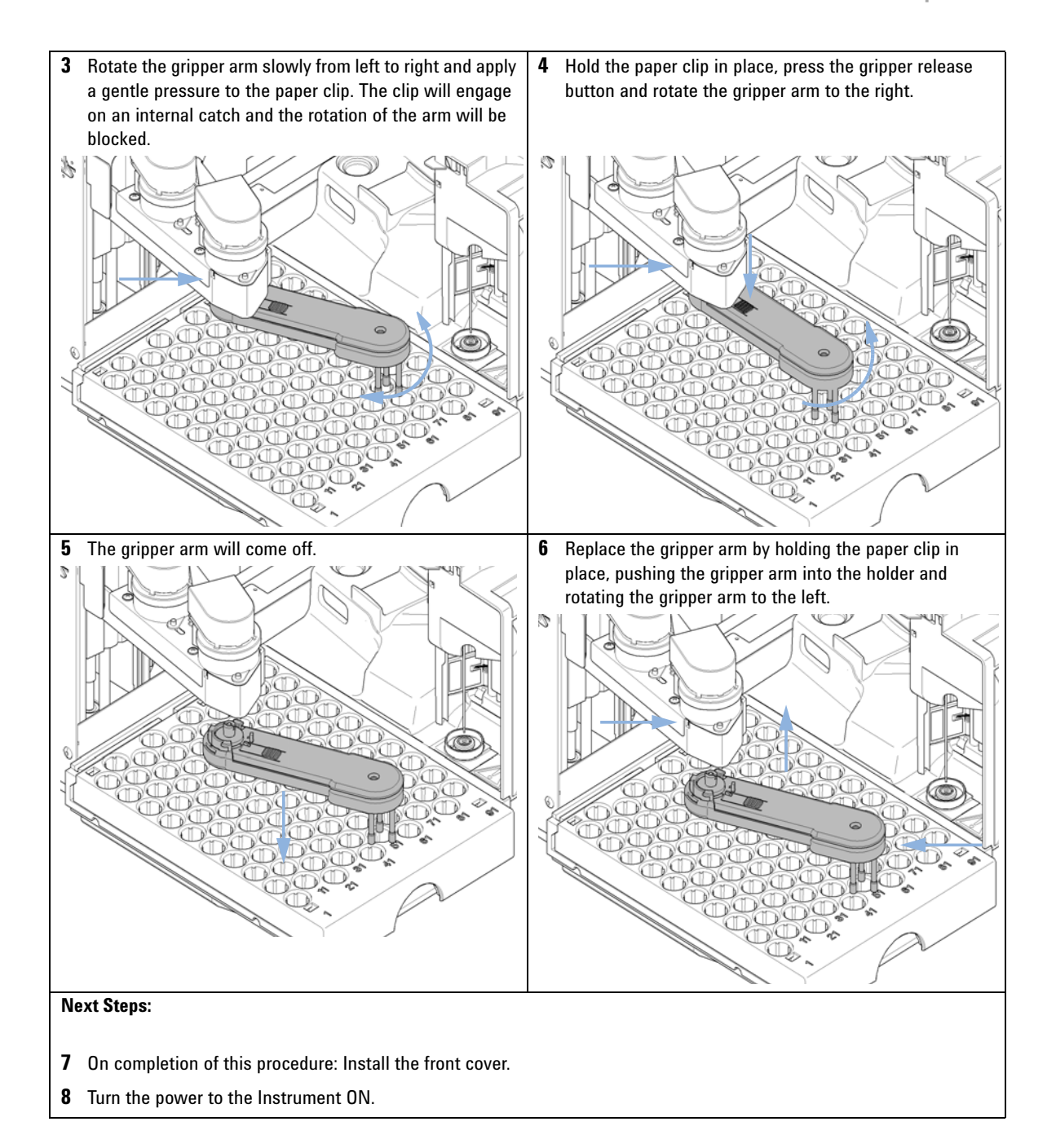

**Variable Wavelength Detector (VWD)**

# **Variable Wavelength Detector (VWD)**

### **Introduction**

This section describes simple maintenance and repair procedures for the detector that can be carried out without opening the main cover.

**Table 46** Detector maintenance and repair

| <b>Procedure</b>                 | <b>Typical Frequency</b>                                                          | <b>Notes</b>                                              |
|----------------------------------|-----------------------------------------------------------------------------------|-----------------------------------------------------------|
| Exchanging the deuterium<br>lamp | If noise and/or drift exceeds your application<br>limits or lamp does not ignite. | A VWD test should be performed after<br>replacement.      |
| Exchanging the flow cell         | If the application requires a different flow cell<br>type.                        | A VWD test should be performed after<br>replacement.      |
| Repairing the flow cell          | If leaking or if intensity drops due to<br>contaminated flow cell windows.        | A pressure tightness test should be<br>done after repair. |
| Drying the leak sensor           | If leak has occurred.                                                             | Check for leaks.                                          |

**Variable Wavelength Detector (VWD)**

# **Exchanging the Deuterium Lamp**

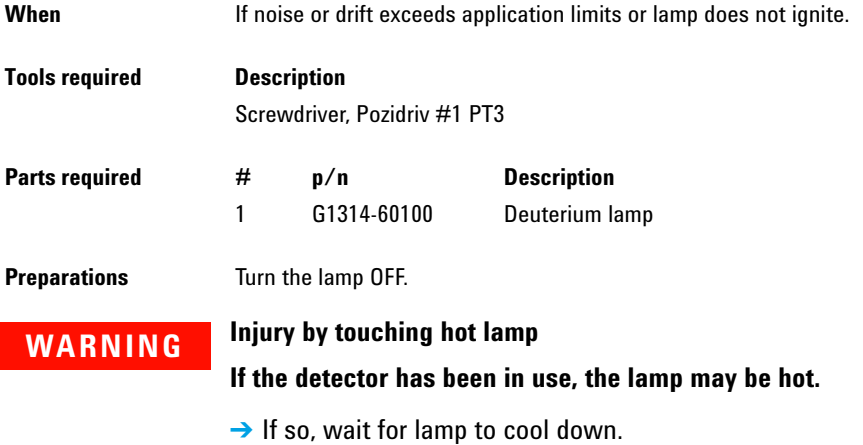

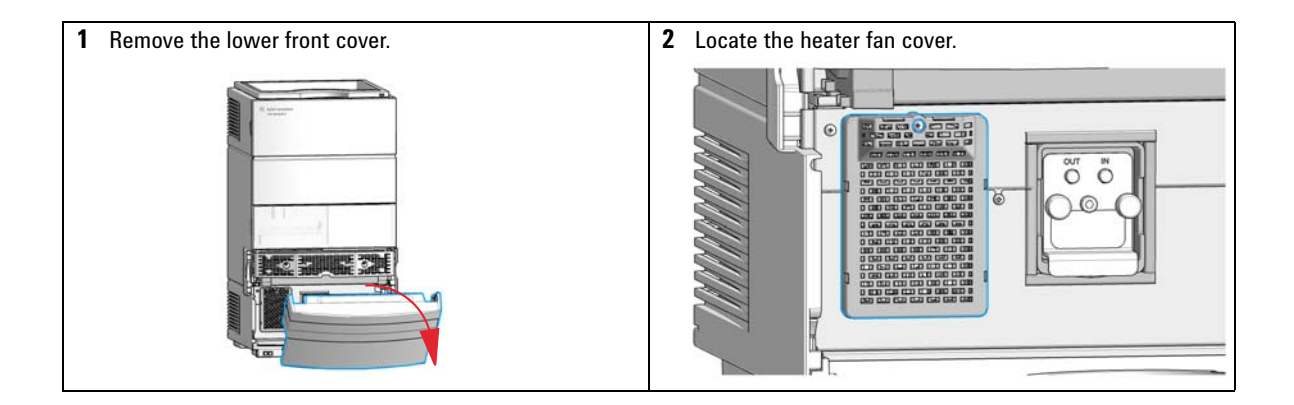

**Variable Wavelength Detector (VWD)**

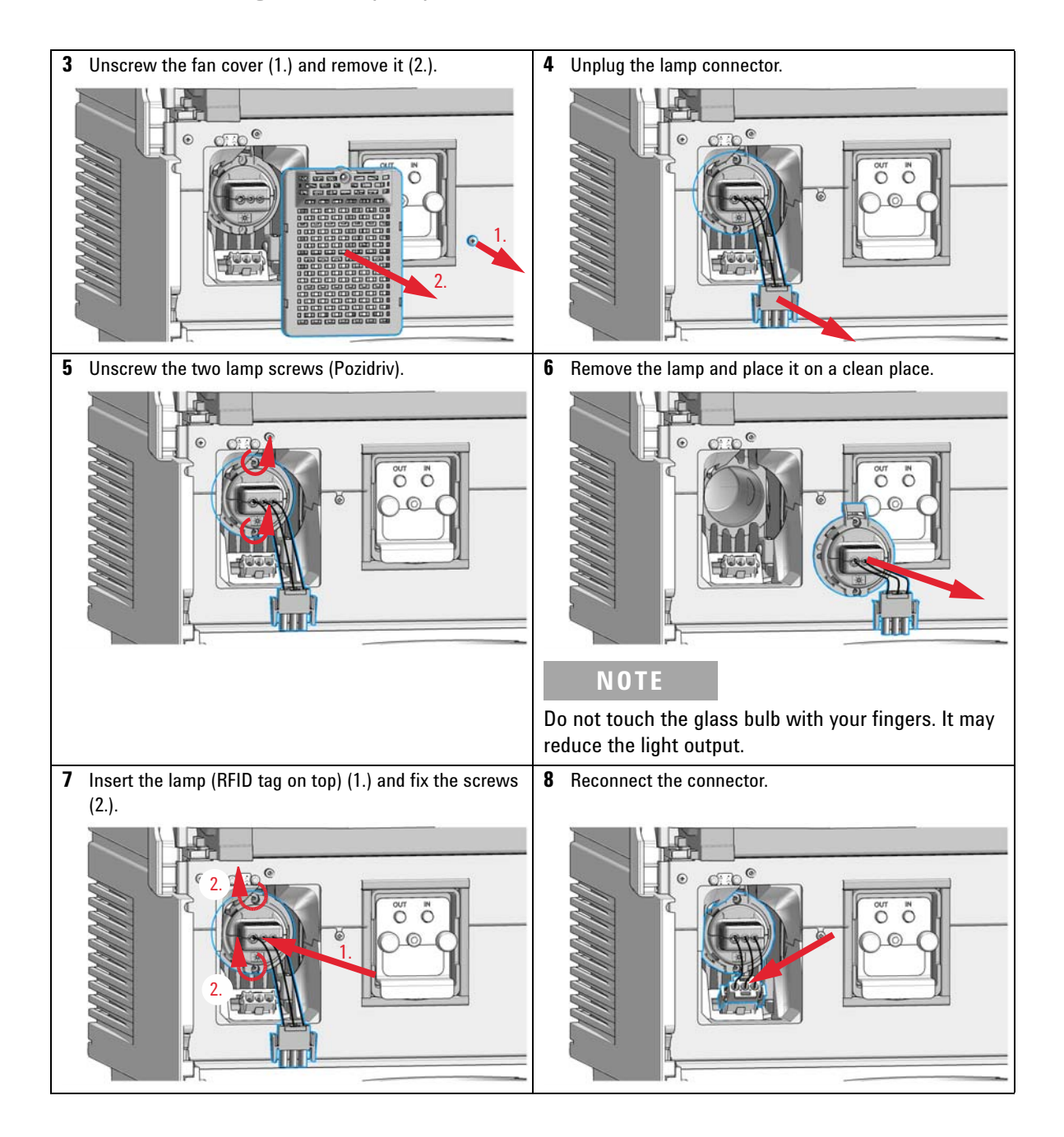

**Variable Wavelength Detector (VWD)**

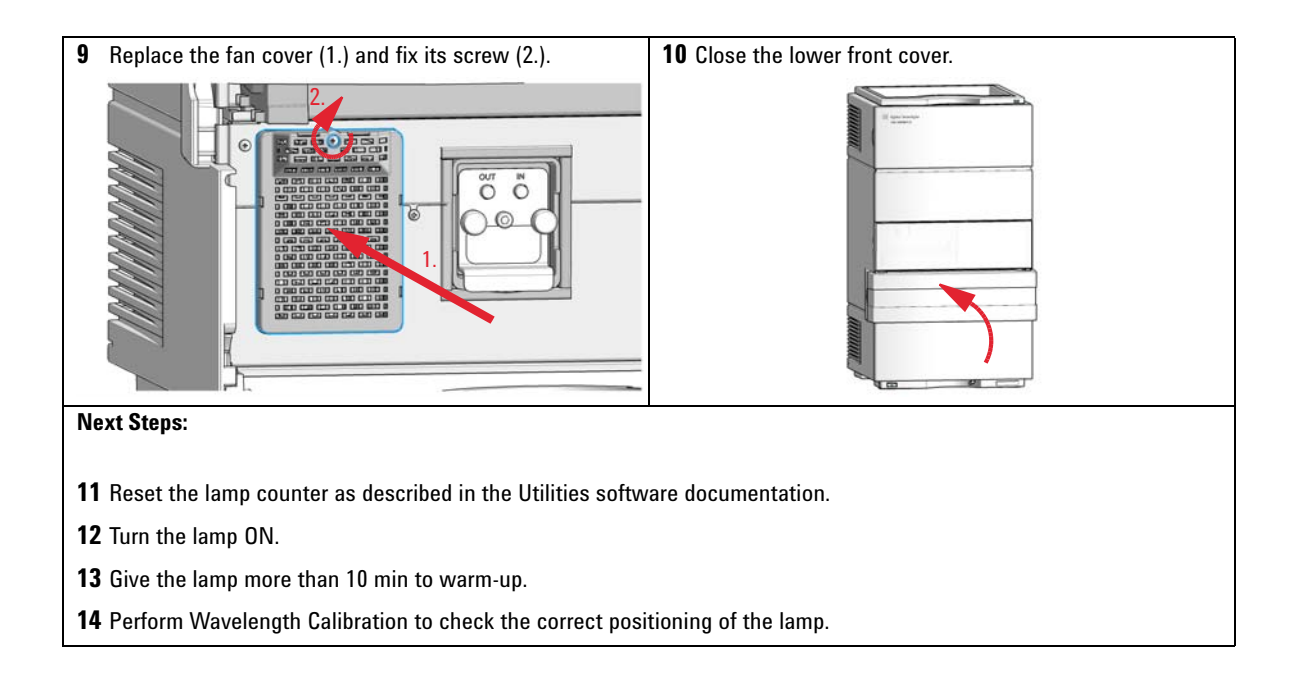

**Variable Wavelength Detector (VWD)**

### **Replace the Flow Cell / Cuvette Holder**

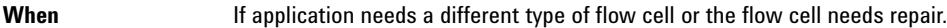

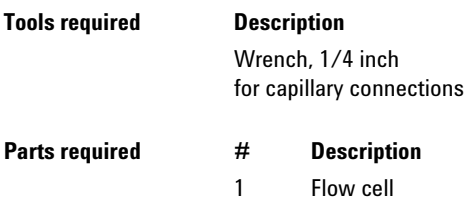

#### **Preparations** Turn the lamp OFF.

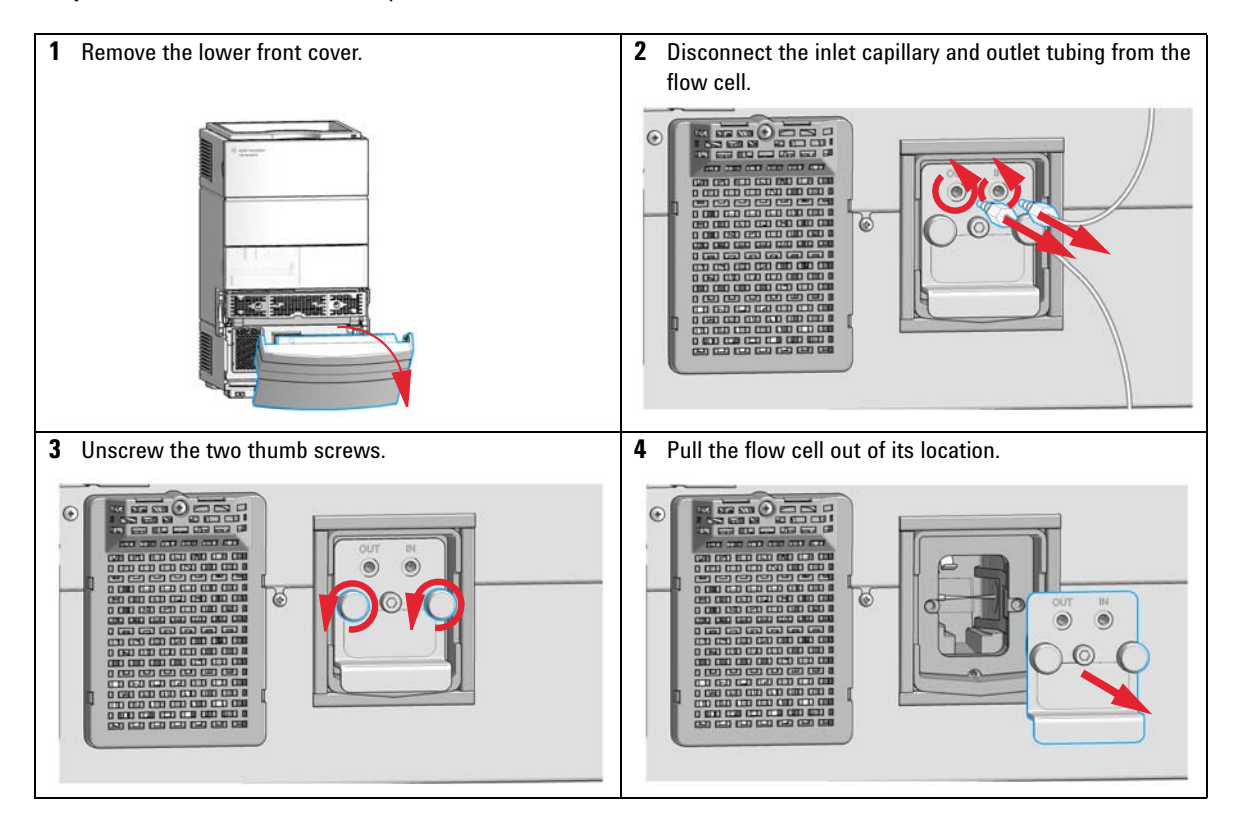

**Variable Wavelength Detector (VWD)**

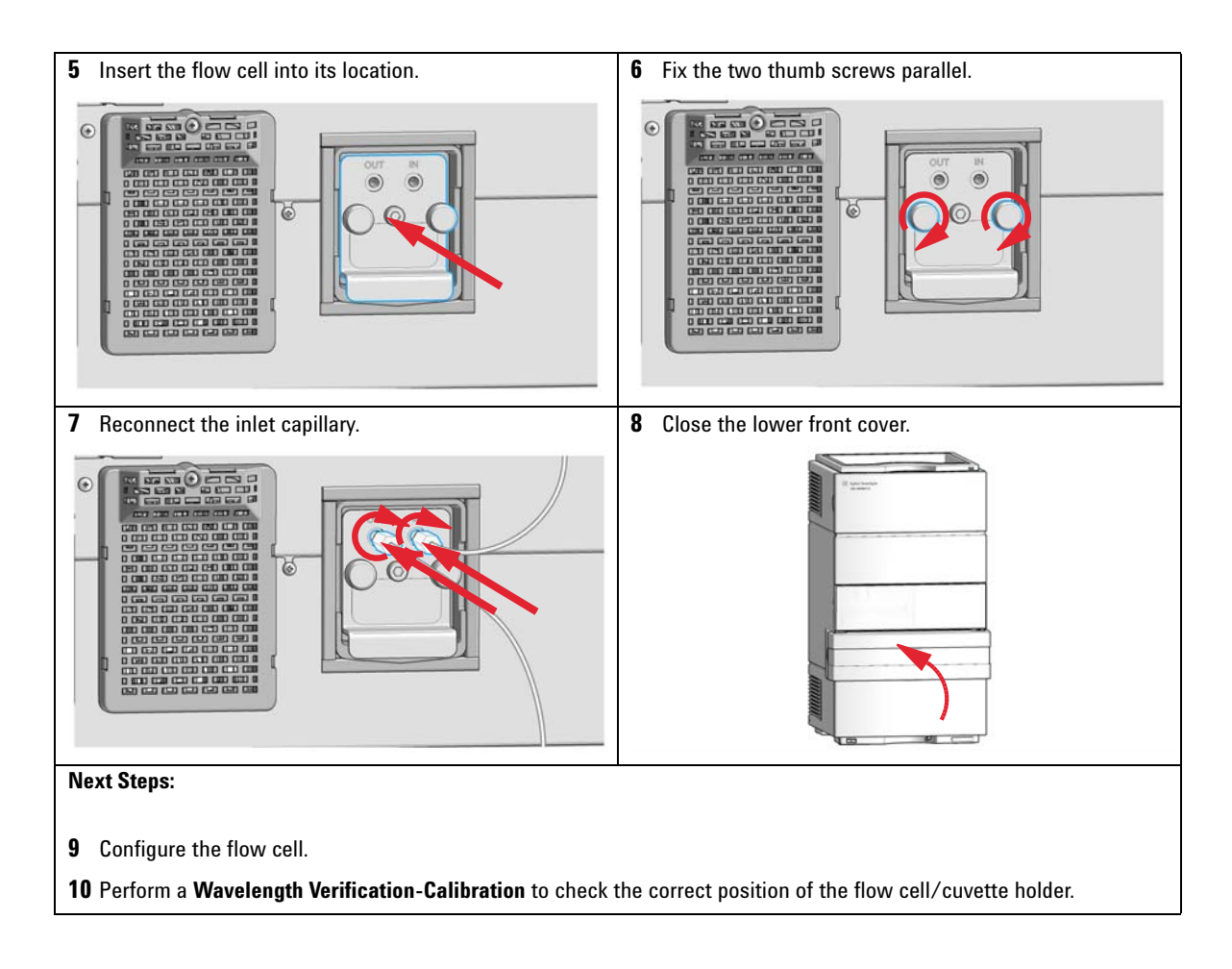

**Variable Wavelength Detector (VWD)**

# **Repairing the Flow Cell**

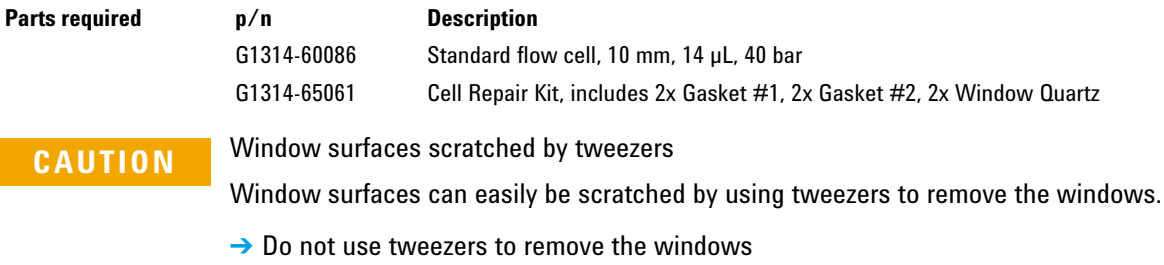

**Variable Wavelength Detector (VWD)**

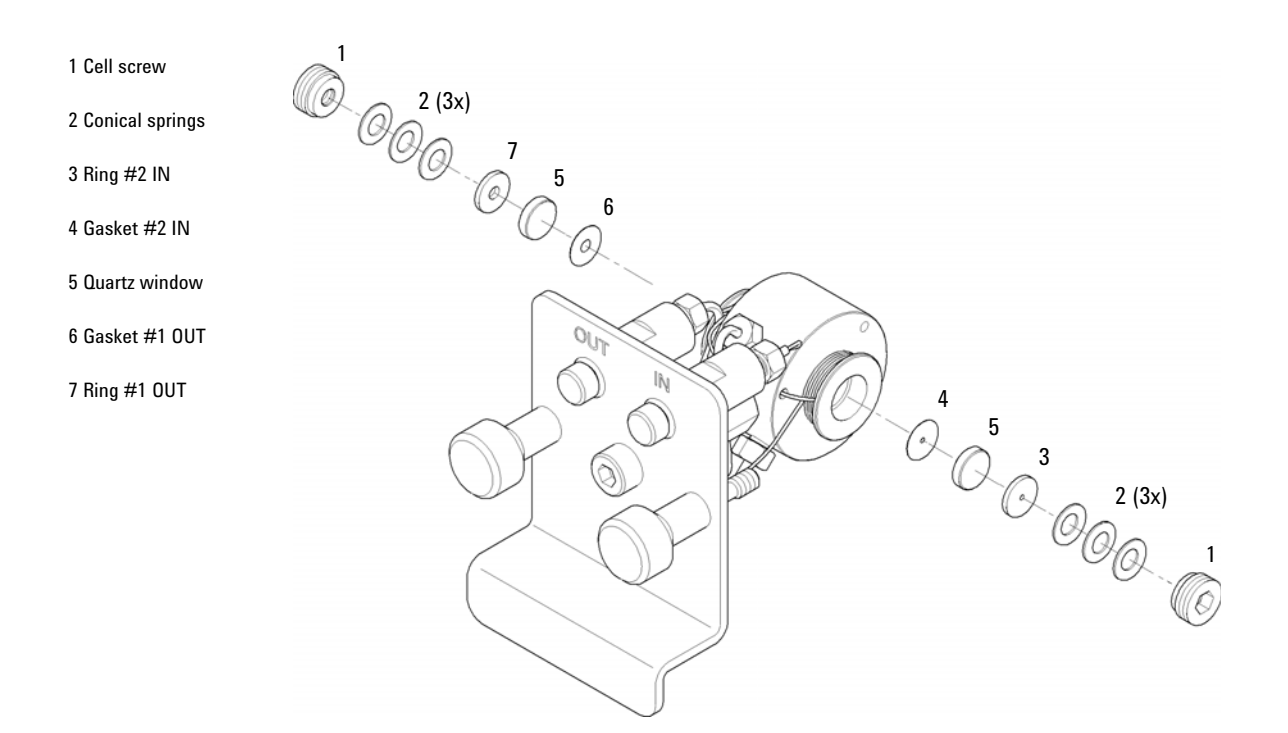

#### **Figure 65 Standard Flow Cell 10 mm / 14 µL**

- **1** Press the release buttons and remove the lower front cover to gain access to the flow cell area
- **2** Disconnect the inlet and outlet capillaries.
- **3** Unscrew the thumb screws in parallel and remove the flow cell.
- **4** Disassembling the flow cell.
	- **a** Unscrew the cell screw using a 4 mm hexagonal wrench.
	- **b** Remove the SST rings using a pair of tweezers.
	- **c** Use adhesive tape to remove the PEEK ring, the window and the gasket.
	- **d** Repeat step 1 on page 297 through step 3 on page 297 for the other window. Keep the parts separate, otherwise they could get mixed up.

**Variable Wavelength Detector (VWD)**

- **5** Cleaning the flow cell parts
	- **a** Pour isopropanol into the cell hole and wipe clean with a piece of lint-free cloth.
	- **b** Clean the windows with ethanol or methanol. Dry with a piece of lint-free cloth.
- **6** Reassembling the flow cell
	- **a** Hold the flow cell cassette horizontal and place the gasket in position. Ensure that both cell holes can be seen through the holes of gasket.

**NOTE** Always use new gaskets.

- **b** Place the the window on gasket.
- **c** Place the PEEK ring on the window.
- **d** Insert the conical springs. Make sure that the conical springs point towards the window, otherwise the window might break when the cell screw is tightened.
- **e** Screw the cell screw into the flow cell and tighten it.
- **7** Repeat the procedure for the other side of the cell.
- **8** Reconnect the inlet and outlet capillaries.
- **9** Test the flow cell for leaks. If there are no leaks, insert the flow cell into the detector.
- **10** Perform **Wavelength Calibration** to check the correct positioning of the flow cell ( "Wavelength Verification/Calibration" on page 168).
- **11** Replace the lower front cover.

### **Using the Cuvette Holder**

This cuvette holder can be placed instead of a flow cell in the variable wavelength detector. Standard cuvettes with standards in it, for example, National Institute of Standards & Technology (NIST) holmium oxide solution standard, can be fixed in it.

This can be used for wavelength verifications.

**When** If your own standard should be used to checkout the instrument.

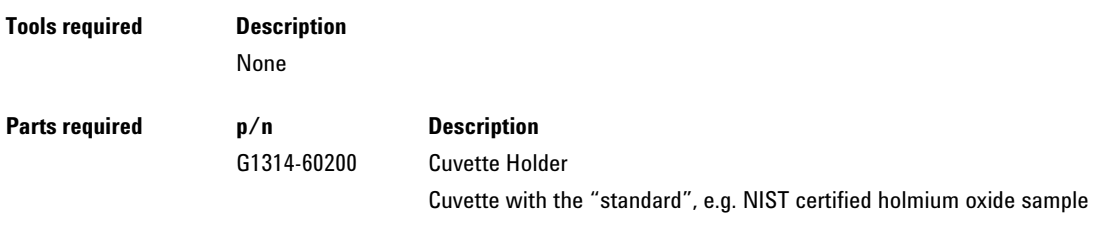

**Preparations** Remove the normal flow cell. Have cuvette with standard available.

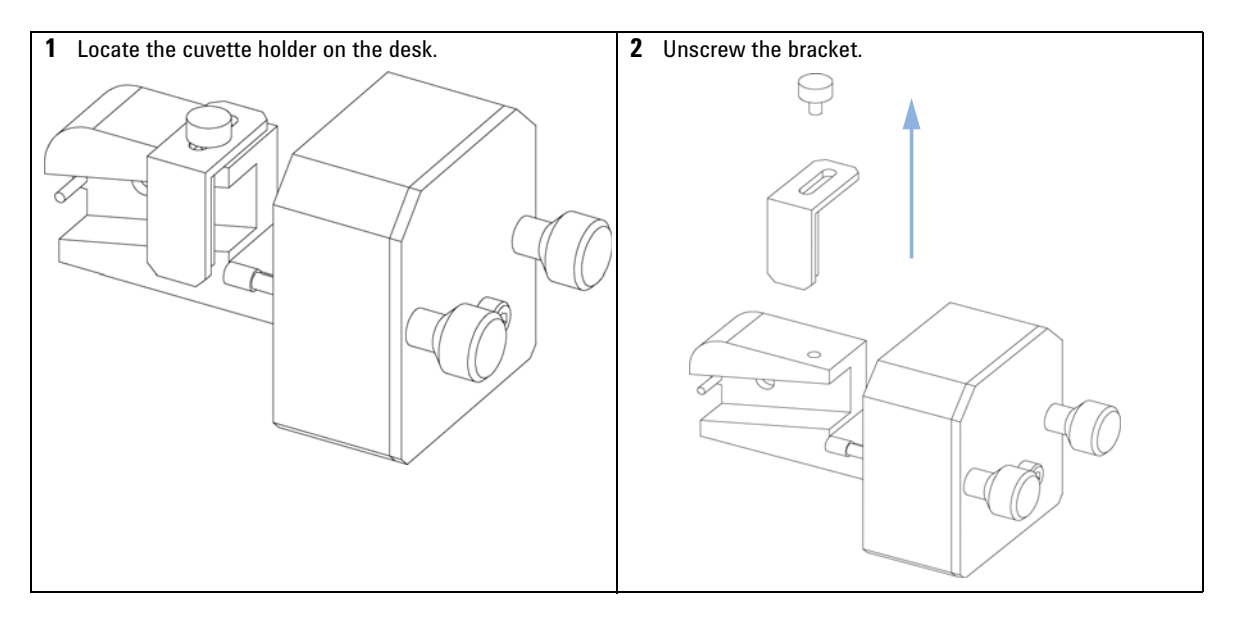

**Variable Wavelength Detector (VWD)**

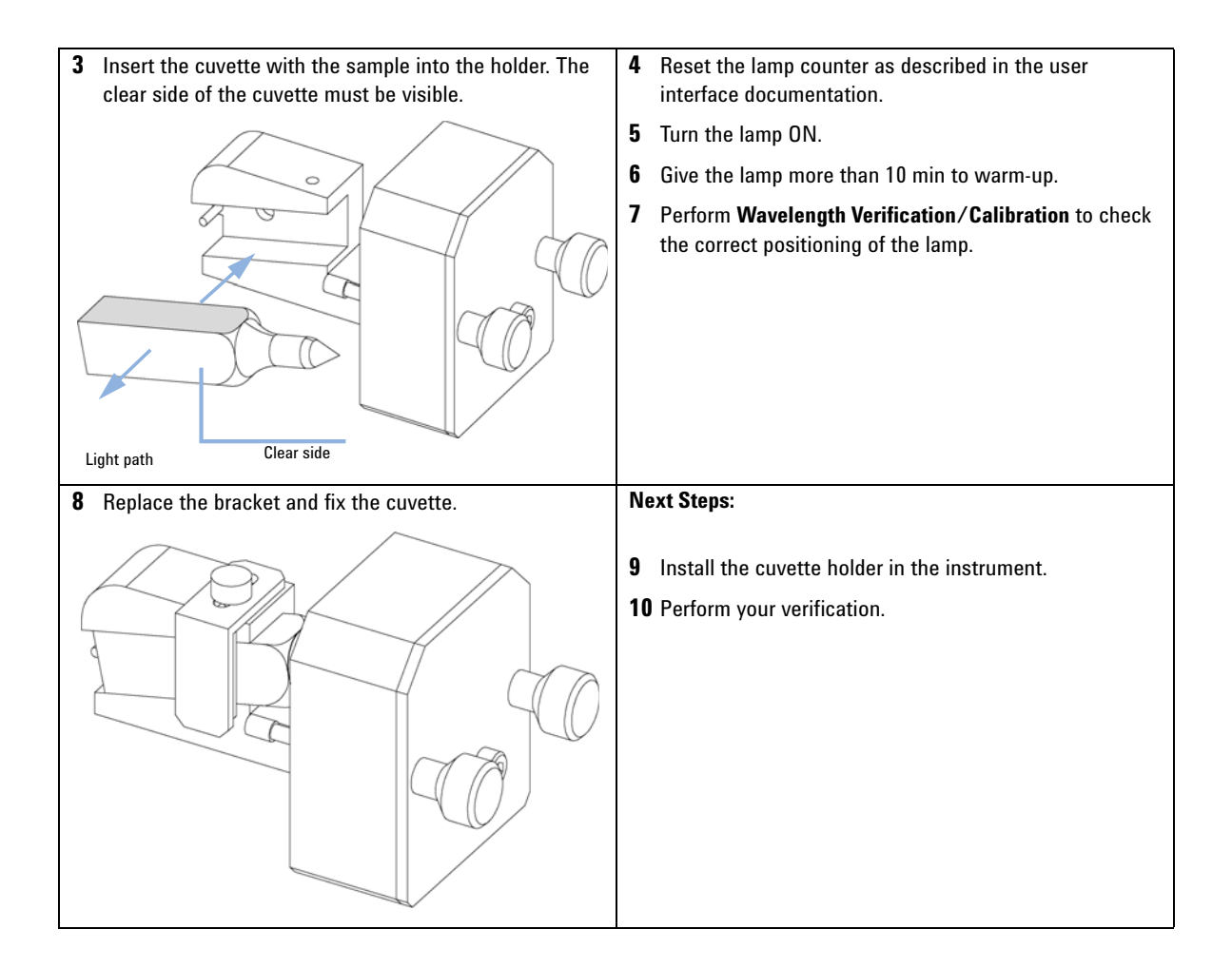

**Variable Wavelength Detector (VWD)**

## **Correcting Leaks**

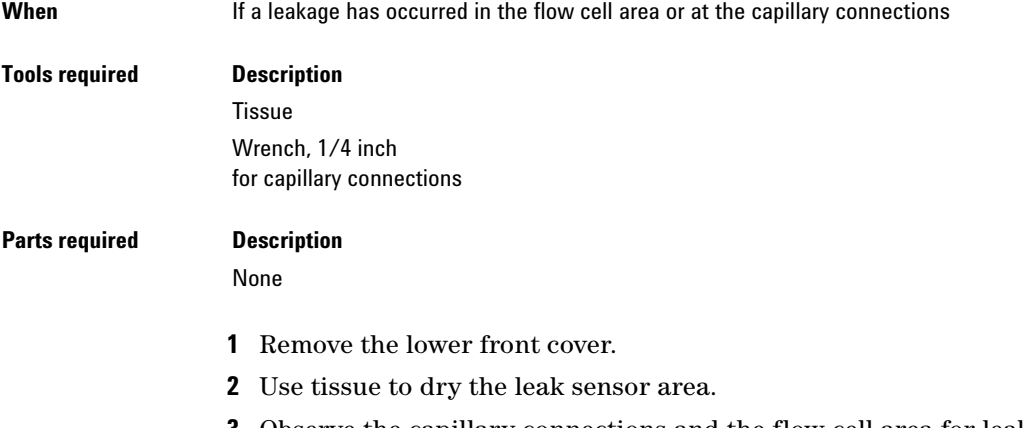

- **3** Observe the capillary connections and the flow cell area for leaks and correct, if required.
- **4** Replace the front cover.

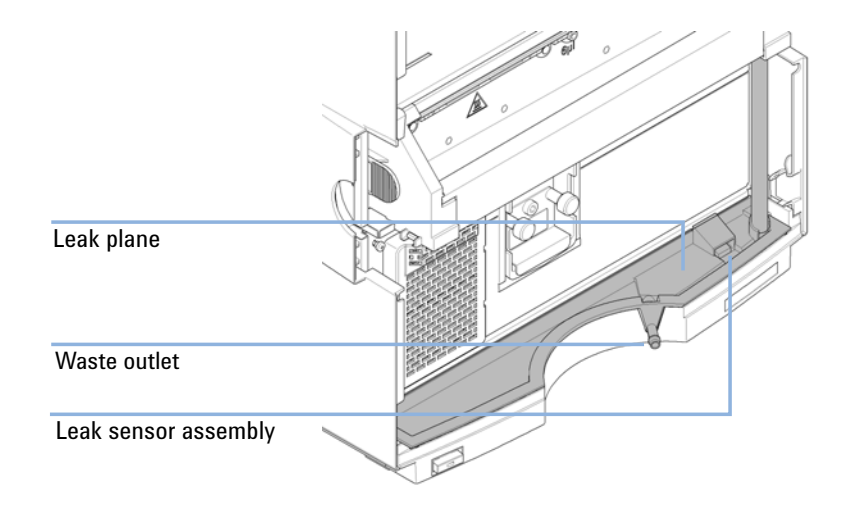

# **Diode Array Detector (DAD)**

### **Overview of Maintenance**

The following pages describe maintenance (simple repairs) of the detector that can be carried out without opening the main cover.

**Table 47** Overview of Maintenance

| <b>Procedure</b>                               | <b>Typical Frequency</b>                                                          | <b>Notes</b>                                                                          |
|------------------------------------------------|-----------------------------------------------------------------------------------|---------------------------------------------------------------------------------------|
| Cleaning of module                             | If required.                                                                      |                                                                                       |
| Deuterium lamp or<br>tungsten lamp<br>exchange | If noise and/or drift exceeds your application limits or<br>lamp does not ignite. | An intensity test should be performed<br>after replacement.                           |
| Flow cell exchange                             | If application requires a different flow cell type.                               | A holmium or wavelength calibration<br>test should be performed after<br>replacement. |
| Flow cell parts<br>Cleaning or exchange        | If leaking or if intensity drops due to contaminated<br>flow cell windows.        | A pressure tightness test should be<br>done after repair.                             |
| Holmium oxide filter<br>Cleaning or exchange   | If contaminated.                                                                  | A holmium or wavelength calibration<br>test should be performed after<br>replacement. |
| Leak sensor drying                             | If leak has occurred.                                                             | Check for leaks.                                                                      |
| Leak handling System<br>replacement            | If broken or corroded.                                                            | Check for leaks.                                                                      |

### **Cleaning the Module**

The module case should be kept clean. Cleaning should be done with a soft cloth slightly dampened with water or a solution of water and mild detergent. Do not use an excessively damp cloth allowing liquid to drip into the module.

#### **WARNING Liquid dripping into the electronic compartment of your module can cause shock hazard and damage the module**

- $\rightarrow$  Do not use an excessively damp cloth during cleaning.
- $\rightarrow$  Drain all solvent lines before opening any connections in the flow path.

**Diode Array Detector (DAD)**

### **Exchanging a Lamp**

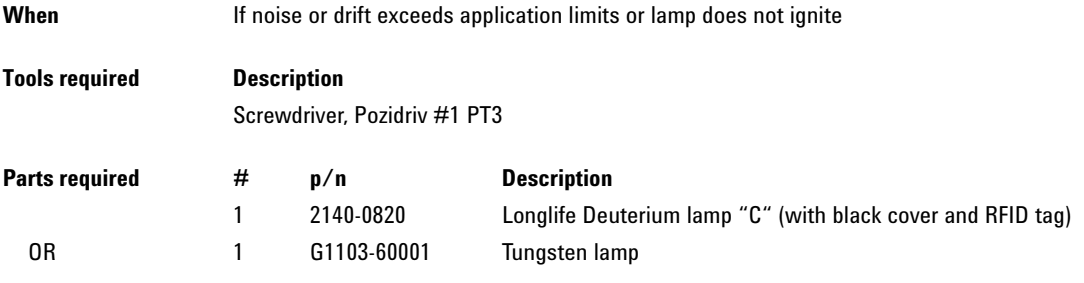

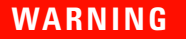

**WARNING Eye damage by detector light**

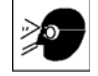

**Eye damage may result from directly viewing the light produced by the deuterium lamp used in this product.** 

→ Always turn the deuterium lamp off before removing it.

### **WARNING Injury by touching hot lamp**

**If the detector has been in use, the lamp may be hot.**

 $\rightarrow$  If so, wait for lamp to cool down.

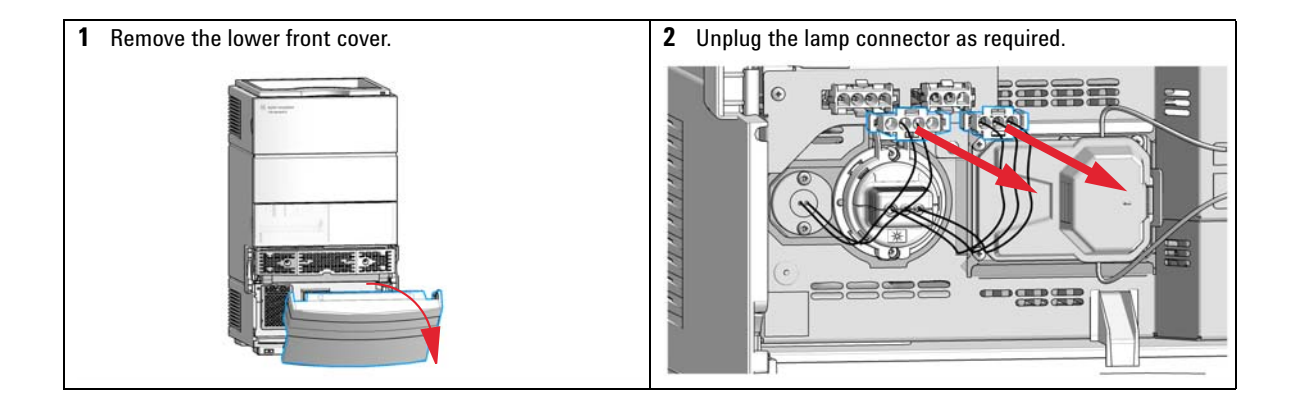

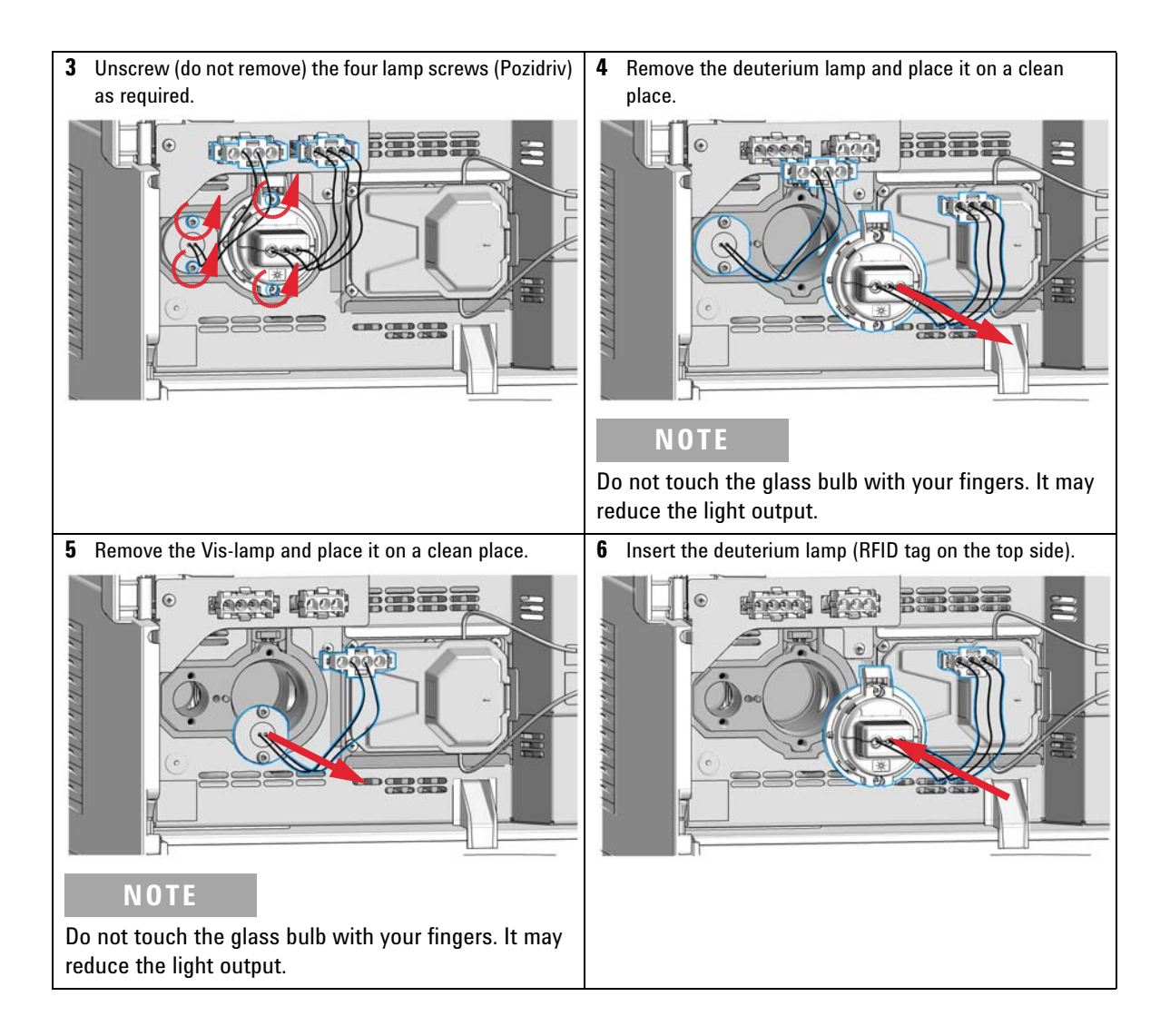

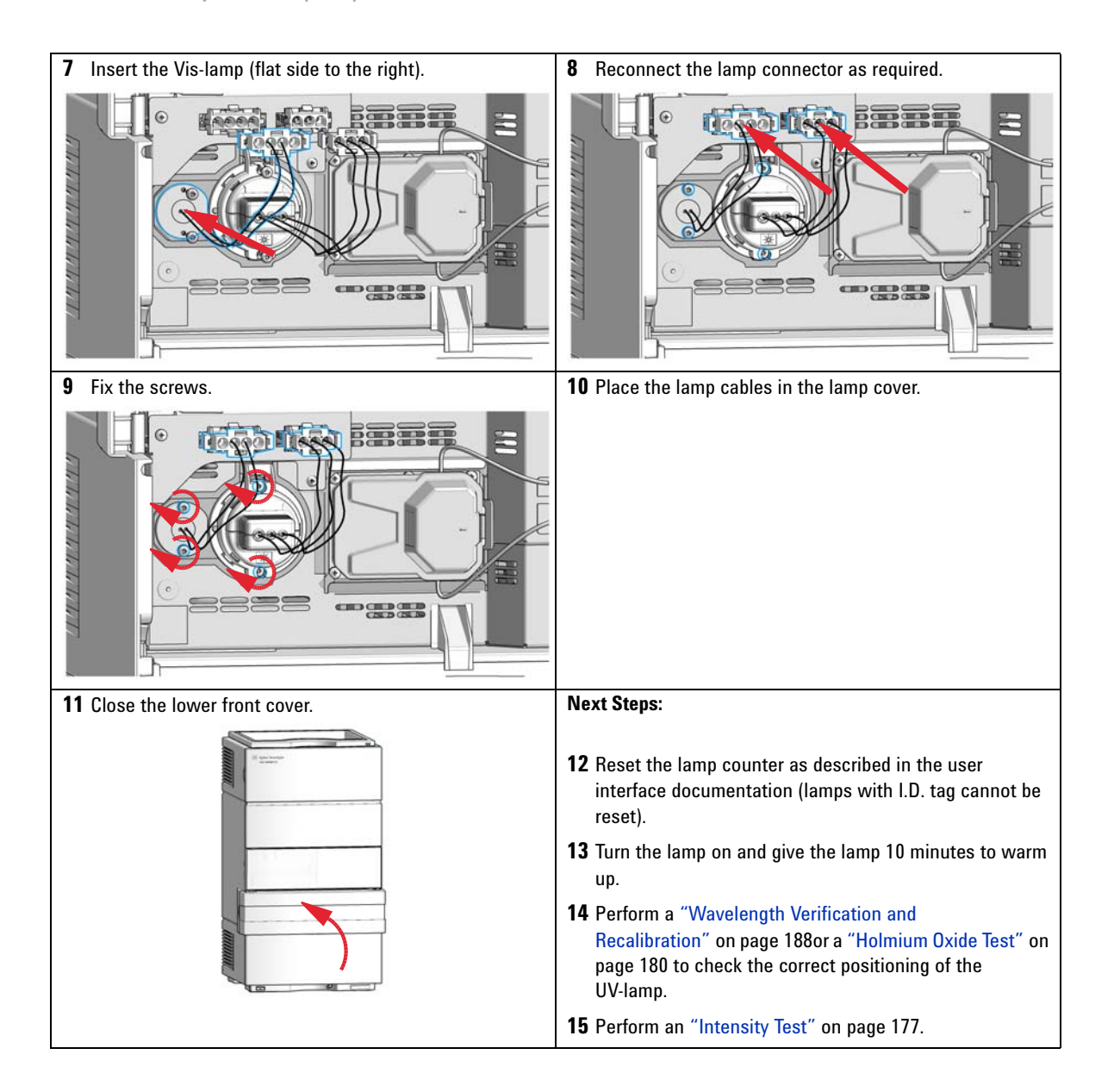

# **Remove and Install a Flow Cell**

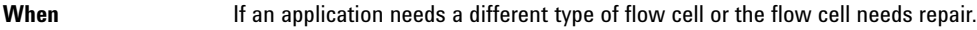

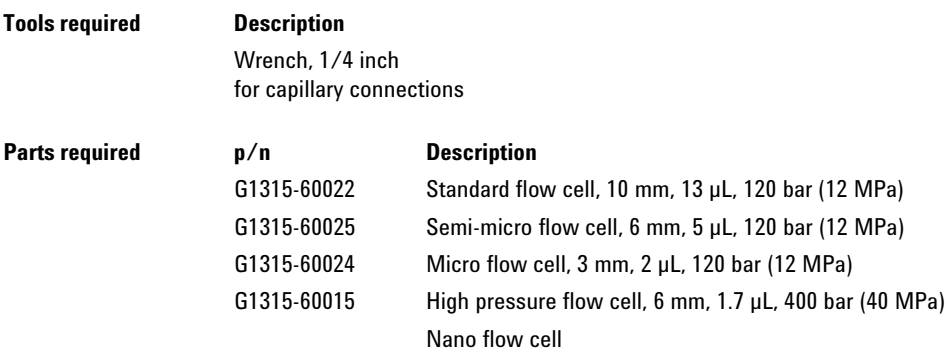

#### **Preparations** Turn the lamp(s) off.

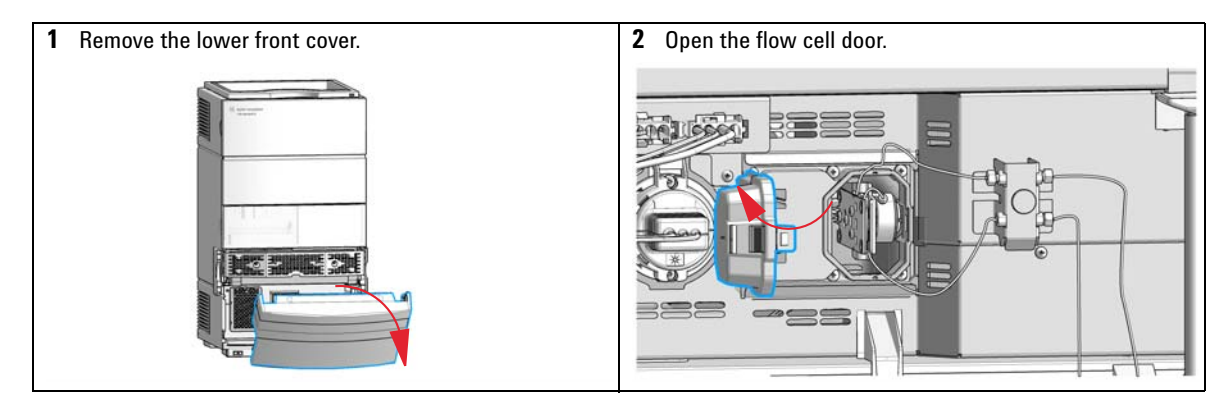

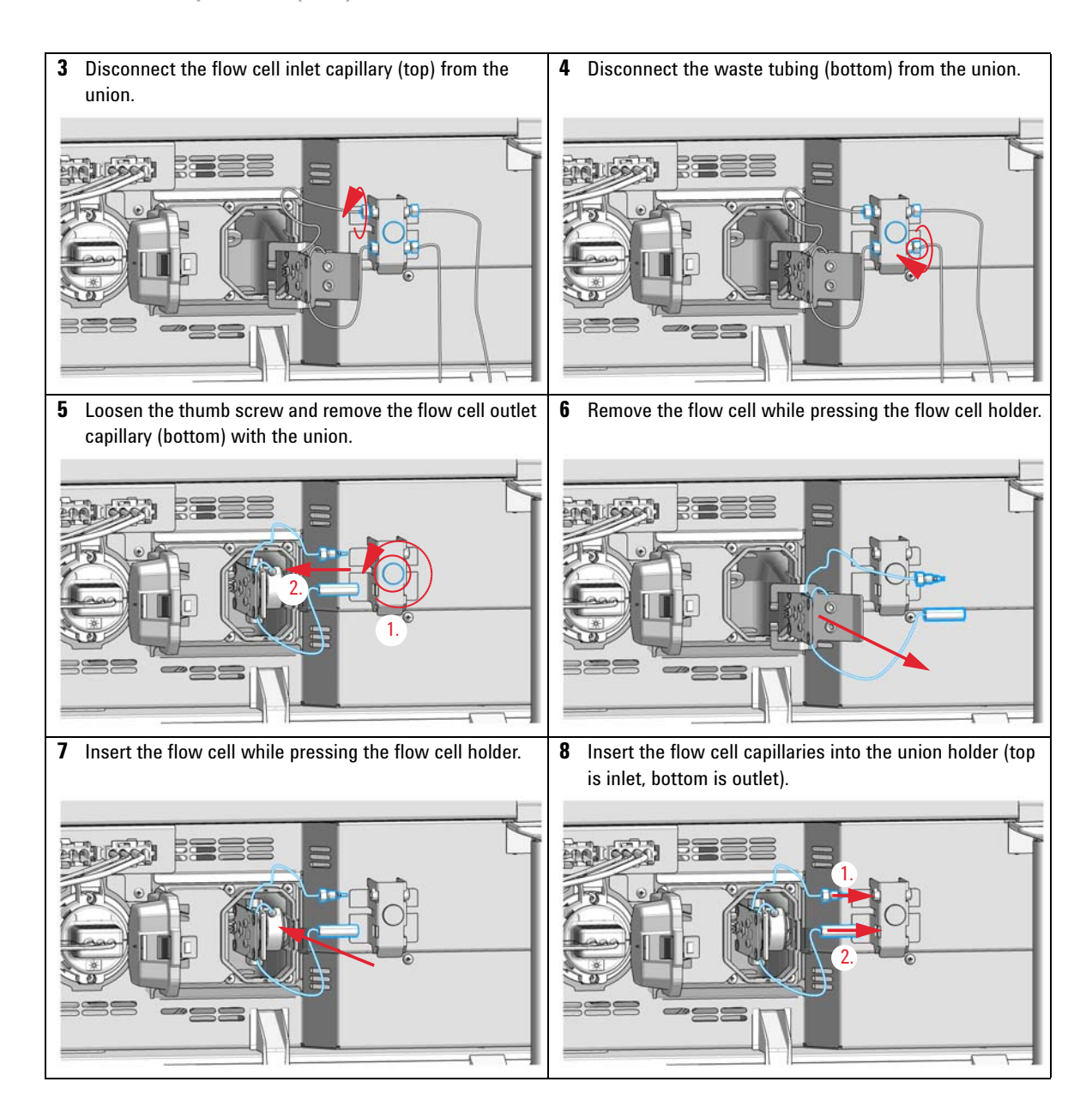

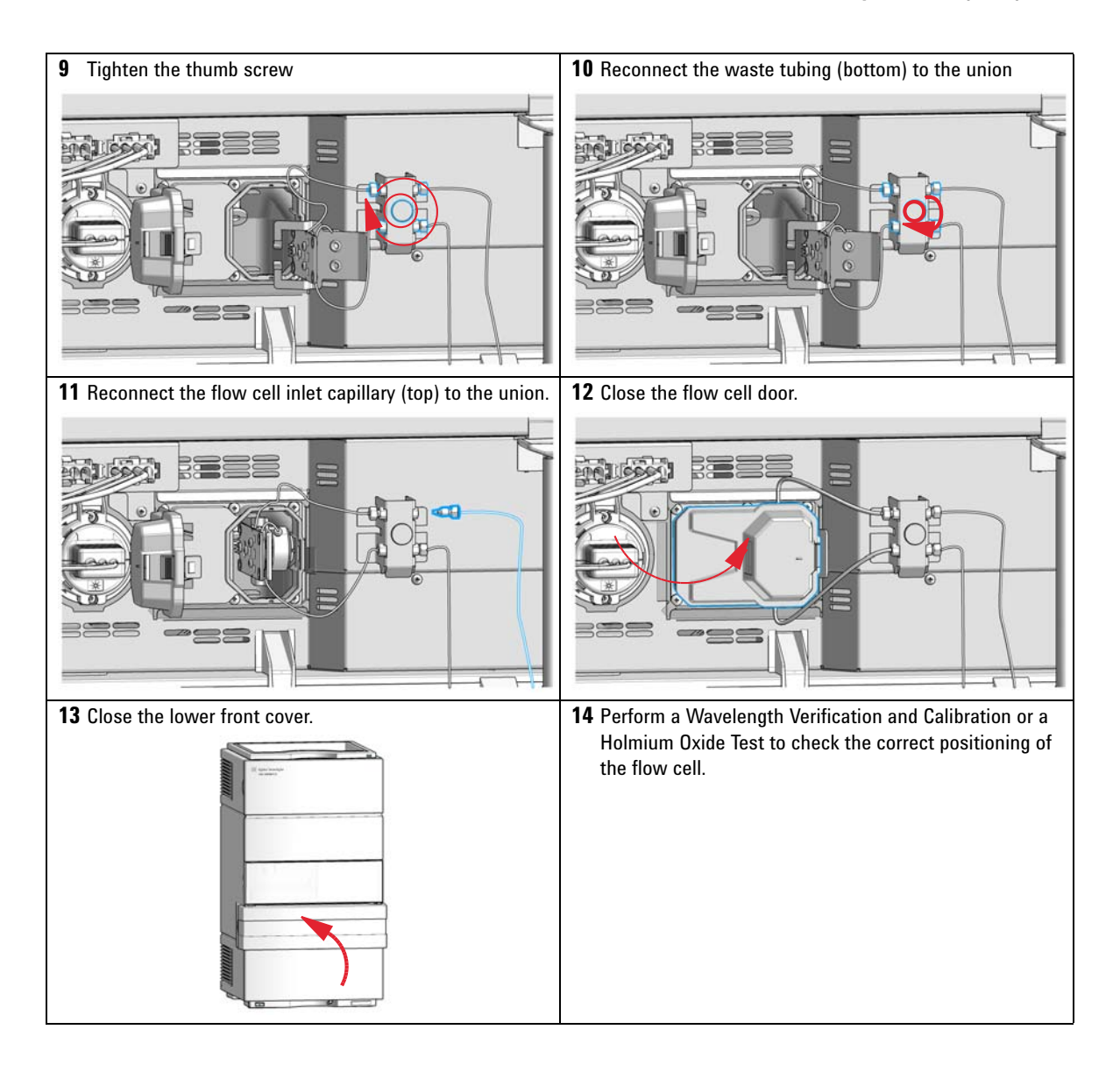

**Diode Array Detector (DAD)**

# **Maintenance of the Flow Cell**

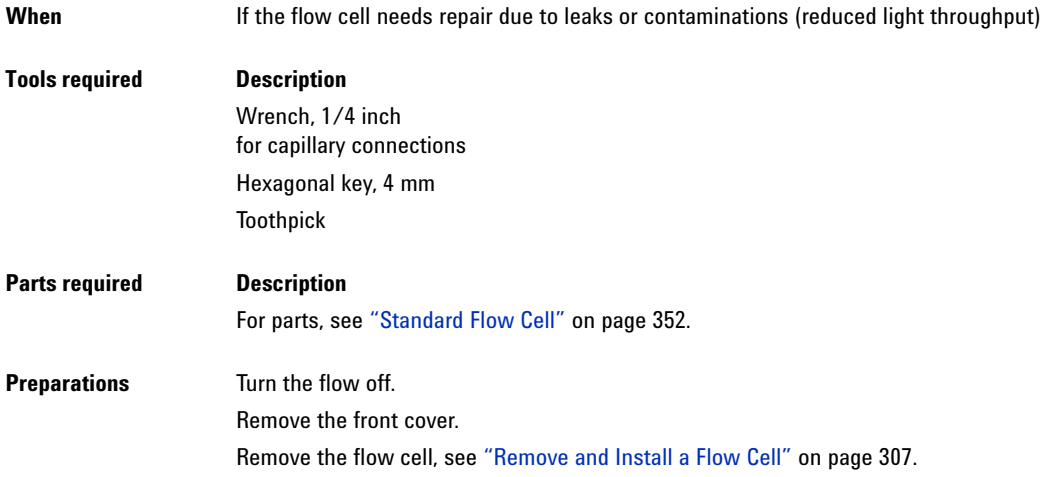

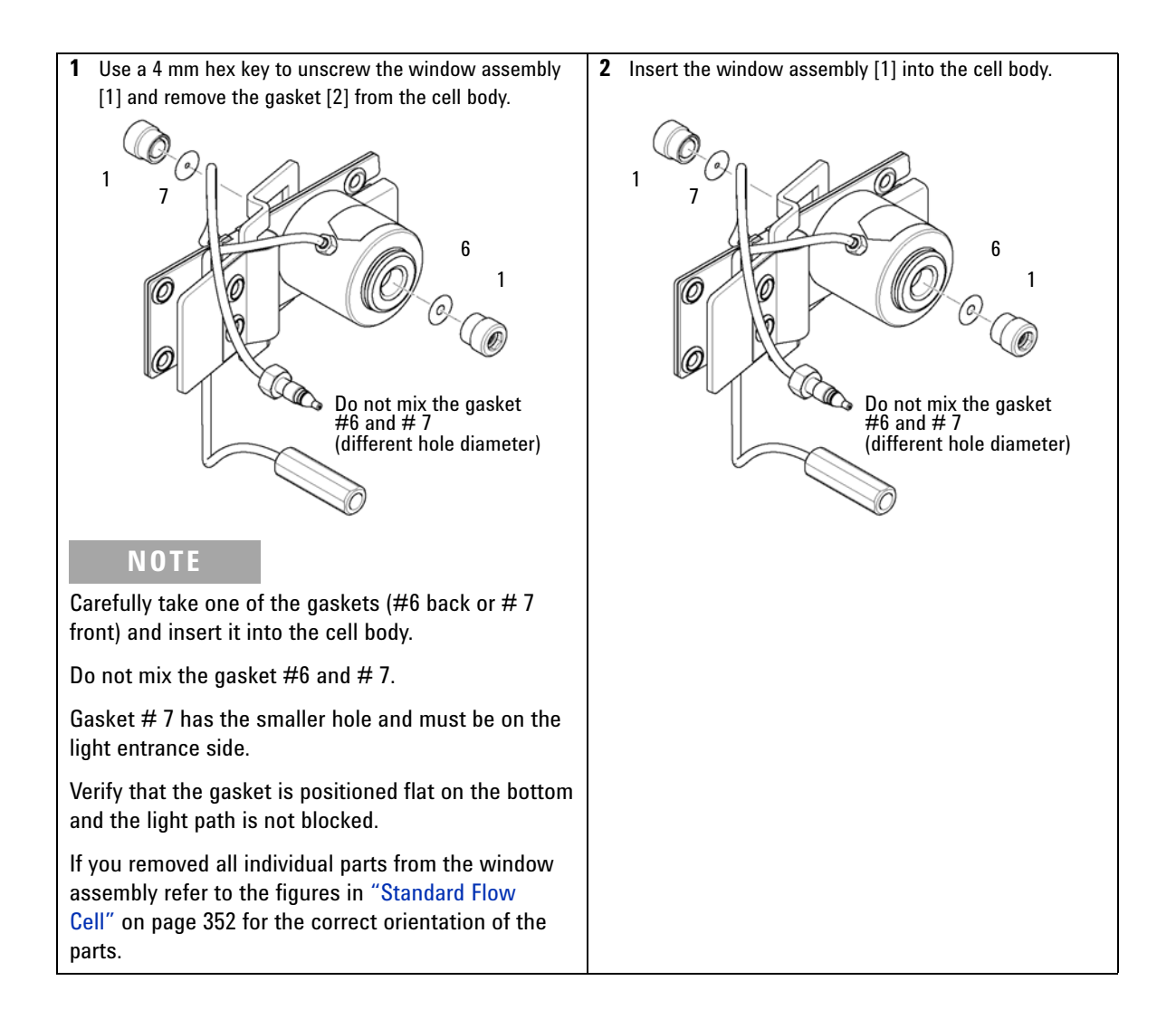

**Diode Array Detector (DAD)**

#### **Next Steps:**

- Using a 4-mm hex key, tighten the window screw hand tight plus a quarter turn.
- Reconnect the capillaries, see "Remove and Install a Flow Cell" on page 307.
- Perform a leak test.
- Insert the flow cell.
- Replace the front cover
- Perform a "Wavelength Verification and Recalibration" on page 188 or a "Holmium Oxide Test" on page 180 to check the correct positioning of the flow cell.

# **Replacing Capillaries on a Standard Flow Cell**

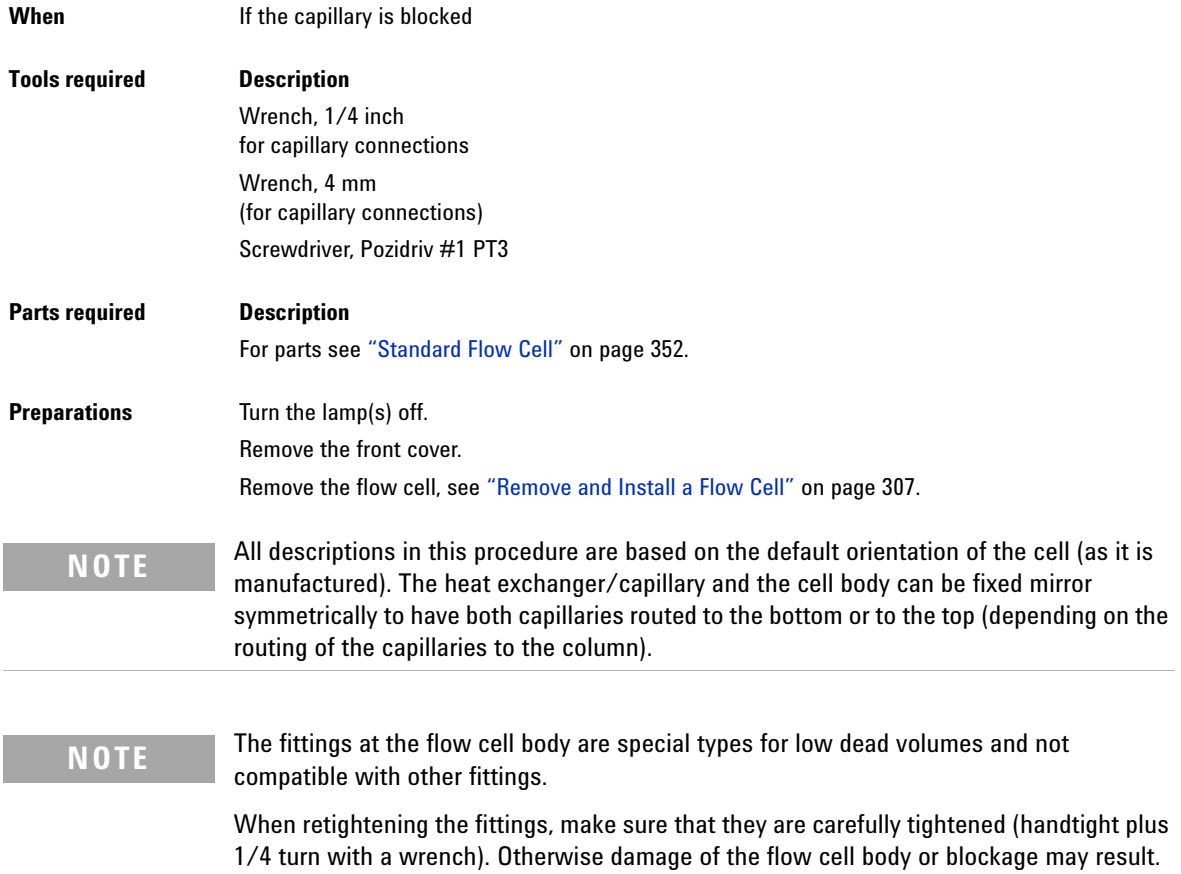

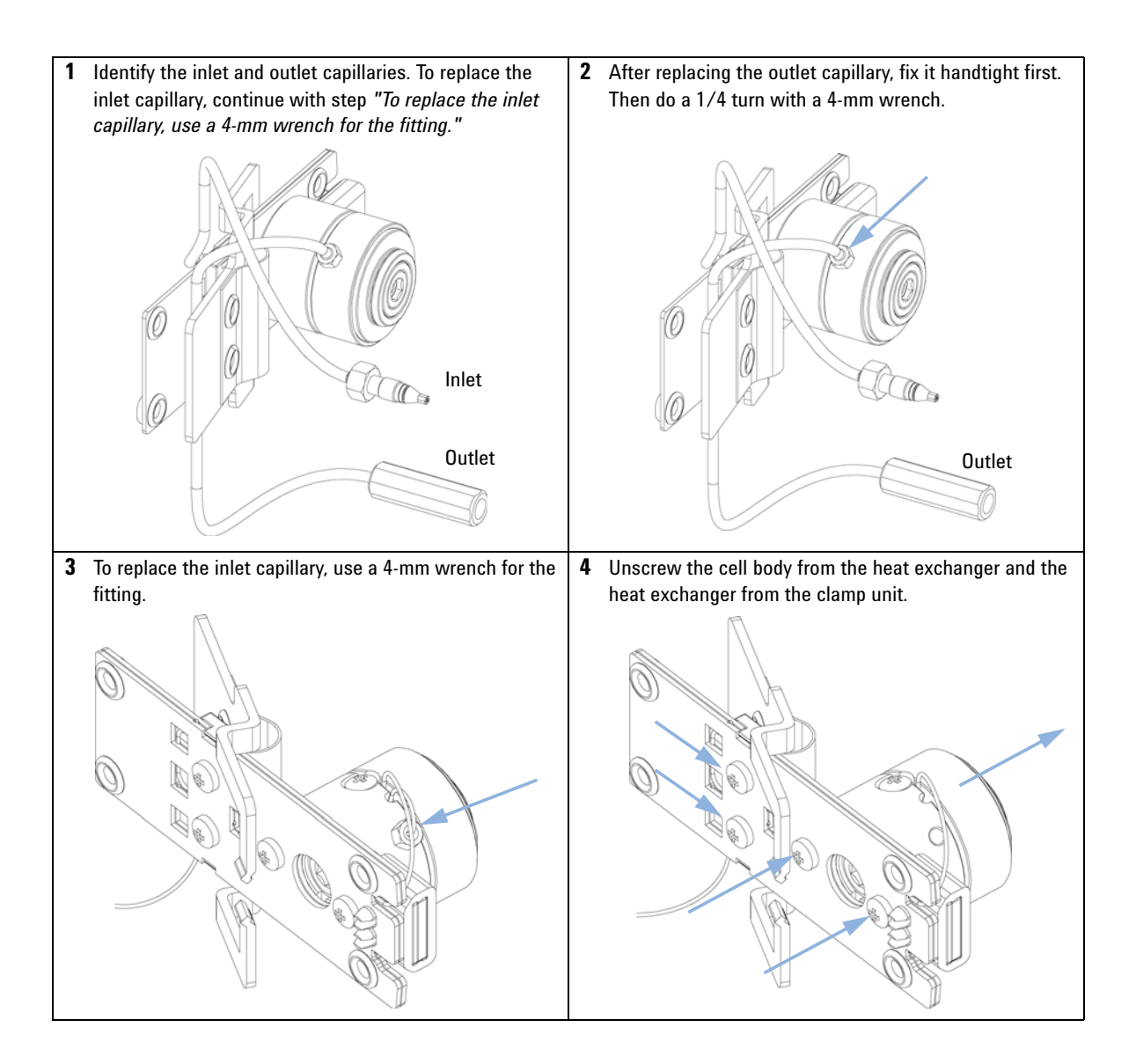

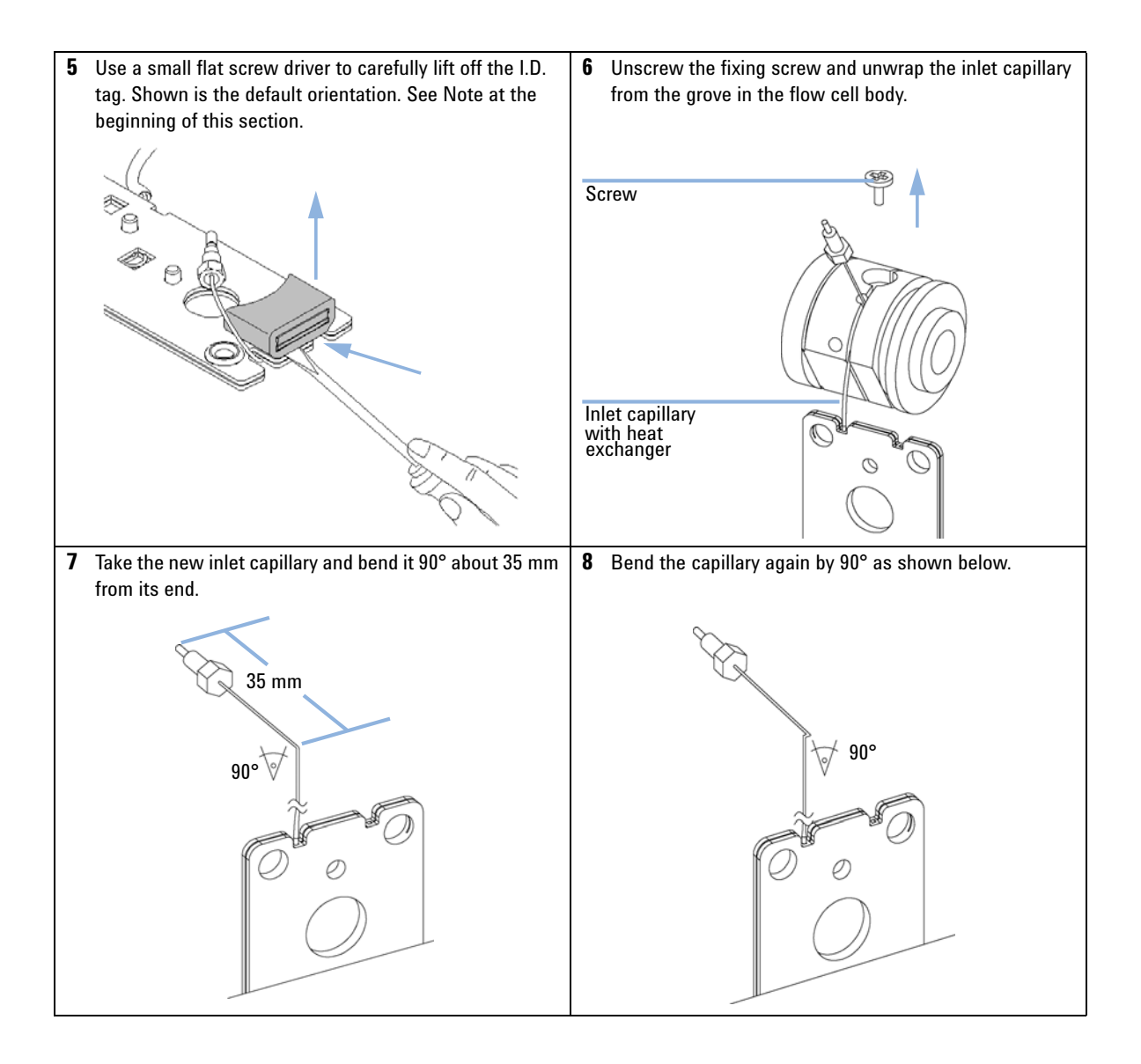

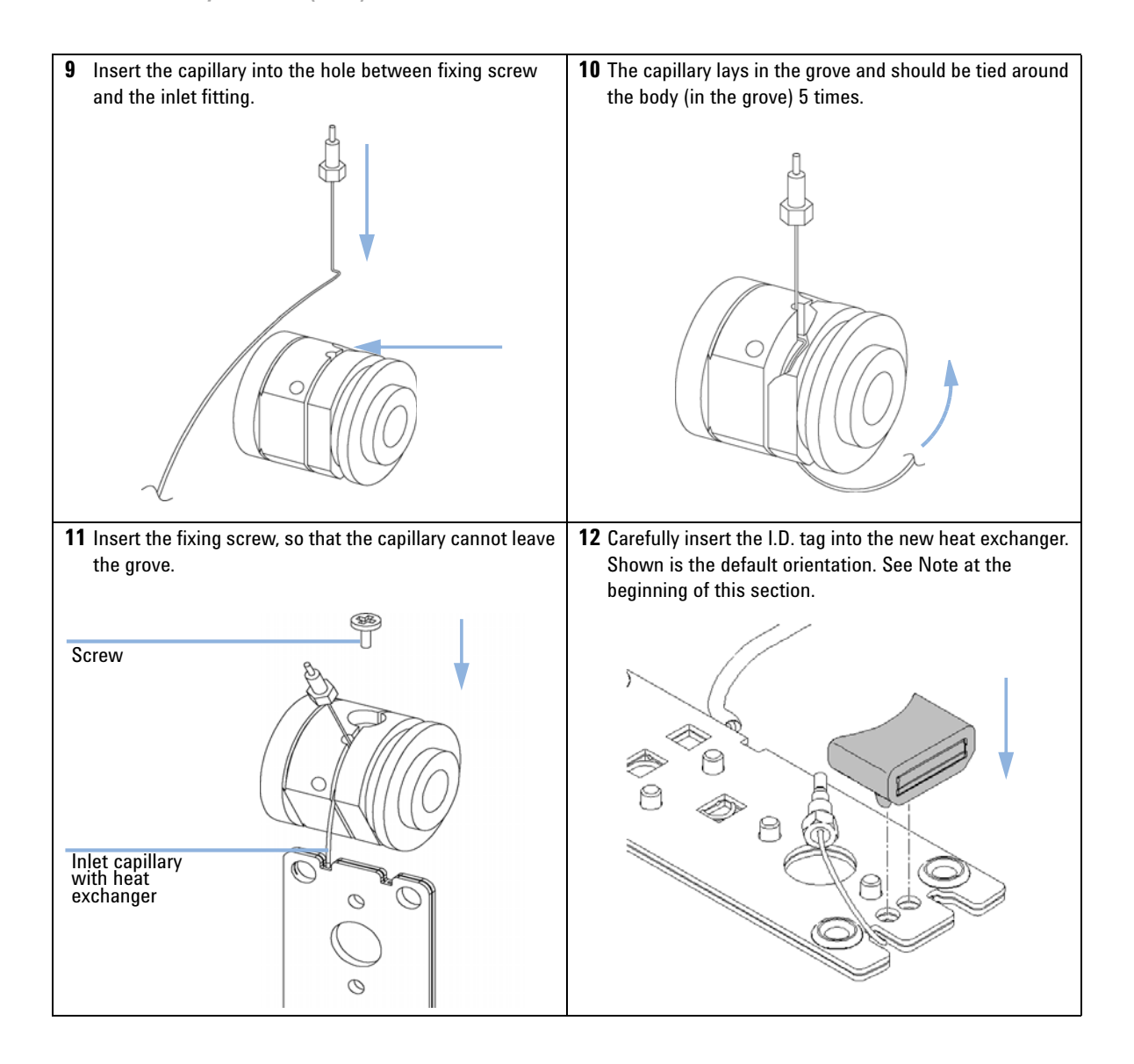

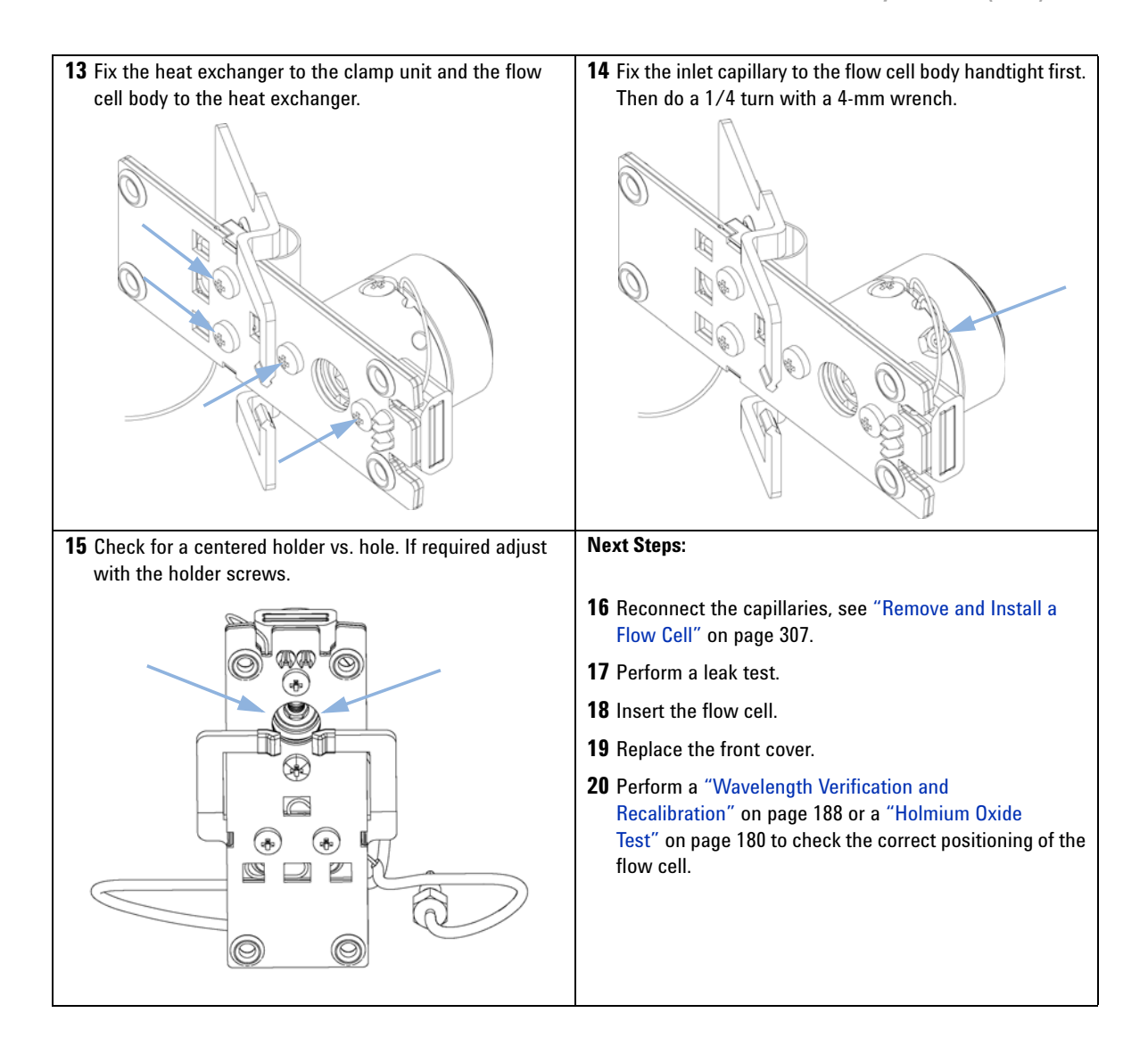

# **Cleaning or Exchanging the Holmium Oxide Filter**

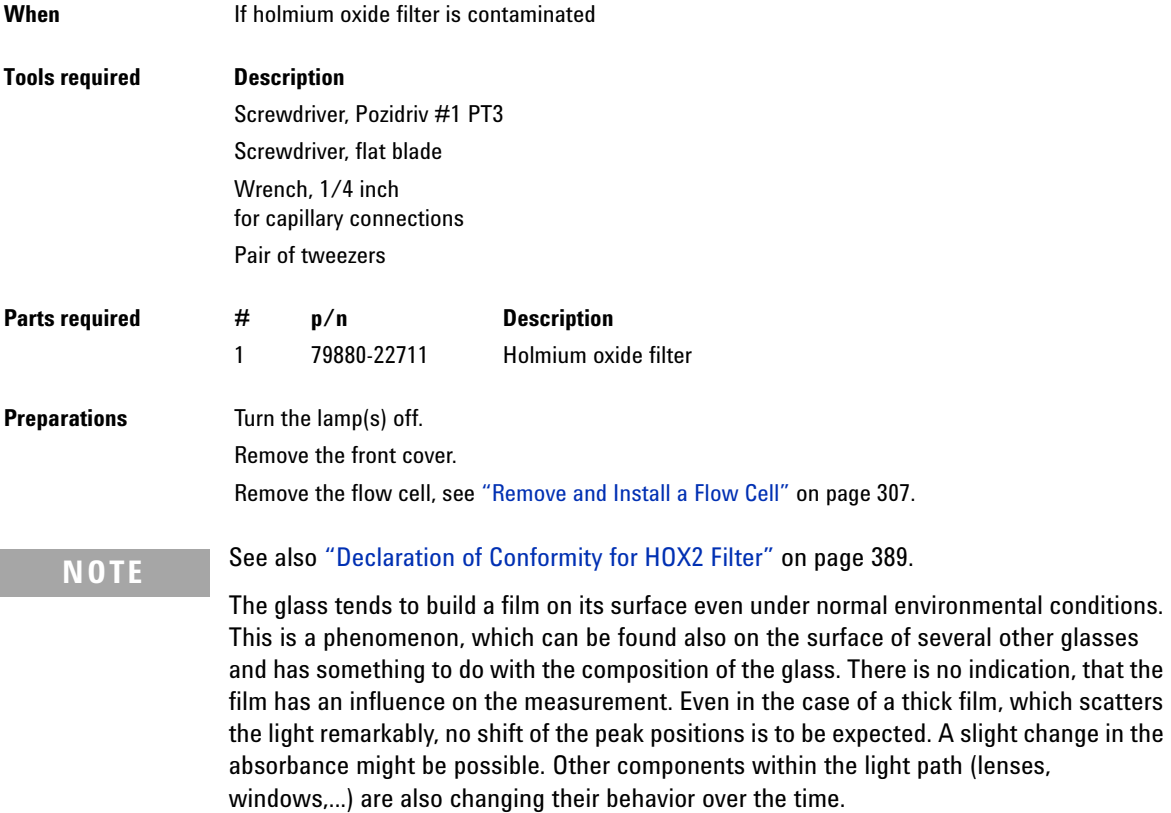

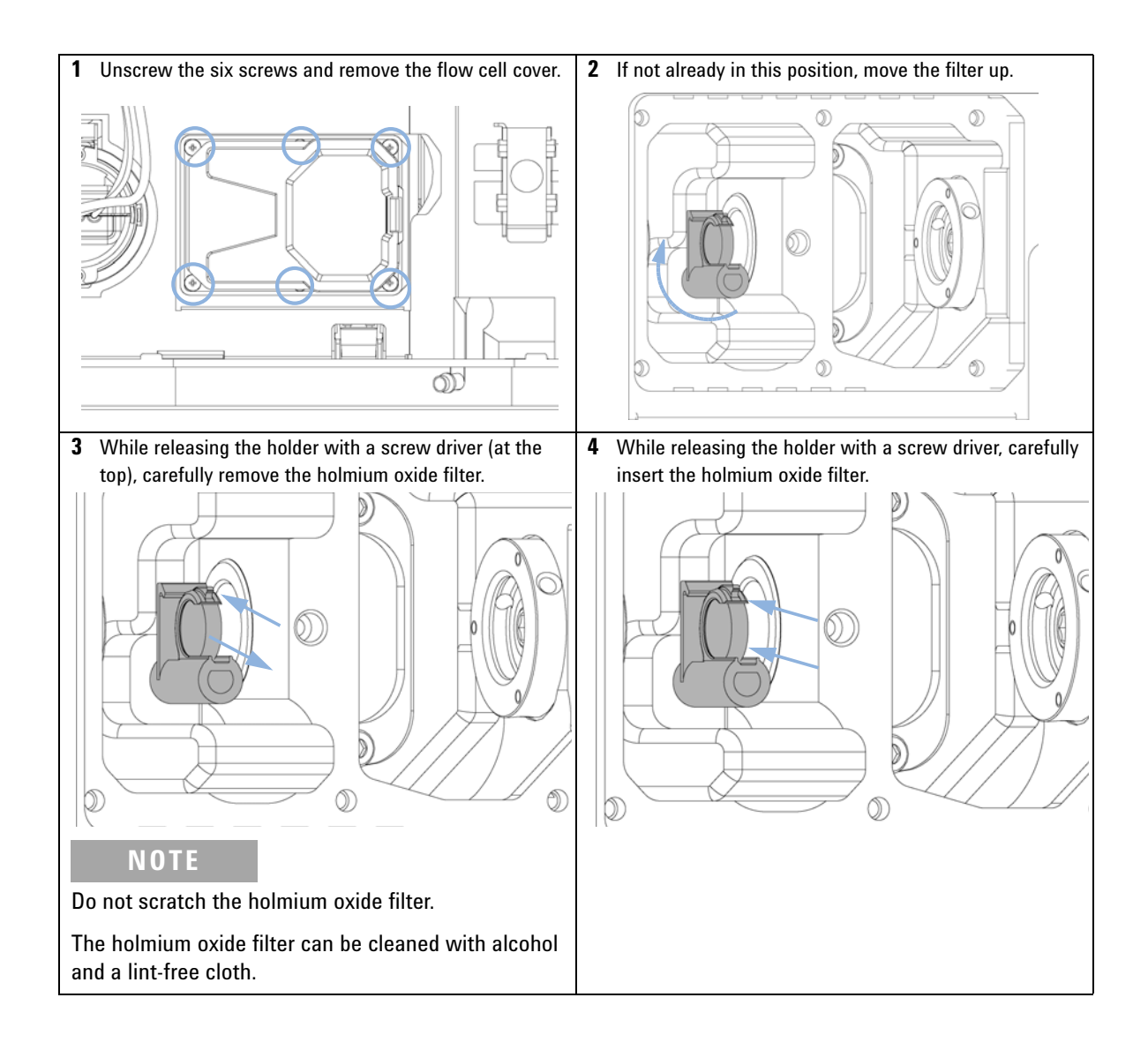

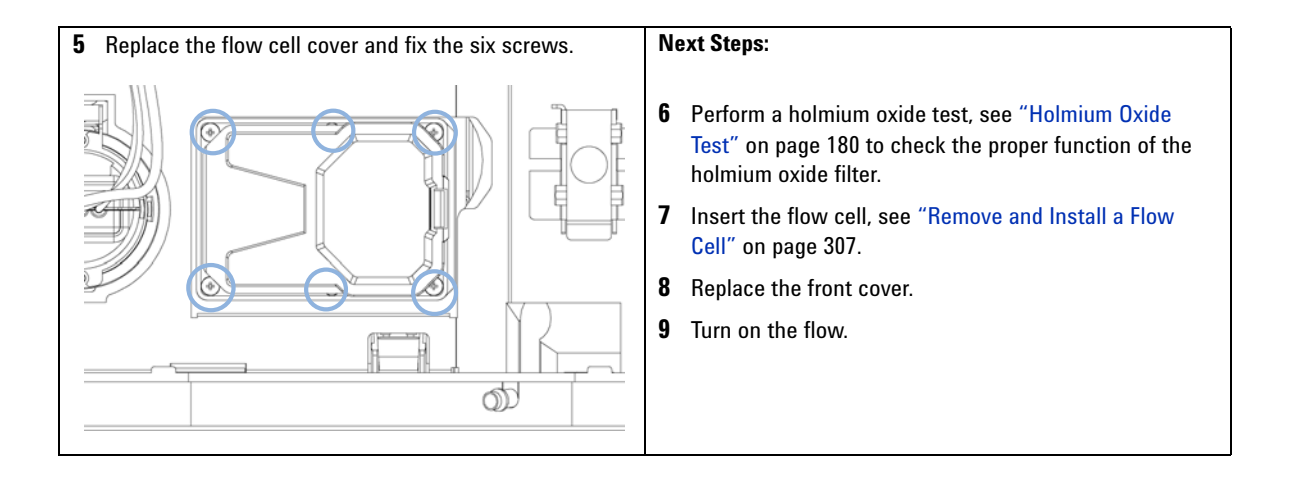

## **Correcting Leaks**

When **If a leakage has occurred in the flow cell area or at the heat exchanger or at the capillary** connections

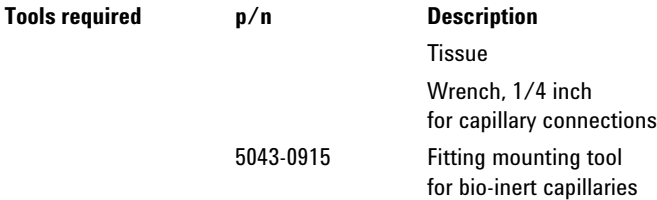

**Preparations** Remove the front cover.

- **1** Use tissue to dry the leak sensor area and the leak pan.
- **2** Observe the capillary connections and the flow cell area for leaks and correct, if required.

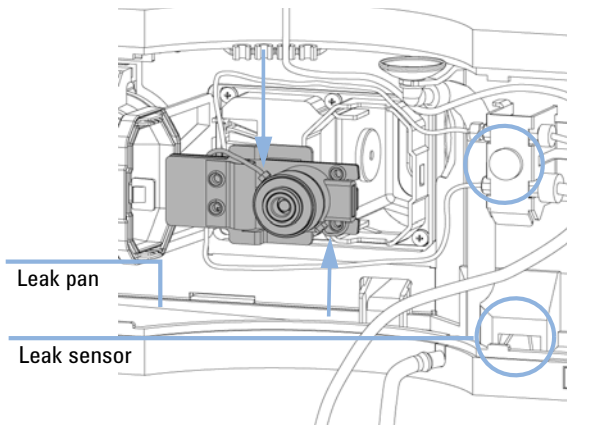

**Figure 66** Observing for Leaks

**3** Replace the front cover.

**Diode Array Detector (DAD)**

# **Replacing Leak Handling System Parts**

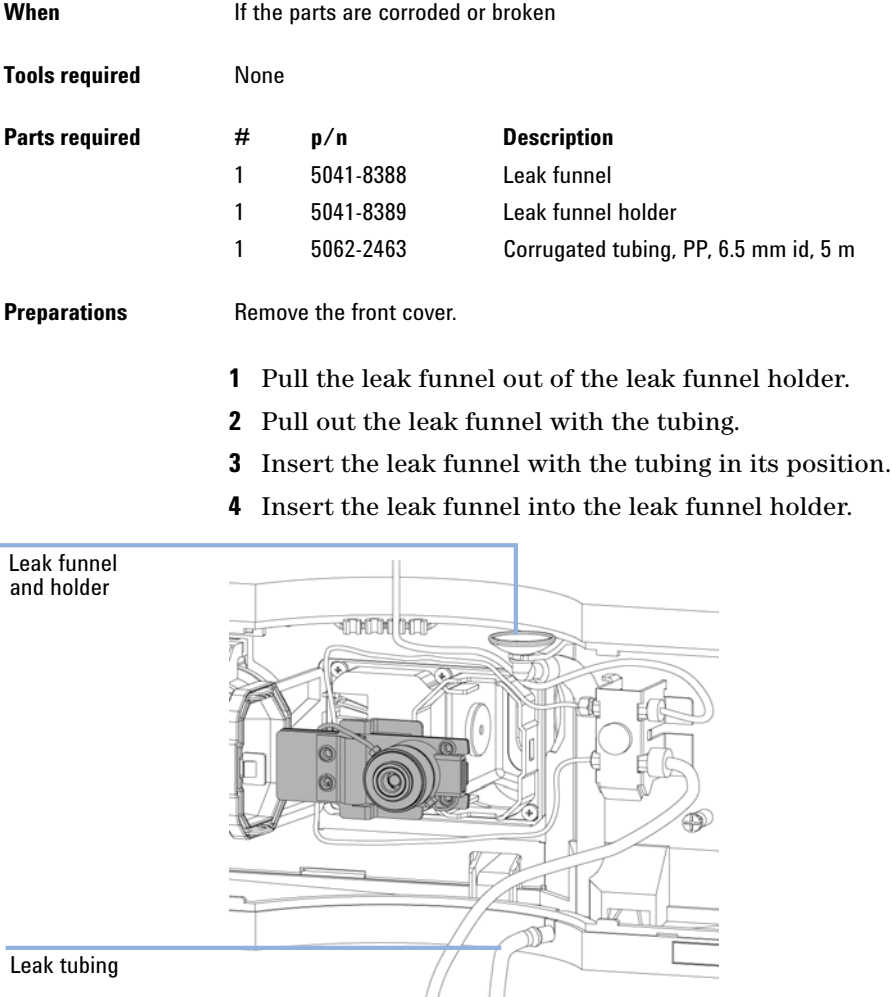

Leak tubing

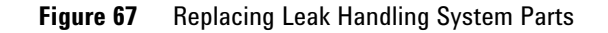

**5** Replace the front cover.

## **Algae Growth in HPLC Systems**

The presence of algae in HPLC systems can cause a variety of problems that may be incorrectly diagnosed as instrument or application problems. Algae grow in aqueous media, preferably in a pH range of  $4 - 8$ . Their growth is accelerated by buffers, for example phosphate or acetate. Since algae grow through photosynthesis, light also stimulates their growth. Small algae growth is seen even in distilled water after some time.

#### **Instrumental problems associated with algae**

Algae deposit and grow everywhere within the HPLC system causing:

- **•** deposits on ball valves, inlet or outlet, resulting in unstable flow or total failure of the pump.
- **•** small-pore solvent inlet filters to plug, resulting in unstable flow or total failure of the pump.
- **•** small-pore high pressure solvent filters (usually placed before the injector) to plug, resulting in high system pressure.
- **•** column filters to plug, resulting in high system pressure.
- **•** flow cell windows of detectors to become dirty, resulting in higher noise levels. Since the detector is the last module in the flow path, this problem is less common.

**Algae Growth in HPLC Systems**

#### **Symptoms observed with the Agilent 1220 Infinity II LC**

In contrast to other HPLC systems, such as HP 1090 and HP 1050 Series, which use helium degassing, algae have a better chance to grow in systems such as the Agilent 1220 Infinity II LC, where helium is not used for degassing (most algae need oxygen and light for growth).

The presence of algae in the Agilent 1220 Infinity II LC can cause the following to occur:

- **•** Blockage of PTFE frits (pack of 5) (01018-22707) (purge valve assembly) and column filter, causing increased system pressure. Algae appear as white or yellowish-white deposits on filters. Typically, black particles from the normal wear of the piston seals do not cause the PTFE frits to block over short-term use.
- **•** Short lifetime of solvent filters (bottle head assembly). A blocked solvent filter in the bottle, especially when only partly blocked, is more difficult to identify and may show up as problems with gradient performance, intermittent pressure fluctuations etc.
- **•** Algae growth may also be the possible source of failures of the ball valves and other components in the flow path.

#### **Preventing and/or reducing the algae problem**

- **•** Always use freshly prepared solvents, especially use demineralized water that has been filtered through about 0.2 μm filters.
- **•** Never leave mobile phase in the instrument for several days without flow.
- **•** Always discard old mobile phase.
- **•** Use the Solvent bottle, amber (9301-1450) supplied with the instrument for your aqueous mobile phase.
- **•** If possible, add a few mg/l sodium azide or a few percent organic solvent to the aqueous mobile phase.
# **Replacing the Module's Firmware**

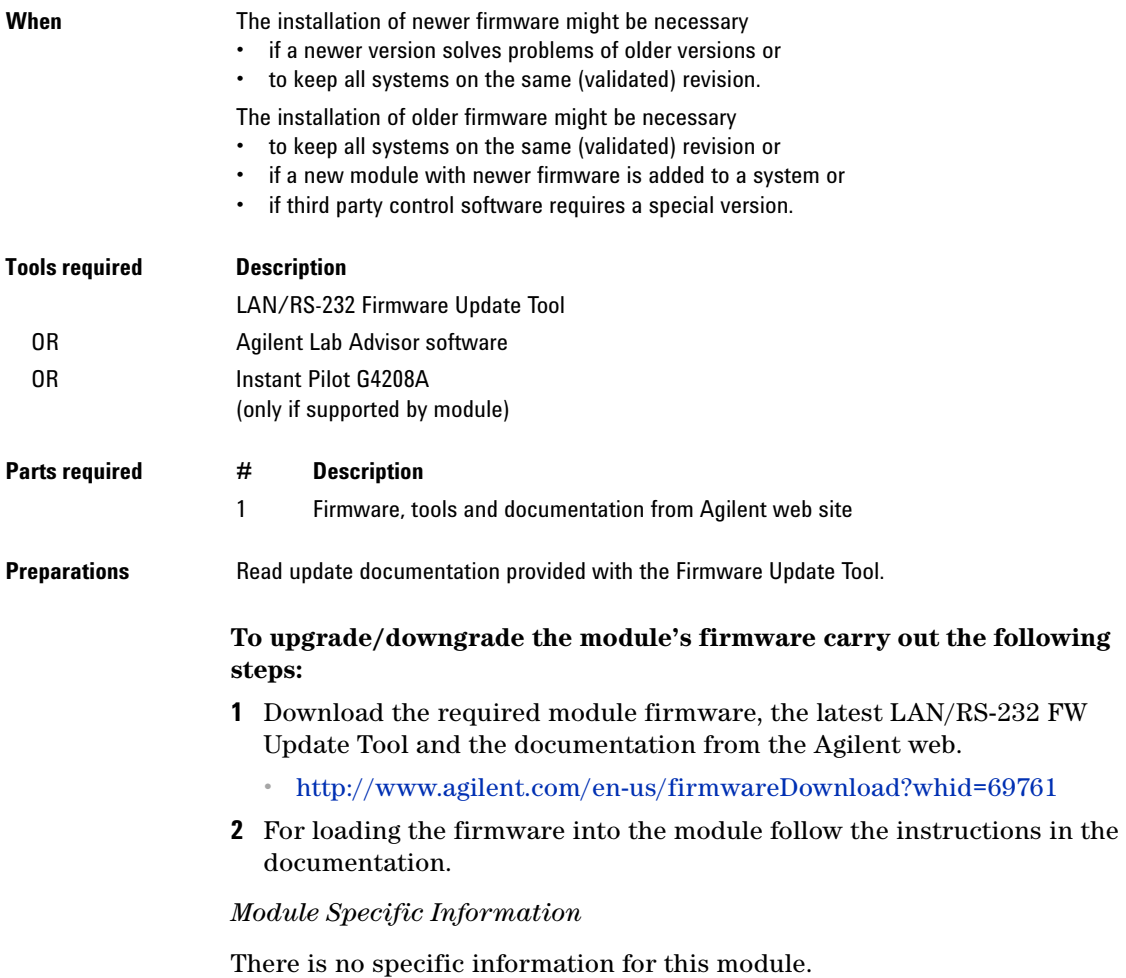

### **Maintenance and Repair**

**Replacing the Module's Firmware**

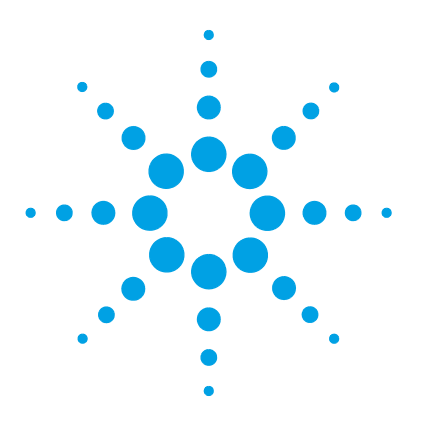

1220 Infinity II LC System 328 System Parts 328 Mainboard overview 329 Fuses 330 Solvent Delivery System 331 Injection System 340 Manual Injector 340 Autosampler 342 Column Oven 347 Detector 348 Variable Wavelength Detector (VWD) 348 Diode Array Detector (DAD) 352

This chapter provides information on parts for maintenance and repair.

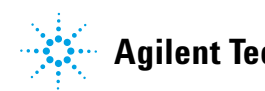

**12 Parts for Maintenance and Repair 1220 Infinity II LC System**

# **1220 Infinity II LC System**

# **System Parts**

#### System part numbers

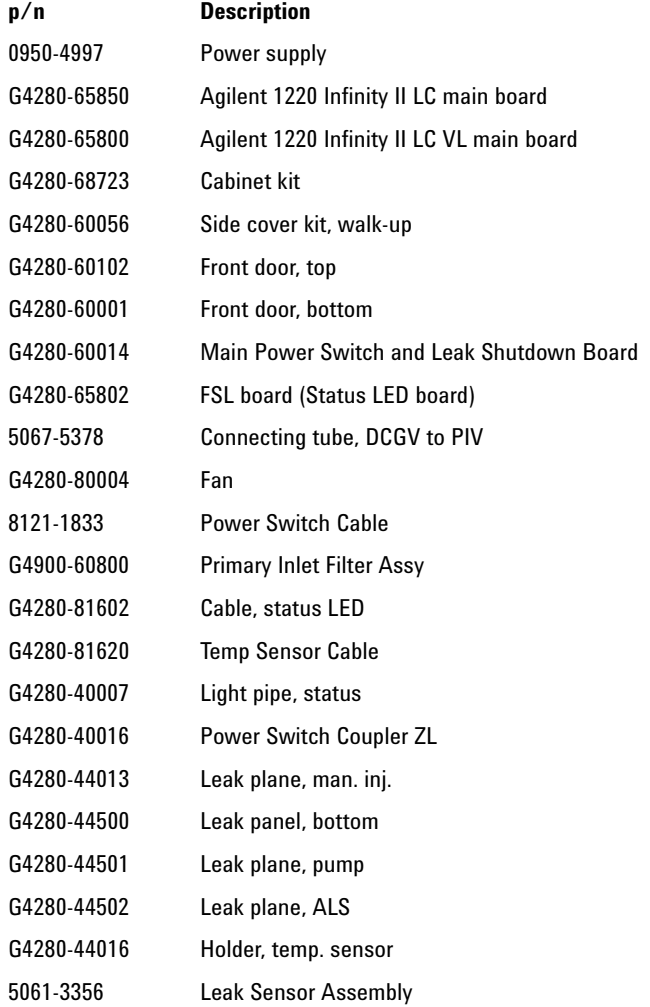

### **Mainboard overview**

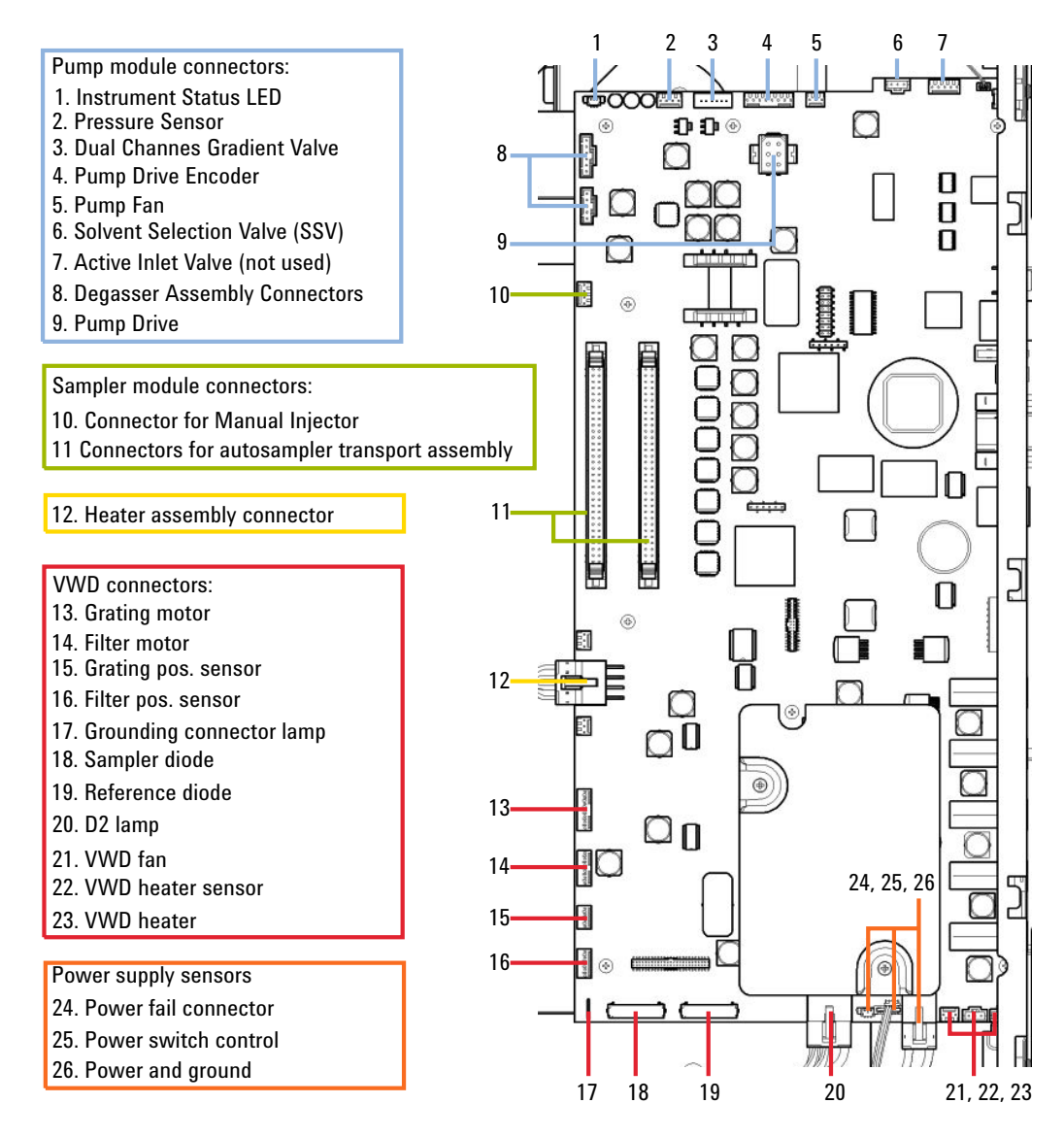

**Figure 68** Connectors of the Agilent 1220 Infinity II Instrument Mainboard

**1220 Infinity II LC System**

### **Fuses**

5 mainboard fuses

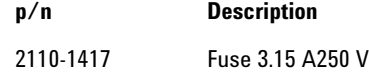

**NOTE** Next to each fuse is an LED. Red LED indicates the fuse is blown. If one of the fuses is blown, the green LED of the power switch flashes.

- **•** Fuse F1 (degasser, pump, injector motors)
- **•** Fuse F2 (injector sensors, column oven, ext. 24 V connector)
- **•** Fuse F3 (processor core, +5 V, +15 V, -15 V supply on mainboard)
- **•** Fuse F4 (VWD incl. D2-lamp)
- **•** Fuse F5 (VWD heater, fan)

1 fuse netfilter

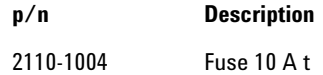

# **Solvent Delivery System**

# **Pump Main Repair Parts**

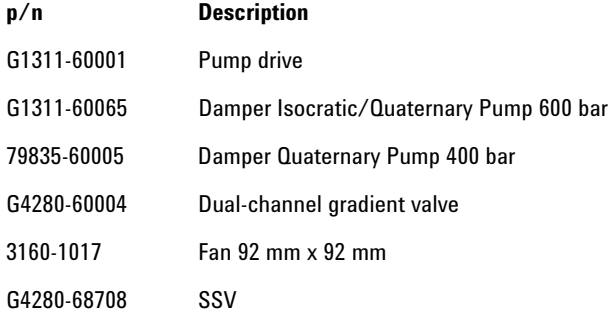

# **Pump Head Assembly Without Seal Wash**

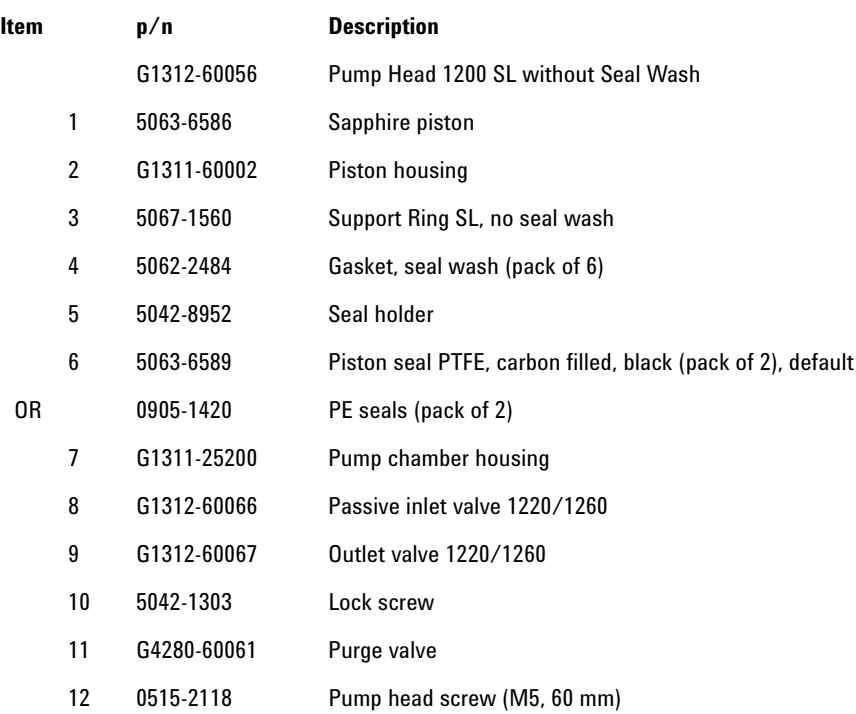

**Parts for Maintenance and Repair 12 Solvent Delivery System**

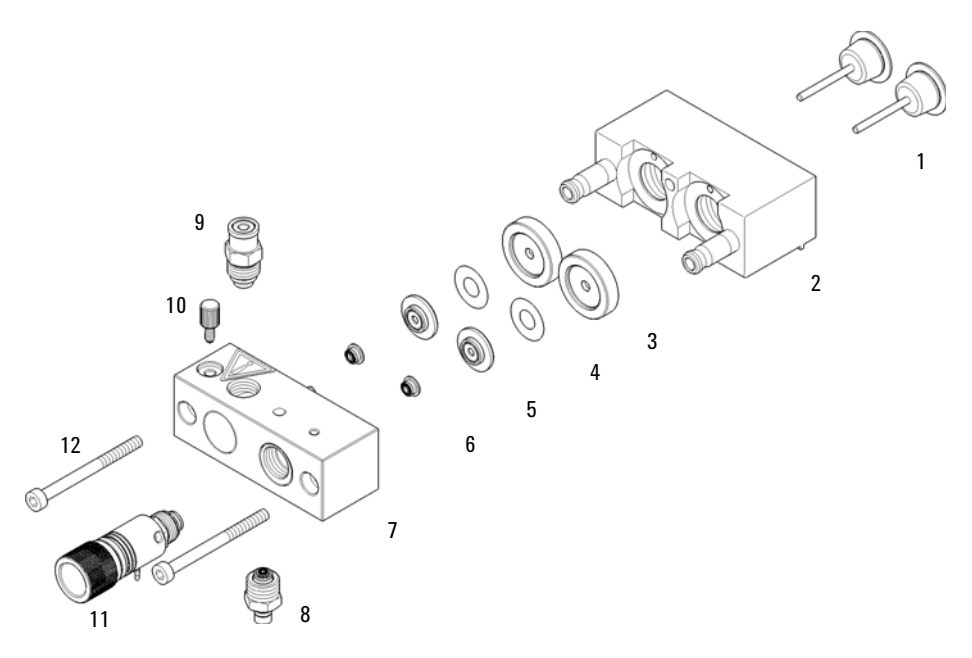

**Figure 69** Pump head assembly without seal wash option

The Pump Head 1200 SL without Seal Wash (G1312-60056) includes items 1-7, 10 and 12.

**Solvent Delivery System**

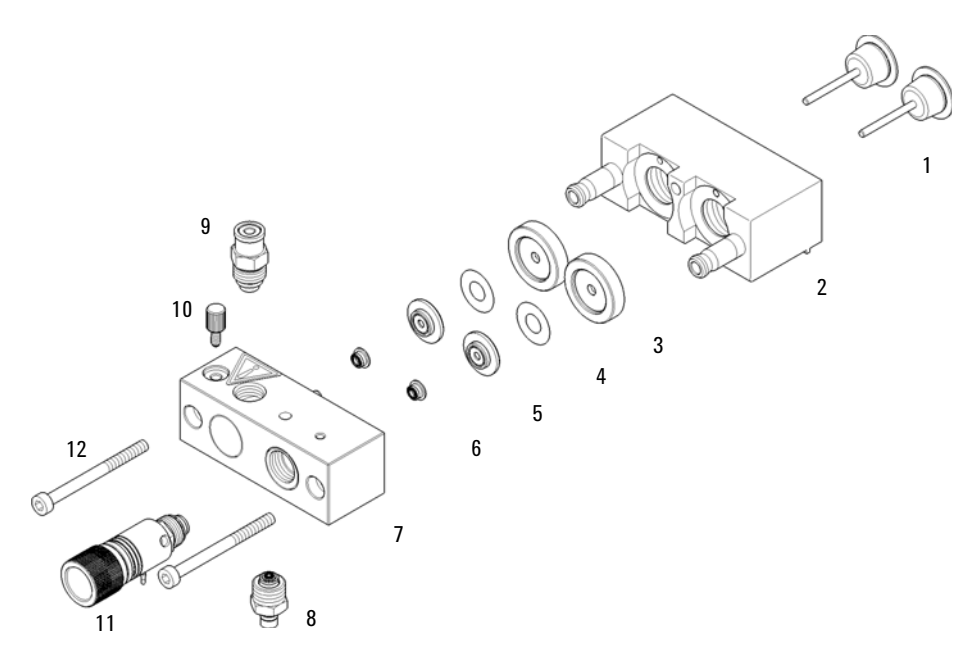

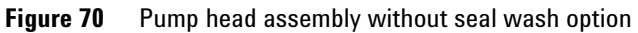

**NOTE** The design of the seal wash gasket has changed, see below.

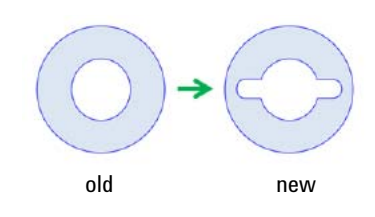

### **Pump Head Assembly With Seal Wash Option**

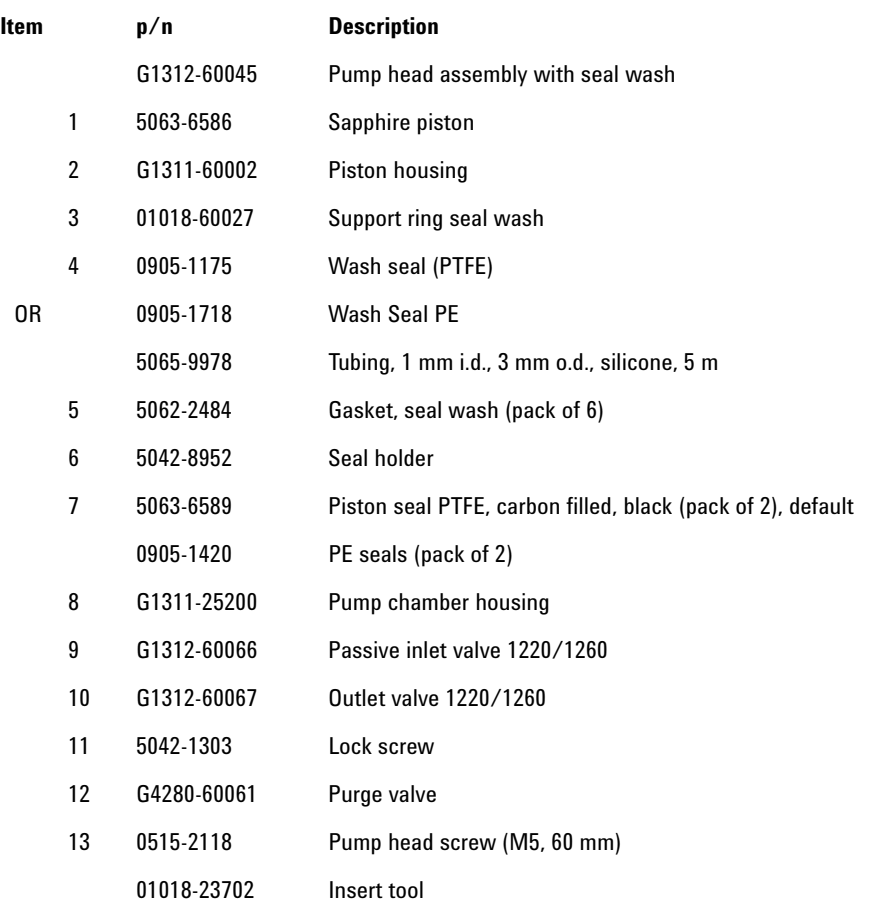

The Pump head assembly with seal wash (G1312-60045) includes items 1-8, 11 and 13.

**NOTE** Active seal wash is not supported for the 1220 Infinity II LC, only continuous seal wash.

**Solvent Delivery System**

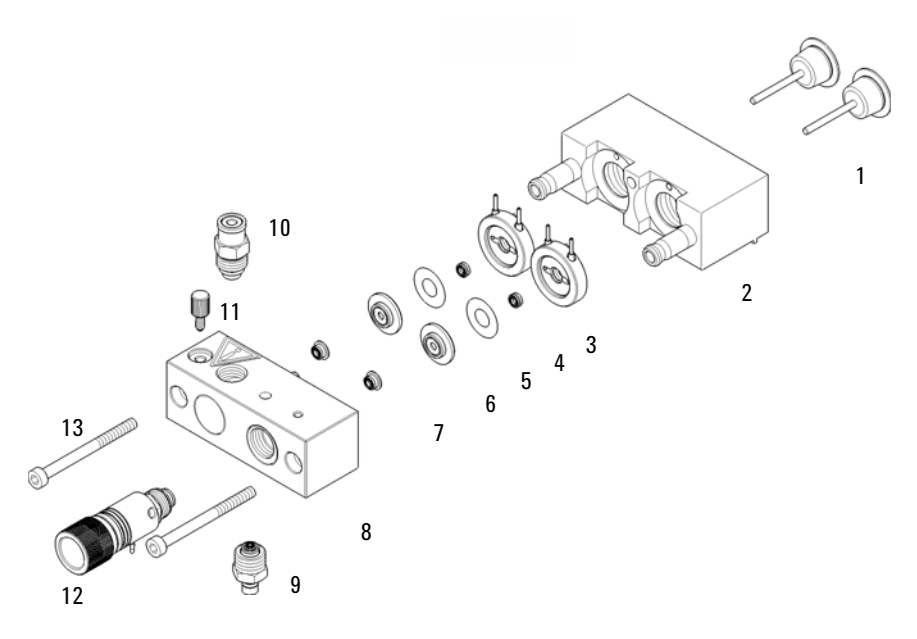

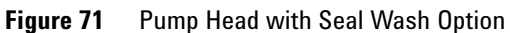

**NOTE** The design of the seal wash gasket has changed, see below.

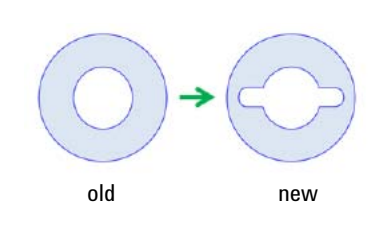

# **Purge Valve Assembly**

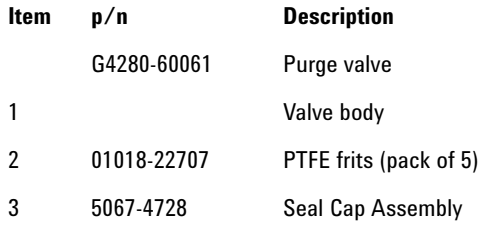

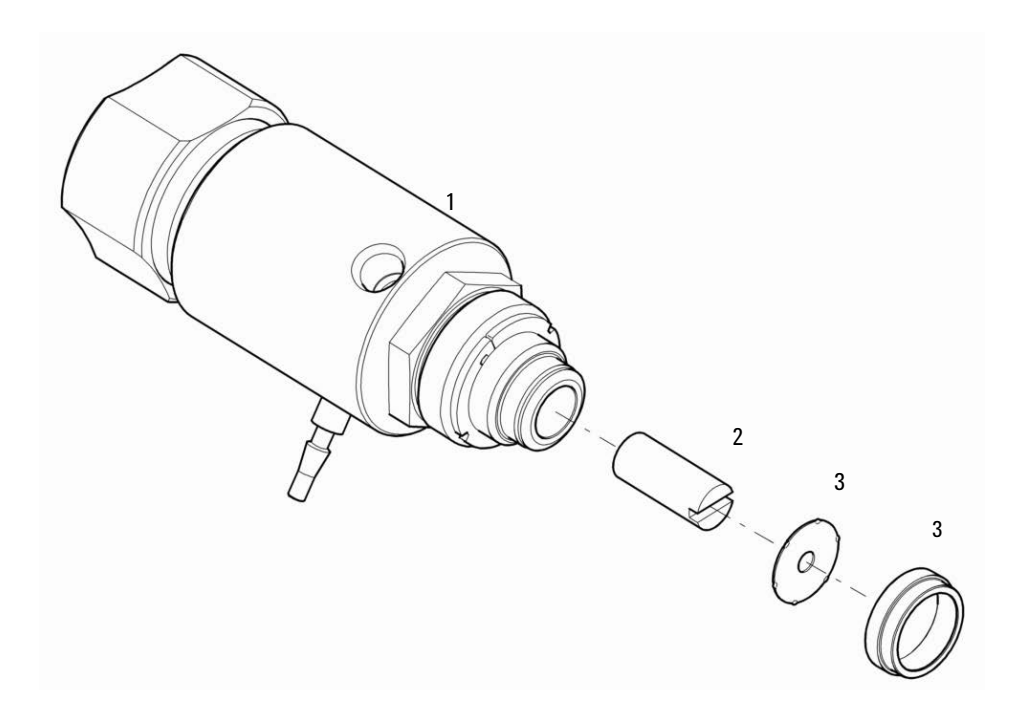

# **Degasser Unit**

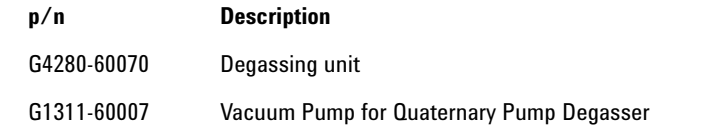

**Solvent Delivery System**

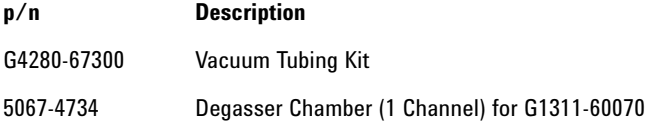

# **Bottle Head Assembly**

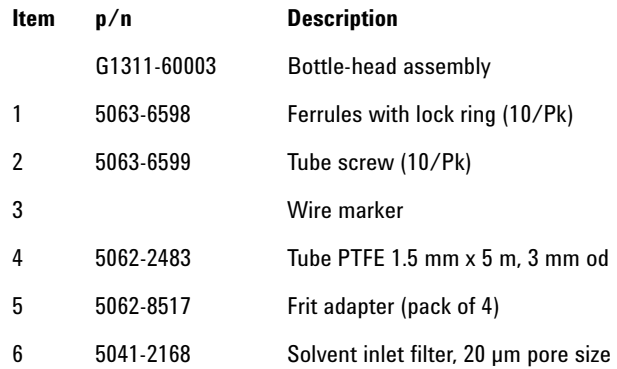

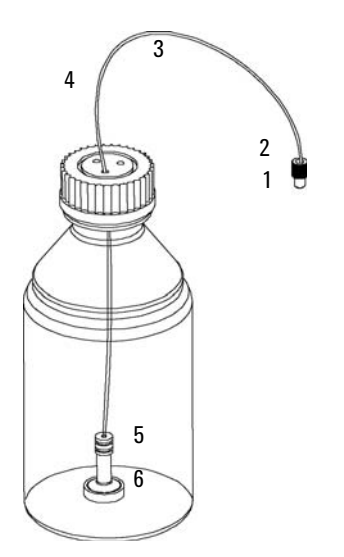

# **Hydraulic Path**

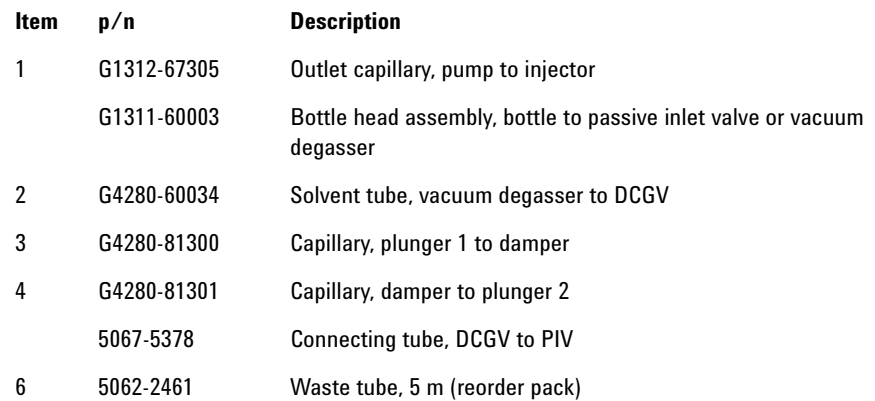

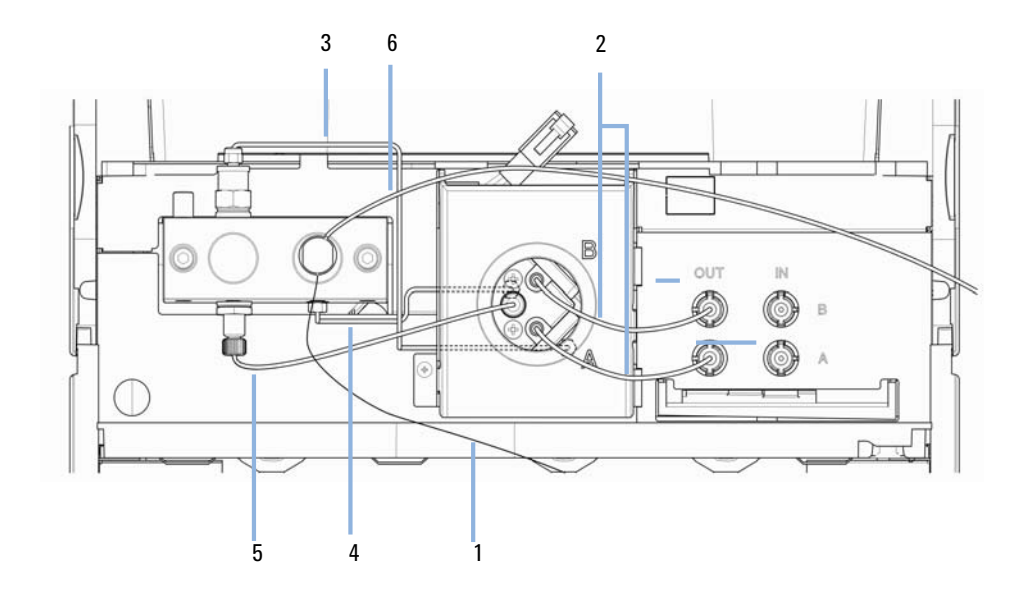

# **Injection System**

# **Manual Injector**

### **Injection Valve Assembly**

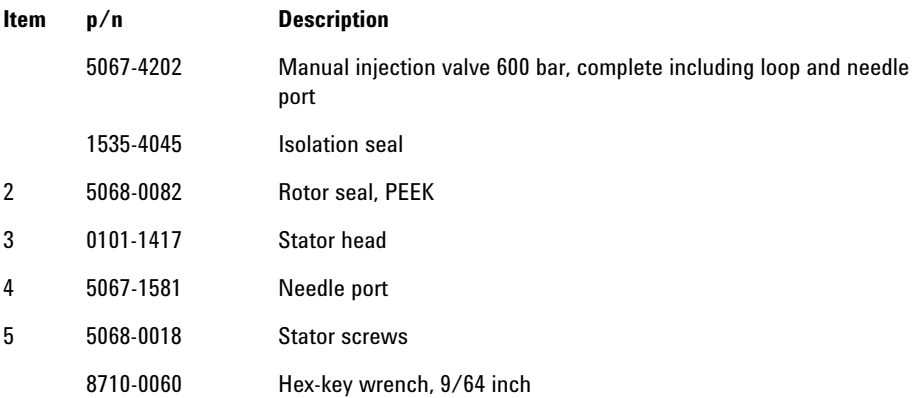

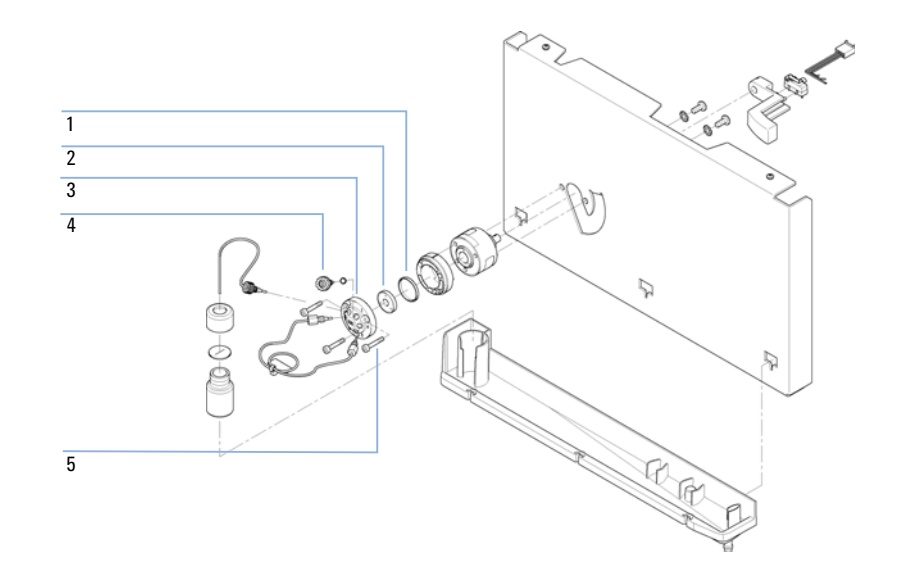

#### **Parts for Maintenance and Repair 12 Injection System**

### **Sample Loops**

Sample loops stainless steel

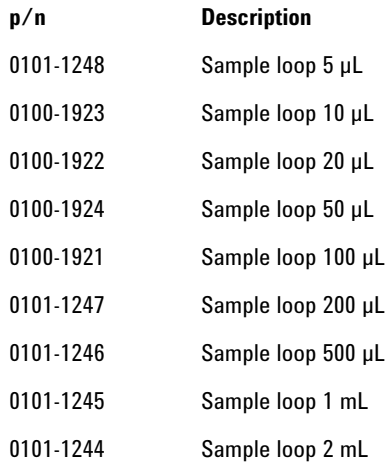

#### Sample loops PEEK

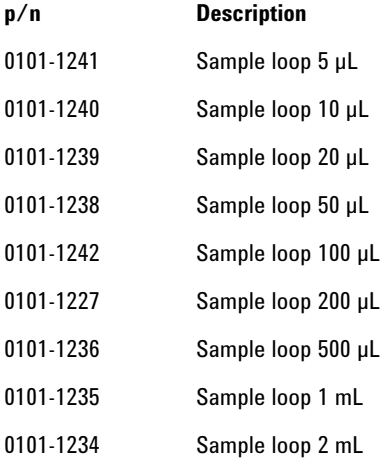

**12 Parts for Maintenance and Repair Injection System**

### **Autosampler**

### **Autosampler Main Assemblies**

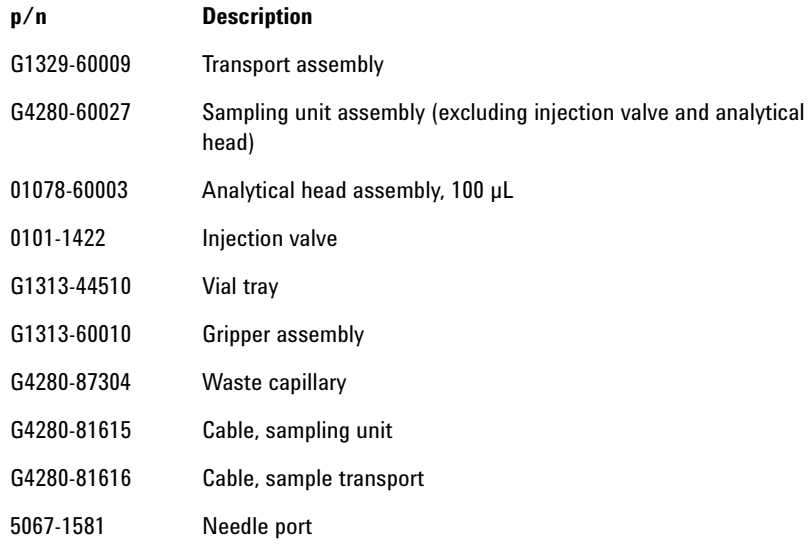

### **Analytical Head Assembly**

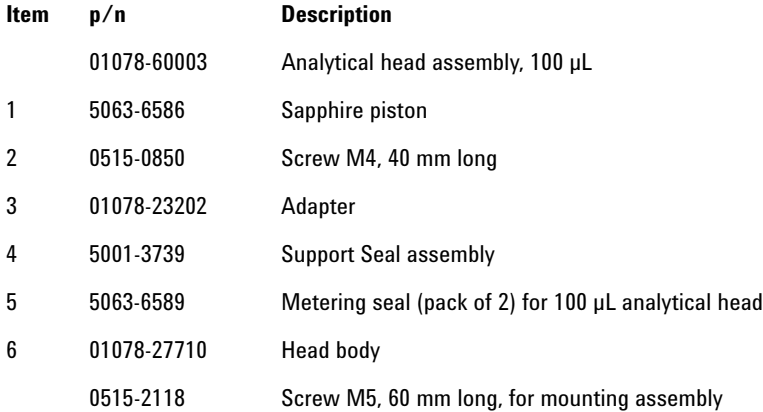

### **Parts for Maintenance and Repair 12 Injection System**

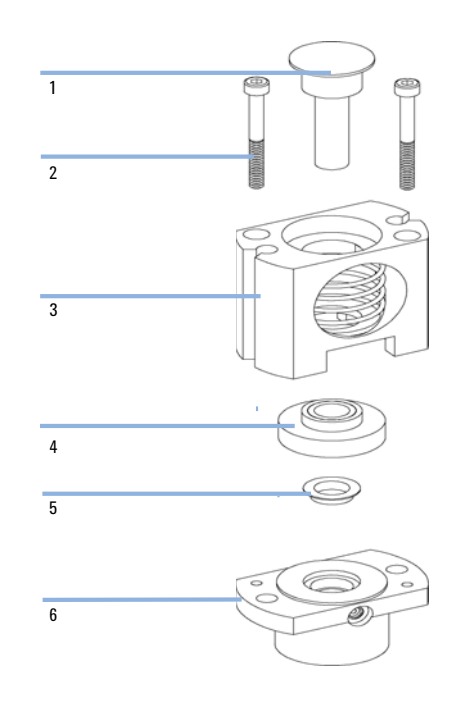

**Injection System**

### **Sampling Unit Assembly**

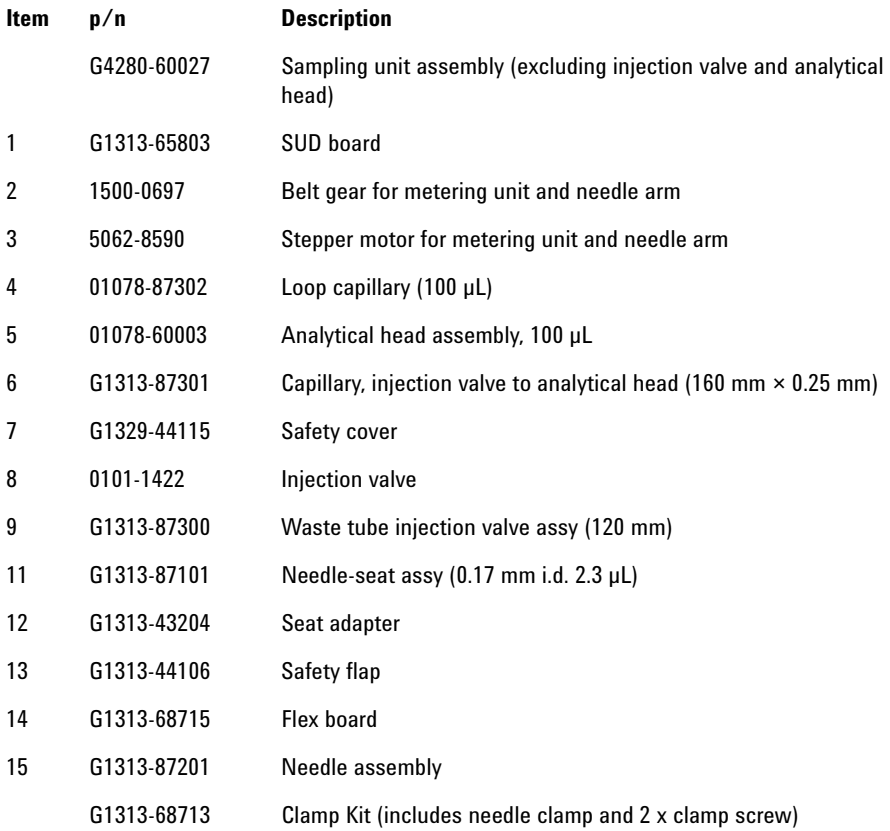

**Parts for Maintenance and Repair 12 Injection System**

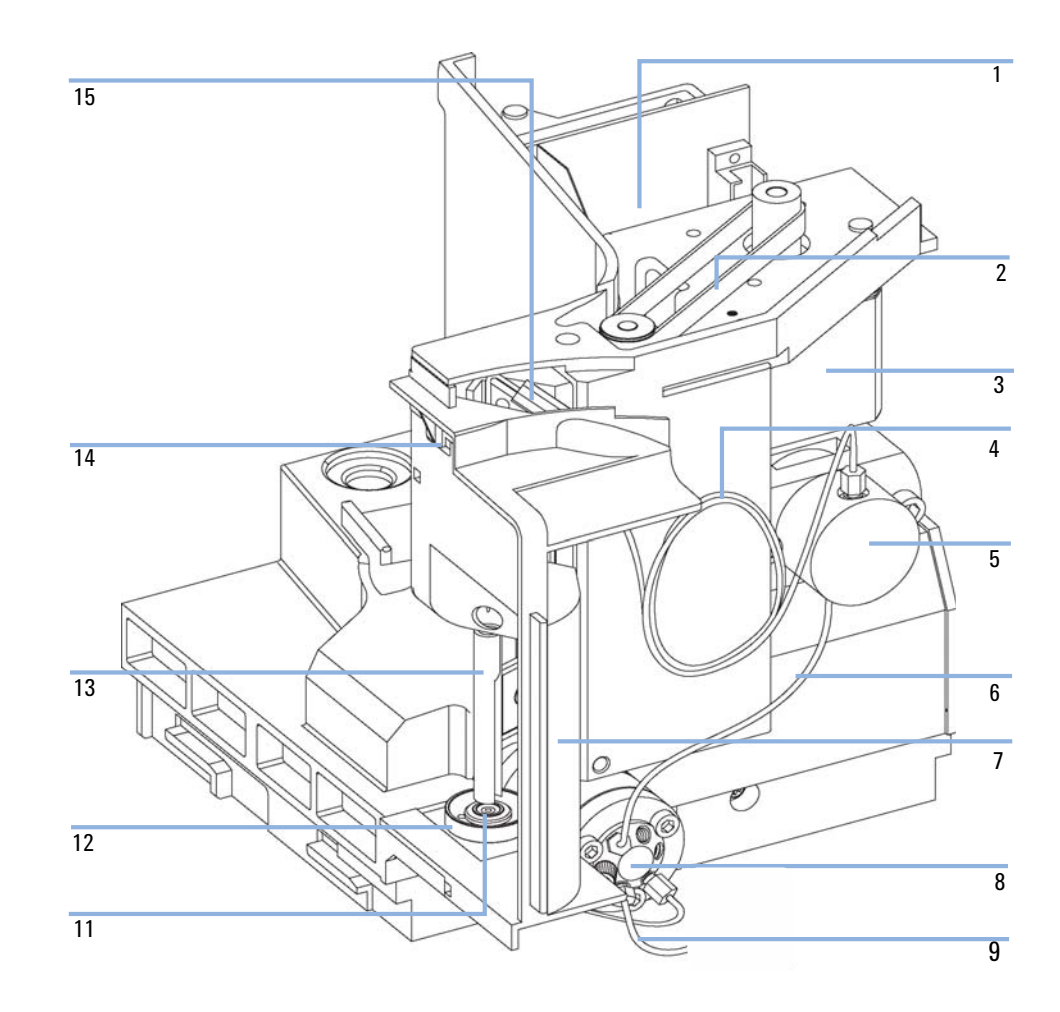

**Injection System**

### **Injection Valve Assembly**

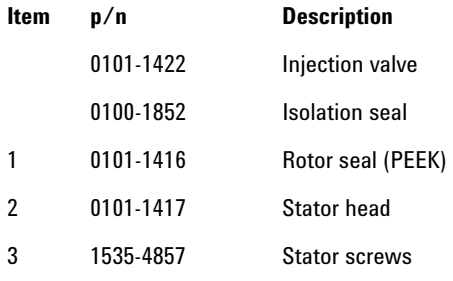

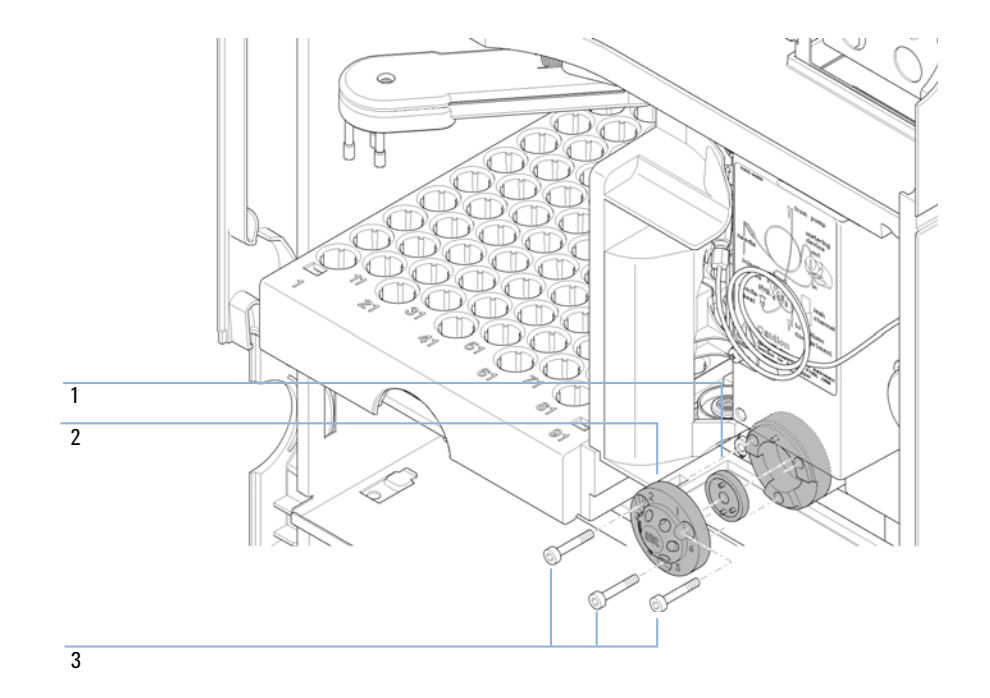

**Parts for Maintenance and Repair 12 Column Oven**

# **Column Oven**

**p/n Description** G4280-60040 Complete column oven assembly G4280-60017 Heater door assembly **B**  $\overline{O}$  $\overline{O}$ B  $\hat{\mathcal{O}}$ 

**12 Parts for Maintenance and Repair Detector**

## **Detector**

# **Variable Wavelength Detector (VWD)**

### **VWD Main Repair Parts**

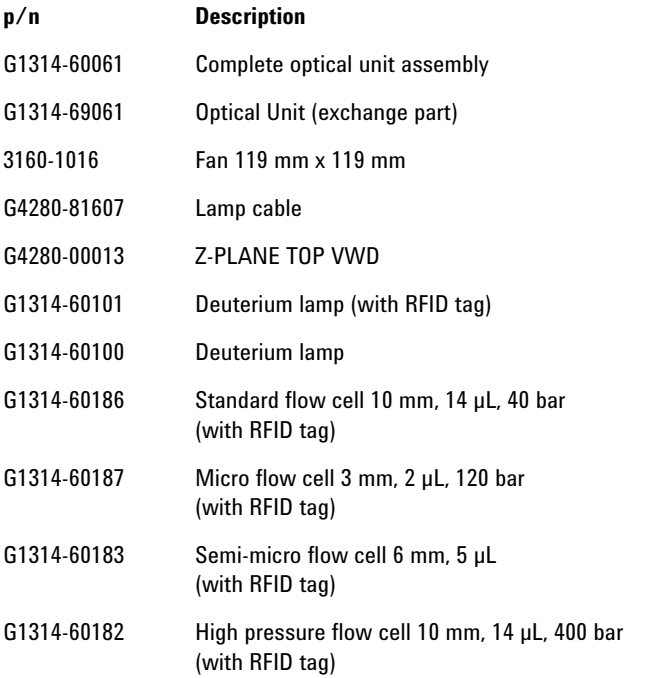

### **Standard Flow Cell 10 mm / 14 µL**

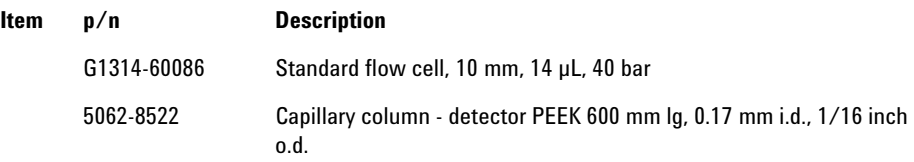

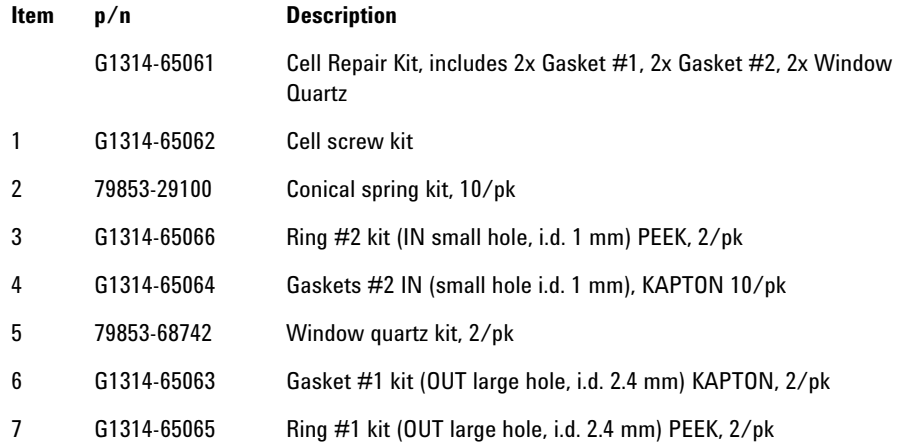

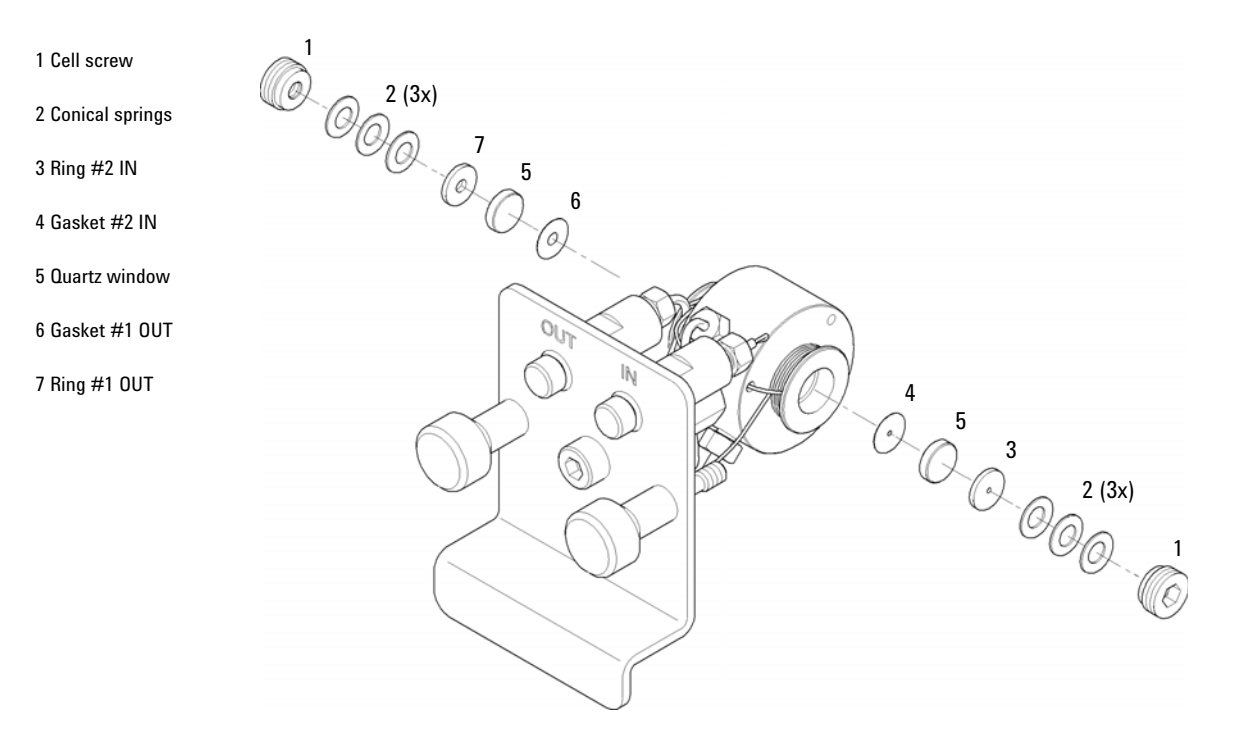

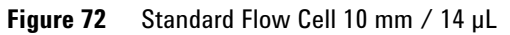

#### **12 Parts for Maintenance and Repair Detector**

### **Detector Lamp**

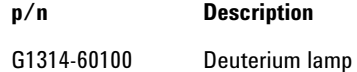

## **Optical Unit and Fan Assembly**

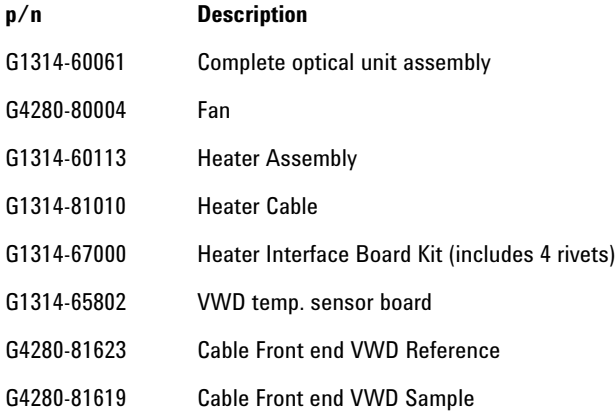

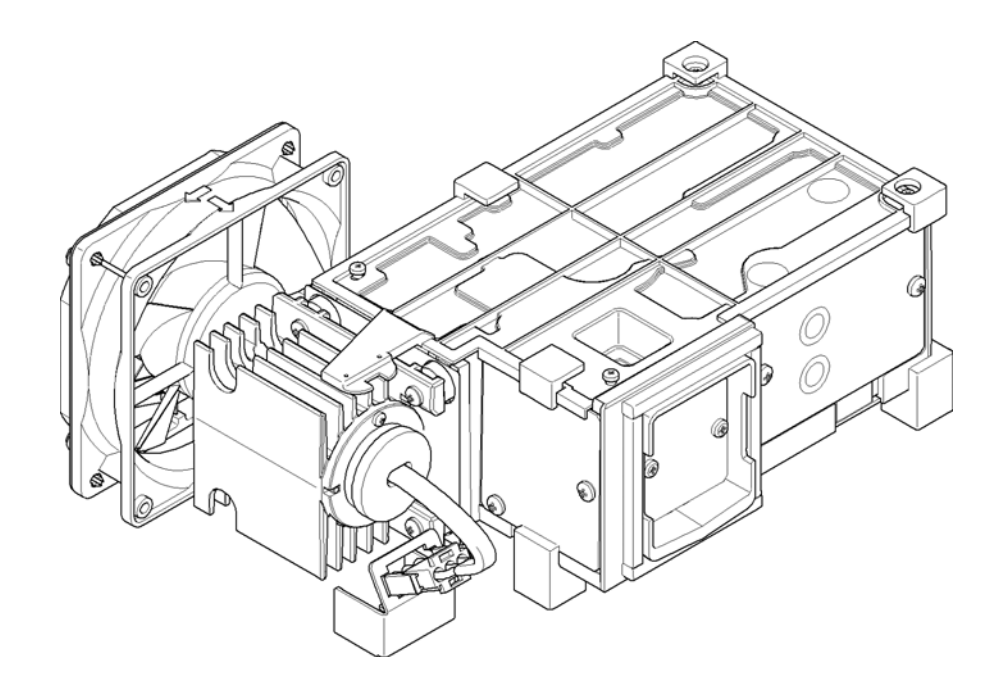

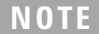

**NOTE** Repairs to the optical unit require specialist knowledge.

**12 Parts for Maintenance and Repair Detector**

# **Diode Array Detector (DAD)**

### **Standard Flow Cell**

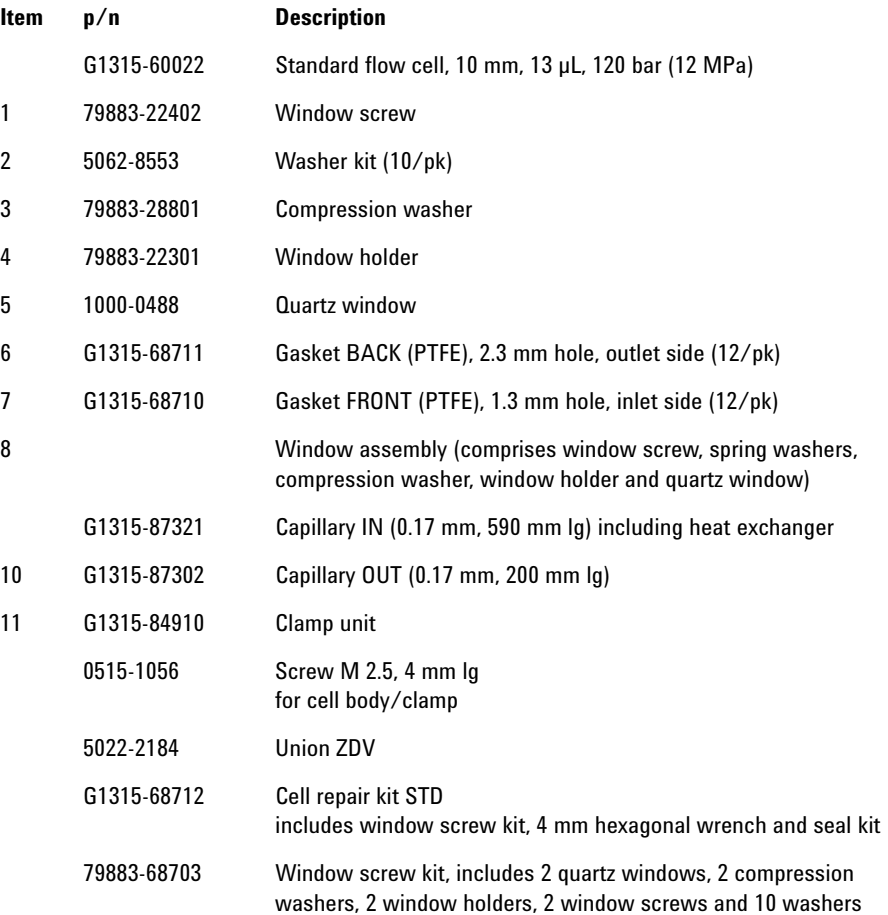

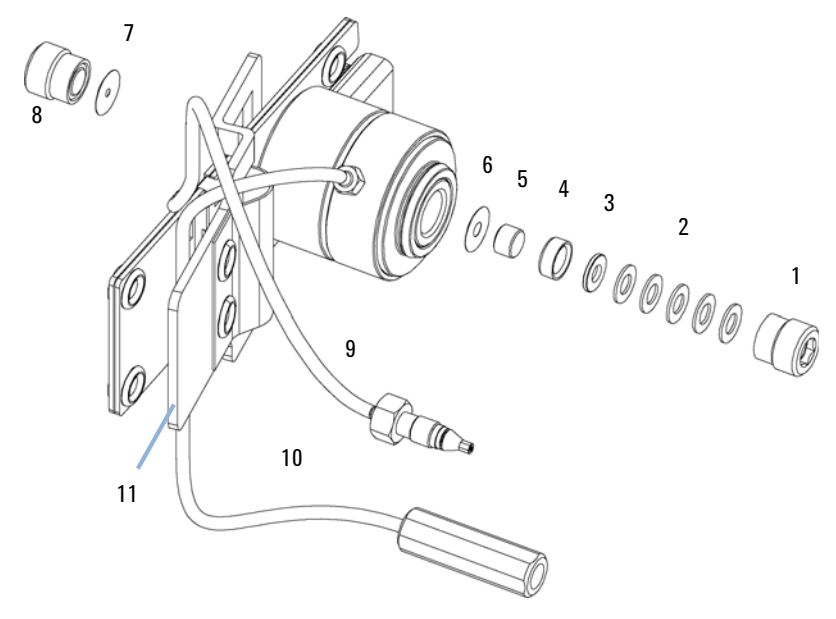

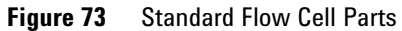

**NOTE** Gaskets # 6 and #7 have different hole diameters.

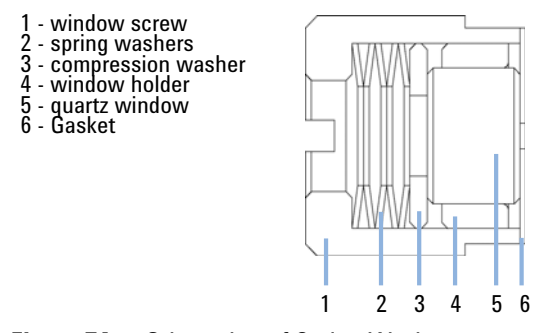

**Figure 74** Orientation of Spring Washers

### **12 Parts for Maintenance and Repair Detector**

### **Detector Lamps**

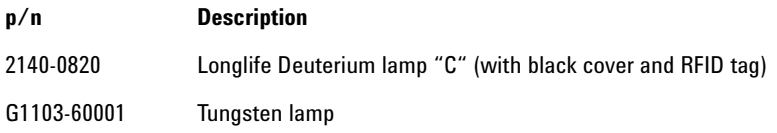

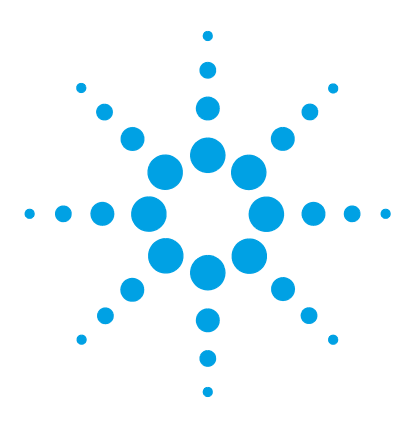

# **13 Upgrading the 1220 Infinity II LC**

Oven Upgrade 356 Install the (optional) External Tray 359 Install the Active Inlet Valve 363

This chapter provides information for upgrading the LC system.

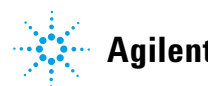

# **Oven Upgrade**

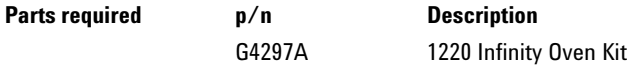

**Software required** Lab Advisor Software

**Preparations** Switch off the instrument.

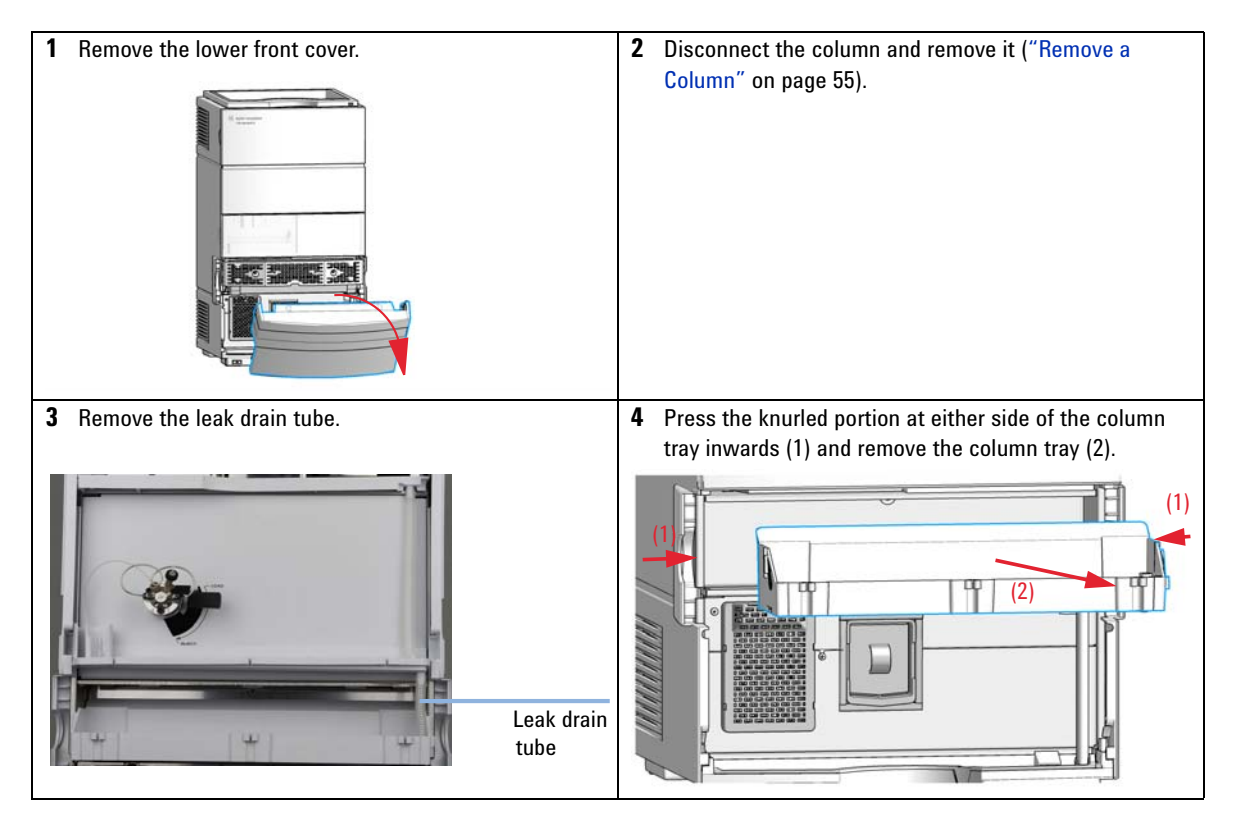

#### **Upgrading the 1220 Infinity II LC 13 Oven Upgrade**

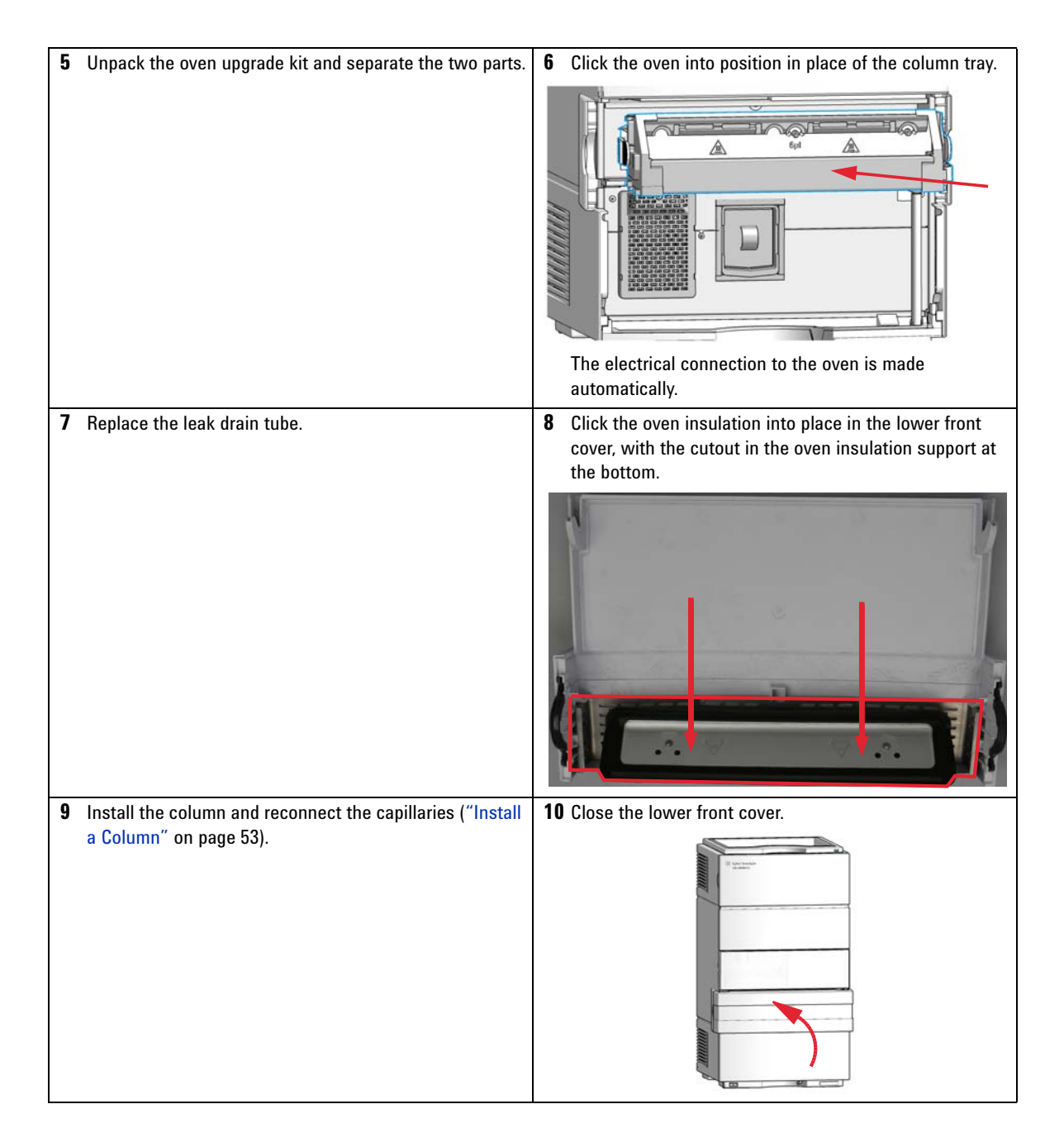

### **Upgrading the 1220 Infinity II LC**

**Oven Upgrade**

#### **Next Steps:**

Configure the oven in the Lab Advisor software.

Power cycle the instrument and start your Chromatographic Data System.

Use Auto configure and the instrument now should be registered under its new main assembly number.

# **Install the (optional) External Tray**

**Preparations** Remove all solvent bottles from the solvent bottle cabinet.

### **WARNING Sharp metal edges**

**Sharp-edged parts of the equipment may cause injuries.**

 $\rightarrow$  To prevent personal injury, be careful when getting in contact with sharp metal areas.

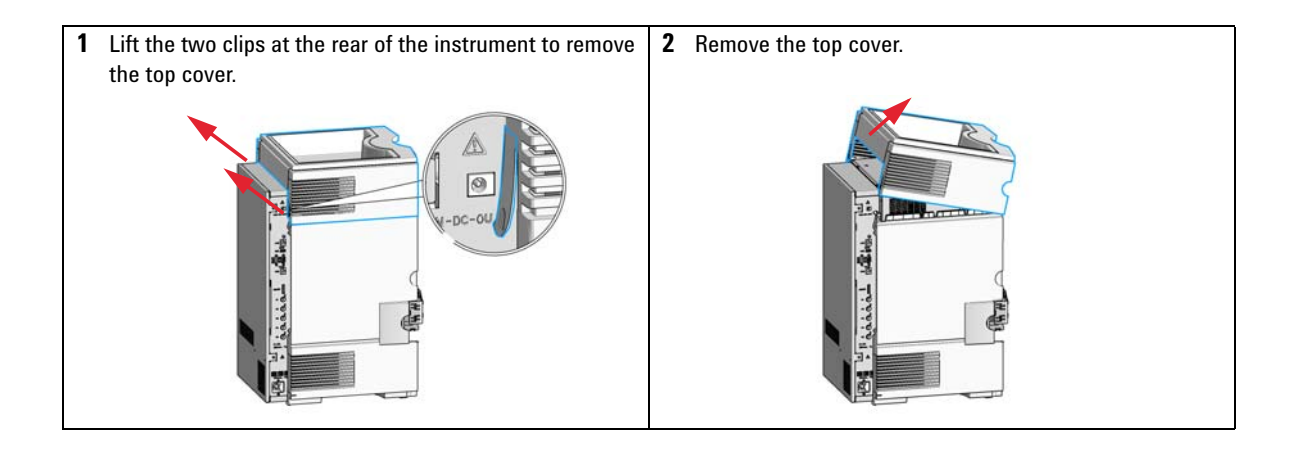

### **13 Upgrading the 1220 Infinity II LC**

**Install the (optional) External Tray**

**3** Remove the left side cover by pushing it carefully towards the rear (1) to get it out of the holders at the bottom plate and the metal frame. Once it is free of the holders, you can swing it towards the side (2) and pull it finally out (3).

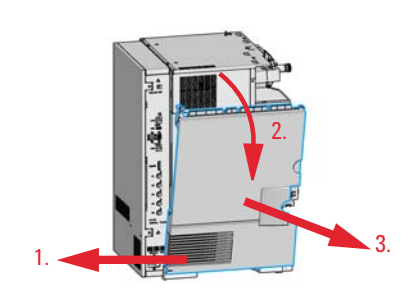

**4** Take the new side cover with the open area, fit it into the holders (see detail view below) at the bottom plate (1) and swing it to the metal cover (2). Push the side cover to the front (3) and verify that the holders on the metal plate catch the side cover correctly.

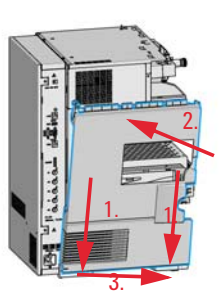

Detail View of the holder mechanism between side cover and bottom plate:

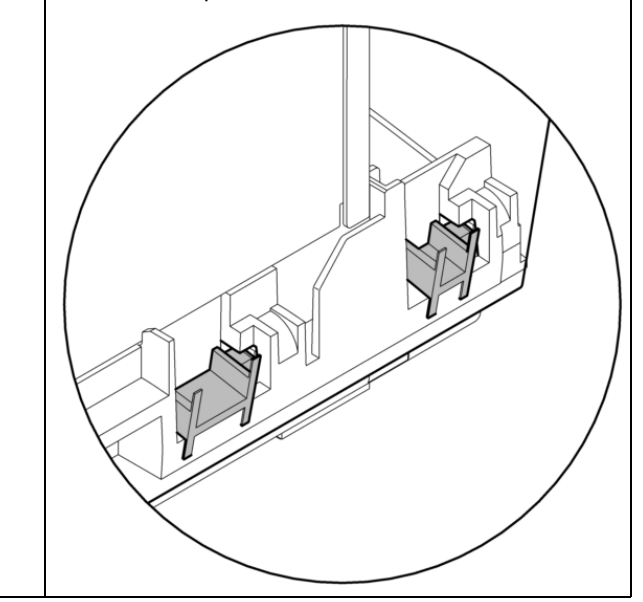
**Install the (optional) External Tray**

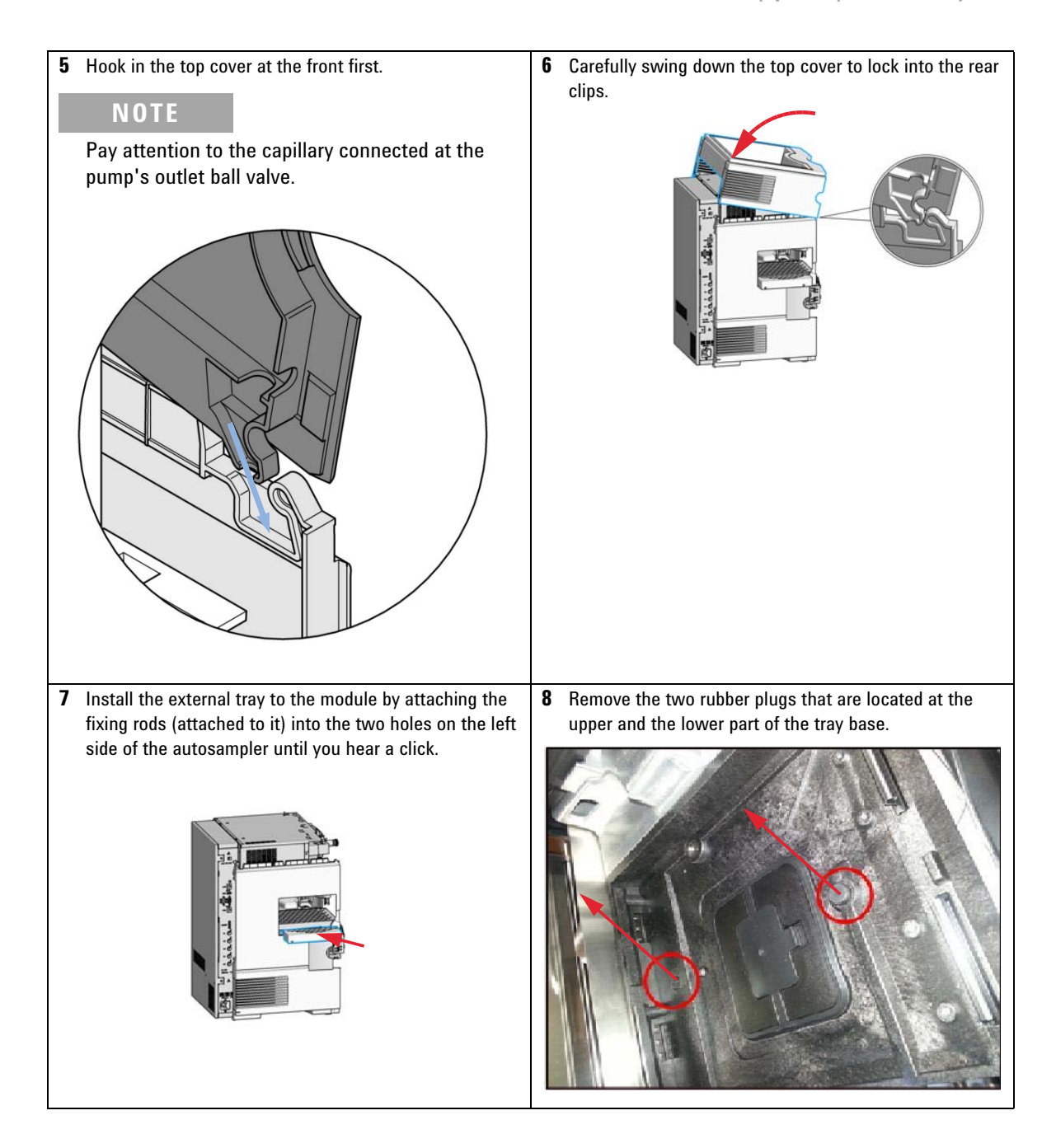

**Install the (optional) External Tray**

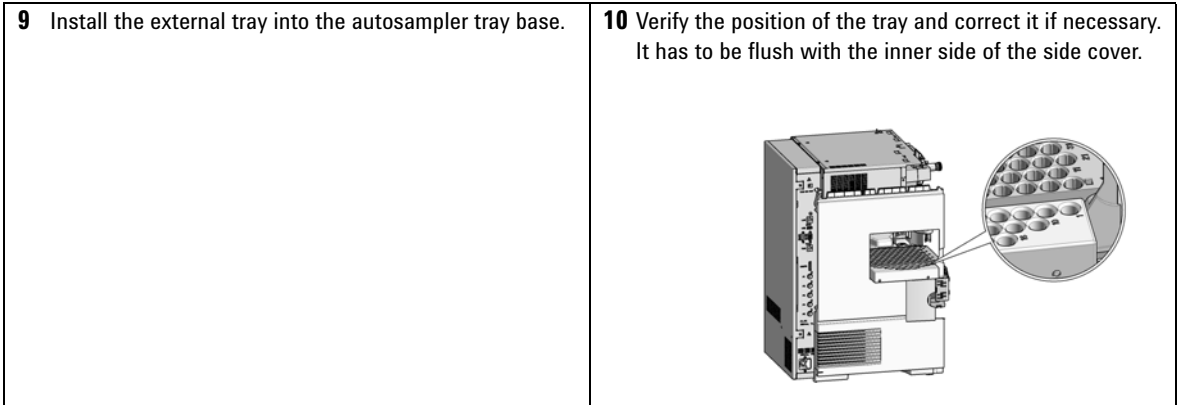

# **Install the Active Inlet Valve**

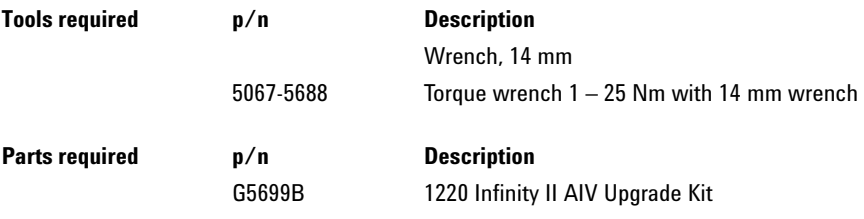

**Preparations** • Switch off the instrument at the main power switch.

**•** Use an optional solvent shutoff valve or lift up solvent filters in solvent reservoirs to avoid leakages.

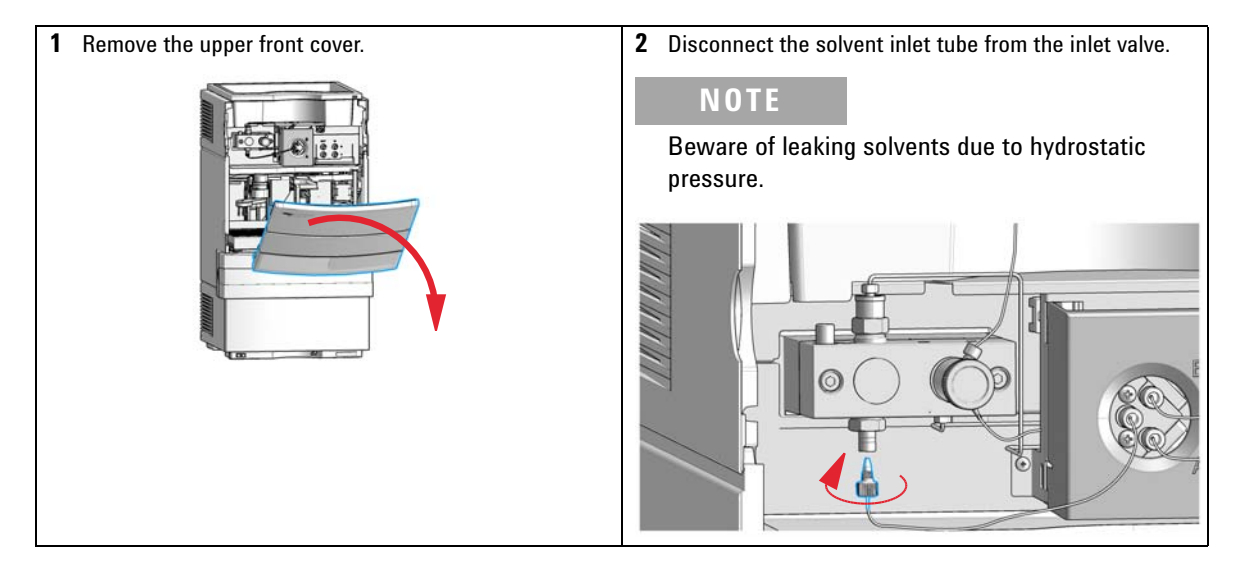

**Install the Active Inlet Valve**

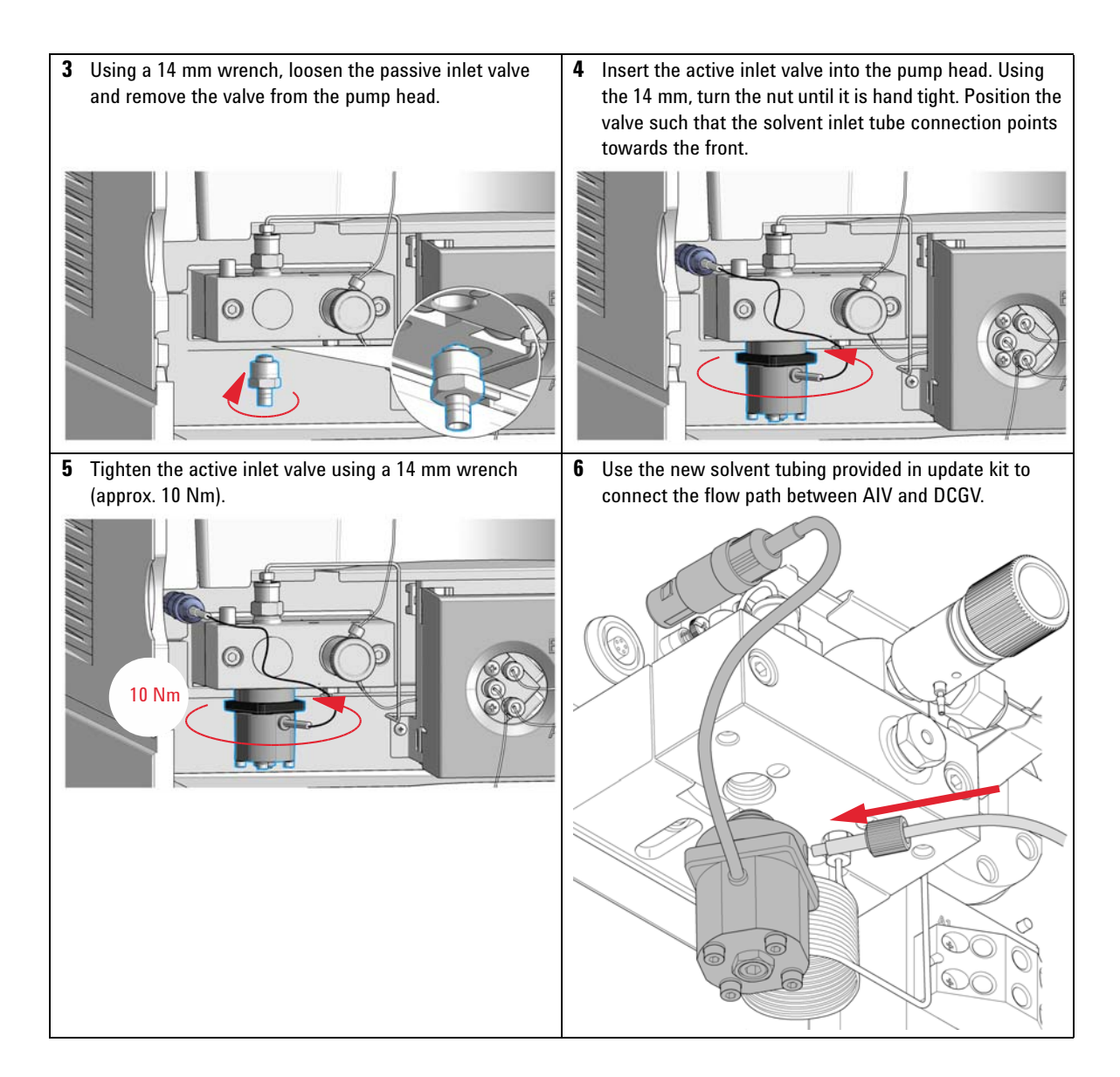

**Install the Active Inlet Valve**

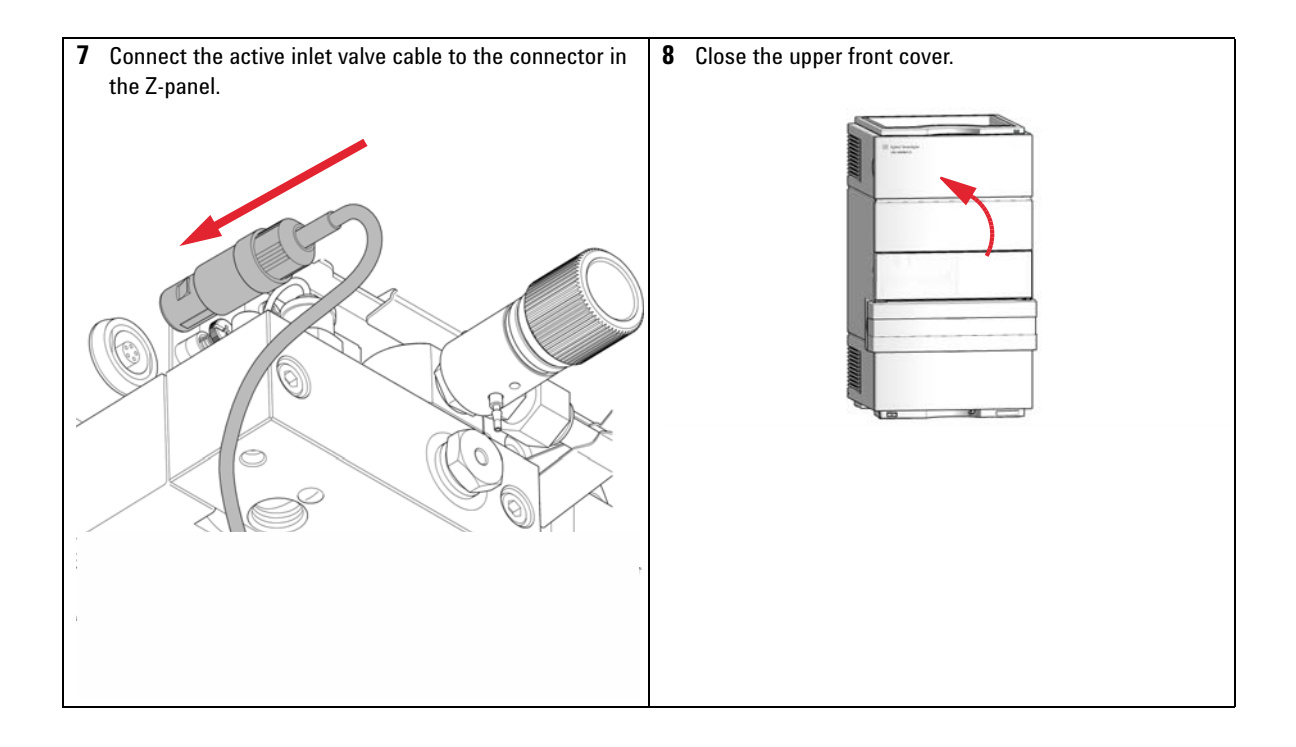

**Install the Active Inlet Valve**

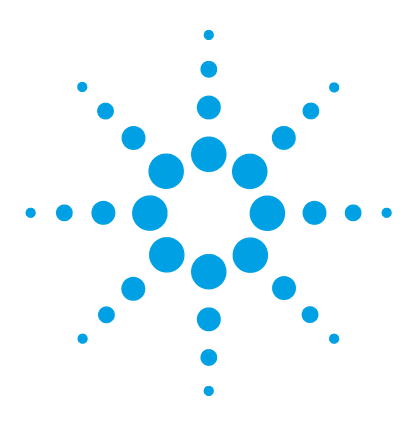

# **14 Identifying Cables**

Cable Overview 368 Analog Cables 370 Remote Cables 372 BCD Cables 375 CAN/LAN Cables 377 Agilent 1200 module to PC 378

This chapter provides information on cables used with the Agilent 1200 Infinity Series modules.

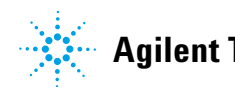

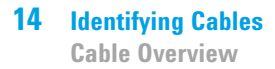

# **Cable Overview**

**NOTE** Never use cables other than the ones supplied by Agilent Technologies to ensure proper<br> **NOTE** functionality and compliance with origin  $\epsilon$  FMC requlations functionality and compliance with safety or EMC regulations.

#### **Analog cables**

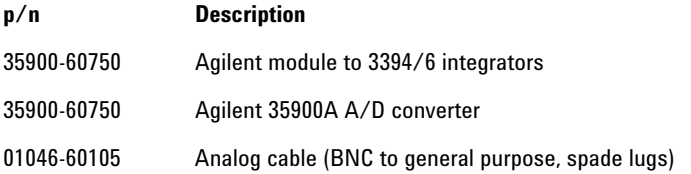

### **Remote cables**

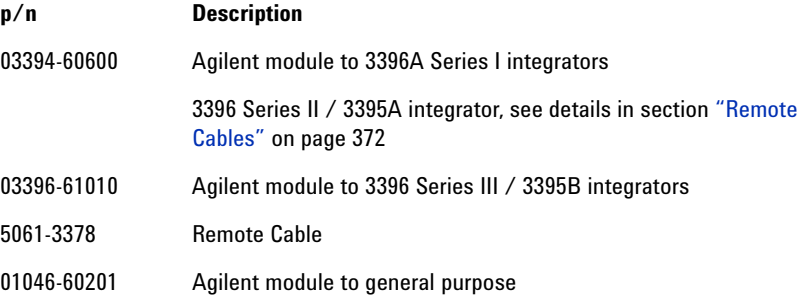

#### **BCD cables**

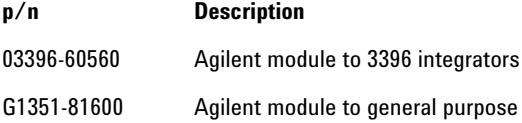

# **CAN cables**

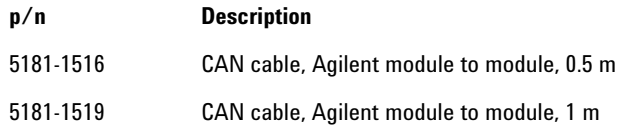

#### **LAN cables**

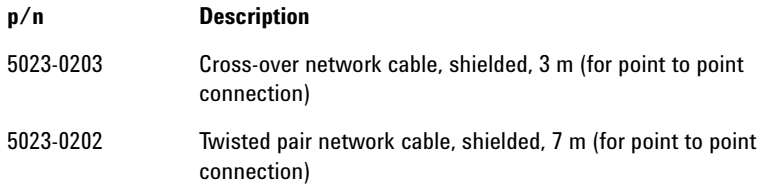

## **RS-232 cables**

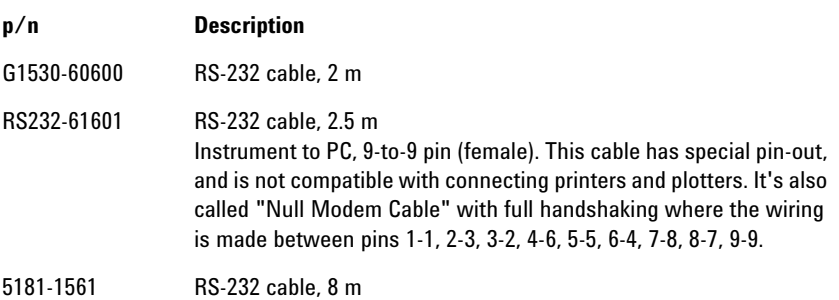

# **Analog Cables**

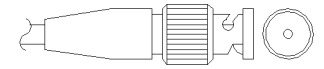

One end of these cables provides a BNC connector to be connected to Agilent modules. The other end depends on the instrument to which connection is being made.

# **Agilent Module to 3394/6 Integrators**

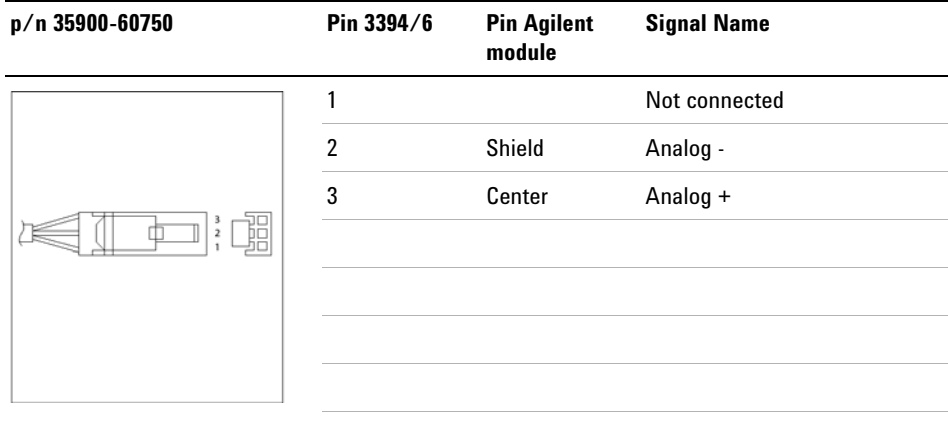

# **Agilent Module to BNC Connector**

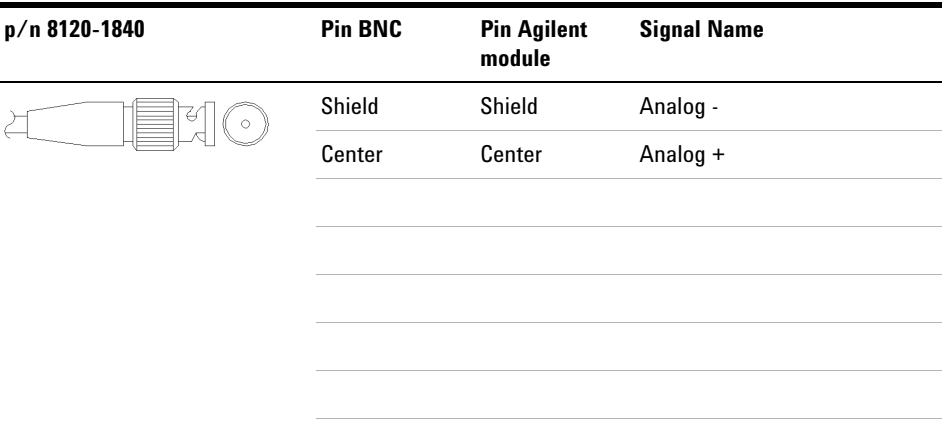

# **Agilent Module to General Purpose**

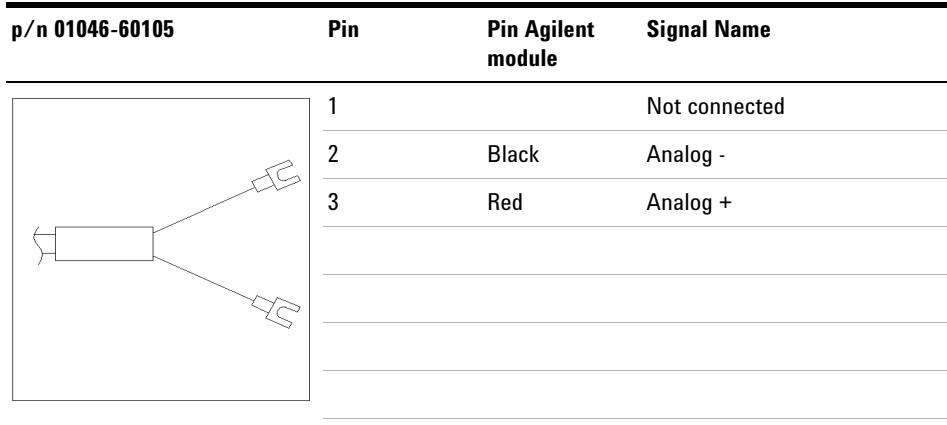

# **Remote Cables**

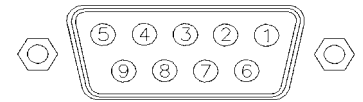

One end of these cables provides a Agilent Technologies APG (Analytical Products Group) remote connector to be connected to Agilent modules. The other end depends on the instrument to be connected to.

## **Agilent Module to 3396A Integrators**

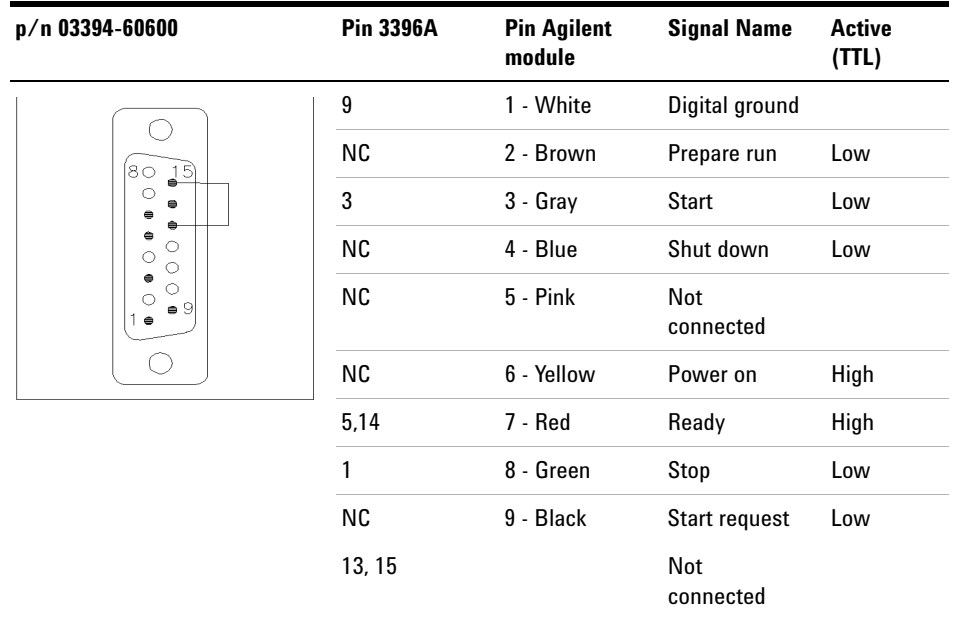

## **Agilent Module to 3396 Series II / 3395A Integrators**

Use the cable Agilent module to 3396A Series I integrators (03394-60600) and cut pin #5 on the integrator side. Otherwise the integrator prints START; not ready.

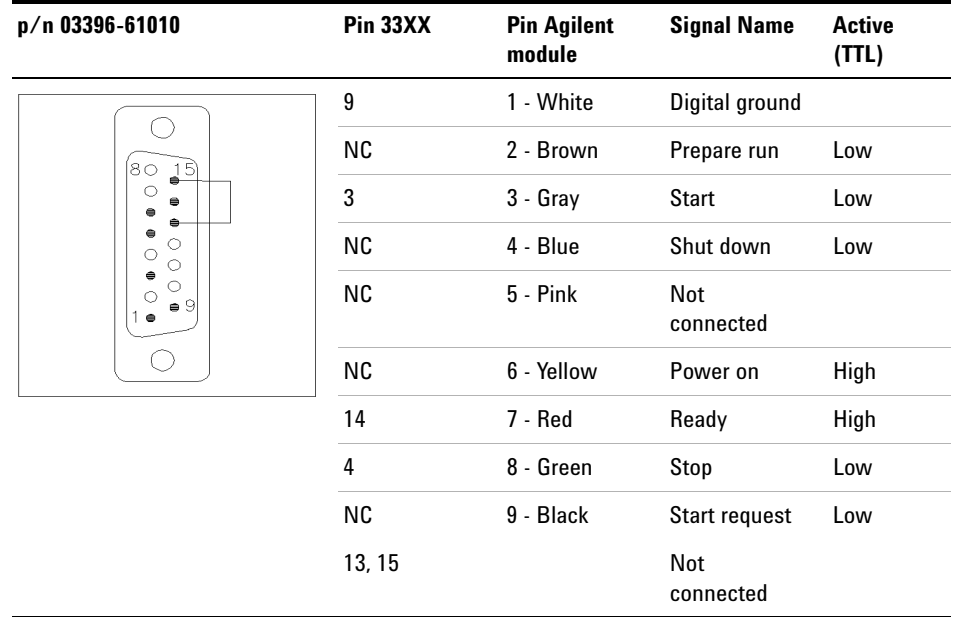

# **Agilent Module to 3396 Series III / 3395B Integrators**

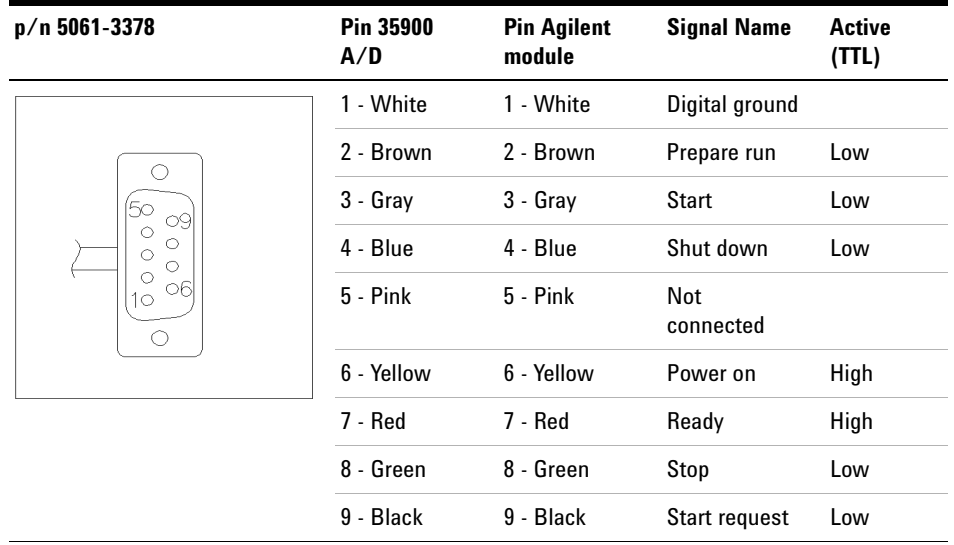

# **Agilent Module to Agilent 35900 A/D Converters**

# **Agilent Module to General Purpose**

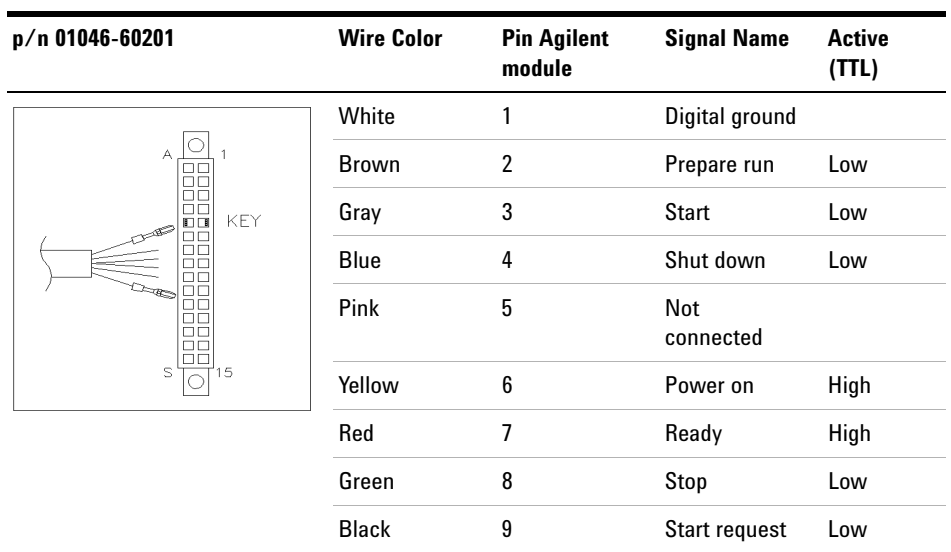

# **BCD Cables**

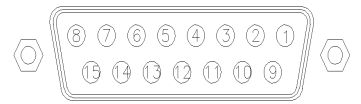

One end of these cables provides a 15-pin BCD connector to be connected to the Agilent modules. The other end depends on the instrument to be connected to

# **Agilent Module to General Purpose**

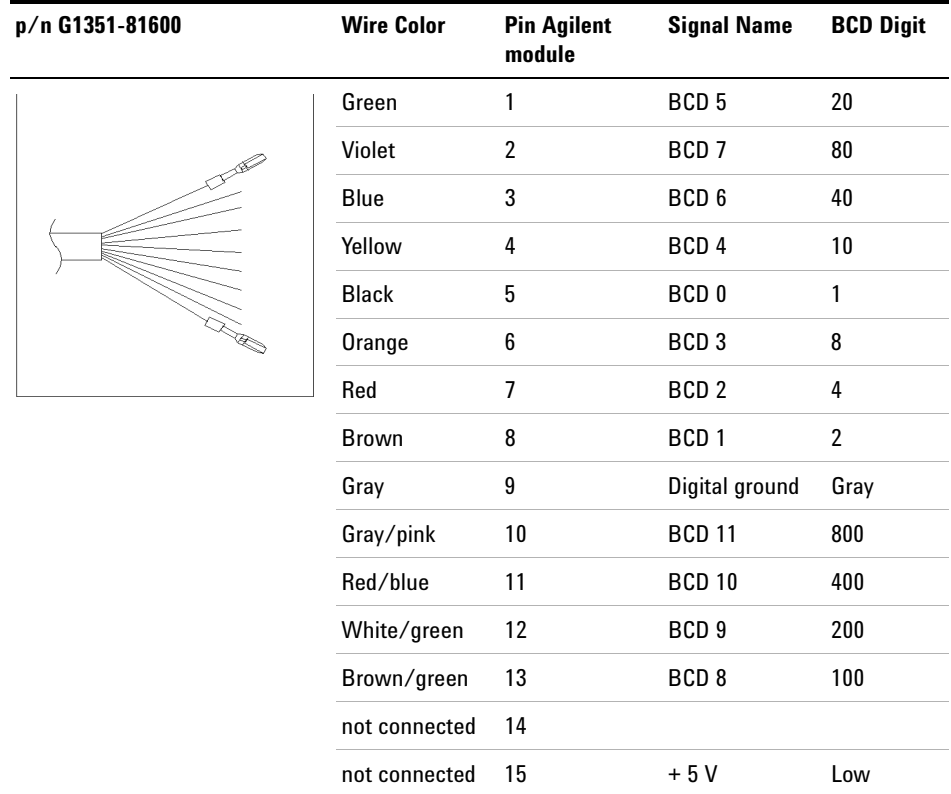

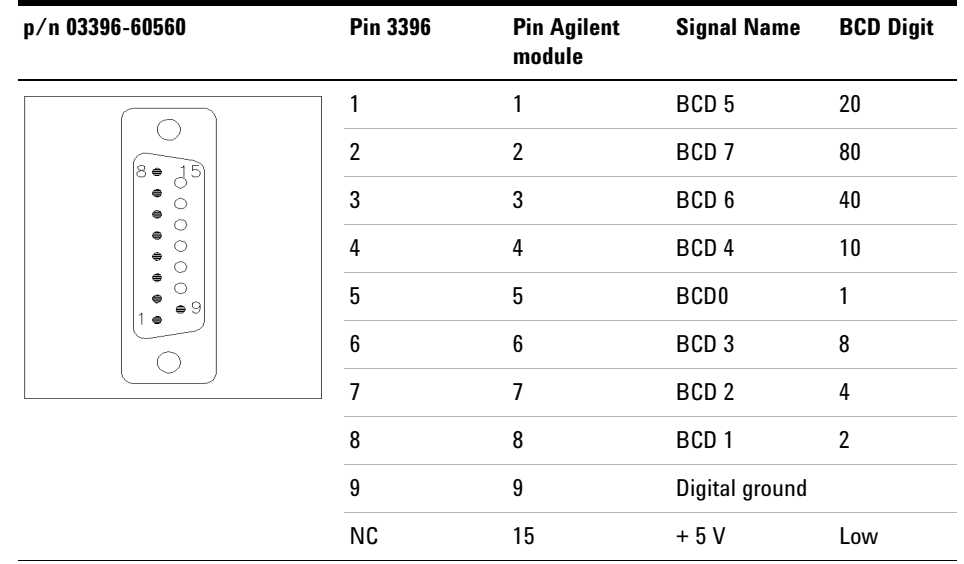

# **Agilent Module to 3396 Integrators**

# **CAN/LAN Cables**

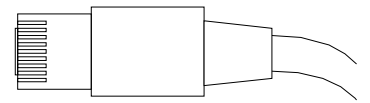

Both ends of this cable provide a modular plug to be connected to Agilent modules CAN or LAN connectors.

#### **CAN Cables**

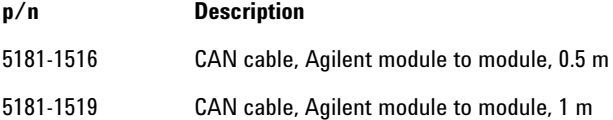

## **LAN Cables**

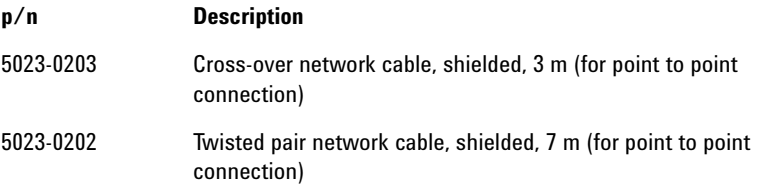

# **14 Identifying Cables**

**Agilent 1200 module to PC**

# **Agilent 1200 module to PC**

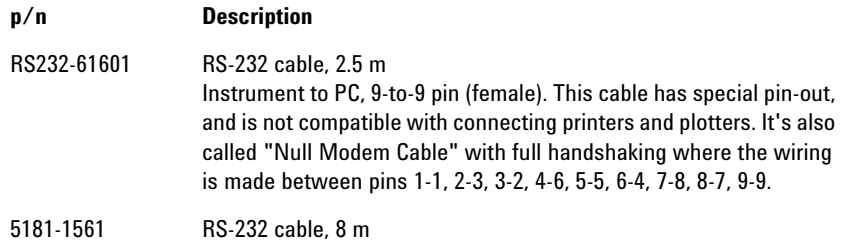

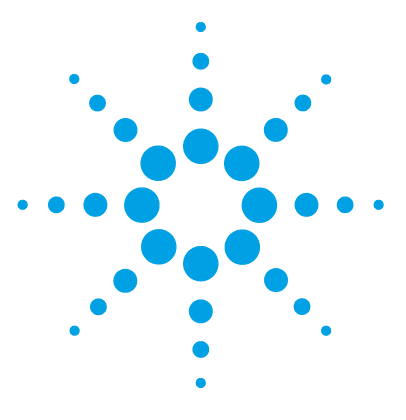

# **15 Appendix**

General Safety Information 380 Solvent Information 383 Radio Interference 385 UV Radiation 386 Sound Emission 387 Waste Electrical and Electronic Equipment (WEEE) Directive (2002/96/EC) 388 Declaration of Conformity for HOX2 Filter 389 Agilent Technologies on Internet 390

This chapter provides addition information on safety, legal and web.

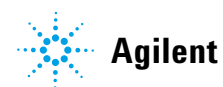

# **General Safety Information**

# **General Safety Information**

The following general safety precautions must be observed during all phases of operation, service, and repair of this instrument. Failure to comply with these precautions or with specific warnings elsewhere in this manual violates safety standards of design, manufacture, and intended use of the instrument. Agilent Technologies assumes no liability for the customer's failure to comply with these requirements.

**WARNING Ensure the proper usage of the equipment.**

**The protection provided by the equipment may be impaired.**

 $\rightarrow$  The operator of this instrument is advised to use the equipment in a manner as specified in this manual.

# **Safety Standards**

This is a Safety Class I instrument (provided with terminal for protective earthing) and has been manufactured and tested according to international safety standards.

# **Operation**

Before applying power, comply with the installation section. Additionally the following must be observed.

Do not remove instrument covers when operating. Before the instrument is switched on, all protective earth terminals, extension cords, auto-transformers, and devices connected to it must be connected to a protective earth via a ground socket. Any interruption of the protective earth grounding will cause a potential shock hazard that could result in serious personal injury. Whenever it is likely that the protection has been impaired,

the instrument must be made inoperative and be secured against any intended operation.

Make sure that only fuses with the required rated current and of the specified type (normal blow, time delay, and so on) are used for replacement. The use of repaired fuses and the short-circuiting of fuse holders must be avoided.

Some adjustments described in the manual, are made with power supplied to the instrument, and protective covers removed. Energy available at many points may, if contacted, result in personal injury.

Any adjustment, maintenance, and repair of the opened instrument under voltage should be avoided whenever possible. When inevitable, this has to be carried out by a skilled person who is aware of the hazard involved. Do not attempt internal service or adjustment unless another person, capable of rendering first aid and resuscitation, is present. Do not replace components with power cable connected.

Do not operate the instrument in the presence of flammable gases or fumes. Operation of any electrical instrument in such an environment constitutes a definite safety hazard.

Do not install substitute parts or make any unauthorized modification to the instrument.

Capacitors inside the instrument may still be charged, even though the instrument has been disconnected from its source of supply. Dangerous voltages, capable of causing serious personal injury, are present in this instrument. Use extreme caution when handling, testing and adjusting.

When working with solvents, observe appropriate safety procedures (for example, goggles, safety gloves and protective clothing) as described in the material handling and safety data sheet by the solvent vendor, especially when toxic or hazardous solvents are used.

## **15 Appendix**

**General Safety Information**

# **Safety Symbols**

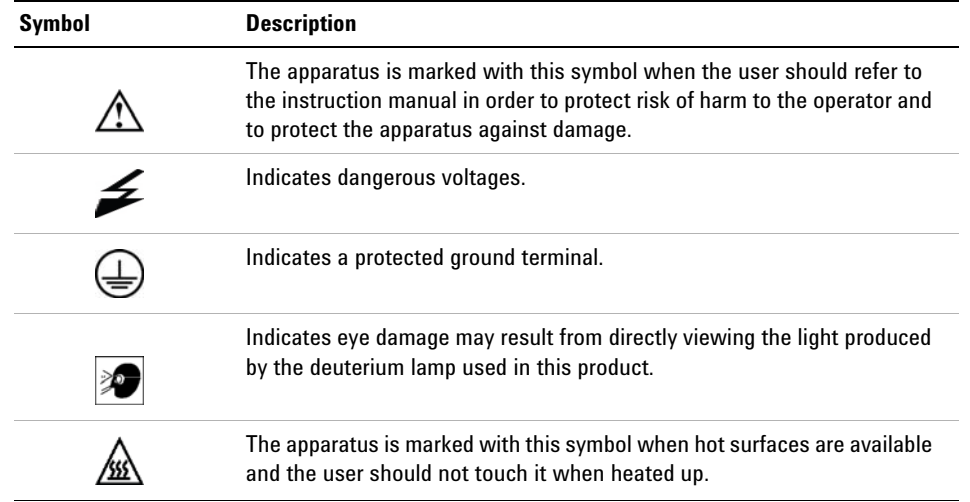

#### **Table 48** Safety Symbols

# **WARNING A WARNING**

## **alerts you to situations that could cause physical injury or death.**

→ Do not proceed beyond a warning until you have fully understood and met the indicated conditions.

# **CAUTION** A CAUTION

alerts you to situations that could cause loss of data, or damage of equipment.

→ Do not proceed beyond a caution until you have fully understood and met the indicated conditions.

# **Solvent Information**

Observe the following recommendations on the use of solvents.

## **Flow Cell**

Avoid the use of alkaline solutions ( $pH > 9.5$ ) which can attack quartz and thus impair the optical properties of the flow cell.

Prevent any crystallization of buffer solutions. This will lead into a blockage/damage of the flow cell.

If the flow cell is transported while temperatures are below 5 °C, it must be assured that the cell is filled with alcohol.

Aqueous solvents in the flow cell can built up algae. Therefore do not leave aqueous solvents sitting in the flow cell. Add small % of organic solvents (for example, acetonitrile or methanol ~5 %).

## **Solvents**

Brown glass ware can avoid growth of algae.

Always filter solvents, small particles can permanently block the capillaries. Avoid the use of the following steel-corrosive solvents:

- **•** Solutions of alkali halides and their respective acids (for example, lithium iodide, potassium chloride, and so on).
- **•** High concentrations of inorganic acids like nitric acid, sulfuric acid especially at higher temperatures (replace, if your chromatography method allows, by phosphoric acid or phosphate buffer which are less corrosive against stainless steel).
- **•** Halogenated solvents or mixtures which form radicals and/or acids, for example:

 $2CHCl<sub>3</sub> + O<sub>2</sub> \rightarrow 2COCl<sub>2</sub> + 2HCl$ 

This reaction, in which stainless steel probably acts as a catalyst, occurs quickly with dried chloroform if the drying process removes the stabilizing alcohol.

**Solvent Information**

- **•** Chromatographic grade ethers, which can contain peroxides (for example, THF, dioxane, di-isopropylether) such ethers should be filtered through dry aluminium oxide which adsorbs the peroxides.
- **•** Solutions of organic acids (acetic acid, formic acid, and so on) in organic solvents. For example, a 1 % solution of acetic acid in methanol will attack steel.
- **•** Solutions containing strong complexing agents (for example, EDTA, ethylene diamine tetra-acetic acid).
- **•** Mixtures of carbon tetrachloride with 2-propanol or THF.

# **Radio Interference**

Cables supplied by Agilent Technologies are screened to provide optimized protection against radio interference. All cables are in compliance with safety or EMC regulations.

## **Test and Measurement**

If test and measurement equipment is operated with unscreened cables, or used for measurements on open set-ups, the user has to assure that under operating conditions the radio interference limits are still met within the premises.

**15 Appendix UV Radiation**

# **UV Radiation**

Emissions of ultraviolet radiation  $(200 - 315)$  nm from this product is limited such that radiant exposure incident upon the unprotected skin or eye of operator or service personnel is limited to the following TLVs (Threshold Limit Values) according to the American Conference of Governmental Industrial Hygienists:

**Table 49** UV radiation limits

| Exposure/day     | <b>Effective irradiance</b> |
|------------------|-----------------------------|
| - 8 h            | $0.1 \mu W/cm^2$            |
| $10 \text{ min}$ | $5.0 \mu W/cm^2$            |

Typically the radiation values are much smaller than these limits:

**Table 50** UV radiation typical values

| <b>Position</b>                | <b>Effective irradiance</b> |
|--------------------------------|-----------------------------|
| Lamp installed, 50 cm distance | average $0.016 \mu W/cm^2$  |
| Lamp installed, 50 cm distance | maximum $0.14 \mu W/cm^2$   |

# **Sound Emission**

## **Manufacturer's Declaration**

This statement is provided to comply with the requirements of the German Sound Emission Directive of 18 January 1991.

This product has a sound pressure emission (at the operator position) < 70 dB.

- Sound Pressure  $L_p < 70$  dB (A)
- **•** At Operator Position
- **•** Normal Operation
- **•** According to ISO 7779:1988/EN 27779/1991 (Type Test)

#### **15 Appendix**

**Waste Electrical and Electronic Equipment (WEEE) Directive (2002/96/EC)**

# **Waste Electrical and Electronic Equipment (WEEE) Directive (2002/96/EC)**

#### **Abstract**

The Waste Electrical and Electronic Equipment (WEEE) Directive (2002/96/EC), adopted by EU Commission on 13 February 2003, is introducing producer responsibility on all electric and electronic appliances starting with 13 August 2005.

**NOTE** This product complies with the WEEE Directive (2002/96/EC) marking requirements. The affixed label indicates that you must not discard this electrical/electronic product in domestic household waste.

Product Category:

With reference to the equipment types in the WEEE Directive Annex I, this product is classed as a Monitoring and Control Instrumentation product.

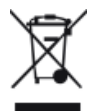

**NOTE** Do not dispose of in domestic household waste

To return unwanted products, contact your local Agilent office, or see http://www.agilent.com for more information.

# **Declaration of Conformity for HOX2 Filter**

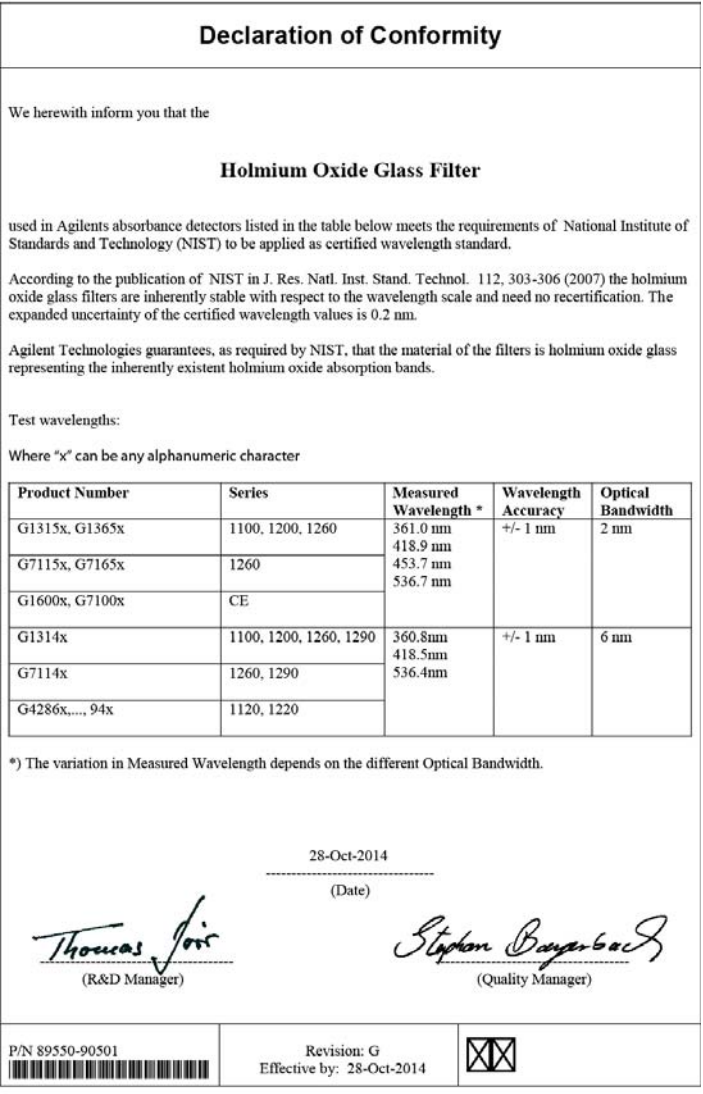

## **15 Appendix**

**Agilent Technologies on Internet**

# **Agilent Technologies on Internet**

For the latest information on products and services visit our worldwide web site on the Internet at:

http://www.agilent.com

Select Products/Chemical Analysis

#### **Index**

# **Index**

GLP features 20

#### **A**

absorbance Beer-Lambert 137 achromat source lens 121 active inlet valve installing 363 adapter 251 Agilent Technologies 390 algae growth 97 algea information 383 alignment teaching 156 alignment gripper 159 alpha and beta line 188 ambient non-operating temperature 19 ambient operating temperature 19 analog cable 370 analytical head 108 arm down 157 arm up 157 array 122 ASTM environmental conditions 18 noise test (ChemStation only) 184 AUTO mode 95 automatic configuration with Bootp 70 autosampler EMF counters 12 introduction 103

simple repairs 271 transprot assembly parts 272

## **B**

ball-screw drive 88 band width 6.5 nm 25 BCD cable 375 Beer-Lambert (law) 137 bench space 17 beta and alpha line 188 blank scan 170 blockage 151, 206 BootP service installation 71 restart 78 settings 77 stop 77 Bootp automatic configuration 70 storing the settings permanently 79 buffer application 96 buffer solution 264 bypass 105

## **C**

cable analog 370 BCD 375 CAN 377 LAN 377 remote 372 RS-232 378 cables

analog 368 BCD 368 CAN 369 LAN 369 overview 368 remote 368 RS-232 369 calibration oven 161 **CAN** cable 377 caps 111 cell 162 change gripper 154 needle 154 piston 154 cleaning the autosampler 272 cleaning the module 303 close gripper 157 column oven 116 column installing 53 removing 55 communications 20 compensation sensor open 197 compensation sensor short 197 composition precision 21, 22 composition range 21, 22 compressibility compensation 21, 22, 93 condensation 18 configurations 10 control system 20

#### **Index**

correction factors for flow cells 138 counter autosampler 12 detector 13 injection valve 13 liter 12 needle movement 13 seal wear 12 cuvette holder 299

#### **D**

D/A converter 191 DAC Agilent LabAdvisor 191 Instant Pilot 192 dark current 163 test 175 data evaluation 20 declaration of conformity 389 degasser exchange 153 delay volume 21, 91, 91 delivery checklist 30 description 100 detection type 25 detection compound classes 132 detector EMF counters 13 features 119 DHCP general information 66 setup 67 diagnostic buffers 144 diagnostic tables 144 dimensions 19 diode array 122, 122 width 26 draw 156

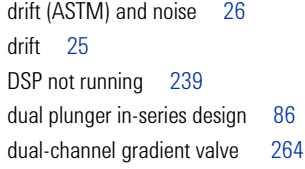

## **E**

Early maintenance feedback 20 EE 2060 209 electronic waste 388 electrostatic discharge (ESD) 245, 247 EMF pump head 12 EMF counters, pump 12 encoder missing 203 entrance slit 122 environment 18 error message ADC hardware error 229 error messages arm movement failed 216 calibration failed 229 compensation sensor open 197 compensation sensor short 197 diode current leakage 236 DSP not running 239 encoder missing 203 fan failed 198 filter check failed 230 filter missing 230 grating missing 232 grating/filter motor defective 231 heater current missing 232 heater failed 226 heater power at limit 226 holmium oxide test failed 233, 238 illegal temperature value from sensor at air inlet 227

illegal value from sensor on main board 227 index adjustment 203 index limit 204 index missing 204 initialization failed 205, 217 initialization with vial 217 invalid vial position 218 lamp ignition failed 233 leak sensor open 199 leak sensor short 200 leak 199 lost CAN partner 201 MCGV fuse 213 metering home failed 219 missing pressure reading 205 missing vial 219 missing wash vial 220 motor failed 220 motor-drive power 206 needle down failed 221 needle up failed 222 no run data available in device 239 pressure above upper limit 207 pressure below lower limit 207 pressure signal missing 208 pump configuration 209 pump head missing 209 remote timeout 200 safety flap missing 223 servo restart failed 210 shutdown 201 solvent zero counter 214 stroke length 211 temperature limit exceeded 211 temperature out of range 212 timeout 202 uv heater current 237 uv ignition failed 236 uv lamp current 227 uv lamp voltage 228

valve failed 212 valve to bypass failed 223 valve to mainpass failed 224 vial in gripper 224 visible lamp current 235 visible lamp voltage 235 wait timeout 213 wavelength calibration failed 238 wavelength check failed 234 wavelength recalibration lost 239 exchange degasser 153 exchanging dual channel gradient valve (DCGV) 264 injection seal 268 passive inlet valve 250 purge valve frit 254 purge valve 254 export data 170

## **F**

fan failed 198 features GLP 25 safety and maintenace 25 filter motor 167 filter test 172 filter/grating test 167 firmware 144 updates 325, 325 upgade/downgrade 325 upgrade/downgrade 325 flow cell correction factors 138 specifications 26 standard (parts) 348 support windows 121 test 184 types and data 25 flow path blockage 151

flow precision 21, 21, 22, 22 flow range 21, 22 flow unstable 323 frequency range 19

# **G**

general error messages 197 gradient formation 21, 22 gradient valve (DCGV) 264 grating motor 167 grating 122, 122 gripper arm repair 288 gripper fingers 109 gripper verification 159 gripper change 154

## **H**

half trays 110 holmium oxide declaration of conformity 389 filter 121 test 180 humidity 19 hydraulic path 86 hydraulic system 21, 22

## **I**

increased system pressure 324 index adjustment 203 index limit 204 index missing 204 information 144 on cuvette holder 299 on solvents 383 on UV radiation 386

initialization failed 205 initialization mode selection 64 initialization pump 89 injecting sample 100 INJECT 100, 102 injection seal 268 tefzel 100 vespel 100 injection sequence 105 injection valve 103, 107, 108 inlet valve 250 installation check 143 installation delivery checklist 30 site requirements 16 installing the autosampler sample trays 110 installing active inlet valve 363 column 53 oven upgrade kit 356 restriction capillary 57 intensity test 165, 177 Internet 390 introduction optical unit parts 121

#### **L**

Lab Advisor 243 lamp intensity 165 lamp type 25 lamps 121 **LAN** automatic configuration with Bootp 70 cable 377 initialization mode selection 64 **Index**

link configuration selection 69 manual configuration with telnet 81 manual configuration 80 storing the settings permanently 79 TCP/IP parameter configuration 62 using default 65 using stored 64 leak sensor open 199 leak sensor short 200 leak test 145 leakage current 163 leak correcting 321 line frequency 19 line voltage 19 linear range 26 linearity 25 link configuration selection 69 liquimeter 12 LOAD 100, 101 lost CAN partner 201

## **M**

MAC address determine 74 mainpass 105 maintenance functions 273 step commands 155 maintenance exchanging lamps 291 overview 302 replacing firmware 325, 325 using the cuvette holder 299 make-before-break 100 manual configuration of LAN 80 manual control 155 materials in contact with mobile phase 91, 91

## MCGV fuse 213 message ADC hardware error 229 calibration failed 229 calibration lost 234 diode current leakage 236 filter check failed 230 filter missing 230 grating missing 232 grating/filter motor defective 231 heater current missing 232 heater failed 226 heater power at limit 226 holmium oxide test failed 233, 238 illegal temperature value from sensor at air inlet 227 illegal value from sensor on main board 227 lamp ignition failed 233 no run data available in device 239 remote timeout 200 uv heater current 237 uv ignition failed 236 uv lamp current 227 uv lamp voltage 228 visible lamp current 235 visible lamp voltage 235 wavelength calibration failed 238 wavelength check failed 234 metering device 107 missing pressure reading 205 module info 144 module options 144 motor-drive power 206 move arm home 155 multi-draw option 103

## **N**

needle drive 107, 107 needle into sample 156 needle into seat 156 needle type 102 needle up 155, 156 needle change 154 needles 102 negative absorbance 130 noise and drift (ASTM) 26 noise, short term 25 non-operating altitude 19 non-operating temperature 19 numbering of vials 110

# **O**

open gripper 157 operating Altitude 19 operating temperature 19 operational pressure range 21, 22 optimization margins for negative absorbance 130 of selectivity 130 peak width 123 sample and reference wavelength 124 slit width 127 spectra acquisition 129 oven calibration 161 oven test 160 oven upgrade kit installing 356

## **P**

park arm 155 parts for maintenance standard flow cell 348 parts identification cables 367 parts

#### **394 1220 Infinity II LC System User Manual**

repair 348 peak width (response time) 123 pH range 21, 22 photometric accuracy 138 physical specifications 19, 19 piston chamber 86 piston change 154 plateaus, leak test 149 plunger home 155 PM 243 power consumption 19 power considerations 16 cords 17 precision 101 pressure above upper limit 207 pressure below lower limit 207 pressure profile 145 pressure pulsation 21, 22, 93, 95 pressure signal missing 208 pressure too high check 151 pressure, operating range 21, 22 pressure 86 preventive maintenance 243 programmable slit width 26 proportioning valve high-speed 86 PTFE frit 254 pump configuration 209 pump failure 323 pump head missing 209 pump head reinstalling 262 pump piston 96 pump overview 86 pump functional principle 88

hints for successful use 96 purge pump 152 purge valve frit 96 purge valve 254

# **R**

radio interference 385 reassembling the pump head 262 recommended pH range 21, 22 remote cable 372 removing column 55 restriction capillary 51 repair procedures injection seal 268 repair parts 348 repairs cleaning the instrument 303 correction leaks 321 metering plunger 284 metering seal 284 needle assembly 274 needle-seat assembly 278 overview of simple repairs 290 replacing firmware 325, 325 replacing leak handling system 322 rotor seal 280 reset 156 response time (peak width) 123 restart without cover 209 restriction capillary installing 57 removing 51 RFID tag 120 rotor seal exchange 280 RS-232C

cable 378 run recovery no run data available in 239 running the leak test 147

# **S**

safety class | 380 safety features system 20 safety general information 380 standards 19 symbols 382 sample and reference wavelength 124 sample loops 100 sample scan 170 sample trays 110 numbering of vial positions 110 sample volume 101 sampling sequence 104 sampling unit 107 sapphire piston 88, 88 scan 170 seal wear counters 12 selectivity optimization 130 servo restart failed 210 setable flow range 21, 22 shutdown 201 signal plots 144 simple repairs autosampler 271 site requirements bench space 17 environment 18 power considerations 16 power cords 17 slit test 174 slit width 26, 127 solvent delivery system 86

#### **Index**

solvent filters checking 248 cleaning 249 prevent blockage 97 solvent information 383 solvent inlet filters 96 Solvent Selection Valve 10, 11 solvent zero counter 214 specification physical 19 specifications diode width 26 flow cell 26 linear range 26 noise and drift (ASTM) 26 physical 19 programmable slit width 26 wavelength accuracy 26 wavelength range 26 spectral flatness test 182 spectral scan 170 spectra acquisition 129 spectrograph diodes per nm 122 SSV 10, 11 state info 144 stator 108 step commands 155 stepper motor 107 storing the settings permanently 79 stroke length 211 stroke volume 88, 95 suppression quantifying 130 system configurations 10

## **T**

TCP/IP parameter configuration 62

telnet configuration 81 temperature limit exceeded 211 temperature out of range 212 temperature sensor 199 test chromatogram 169, 186 test function D/A converter 191 DAC 191 tests ASTM noise (ChemStation only) 184 dark current 175 filter 172 flow cell (ChemStation only) 184 holmium oxide 180 intensity 177 slit 174 spectral flatness (ChemStation only) 182 test chromatogram 186 wavelength calibration 168 theta-axis 109 timeout 202 transport assembly 109 transport mechanism 103 troubleshooting error messages 196

## **U**

URL 390 using the cuvette holder 299 UV lamp on 170 UV radiation 386

#### **V**

vacuum degasser 96 valve bypass 155 valve failed 212

valve frit 254 valve mainpass 156 valve proportioning 86 variable entrance slit 122 variable reluctance motor 88 variable stroke volume 95 verification and recalibration of wavelength 188 vial numbering 110 vial racks 103 vial to seat 155 vial to tray 156 vials 103, 111 voltage range 19 VWD EMF counters 13

### **W**

wait timeout 213 waste electrical and electronic equipment 388 wavelength recalibration lost 239 wavelength accuracy 26, 26 calibration 168 range 190-600 nm 25 range 26 verification and recalibration 188 WEEE directive 388 weight 19

## **X**

X-axis 109

#### **Z**

Z-axis 109
**Index**

**www.agilent.com**

## **In This Book**

This manual contains information on how to use, maintain, and upgrade the Agilent 1220 Infinity II LC System.

The manual contains the following chapters:

- **•** Introduction
- **•** Installation
- **•** Agilent 1220 Infinity II LC Description
- **•** Test Functions and Calibration
- **•** Error Information
- **•** Maintenance
- **•** Parts for Maintenance
- **•** Upgrading the Agilent 1220 Infinity II LC
- **•** Appendix

© Agilent Technologies 2016

Printed in Germany 09/2016

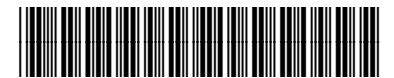

G4280-90020 Rev. B

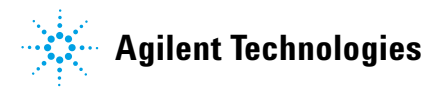